<span id="page-0-0"></span>RKC INSTRUMENT INC.

# Temperature<br>Controller Driver

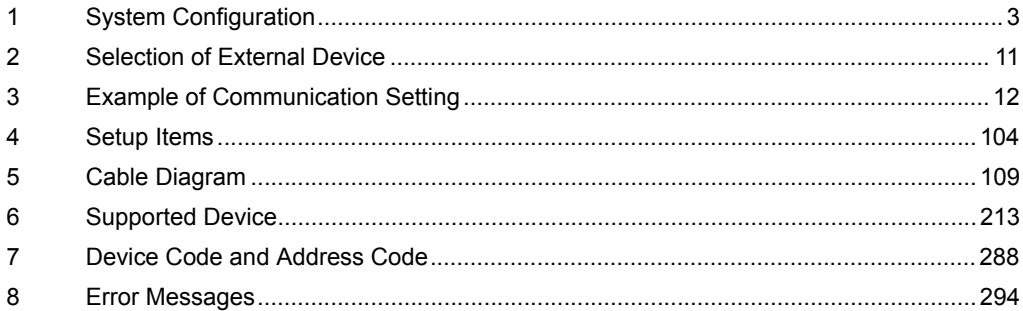

#### Introduction

This manual describes how to connect the Display and the External Device (target PLC).

In this manual, the connection procedure will be described by following the below sections:

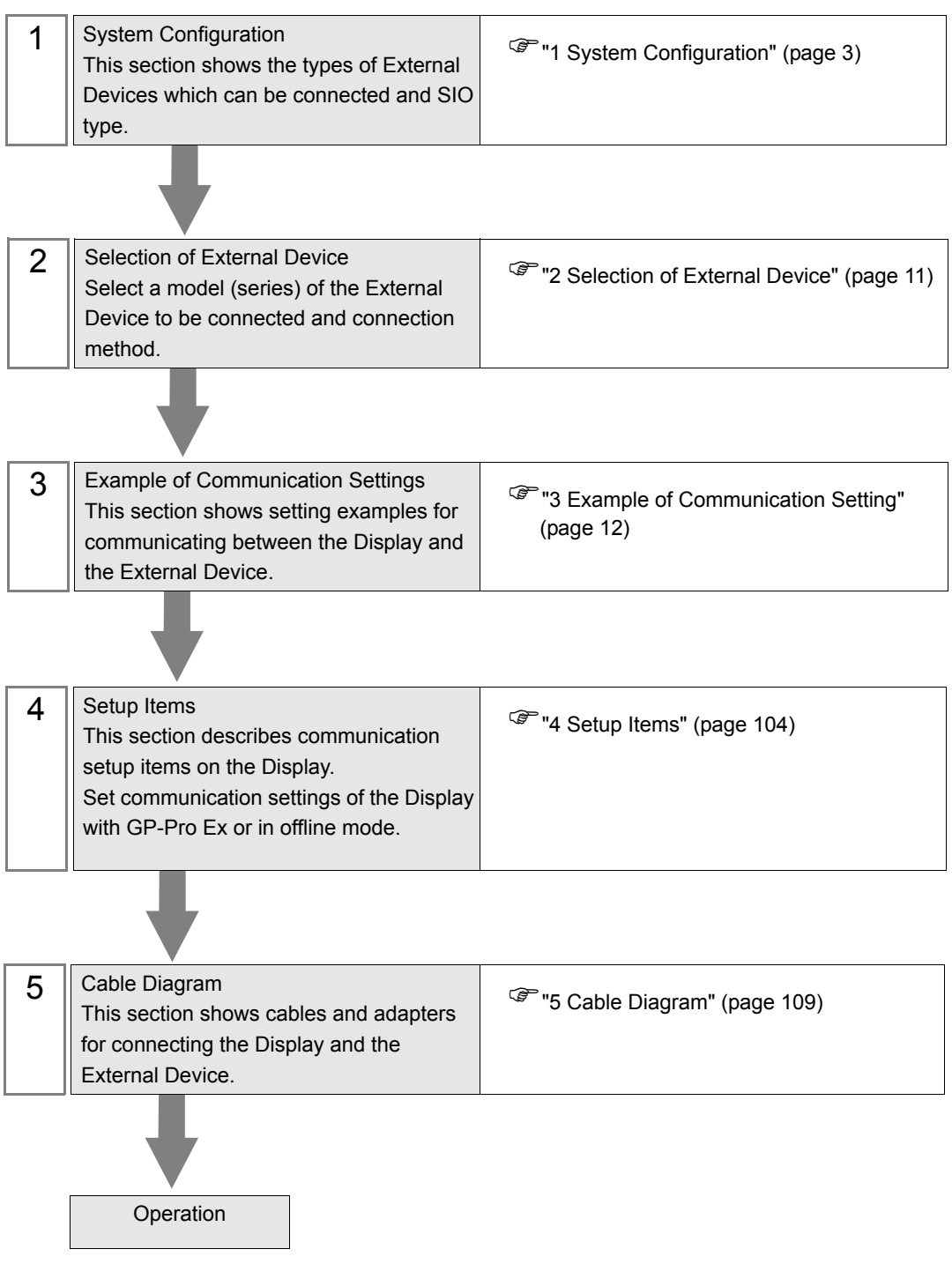

# <span id="page-2-0"></span>1 System Configuration

The system configuration in the case when the External Device of [RKC INSTRUMENT INC.](#page-0-0) and the Display are connected is shown.

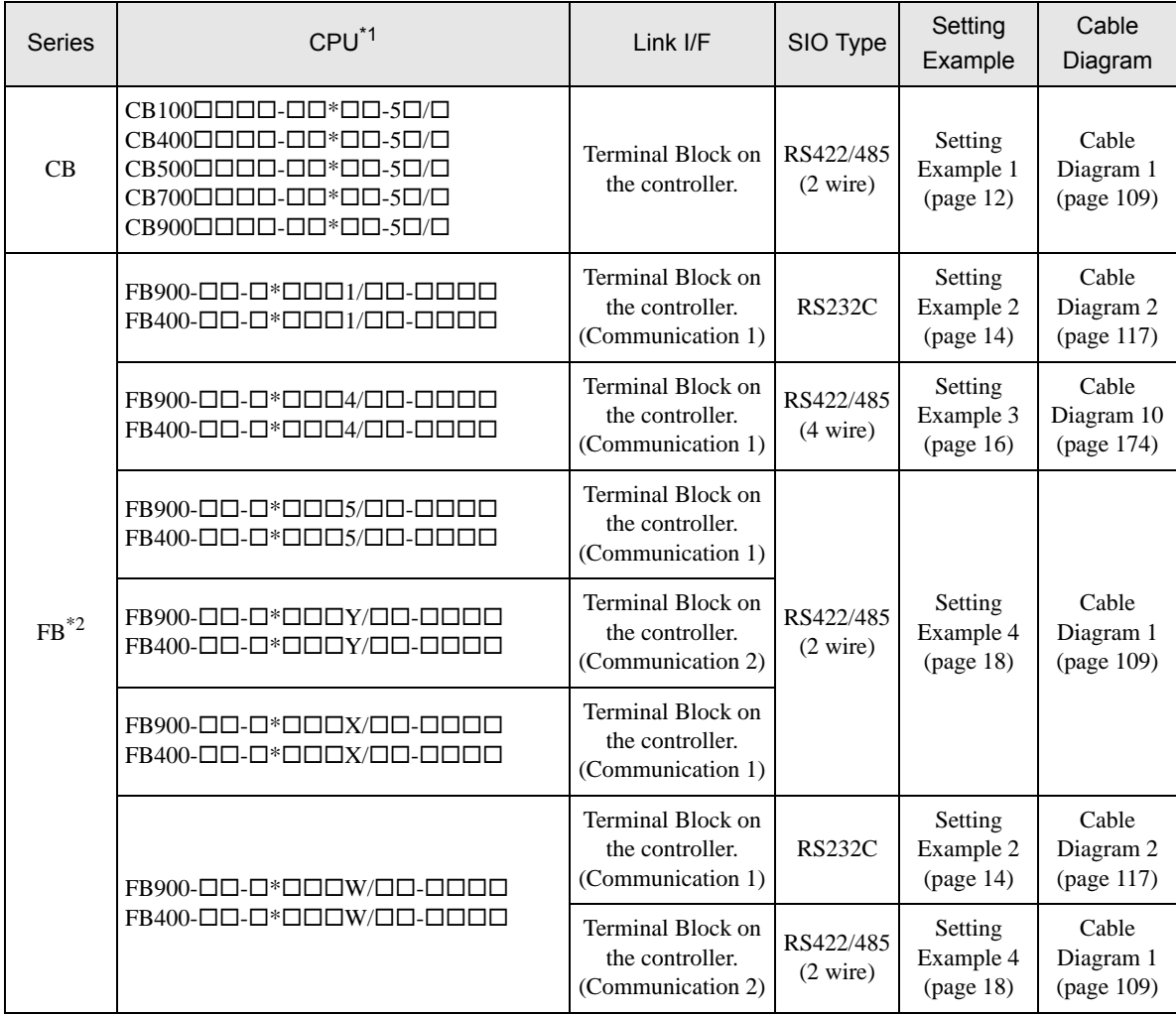

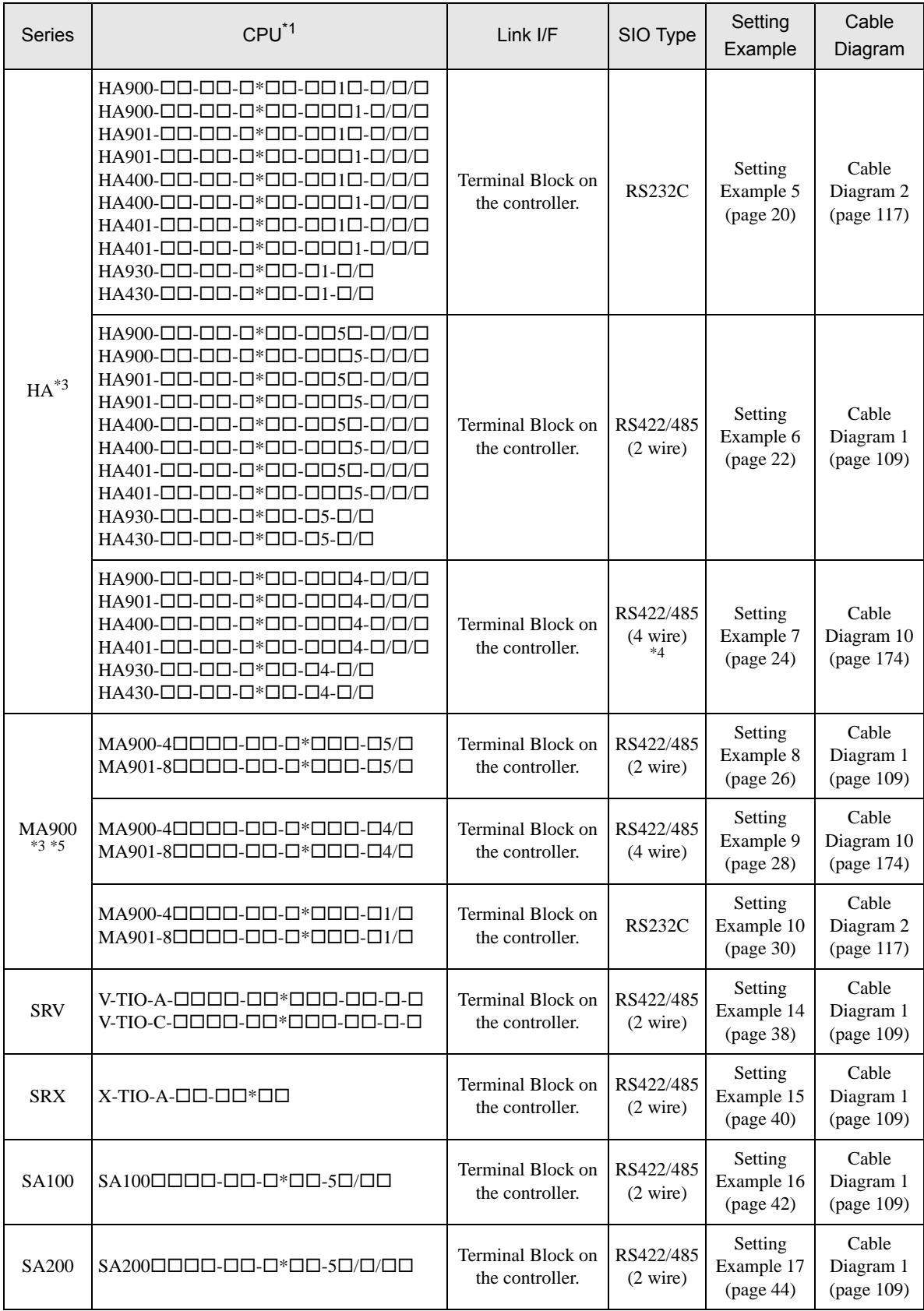

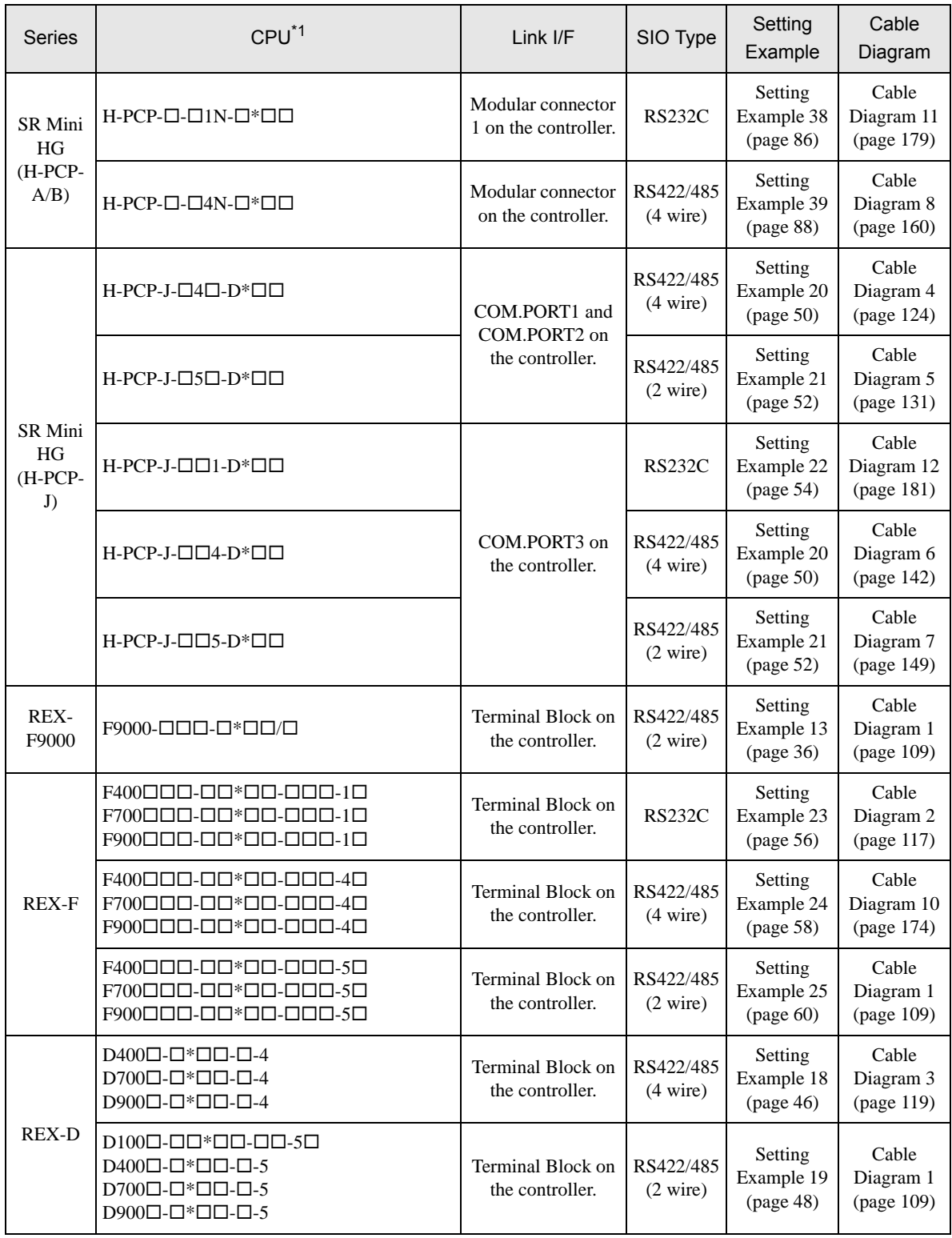

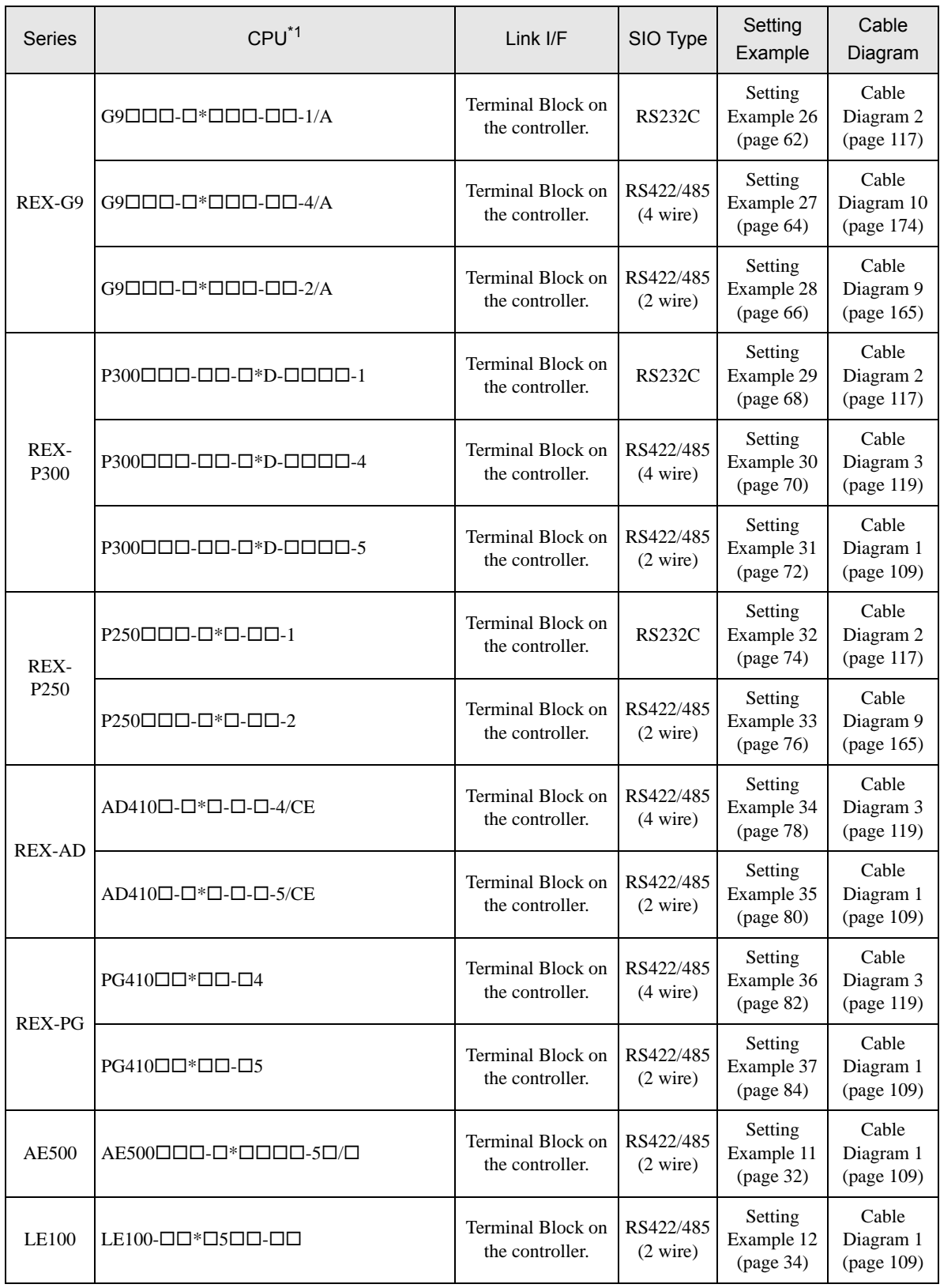

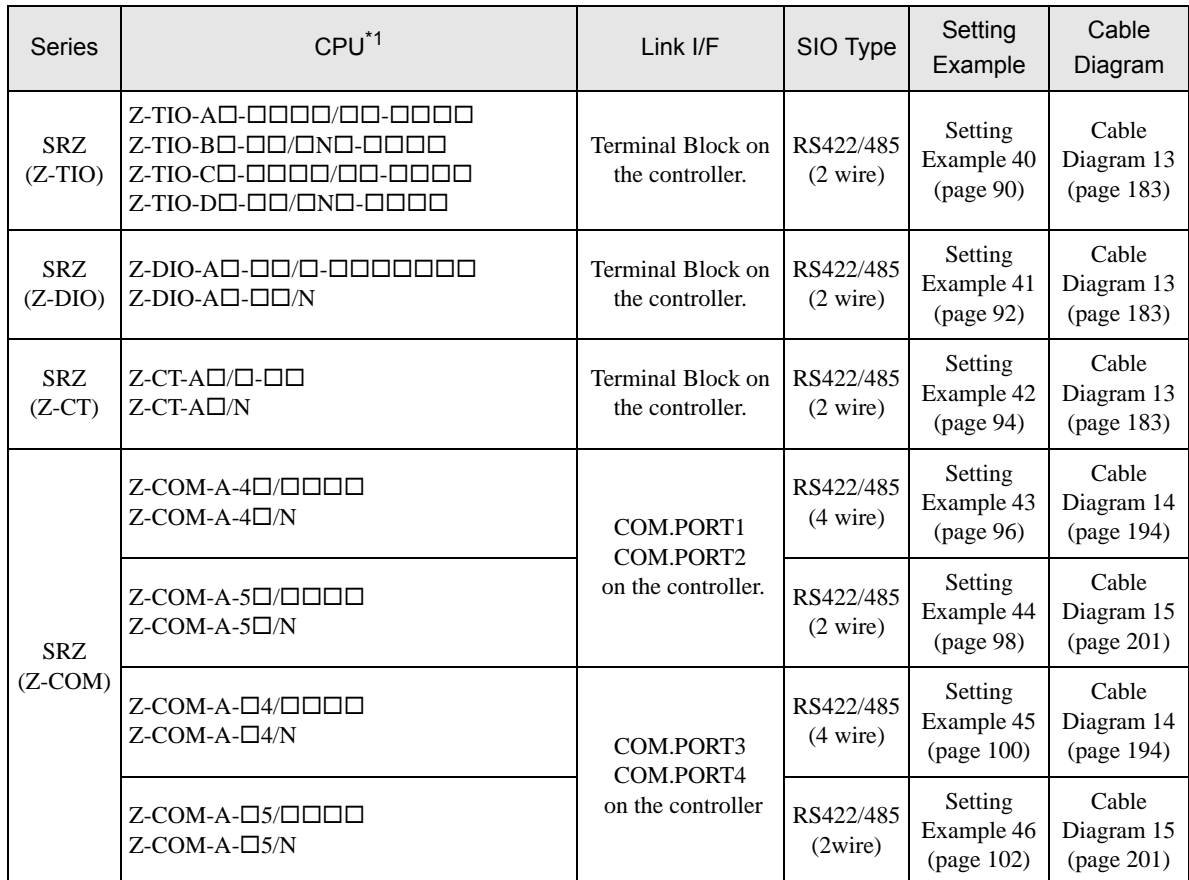

 $*1$  The mode data " $\square$ " will vary depending on the type of option.

\*2 There are two communication port: Communication 1 and Communication 2. Communication 1 is used for host communication. Communication 2 is used for intercontroller communication, but can be also used for host communication. When Communication 2 is used for host communication, it is necessary to change the protocol of Communication 2 (RKC communication is set).

\*3 No memory area number is specified, "Control area" is used as default.

\*4 Only Communication 2 supports RS-422 connection.

\*5 Only support Single mode, Multi-point mode hasn't been supported.

# Connection Configuration

• 1:1 Connection

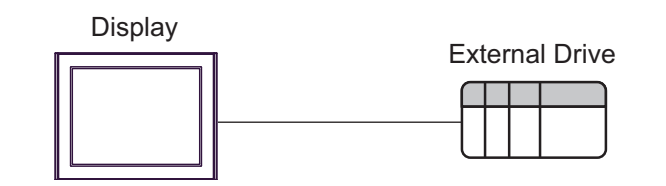

1:n Connection

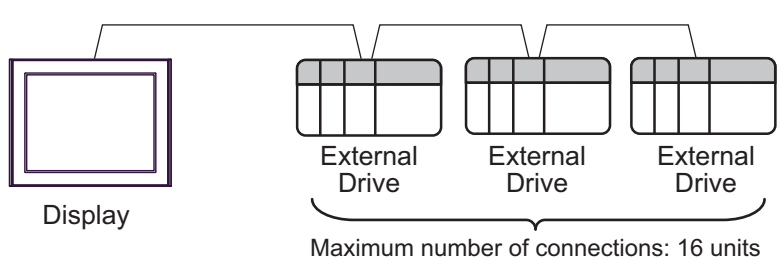

• 1:n Connection (For the SRZ (Z-TIO), SRZ (Z-DIO), and SRZ (Z-CT) Series)

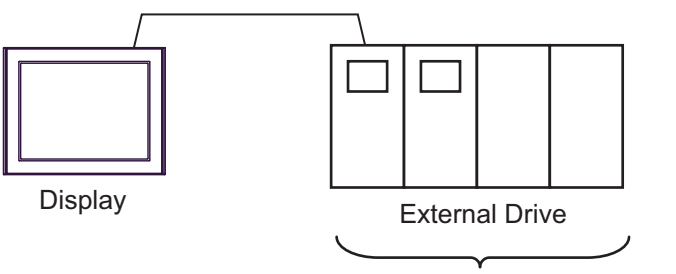

Maximum number of connections: 16 units

• 1:n Connection (For the SRZ (Z-COM) Series)

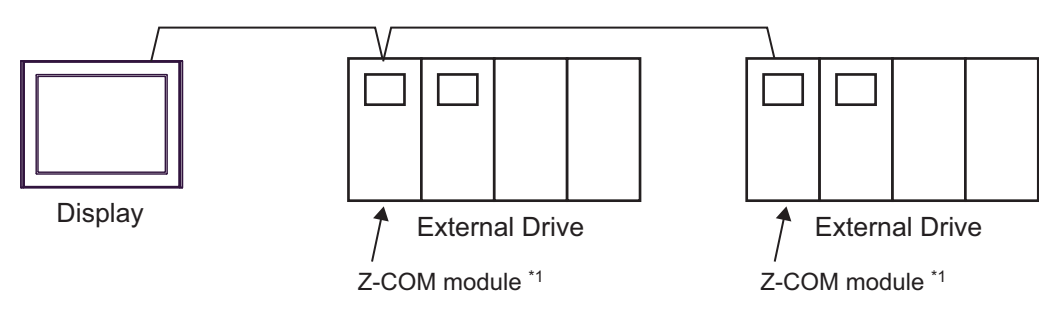

\*1 Up to 16 Z-COM modules can be connected.

# ■ IPC COM Port

When connecting IPC with an External Device, the COM port used depends on the series and SIO type. Please refer to the IPC manual for details.

#### Usable port

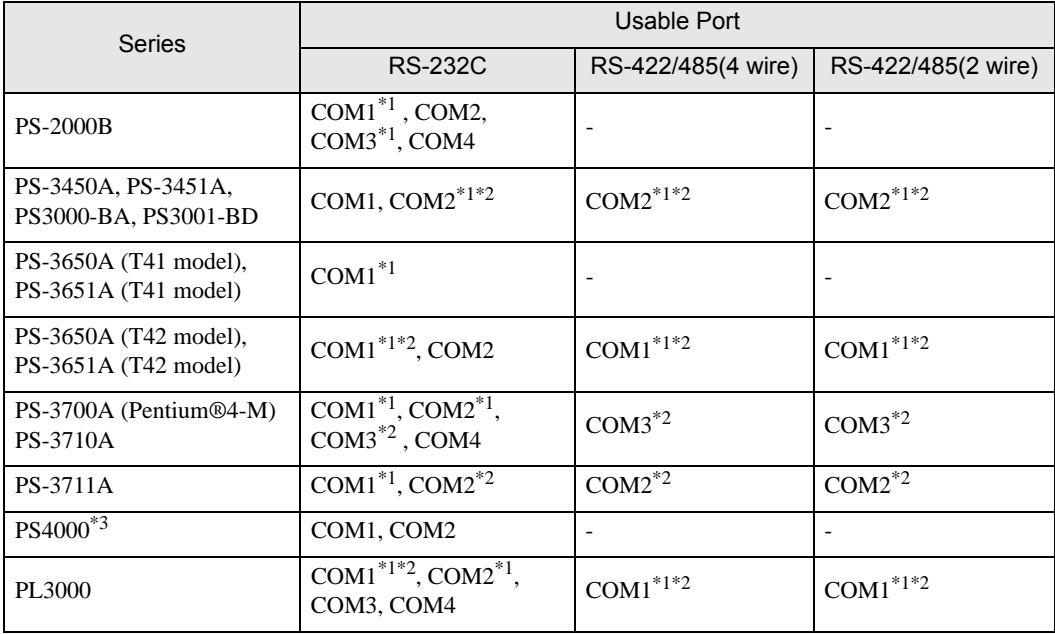

\*1 The RI/5V can be switched. Use the IPC's switch to change if necessary.

\*2 Set up the SIO type with the DIP Switch. Please set up as follows according to SIO type to be used.

\*3 When making communication between an External Device and COM port on the Expansion slot, only RS-232C is supported. However, ER (DTR/CTS) control cannot be executed because of the specification of COM port.

For connection with External Device, use user-created cables and disable Pin Nos. 1, 4, 6 and 9. Please refer to the IPC manual for details of pin layout.

DIP Switch setting: RS-232C

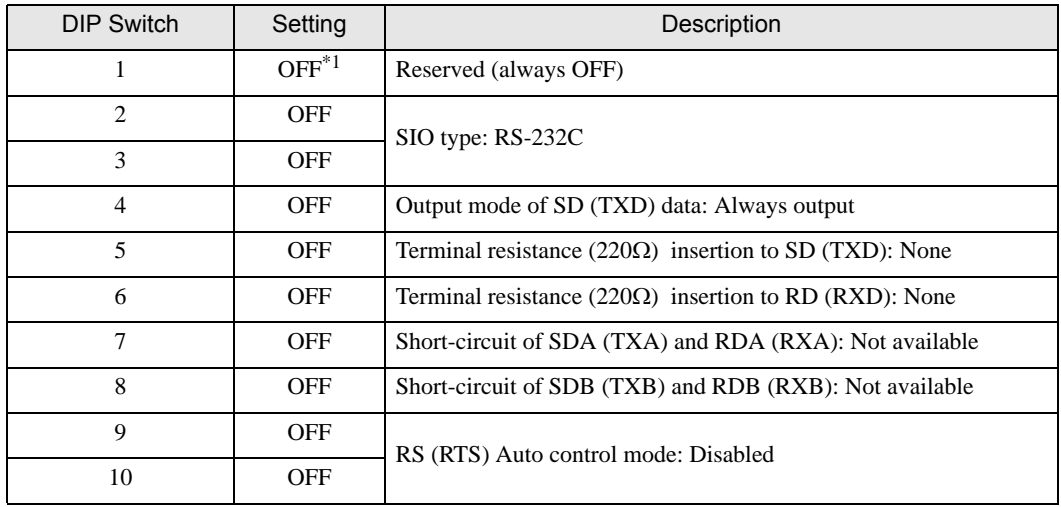

\*1 When using PS-3450A, PS-3451A, PS3000-BA and PS3001-BD, turn ON the set value.

# DIP Switch setting: RS-422/485 (4 wire)

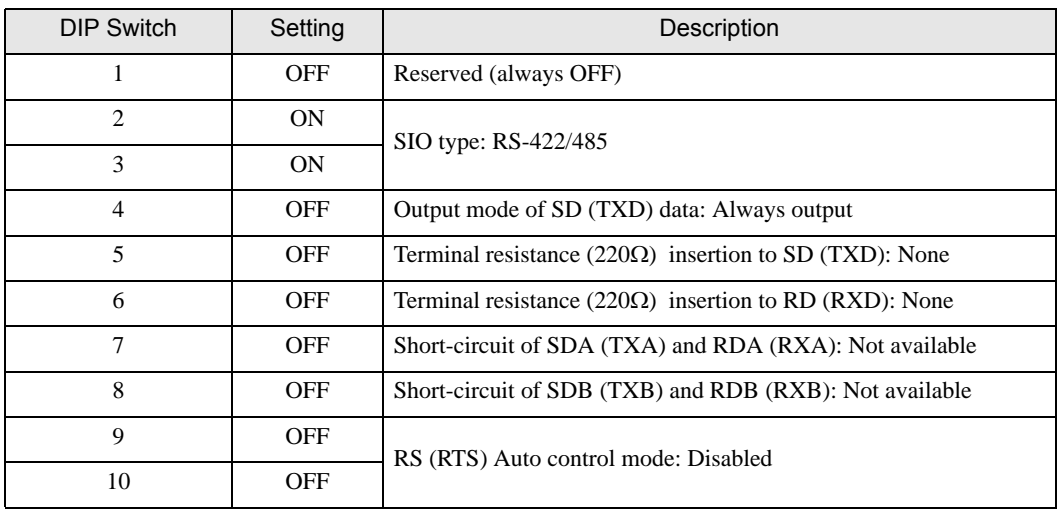

#### DIP Switch setting: RS-422/485 (2 wire)

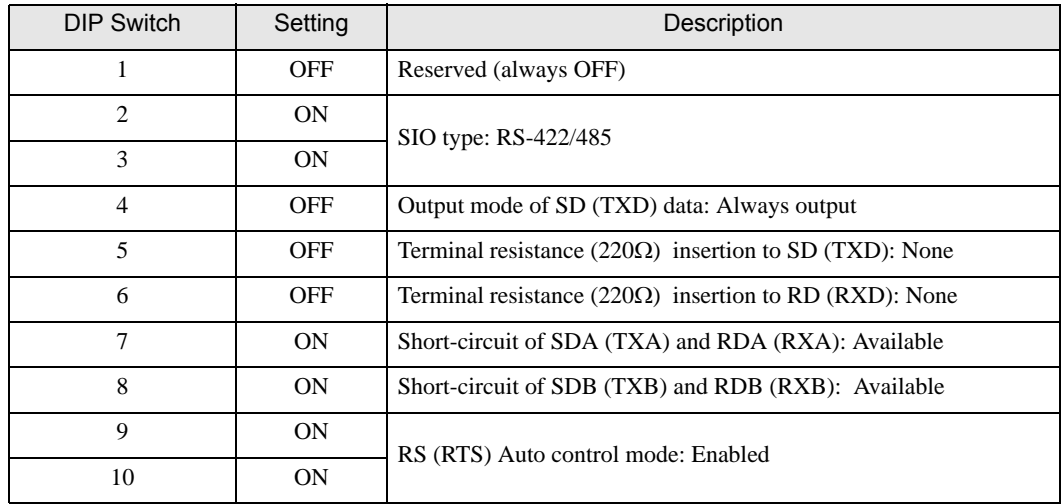

# <span id="page-10-0"></span>2 Selection of External Device

Select the External Device to be connected to the Display.

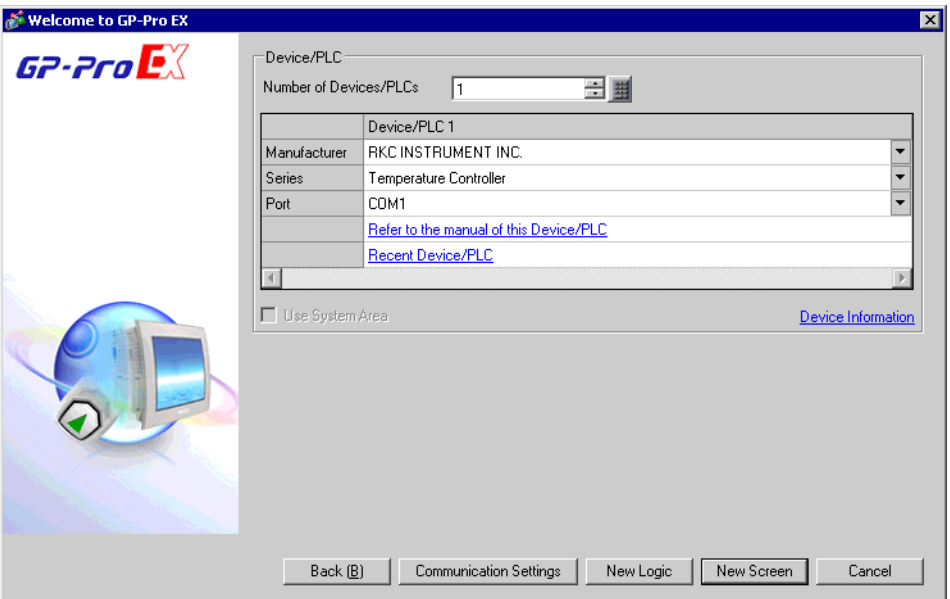

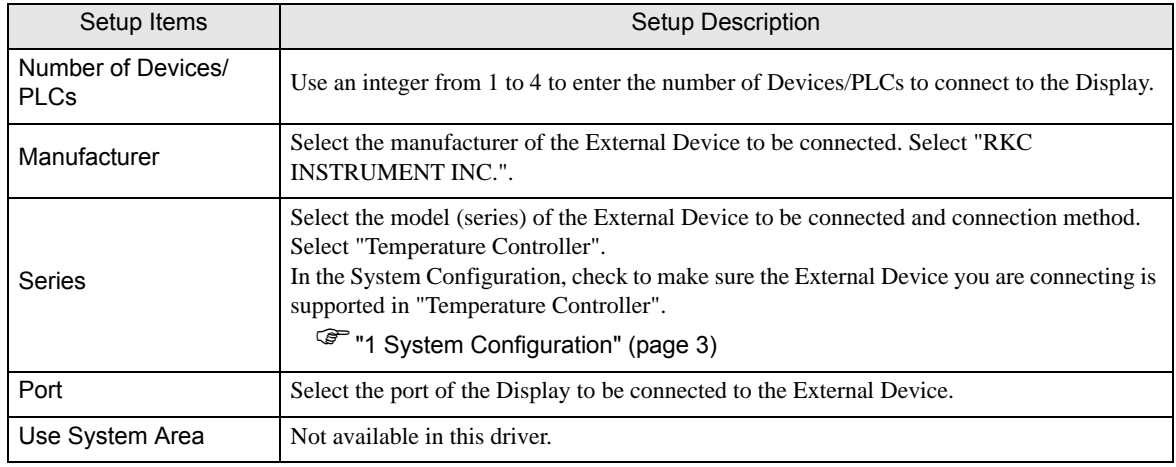

# <span id="page-11-0"></span>3 Example of Communication Setting

Examples of communication settings of the Display and the External Device, recommended by Pro-face, are shown.

#### <span id="page-11-1"></span>3.1 Setting Example 1

#### ■ Settings of GP-Pro EX

#### Communication Settings

To display the setup screen, from the [Project] menu, point to [System Settings] and select [Device/PLC].

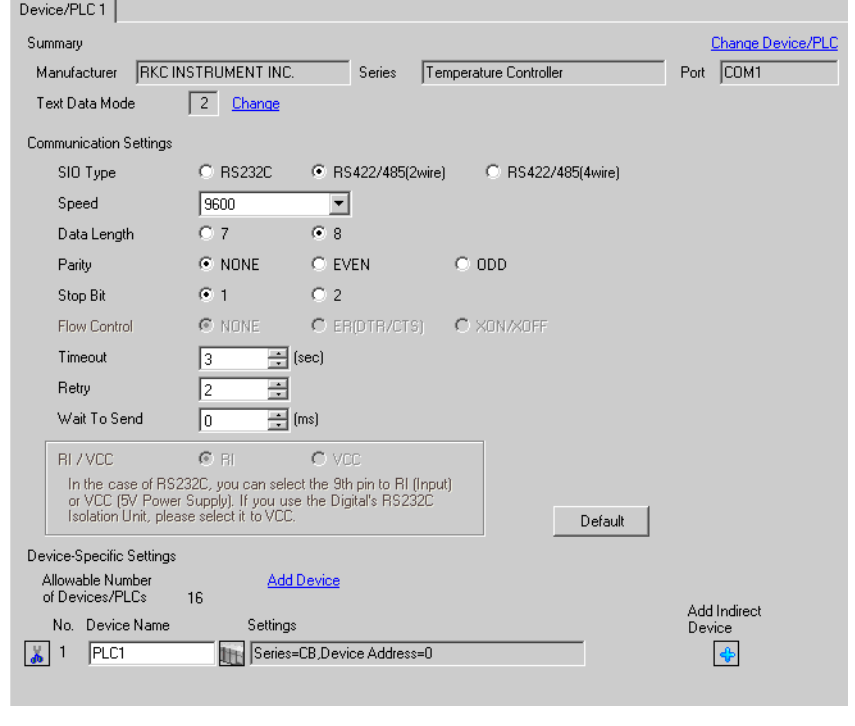

Setting value for Wait To Send differs depending on the External Device. Please refer to the manual of the External Device for more details.

#### ◆ Device Setting

**NOTE** 

To display the [Individual Device Settings] dialog box, from [Device-Specific Settings] in the [Device/PLC] window, select the external device and click [Settings]  $\blacksquare$ .

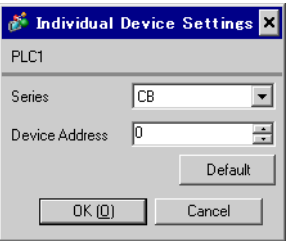

Communication setting of the external device is set with the SET, Shift, UP and Down keys located on the front face of the temperature controller.

Please refer to the temperature controller manual for details.

#### ◆ Procedure

- 1. While depressing the SET key, press the Shift key to change from PV/SV display mode to communication setting mode.
- 2. Press the SET key and select parameters.
- 3. Press UP/Down keys to change the setting.
- 4. While depressing the SET key, press Shift key to change from communication setting mode to PV/SV display mode.
- 5. Turn off power to the temperature controller and turn on again to set the setting.

#### $\blacklozenge$  Setting value

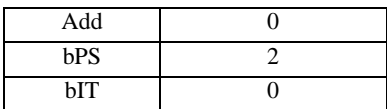

**NOTE** 

# <span id="page-13-0"></span>3.2 Setting Example 2

■ Settings of GP-Pro EX

Communication Settings

To display the setup screen, from the [Project] menu, point to [System Settings] and select [Device/PLC].

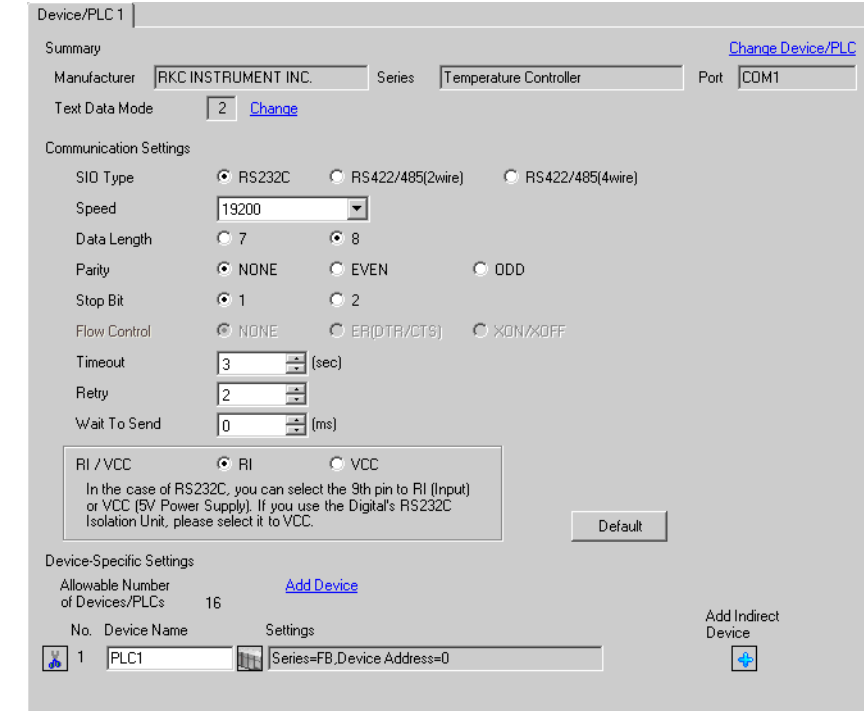

**NOTE** 

• Setting value for Wait To Send differs depending on the External Device. Please refer to the manual of the External Device for more details.

#### ◆ Device Setting

To display the [Individual Device Settings] dialog box, from [Device-Specific Settings] in the [Device/PLC] window, select the external device and click [Settings]  $\left\| \cdot \right\|$ .

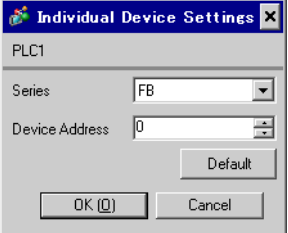

Communication setting of the external device is set with the SET, Shift, UP and Down keys located on the front face of the temperature controller.

Please refer to the temperature controller manual for details.

#### ◆ Procedure

- 1. While depressing the SET key, press the Shift key and hold until display mode changes from PV/SV display mode to engineering mode.
- 2. Press the Up key several times to set the F60, and press the SET key.
- 3. Set 0 (zero) to CMP1.
- 4. While depressing the SET key, press the Shift key to change from engineering mode to PV/SV display mode.
- 5. While depressing the SET key, press the Shift key to change from PV/SV display mode to setup setting mode.
- 6. Press the SET key several times to select the parameter.
- 7. Press Up/Down keys to change the setting.
- 8. While depressing the SET key, press the Shift key to change from setup setting mode to PV/SV display mode.
- 9. Turn off power of the temperature controller and turn on again to set the setting.

#### $\blacklozenge$  Setting value

| Add1 |      |
|------|------|
| bPS1 | 19.2 |
| bIT1 | 8n1  |

**NOTE** 

# <span id="page-15-0"></span>3.3 Setting Example 3

■ Settings of GP-Pro EX

Communication Settings

To display the setup screen, from the [Project] menu, point to [System Settings] and select [Device/PLC].

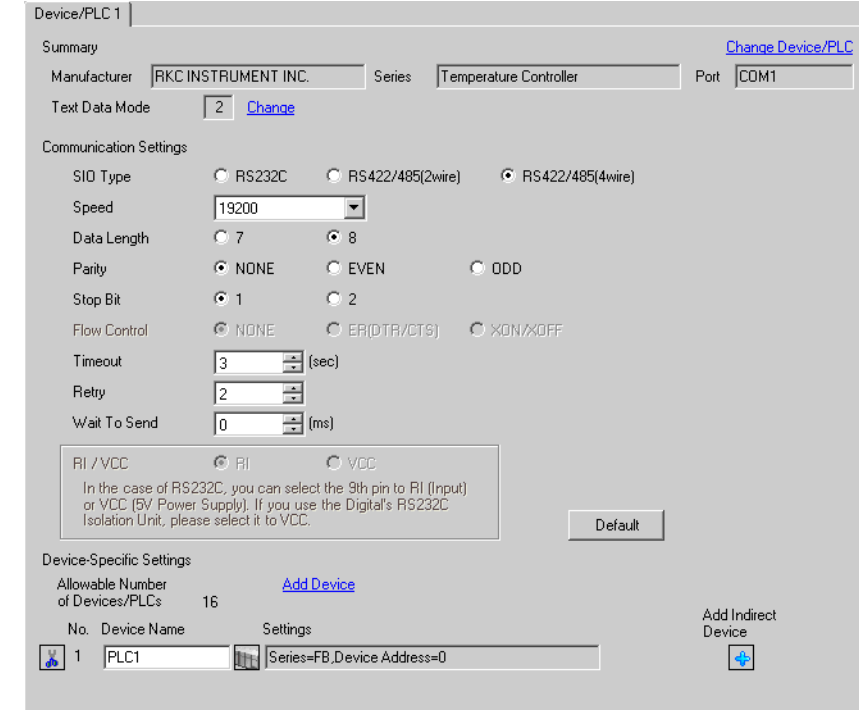

#### NOTE

• Setting value for Wait To Send differs depending on the External Device. Please refer to the manual of the External Device for more details.

#### ◆ Device Setting

To display the [Individual Device Settings] dialog box, from [Device-Specific Settings] in the [Device/PLC] window, select the external device and click [Settings]  $\left\| \cdot \right\|$ .

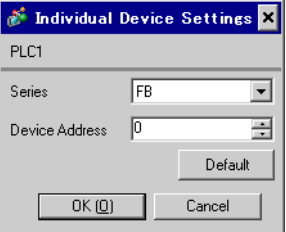

Communication setting of the external device is set with the SET, Shift, UP and Down keys located on the front face of the temperature controller.

Please refer to the temperature controller manual for details.

#### ◆ Procedure

- 1. While depressing the SET key, press the Shift key and hold until display mode changes from PV/SV display mode to engineering mode.
- 2. Press the Up key several times to set the F60, and press the SET key.
- 3. Set 0 (zero) to CMP1.
- 4. While depressing the SET key, press the Shift key to change from engineering mode to PV/SV display mode.
- 5. While depressing the SET key, press the Shift key to change from PV/SV display mode to setup setting mode.
- 6. Press the SET key several times to select the parameter.
- 7. Press Up/Down keys to change the setting.
- 8. While depressing the SET key, press the Shift key to change from setup setting mode to PV/SV display mode.
- 9. Turn off power of the temperature controller and turn on again to set the setting.

#### $\blacklozenge$  Setting value

| Add1 |      |
|------|------|
| bPS1 | 19.2 |
| bIT1 | 8n1  |

**NOTE** 

# <span id="page-17-0"></span>3.4 Setting Example 4

#### ■ Settings of GP-Pro EX

Communication Settings

To display the setup screen, from the [Project] menu, point to [System Settings] and select [Device/PLC].

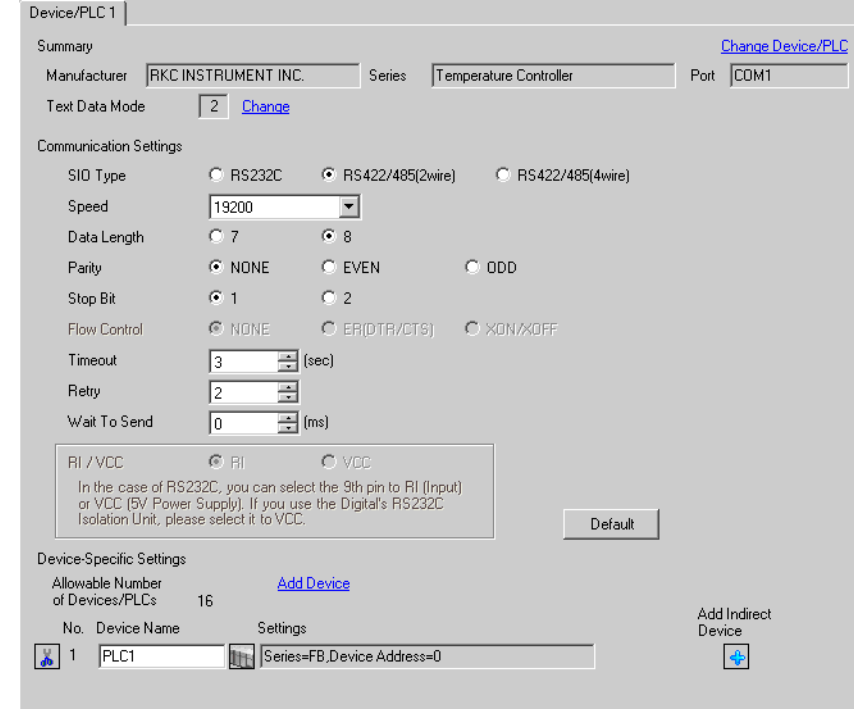

#### NOTE

Setting value for Wait To Send differs depending on the External Device. Please refer to the manual of the External Device for more details.

#### ◆ Device Setting

To display the [Individual Device Settings] dialog box, from [Device-Specific Settings] in the [Device/PLC] window, select the external device and click [Settings]  $\mathbb H$ .

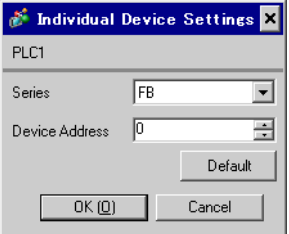

Communication setting of the external device is set with the SET, Shift, UP and Down keys located on the front face of the temperature controller.

Please refer to the temperature controller manual for details.

#### ◆ Procedure

- 1. While depressing the SET key, press the Shift key and hold until display mode changes from PV/SV display mode to engineering mode.
- 2. Press the Up key several times to set the F60, and press the SET key.
- 3. Set 0 (zero) to CMP1.
- 4. While depressing the SET key, press the Shift key to change from engineering mode to PV/SV display mode.
- 5. While depressing the SET key, press the Shift key to change from PV/SV display mode to setup setting mode.
- 6. Press the SET key several times to select the parameter.
- 7. Press Up/Down keys to change the setting.
- 8. While depressing the SET key, press the Shift key to change from setup setting mode to PV/SV display mode.
- 9. Turn off power of the temperature controller and turn on again to set the setting.

#### $\blacklozenge$  Setting value

| Add1 |      |
|------|------|
| bPS1 | 19.2 |
| bIT1 | 8n1  |

**NOTE** 

# <span id="page-19-0"></span>3.5 Setting Example 5

■ Settings of GP-Pro EX

Communication Settings

To display the setup screen, from the [Project] menu, point to [System Settings] and select [Device/PLC].

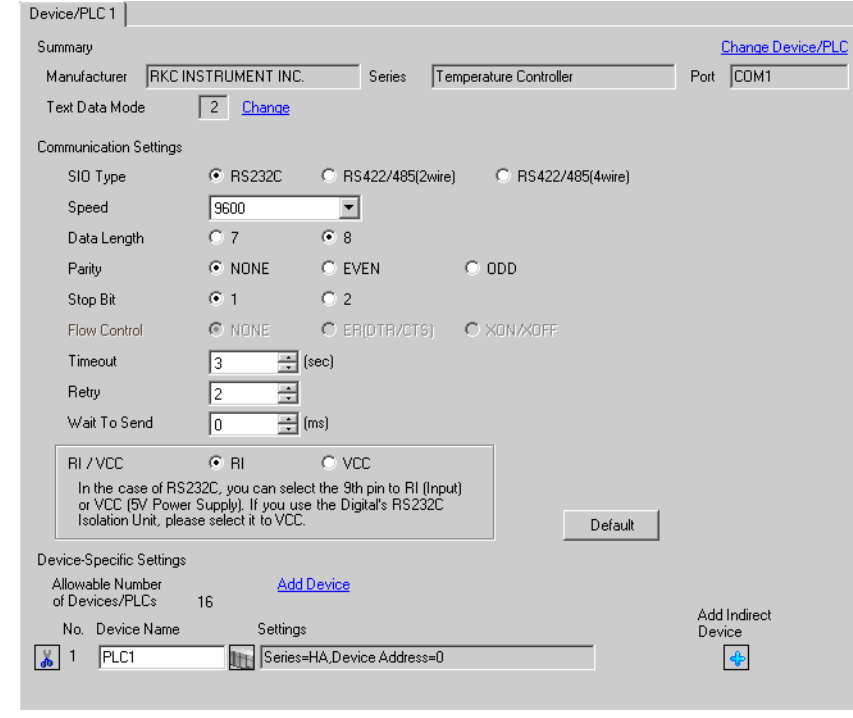

#### NOTE

• Setting value for Wait To Send differs depending on the External Device. Please refer to the manual of the External Device for more details.

#### ◆ Device Setting

To display the [Individual Device Settings] dialog box, from [Device-Specific Settings] in the [Device/PLC] window, select the external device and click [Settings]  $\mathbb H$ .

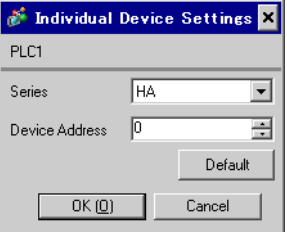

Communication setting of the external device is set with the SET, Shift, UP and Down keys located on the front face of the temperature controller.

Please refer to the temperature controller manual for details.

#### ◆ Procedure

- 1. While depressing the SET key, press the Shift key to change from SV setting & monitor mode to setup setting mode.
- 2. Press the SET key and select parameters.
- 3. Press UP/Down keys to change the setting.
- 4. While depressing the SET key, press Shift key to change from setup setting mode to SV setting & monitor mode.
- 5. Turn off power to the temperature controller and turn on again to set the setting.

#### $\blacklozenge$  Setting value

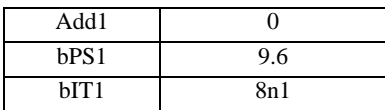

**NOTE** 

# <span id="page-21-0"></span>3.6 Setting Example 6

■ Settings of GP-Pro EX

Communication Settings

To display the setup screen, from the [Project] menu, point to [System Settings] and select [Device/PLC].

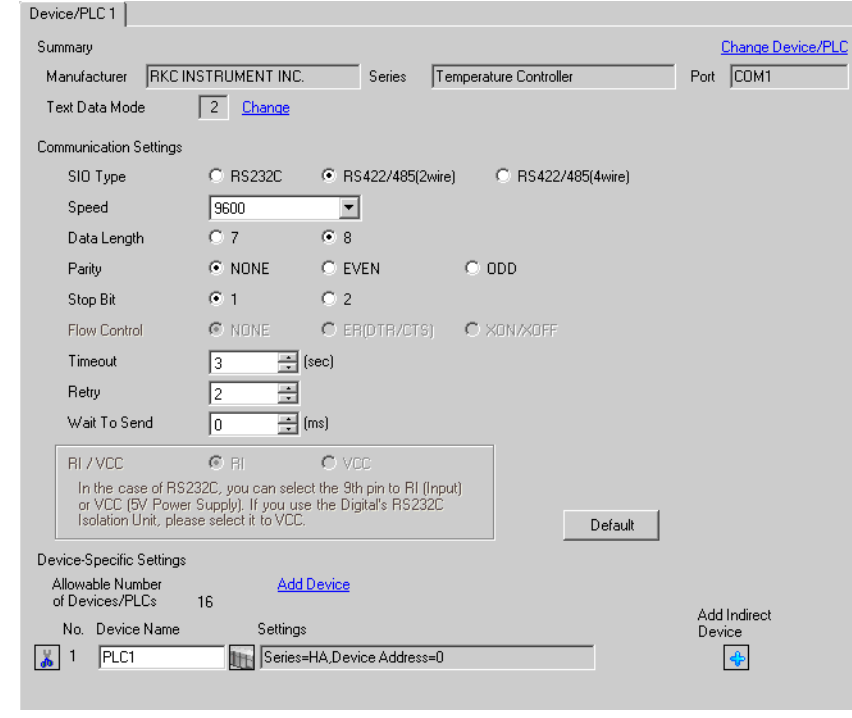

#### NOTE

• Setting value for Wait To Send differs depending on the External Device. Please refer to the manual of the External Device for more details.

#### ◆ Device Setting

To display the [Individual Device Settings] dialog box, from [Device-Specific Settings] in the [Device/PLC] window, select the external device and click [Settings]  $\mathbb H$ .

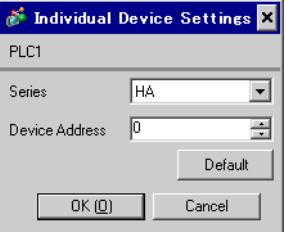

Communication setting of the external device is set with the SET, Shift, UP and Down keys located on the front face of the temperature controller.

Please refer to the temperature controller manual for details.

#### ◆ Procedure

- 1. While depressing the SET key, press the Shift key to change from SV setting & monitor mode to setup setting mode.
- 2. Press the SET key and select parameters.
- 3. Press UP/Down keys to change the setting.
- 4. While depressing the SET key, press Shift key to change from setup setting mode to SV setting & monitor mode.
- 5. Turn off power to the temperature controller and turn on again to set the setting.

#### $\blacklozenge$  Setting value

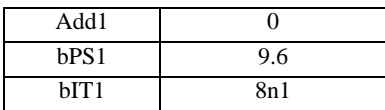

**NOTE** 

# <span id="page-23-0"></span>3.7 Setting Example 7

#### ■ Settings of GP-Pro EX

Communication Settings

To display the setup screen, from the [Project] menu, point to [System Settings] and select [Device/PLC].

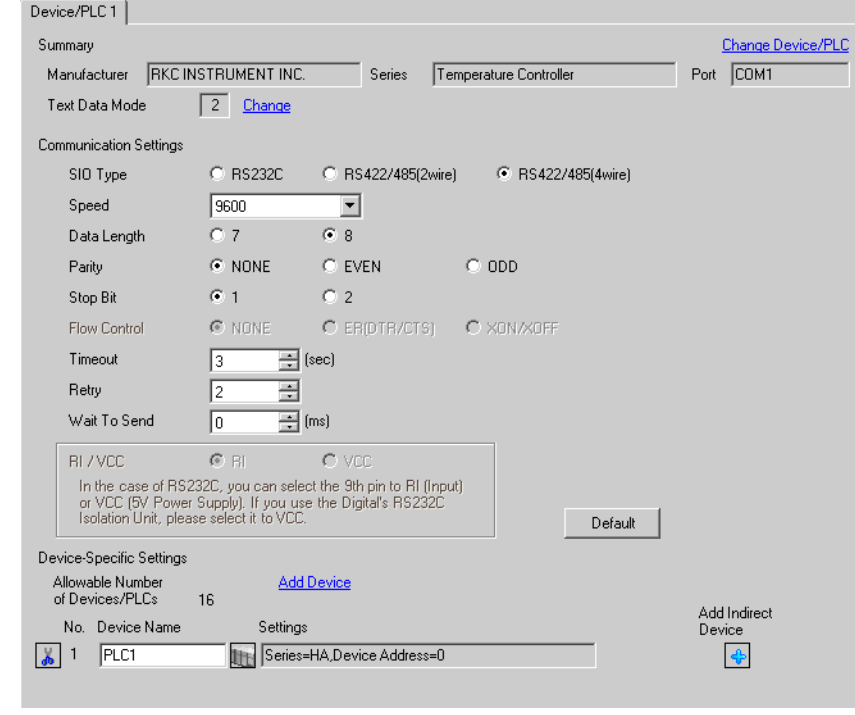

#### NOTE

• Setting value for Wait To Send differs depending on the External Device. Please refer to the manual of the External Device for more details.

#### ◆ Device Setting

To display the [Individual Device Settings] dialog box, from [Device-Specific Settings] in the [Device/PLC] window, select the external device and click [Settings]  $\mathbb H$ .

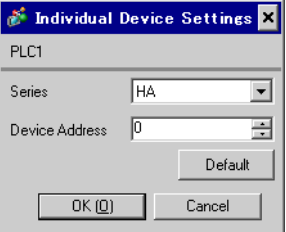

Communication setting of the external device is set with the SET, Shift, UP and Down keys located on the front face of the temperature controller.

Please refer to the temperature controller manual for details.

#### ◆ Procedure

- 1. While depressing the SET key, press the Shift key to change from SV setting & monitor mode to setup setting mode.
- 2. Press the SET key and select parameters.
- 3. Press UP/Down keys to change the setting.
- 4. While depressing the SET key, press Shift key to change from setup setting mode to SV setting & monitor mode.
- 5. Turn off power to the temperature controller and turn on again to set the setting.

#### $\blacklozenge$  Setting value

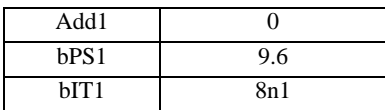

**NOTE** 

# <span id="page-25-0"></span>3.8 Setting Example 8

■ Settings of GP-Pro EX

Communication Settings

To display the setup screen, from the [Project] menu, point to [System Settings] and select [Device/PLC].

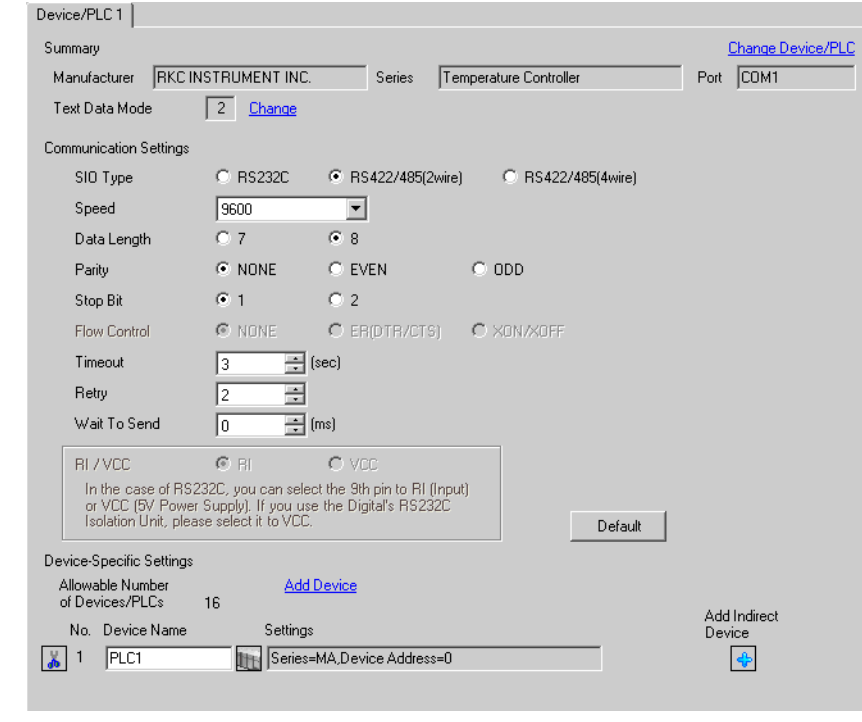

#### **NOTE**

• Setting value for Wait To Send differs depending on the External Device. Please refer to the manual of the External Device for more details.

#### ◆ Device Setting

To display the [Individual Device Settings] dialog box, from [Device-Specific Settings] in the [Device/PLC] window, select the external device and click [Settings]  $\blacksquare$ .

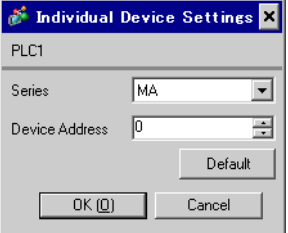

Communication setting of the external device is set with the SET, Shift, UP and Down keys located on the front face of the temperature controller.

Please refer to the temperature controller manual for details.

#### ◆ Procedure

- 1. While depressing the SET key, press the <R/S key to change from PV/SV display mode to setup setting mode.
- 2. Press the SET key and select parameters.
- 3. Press UP/Down keys and <R/S key to change the setting.
- 4. While depressing the SET key, press <R/S key to change from setup setting mode to PV/SV display mode.
- 5. Turn off power to the temperature controller and turn on again to set the setting.

#### ◆ Setting value

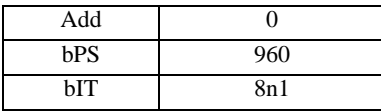

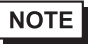

# <span id="page-27-0"></span>3.9 Setting Example 9

#### ■ Settings of GP-Pro EX

Communication Settings

To display the setup screen, from the [Project] menu, point to [System Settings] and select [Device/PLC].

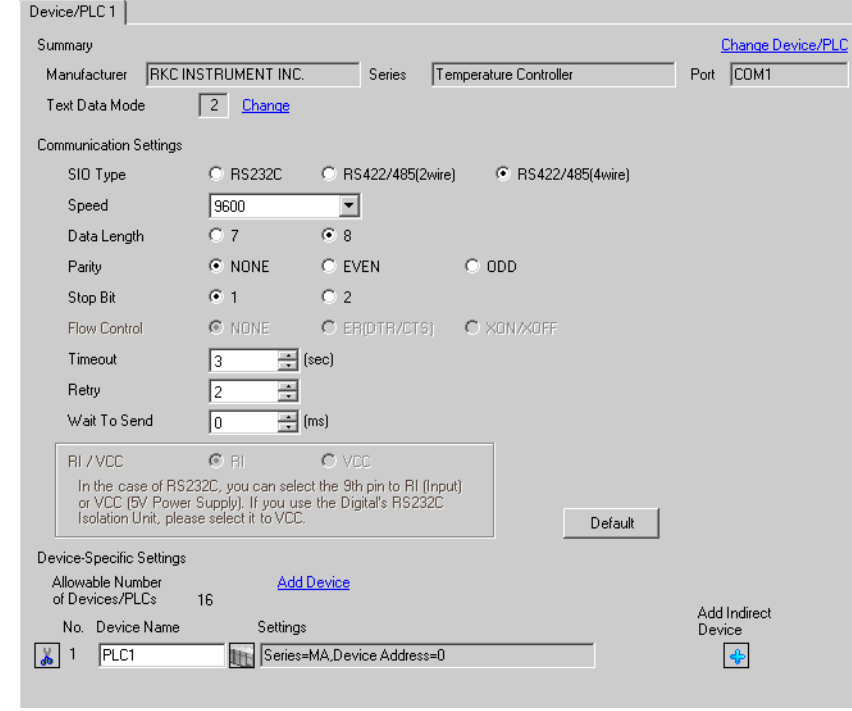

#### NOTE

• Setting value for Wait To Send differs depending on the External Device. Please refer to the manual of the External Device for more details.

#### ◆ Device Setting

To display the [Individual Device Settings] dialog box, from [Device-Specific Settings] in the [Device/PLC] window, select the external device and click [Settings]  $\mathbb{H}$ .

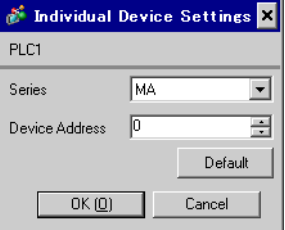

Communication setting of the external device is set with the SET, Shift, UP and Down keys located on the front face of the temperature controller.

Please refer to the temperature controller manual for details.

#### ◆ Procedure

- 1. While depressing the SET key, press the <R/S key to change from PV/SV display mode to setup setting mode.
- 2. Press the SET key and select parameters.
- 3. Press UP/Down keys and <R/S key to change the setting.
- 4. While depressing the SET key, press <R/S key to change from setup setting mode to PV/SV display mode.
- 5. Turn off power to the temperature controller and turn on again to set the setting.

#### ◆ Setting value

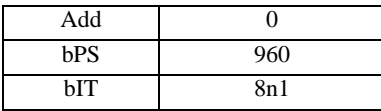

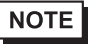

## <span id="page-29-0"></span>3.10 Setting Example 10

- Settings of GP-Pro EX
- Communication Settings

To display the setup screen, from the [Project] menu, point to [System Settings] and select [Device/PLC].

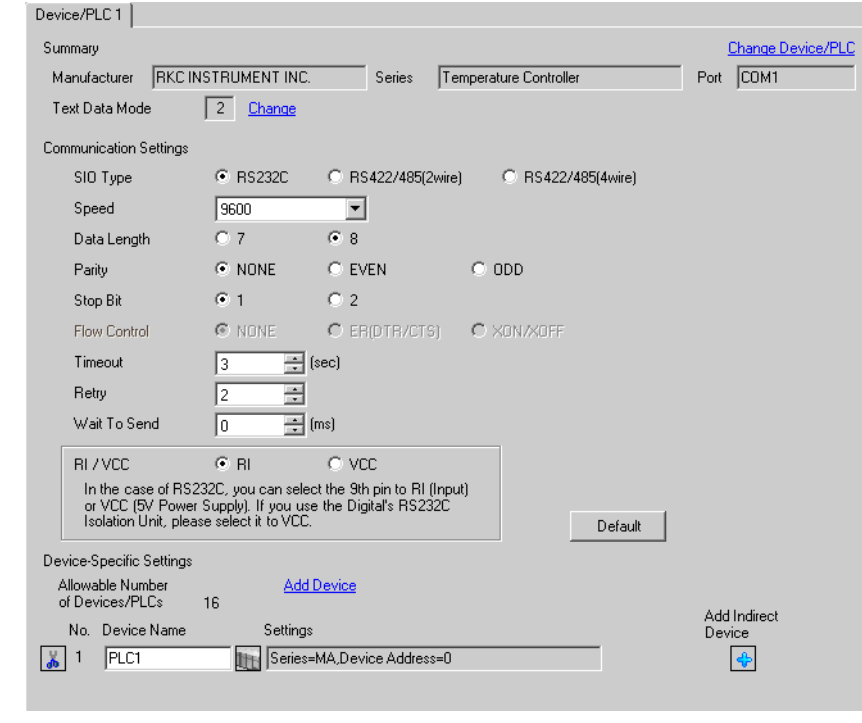

#### **NOTE**

• Setting value for Wait To Send differs depending on the External Device. Please refer to the manual of the External Device for more details.

#### ◆ Device Setting

To display the [Individual Device Settings] dialog box, from [Device-Specific Settings] in the [Device/PLC] window, select the external device and click [Settings]  $\blacksquare$ .

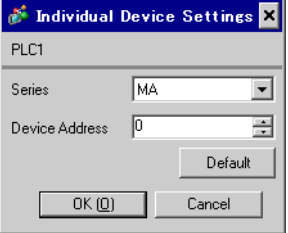

Communication setting of the external device is set with the SET, Shift, UP and Down keys located on the front face of the temperature controller.

Please refer to the temperature controller manual for details.

#### ◆ Procedure

- 1. While depressing the SET key, press the <R/S key to change from PV/SV display mode to setup setting mode.
- 2. Press the SET key and select parameters.
- 3. Press UP/Down keys and <R/S key to change the setting.
- 4. While depressing the SET key, press <R/S key to change from setup setting mode to PV/SV display mode.
- 5. Turn off power to the temperature controller and turn on again to set the setting.

#### ◆ Setting value

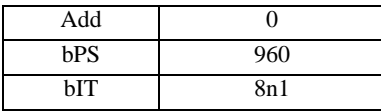

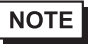

## <span id="page-31-0"></span>3.11 Setting Example 11

- Settings of GP-Pro EX
- Communication Settings

To display the setup screen, from the [Project] menu, point to [System Settings] and select [Device/PLC].

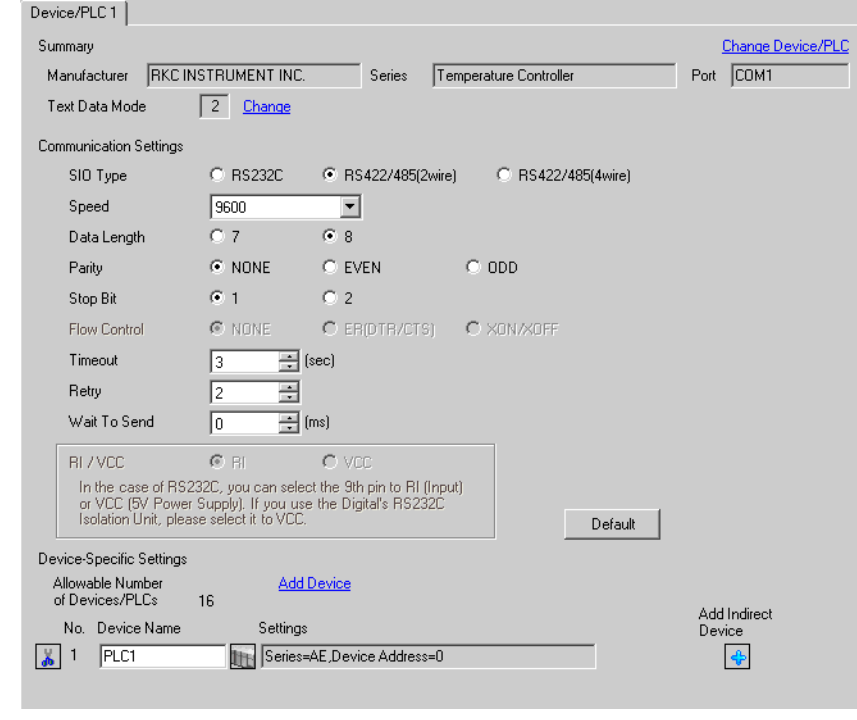

#### **NOTE**

• Setting value for Wait To Send differs depending on the External Device. Please refer to the manual of the External Device for more details.

#### ◆ Device Setting

To display the [Individual Device Settings] dialog box, from [Device-Specific Settings] in the [Device/PLC] window, select the external device and click [Settings]  $\left| \cdot \right|$ .

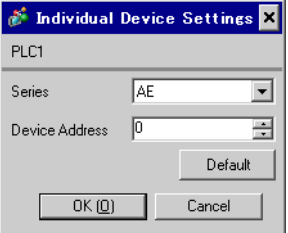

Communication setting of the external device is set with the SET, Shift, UP and Down keys located on the front face of the temperature controller.

Please refer to the temperature controller manual for details.

#### ◆ Procedure

1. While depressing the Shift key, press the SET key to change from PV display mode to communication setting mode.

Device address of setting item is displayed.

2. Press the SET key to display the communication item to be set.

Every time the SET key is depressed, setting item switches.

- 3. Press the Shift key to move to the value setting display. Press the Up/Down keys and input the setting value.
- 4. Press the SET key to register the input value.
- 5. While depressing the Shift key, press the SET key to change from communication setting mode to PV display mode.

#### $\blacklozenge$  Setting value

| Add |  |
|-----|--|
| bPS |  |
| bІТ |  |

**NOTE** 

## <span id="page-33-0"></span>3.12 Setting Example 12

- Settings of GP-Pro EX
- Communication Settings

To display the setup screen, from the [Project] menu, point to [System Settings] and select [Device/PLC].

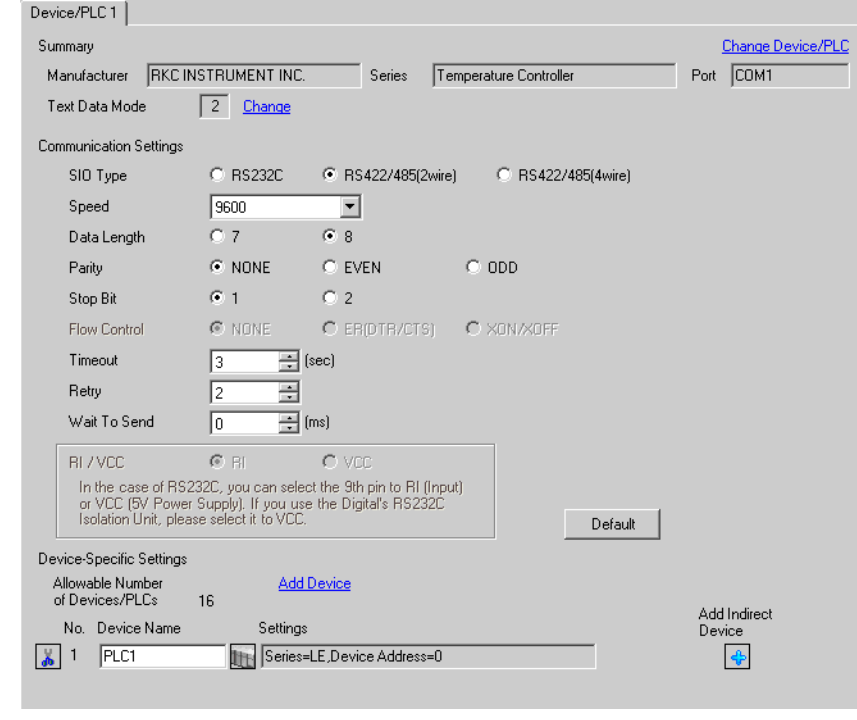

#### **NOTE**

• Setting value for Wait To Send differs depending on the External Device. Please refer to the manual of the External Device for more details.

#### ◆ Device Setting

To display the [Individual Device Settings] dialog box, from [Device-Specific Settings] in the [Device/PLC] window, select the external device and click [Settings]  $\left| \cdot \right|$ .

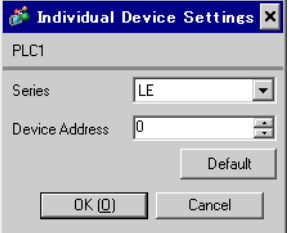

Communication setting of the external device is set with the SET, Shift, UP and Down keys located on the front face of the temperature controller.

Please refer to the temperature controller manual for details.

#### ◆ Procedure

1. While depressing the Down key, press the SET key to change from PV display mode to device configuration setting mode.

Communication parameter group is displayed.

- 2. Press the UP/Down keys to display the communication parameter group "PG10".
- 3. Press the SET key to display the communication item to be set.

Every time the SET key is depressed, setting item switches.

- 4. Press the UP/Down keys and set the communication setting.
- 5. Turn off power of the temperature controller and turn on again to set the setting.

#### ◆ Setting value

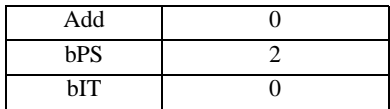

**NOTE** 

## <span id="page-35-0"></span>3.13 Setting Example 13

- Settings of GP-Pro EX
- Communication Settings

To display the setup screen, from the [Project] menu, point to [System Settings] and select [Device/PLC].

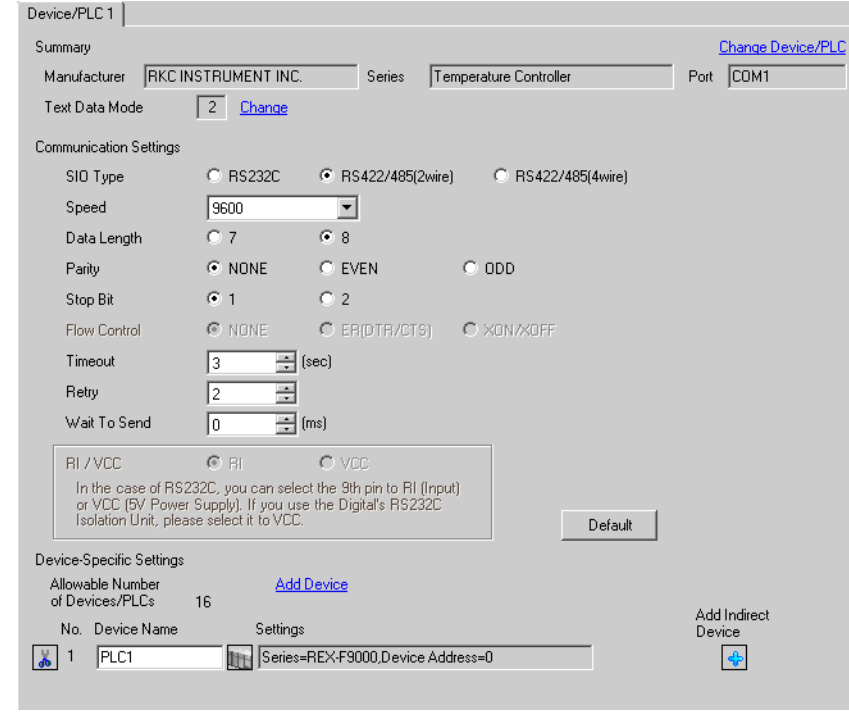

#### NOTE

Setting value for Wait To Send differs depending on the External Device. Please refer to the manual of the External Device for more details.

#### ◆ Device Setting

To display the [Individual Device Settings] dialog box, from [Device-Specific Settings] in the [Device/PLC] window, select the external device and click [Settings]  $\mathbb H$ .

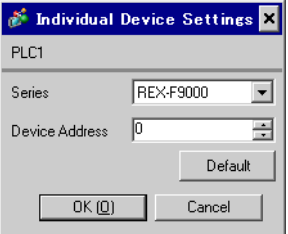
Communication setting of the external device is set with the SEL, MODE, UP and Down keys located on the front face of the temperature controller.

Please refer to the temperature controller manual for details.

## ◆ Procedure

- 1. Set the external device to operation STOP status. Press the MODE key to display "Operation execution (RUN) /STOP transfer," and press the Down key to set the mode to STOP.
- 2. Press the SET key to change from SV setting mode to operator setting mode.
- 3. Depress the SET key for 5 seconds or more to change from operator setting mode to setup mode.
- 4. Press the Up key to display PG24.
- 5. Every time the SET key is depressed, setting item switches.

Display the item to be set, and select set contents with the Up/Down keys or the Shift key.

- 6. Press the SET key to set the set contents.
- 7. Press the MODE key to display "Operation execution (RUN)/STOP transfer," and press the Up key to set the mode to RUN.

#### $\blacklozenge$  Setting value

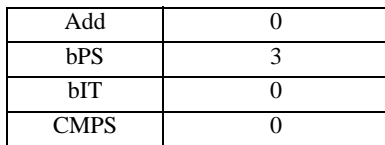

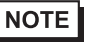

• Parameters to be set differ per temperature controller. Please refer to the temperature controller manual for details.

# 3.14 Setting Example 14

- Settings of GP-Pro EX
- Communication Settings

To display the setup screen, from the [Project] menu, point to [System Settings] and select [Device/PLC].

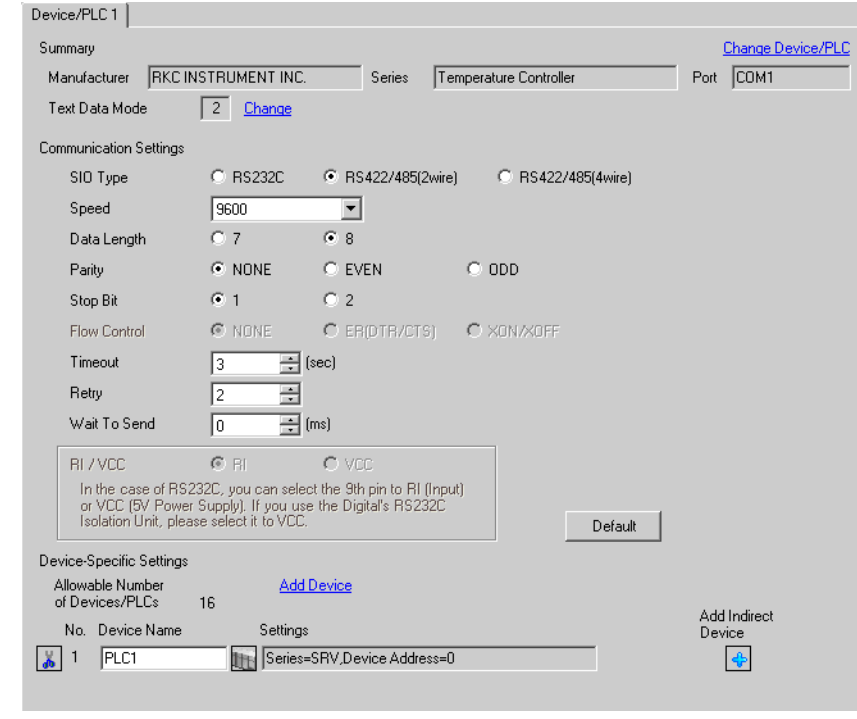

## NOTE

Setting value for Wait To Send differs depending on the External Device. Please refer to the manual of the External Device for more details.

#### ◆ Device Setting

To display the [Individual Device Settings] dialog box, from [Device-Specific Settings] in the [Device/PLC] window, select the external device and click [Settings]  $\mathbb H$ .

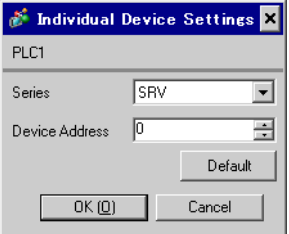

Communication setting of the external device is set with the rotary switch on the front face of the temperature controller and the dip switch in the temperature controller.

Please refer to the temperature controller manual for details.

## ◆ Procedure

- 1. Set module address with the rotary switch on the front face of the temperature controller.
- 2. Set communication speed and data bit construction with the dip switch on the side of the temperature controller.

## $\blacklozenge$  Setting value

Rotary switch

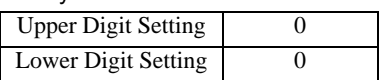

Dip switch

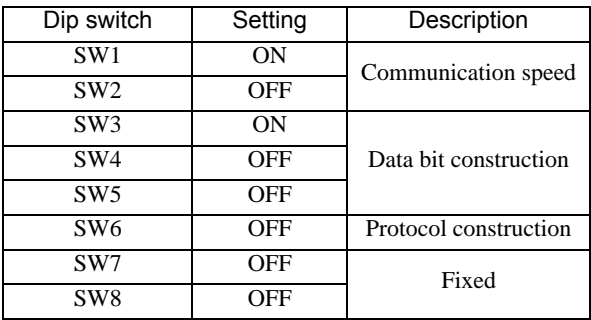

## 3.15 Setting Example 15

- Settings of GP-Pro EX
- Communication Settings

To display the setup screen, from the [Project] menu, point to [System Settings] and select [Device/PLC].

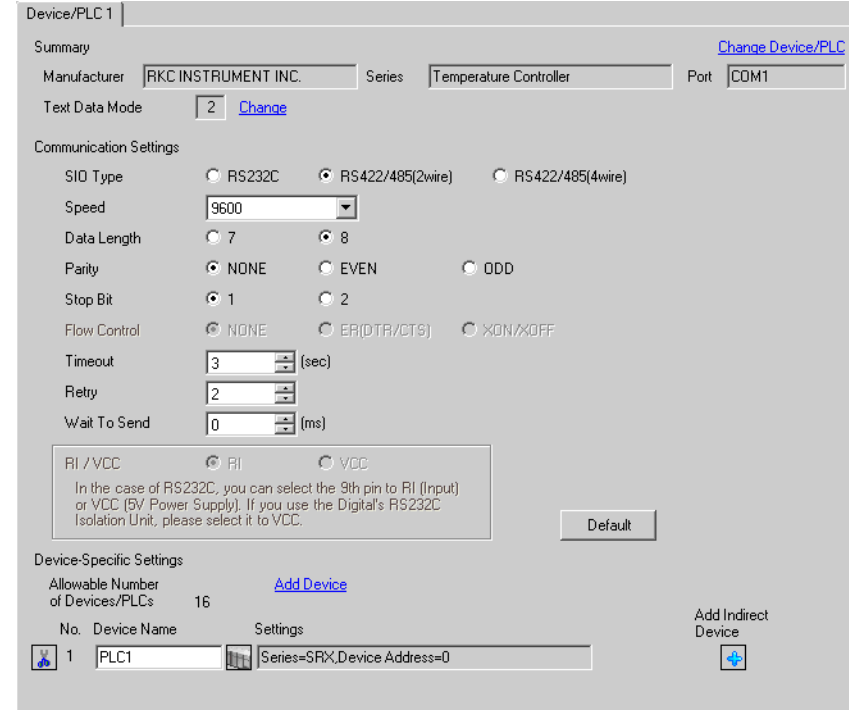

## NOTE

Setting value for Wait To Send differs depending on the External Device. Please refer to the manual of the External Device for more details.

## ◆ Device Setting

To display the [Individual Device Settings] dialog box, from [Device-Specific Settings] in the [Device/PLC] window, select the external device and click [Settings]  $\mathbb H$ .

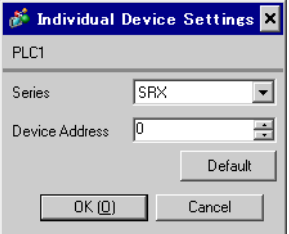

Communication setting of the external device is set with the rotary switch on the front face of the temperature controller and the dip switch in the temperature controller.

Please refer to the temperature controller manual for details.

## ◆ Procedure

- 1. Set module address with the rotary switch on the front face of the temperature controller.
- 2. Set communication speed and data bit construction with the dip switch on the side of the temperature controller.

## $\blacklozenge$  Setting value

Rotary switch

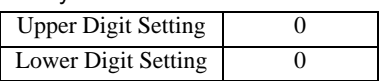

Dip switch

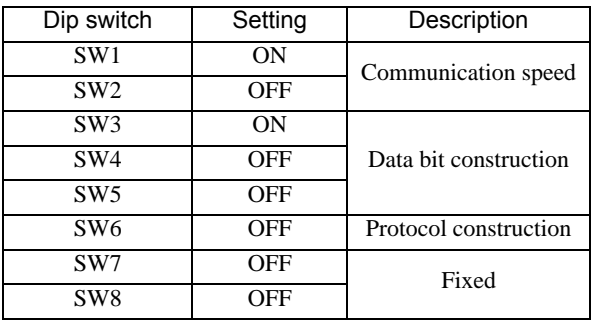

## 3.16 Setting Example 16

- Settings of GP-Pro EX
- Communication Settings

To display the setup screen, from the [Project] menu, point to [System Settings] and select [Device/PLC].

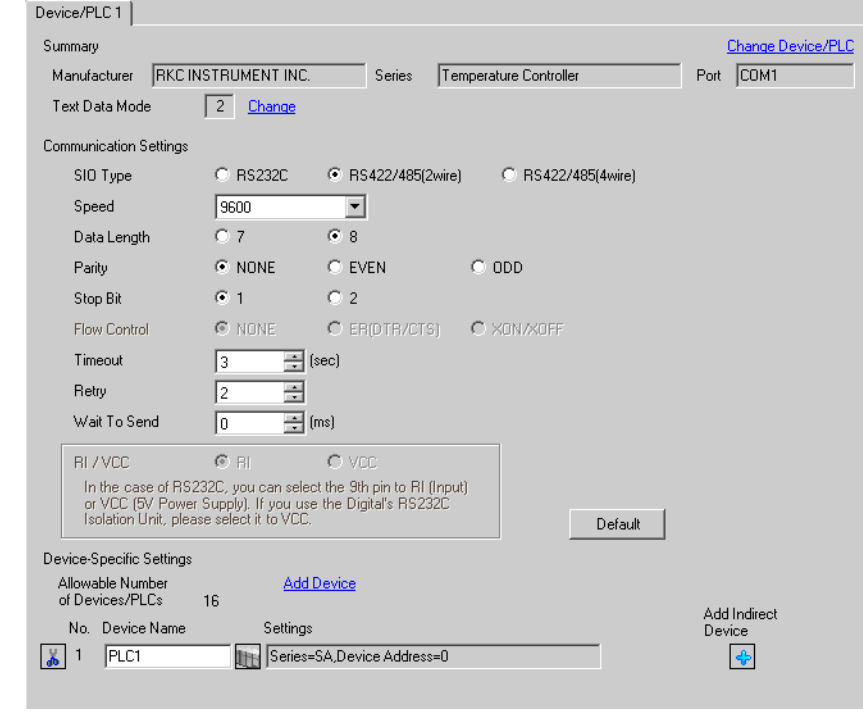

**NOTE** 

• Setting value for Wait To Send differs depending on the External Device. Please refer to the manual of the External Device for more details.

## ◆ Device Setting

To display the [Individual Device Settings] dialog box, from [Device-Specific Settings] in the [Device/PLC] window, select the external device and click [Settings]  $\left| \cdot \right|$ .

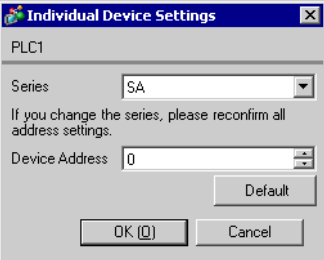

Communication setting of the external device is set with the SET, Shift, UP and Down keys located on the front face of the temperature controller.

Please refer to the temperature controller manual for details.

## ◆ Procedure

- 1. While depressing the SET key, press the Shift key to change from PV/SV display mode to communication setting mode.
- 2. Press the SET key and select parameters.
- 3. Press UP/Down keys to change the setting.
- 4. While depressing the SET key, press Shift key to change from communication setting mode to PV/SV display mode.
- 5. Turn off power to the temperature controller and turn on again to set the setting.

## $\blacklozenge$  Setting value

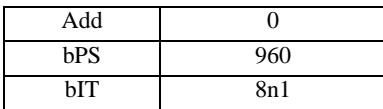

**NOTE** 

Parameters to be set differ per temperature controller. Please refer to the temperature controller manual for details.

# 3.17 Setting Example 17

- Settings of GP-Pro EX
- Communication Settings

To display the setup screen, from the [Project] menu, point to [System Settings] and select [Device/PLC].

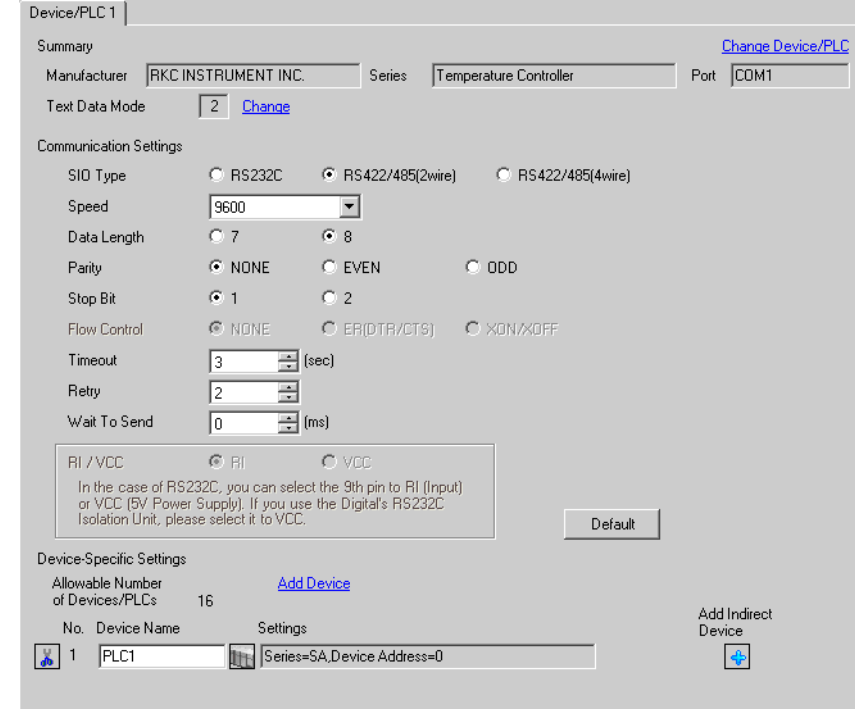

## NOTE

• Setting value for Wait To Send differs depending on the External Device. Please refer to the manual of the External Device for more details.

## ◆ Device Setting

To display the [Individual Device Settings] dialog box, from [Device-Specific Settings] in the [Device/PLC] window, select the external device and click [Settings]  $\mathbb{H}$ .

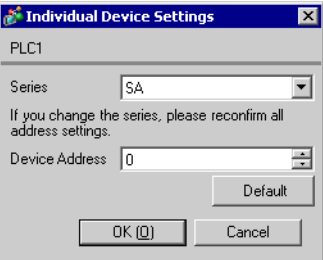

Communication setting of the external device is set with the SET, Shift, UP and Down keys located on the front face of the temperature controller.

Please refer to the temperature controller manual for details.

## ◆ Procedure

- 1. While depressing the SET key, press the Shift key to change from PV/SV display mode to communication setting mode.
- 2. Press the SET key and select parameters.
- 3. Press UP/Down keys to change the setting.
- 4. While depressing the SET key, press Shift key to change from communication setting mode to PV/SV display mode.
- 5. Turn off power to the temperature controller and turn on again to set the setting.

## $\blacklozenge$  Setting value

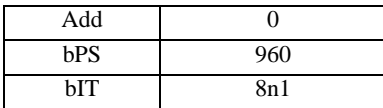

**NOTE** 

Parameters to be set differ per temperature controller. Please refer to the temperature controller manual for details.

## 3.18 Setting Example 18

- Settings of GP-Pro EX
- Communication Settings

To display the setup screen, from the [Project] menu, point to [System Settings] and select [Device/PLC].

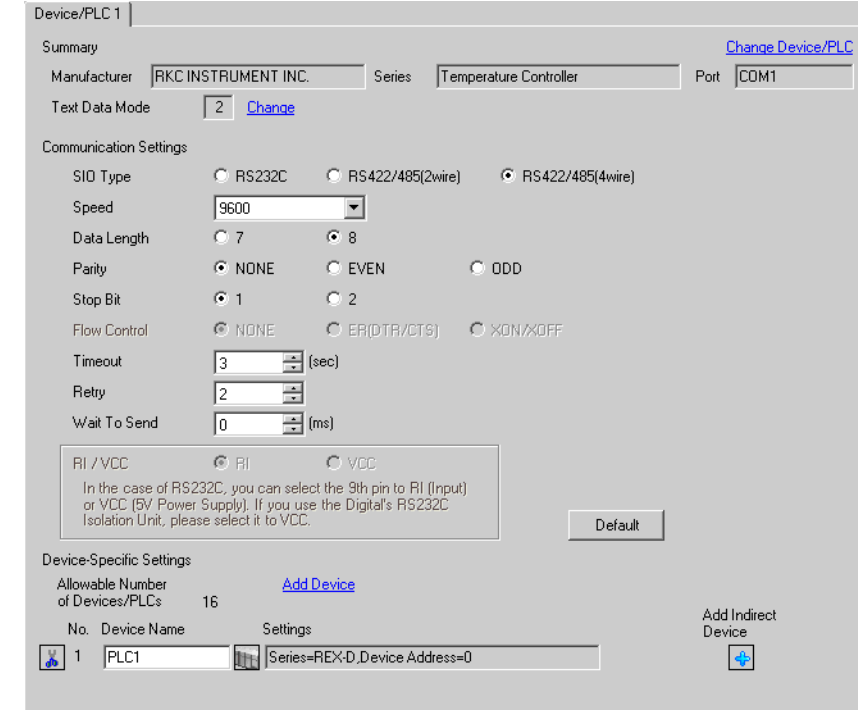

**NOTE** 

• Setting value for Wait To Send differs depending on the External Device. Please refer to the manual of the External Device for more details.

## ◆ Device Setting

To display the [Individual Device Settings] dialog box, from [Device-Specific Settings] in the [Device/PLC] window, select the external device and click [Settings]  $\blacksquare$ .

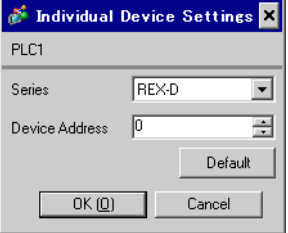

Communication setting of the external device is set with the SEL, MONI/MODE, UP and Down keys located on the front face of the temperature controller.

Please refer to the temperature controller manual for details.

## ◆ Procedure

- 1. Depress the SEL key for 2 seconds to change from PV display mode to engineer setting mode. Parameter group is displayed.
- 2. Press the Up/Down keys to display the parameter group, "PG8."
- 3. Press the SEL key to display the setting item. Every time the SEL key is depressed, setting item switches.
- 4. Press the Up/Down keys to select the setting value, and press the SEL key.
- 5. Press the Monitor/Mode key to switch to the PV display mode.
- 6. Press the Monitor/Mode key and the SEL key at the same time to change from PV display mode to SETUP setting mode.
- 7. Press the SEL key several times to display Add.
- 8. Press the Up/Down keys to input set value, and press the SEL key to set the input value.
- 9. Press the Monitor/Mode keys to switch to the PV display mode.
- 10. Turn off power of external device off, and turn it on again.

## ◆ Setting value

Engineer setting mode

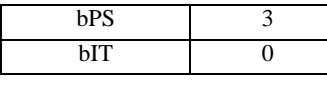

SETUP setting mode

Add 0

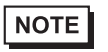

Parameters to be set differ per temperature controller. Please refer to the temperature controller manual for details.

## 3.19 Setting Example 19

- Settings of GP-Pro EX
- Communication Settings

To display the setup screen, from the [Project] menu, point to [System Settings] and select [Device/PLC].

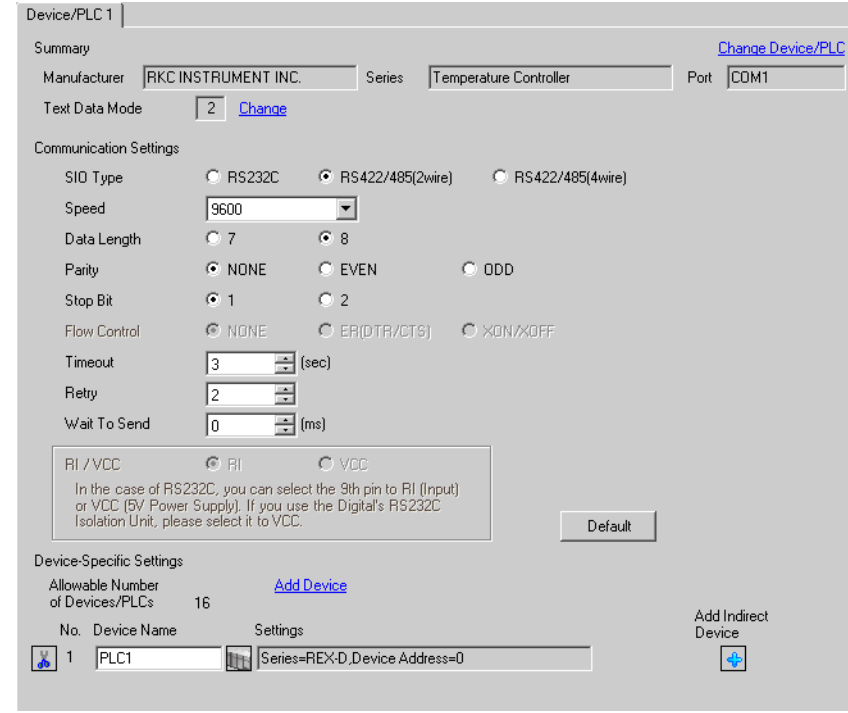

## NOTE

• Setting value for Wait To Send differs depending on the External Device. Please refer to the manual of the External Device for more details.

## ◆ Device Setting

To display the [Individual Device Settings] dialog box, from [Device-Specific Settings] in the [Device/PLC] window, select the external device and click [Settings]  $\mathbb{H}$ .

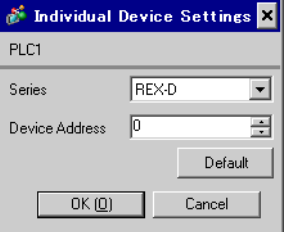

Communication setting of the external device is set with the SEL, MONI/MODE, UP and Down keys located on the front face of the temperature controller.

Please refer to the temperature controller manual for details.

## ◆ Procedure

- 1. Depress the SEL key for 2 seconds to change from PV display mode to engineer setting mode. Parameter group is displayed.
- 2. Press the Up/Down keys to display the parameter group, "PG8."
- 3. Press the SEL key to display the setting item. Every time the SEL key is depressed, setting item switches.
- 4. Press the Up/Down keys to select the setting value, and press the SEL key.
- 5. Press the Monitor/Mode key to switch to the PV display mode.
- 6. Press the Monitor/Mode key and the SEL key at the same time to change from PV display mode to SETUP setting mode.
- 7. Press the SEL key several times to display Add.
- 8. Press the Up/Down keys to input set value, and press the SEL key to set the input value.
- 9. Press the Monitor/Mode keys to switch to the PV display mode.
- 10. Turn off power of external device off, and turn it on again.

#### ◆ Setting value

Engineer setting mode

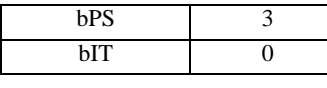

SETUP setting mode

Add 0

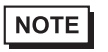

Parameters to be set differ per temperature controller. Please refer to the temperature controller manual for details.

## 3.20 Setting Example 20

- Settings of GP-Pro EX
- Communication Settings

To display the setup screen, from the [Project] menu, point to [System Settings] and select [Device/PLC].

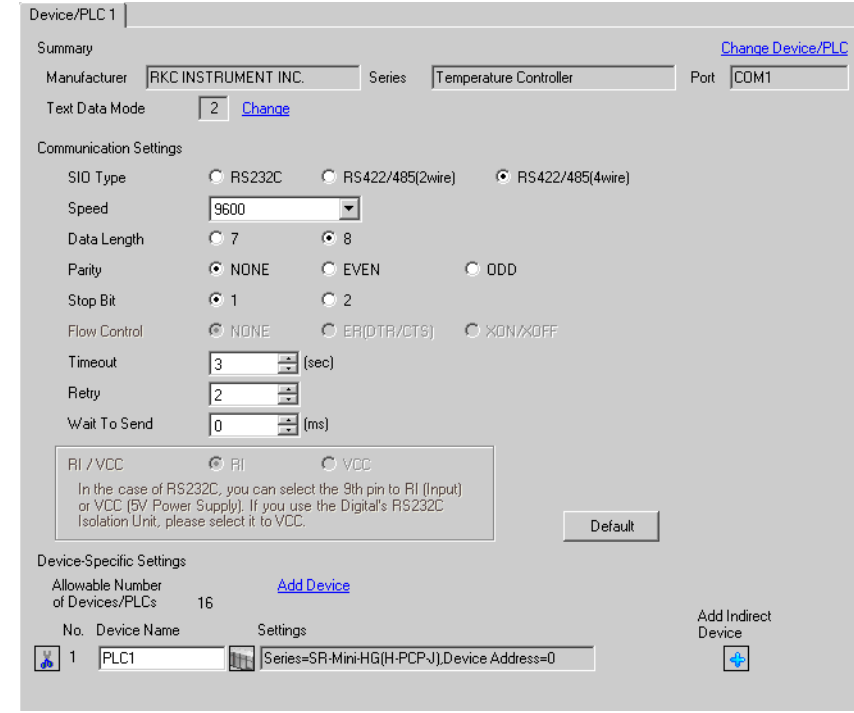

**NOTE** 

• Setting value for Wait To Send differs depending on the External Device. Please refer to the manual of the External Device for more details.

## ◆ Device Setting

To display the [Individual Device Settings] dialog box, from [Device-Specific Settings] in the [Device/PLC] window, select the external device and click [Settings]  $\left| \cdot \right|$ .

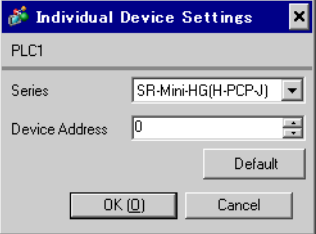

Communication setting of the external device is set with the rotary switch on the front face of the temperature controller and the dip switch in the temperature controller.

Please refer to the temperature controller manual for details.

## ◆ Procedure

- 1. Unit address is set with the rotary switch on the front face of the temperature controller.
- 2. Remove the temperature controller from the mother block, and set the communication speed and data construction with the dip switch in the temperature controller.

## ◆ Setting value

Rotary switch

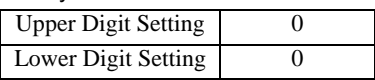

Dip switch

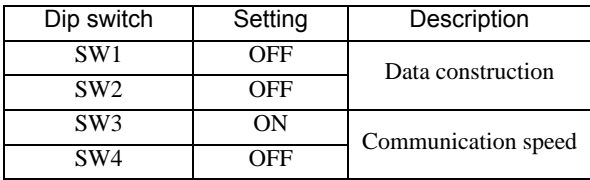

# 3.21 Setting Example 21

- Settings of GP-Pro EX
- Communication Settings

To display the setup screen, from the [Project] menu, point to [System Settings] and select [Device/PLC].

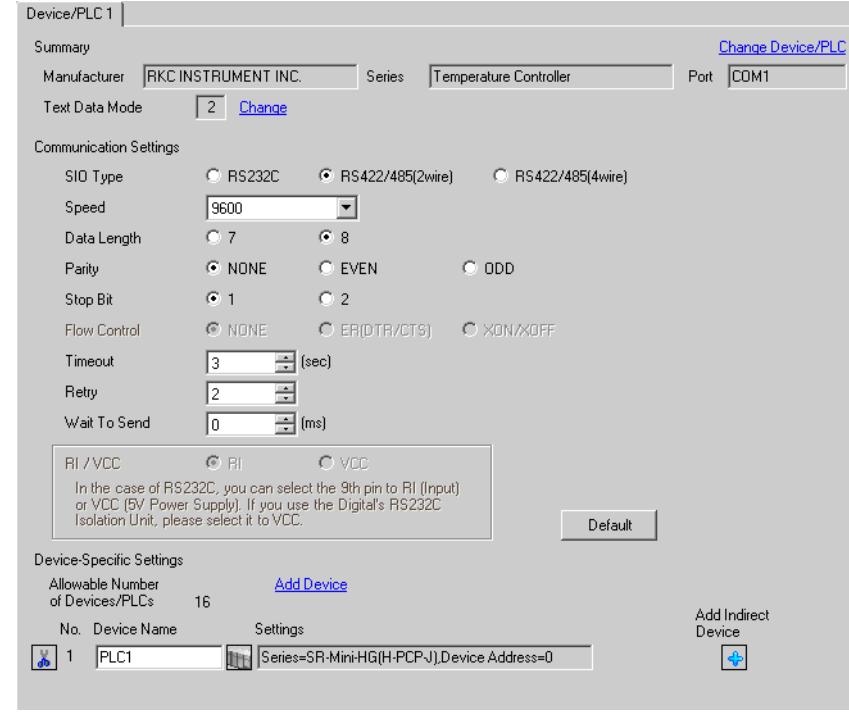

NOTE

Setting value for Wait To Send differs depending on the External Device. Please refer to the manual of the External Device for more details.

## ◆ Device Setting

To display the [Individual Device Settings] dialog box, from [Device-Specific Settings] in the [Device/PLC] window, select the external device and click [Settings]  $\mathbb{H}$ .

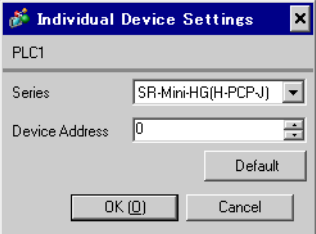

Communication setting of the external device is set with the rotary switch on the front face of the temperature controller and the dip switch in the temperature controller.

Please refer to the temperature controller manual for details.

## ◆ Procedure

- 1. Unit address is set with the rotary switch on the front face of the temperature controller.
- 2. Remove the temperature controller from the mother block, and set the communication speed and data construction with the dip switch in the temperature controller.

## ◆ Setting value

Rotary switch

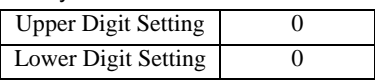

Dip switch

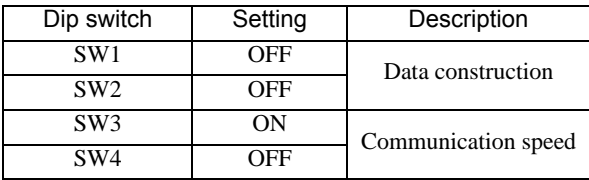

## 3.22 Setting Example 22

- Settings of GP-Pro EX
- Communication Settings

To display the setup screen, from the [Project] menu, point to [System Settings] and select [Device/PLC].

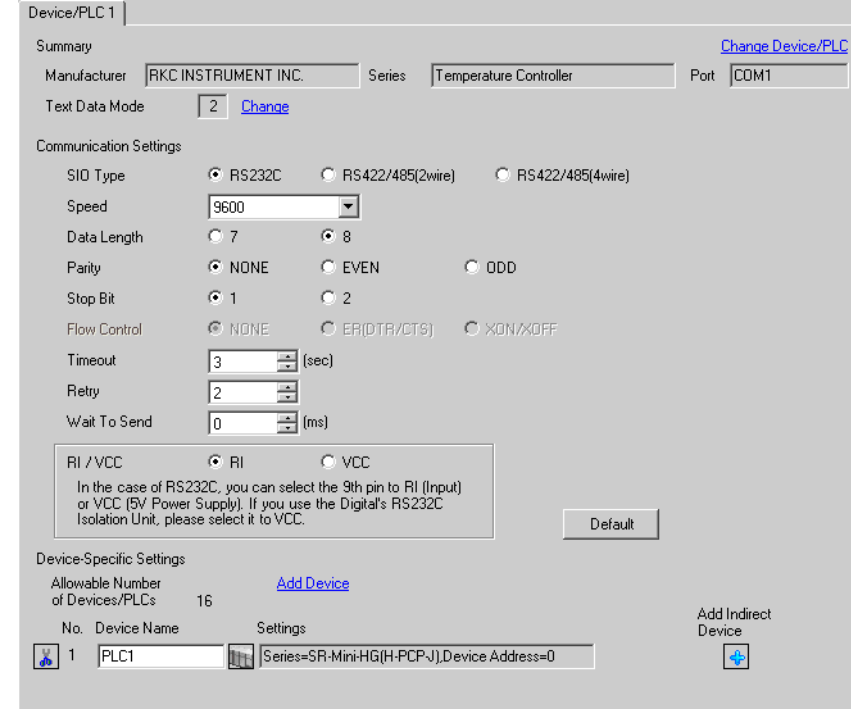

## NOTE

• Setting value for Wait To Send differs depending on the External Device. Please refer to the manual of the External Device for more details.

## ◆ Device Setting

To display the [Individual Device Settings] dialog box, from [Device-Specific Settings] in the [Device/PLC] window, select the external device and click [Settings]  $\mathbb{H}$ .

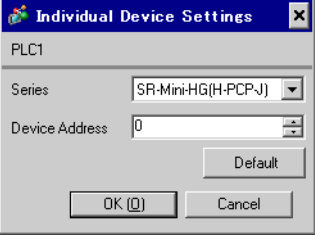

Communication setting of the external device is set with the rotary switch on the front face of the temperature controller and the dip switch in the temperature controller.

Please refer to the temperature controller manual for details.

## ◆ Procedure

- 1. Unit address is set with the rotary switch on the front face of the temperature controller.
- 2. Remove the temperature controller from the mother block, and set the communication speed and data construction with the dip switch in the temperature controller.

## ◆ Setting value

Rotary switch

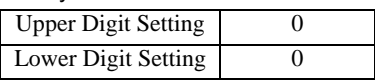

Dip switch

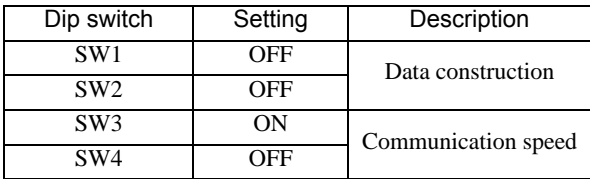

## 3.23 Setting Example 23

- Settings of GP-Pro EX
- Communication Settings

To display the setup screen, from the [Project] menu, point to [System Settings] and select [Device/PLC].

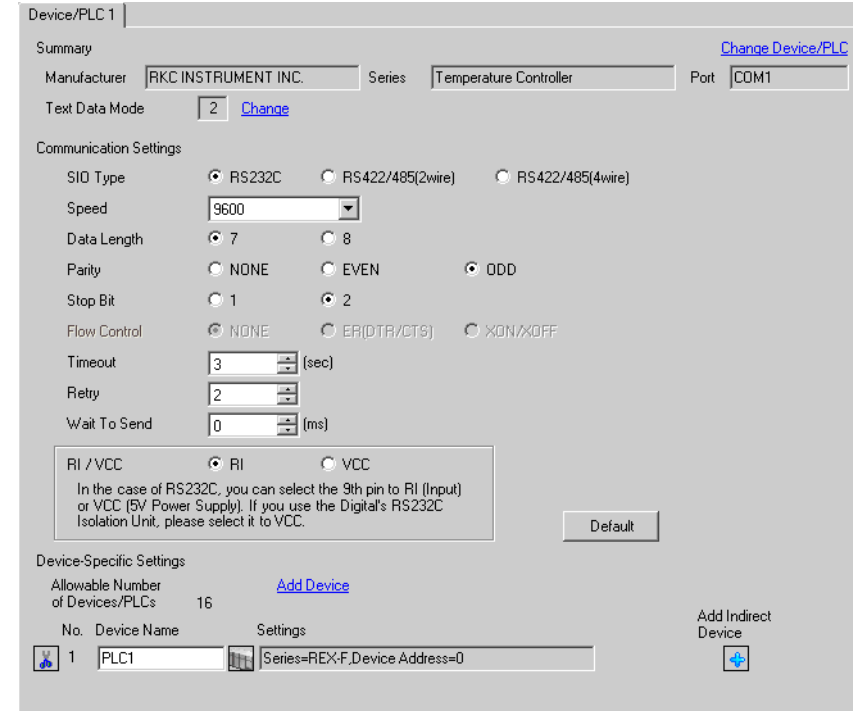

## NOTE

Setting value for Wait To Send differs depending on the External Device. Please refer to the manual of the External Device for more details.

## ◆ Device Setting

To display the [Individual Device Settings] dialog box, from [Device-Specific Settings] in the [Device/PLC] window, select the external device and click [Settings]  $\mathbb H$ .

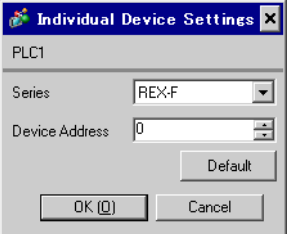

Communication setting of the external device is set with the SEL, MODE, UP and Down keys located on the front face of the temperature controller.

Please refer to the temperature controller manual for details.

## ◆ Procedure

- 1. Set the external device to the operation STOP status. Press the MODE key several times to display "Operation execution (RUN) /STOP transfer," and press the Down key to set the mode to STOP.
- 2. Press the SET key to call up the set operator level 1.
- 3. Depress the SET key for 5 seconds or more to call up the set operator level 2.
- 4. Depress the SET key for 5 seconds or more to call up the engineer level.
- 5. Press the Down key several times to display PG24.
- 6. Press the SET key to display the set contents. Every time the SET key is depressed, item to be set switches.
- 7. Input the set contents with the Up/Down key, and press the SET key.
- 8. Press the MODE key to display "Operation execution (RUN)/STOP transfer," and press the Up key to set the mode to RUN.

#### $\blacklozenge$  Setting value

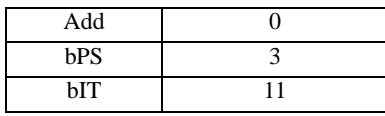

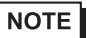

Parameters to be set differ per temperature controller. Please refer to the temperature controller manual for details.

## 3.24 Setting Example 24

- Settings of GP-Pro EX
- Communication Settings

To display the setup screen, from the [Project] menu, point to [System Settings] and select [Device/PLC].

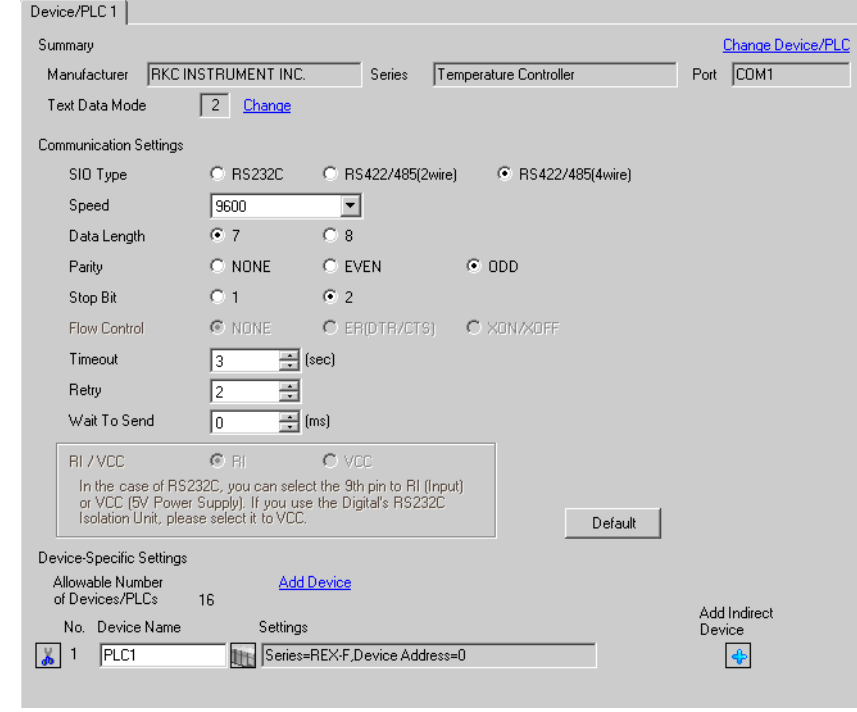

## **NOTE**

• Setting value for Wait To Send differs depending on the External Device. Please refer to the manual of the External Device for more details.

## ◆ Device Setting

To display the [Individual Device Settings] dialog box, from [Device-Specific Settings] in the [Device/PLC] window, select the external device and click [Settings]  $\left| \cdot \right|$ .

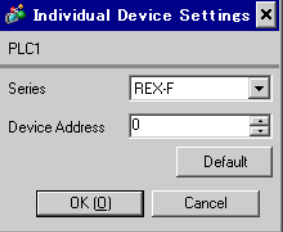

Communication setting of the external device is set with the SEL, MODE, UP and Down keys located on the front face of the temperature controller.

Please refer to the temperature controller manual for details.

## ◆ Procedure

- 1. Set the external device to the operation STOP status. Press the MODE key several times to display "Operation execution (RUN) /STOP transfer," and press the Down key to set the mode to STOP.
- 2. Press the SET key to call up the set operator level 1.
- 3. Depress the SET key for 5 seconds or more to call up the set operator level 2.
- 4. Depress the SET key for 5 seconds or more to call up the engineer level.
- 5. Press the Down key several times to display PG24.
- 6. Press the SET key to display the set contents. Every time the SET key is depressed, item to be set switches.
- 7. Input the set contents with the Up/Down key, and press the SET key.
- 8. Press the MODE key to display "Operation execution (RUN)/STOP transfer," and press the Up key to set the mode to RUN.

#### $\blacklozenge$  Setting value

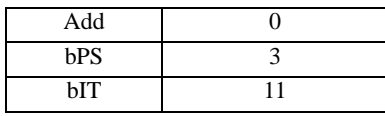

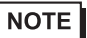

Parameters to be set differ per temperature controller. Please refer to the temperature controller manual for details.

## 3.25 Setting Example 25

- Settings of GP-Pro EX
- Communication Settings

To display the setup screen, from the [Project] menu, point to [System Settings] and select [Device/PLC].

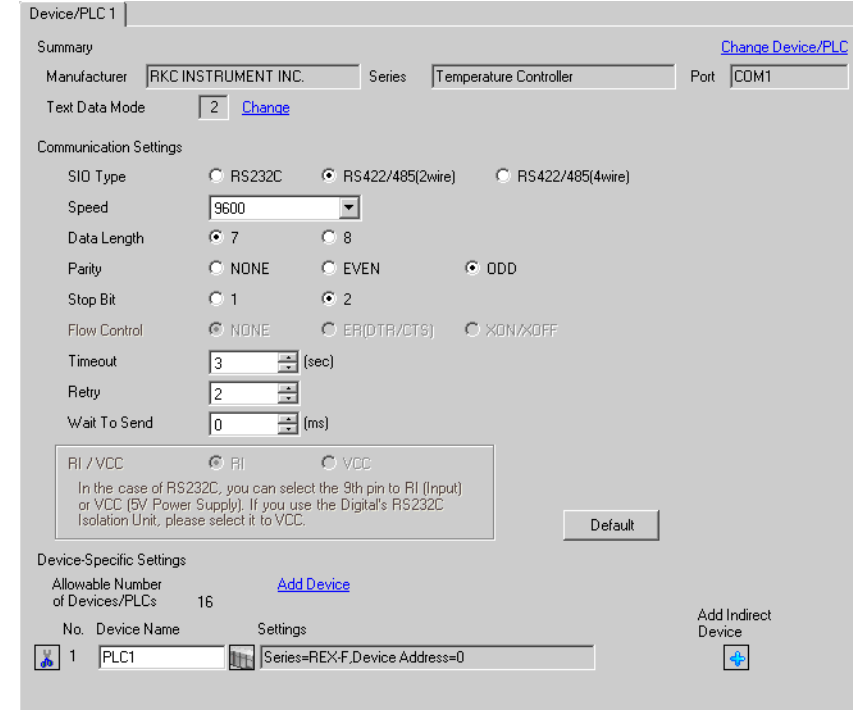

## **NOTE**

• Setting value for Wait To Send differs depending on the External Device. Please refer to the manual of the External Device for more details.

## ◆ Device Setting

To display the [Individual Device Settings] dialog box, from [Device-Specific Settings] in the [Device/PLC] window, select the external device and click [Settings]  $\left| \cdot \right|$ .

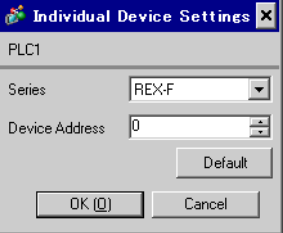

Communication setting of the external device is set with the SEL, MODE, UP and Down keys located on the front face of the temperature controller.

Please refer to the temperature controller manual for details.

## ◆ Procedure

- 1. Set the external device to the operation STOP status. Press the MODE key several times to display "Operation execution (RUN) /STOP transfer," and press the Down key to set the mode to STOP.
- 2. Press the SET key to call up the set operator level 1.
- 3. Depress the SET key for 5 seconds or more to call up the set operator level 2.
- 4. Depress the SET key for 5 seconds or more to call up the engineer level.
- 5. Press the Down key several times to display PG24.
- 6. Press the SET key to display the set contents. Every time the SET key is depressed, item to be set switches.
- 7. Input the set contents with the Up/Down key, and press the SET key.
- 8. Press the MODE key to display "Operation execution (RUN)/STOP transfer," and press the Up key to set the mode to RUN.

#### $\blacklozenge$  Setting value

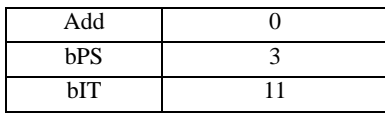

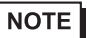

Parameters to be set differ per temperature controller. Please refer to the temperature controller manual for details.

## 3.26 Setting Example 26

- Settings of GP-Pro EX
- Communication Settings

To display the setup screen, from the [Project] menu, point to [System Settings] and select [Device/PLC].

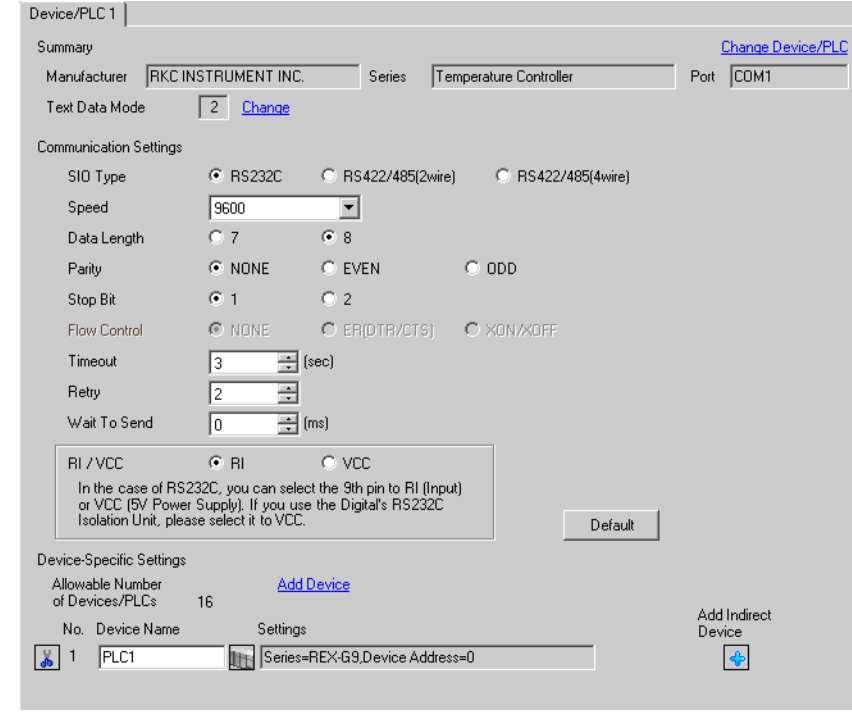

## NOTE

• Setting value for Wait To Send differs depending on the External Device. Please refer to the manual of the External Device for more details.

## ◆ Device Setting

To display the [Individual Device Settings] dialog box, from [Device-Specific Settings] in the [Device/PLC] window, select the external device and click [Settings]  $\mathbb{H}$ .

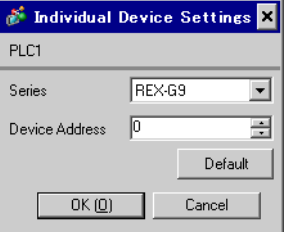

Communication setting of the external device is set with the MODE, PARA, >>>, UP and Down keys located on the front face of the temperature controller.

Please refer to the temperature controller manual for details.

## ◆ Procedure

- 1. Press the MODE key to display "Operation execution (RUN)/STOP transfer." Press the  $\gg$  key to stop operation.
- 2. Press PARA key to display "Setting (PARA) screen." Press the Up/Down keys, select PARA GROUP 24, and press the PARA key.
- 3. Every time the PARA Key is depressed, setting item switches. Display the item to be set, and select the set contents with the Up/Down keys.
- 4. After setting, press the MODE key to display "Operation execution (RUN)/STOP screen." Press the >>> key to put the operation into action.

#### ◆ Setting value

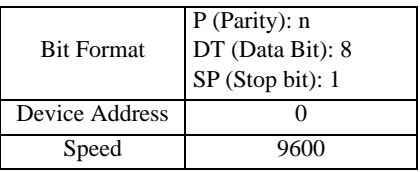

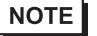

• Parameters to be set differ per temperature controller. Please refer to the temperature controller manual for details.

# 3.27 Setting Example 27

■ Settings of GP-Pro EX

Communication Settings

To display the setup screen, from the [Project] menu, point to [System Settings] and select [Device/PLC].

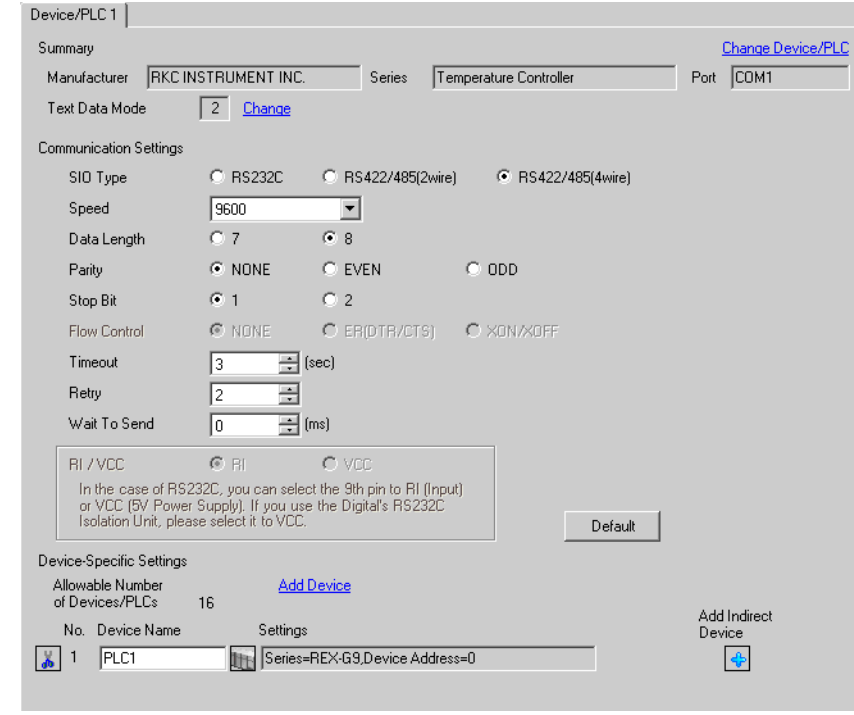

## NOTE

• Setting value for Wait To Send differs depending on the External Device. Please refer to the manual of the External Device for more details.

## ◆ Device Setting

To display the [Individual Device Settings] dialog box, from [Device-Specific Settings] in the [Device/PLC] window, select the external device and click [Settings]  $\left\| \cdot \right\|$ .

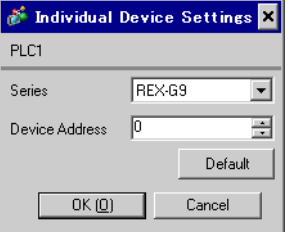

Communication setting of the external device is set with the MODE, PARA, >>>, UP and Down keys located on the front face of the temperature controller.

Please refer to the temperature controller manual for details.

## ◆ Procedure

- 1. Press the MODE key to display "Operation execution (RUN)/STOP transfer." Press the  $\gg$  key to stop operation.
- 2. Press PARA key to display "Setting (PARA) screen." Press the Up/Down keys, select PARA GROUP 24, and press the PARA key.
- 3. Every time the PARA Key is depressed, setting item switches. Display the item to be set, and select the set contents with the Up/Down keys.
- 4. After setting, press the MODE key to display "Operation execution (RUN)/STOP screen." Press the >>> key to put the operation into action.

#### ◆ Setting value

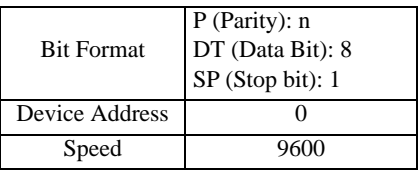

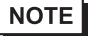

• Parameters to be set differ per temperature controller. Please refer to the temperature controller manual for details.

## 3.28 Setting Example 28

- Settings of GP-Pro EX
- Communication Settings

To display the setup screen, from the [Project] menu, point to [System Settings] and select [Device/PLC].

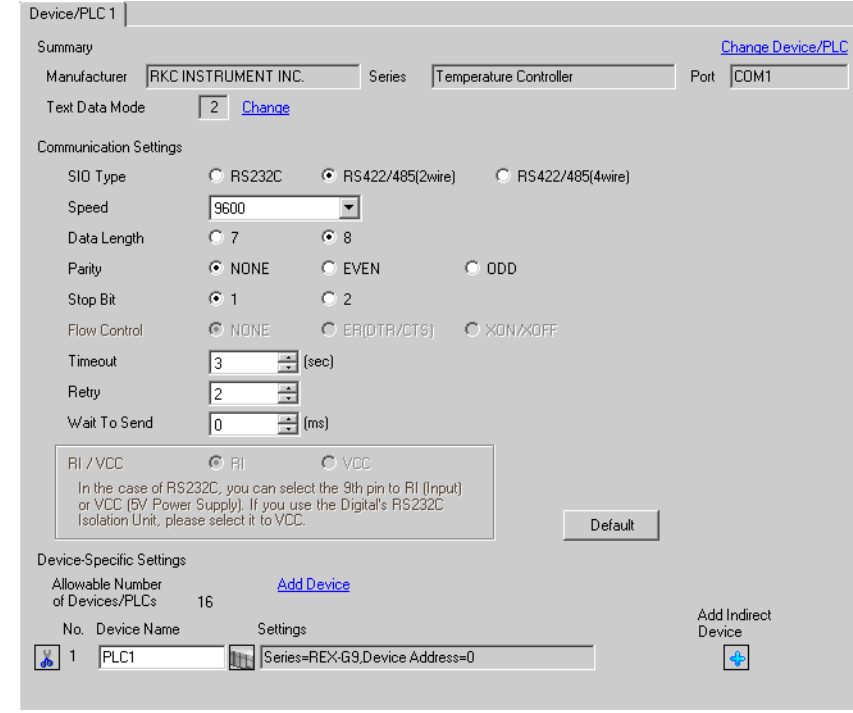

## NOTE

• Setting value for Wait To Send differs depending on the External Device. Please refer to the manual of the External Device for more details.

## ◆ Device Setting

To display the [Individual Device Settings] dialog box, from [Device-Specific Settings] in the [Device/PLC] window, select the external device and click [Settings]  $\mathbb{H}$ .

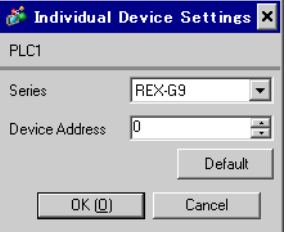

Communication setting of the external device is set with the MODE, PARA, >>>, UP and Down keys located on the front face of the temperature controller.

Please refer to the temperature controller manual for details.

## ◆ Procedure

- 1. Press the MODE key to display "Operation execution (RUN)/STOP transfer." Press the  $\gg$  key to stop operation.
- 2. Press PARA key to display "Setting (PARA) screen." Press the Up/Down keys, select PARA GROUP 24, and press the PARA key.
- 3. Every time the PARA Key is depressed, setting item switches. Display the item to be set, and select the set contents with the Up/Down keys.
- 4. After setting, press the MODE key to display "Operation execution (RUN)/STOP screen." Press the >>> key to put the operation into action.

#### ◆ Setting value

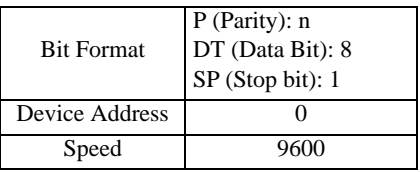

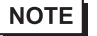

• Parameters to be set differ per temperature controller. Please refer to the temperature controller manual for details.

## 3.29 Setting Example 29

- Settings of GP-Pro EX
- Communication Settings

To display the setup screen, from the [Project] menu, point to [System Settings] and select [Device/PLC].

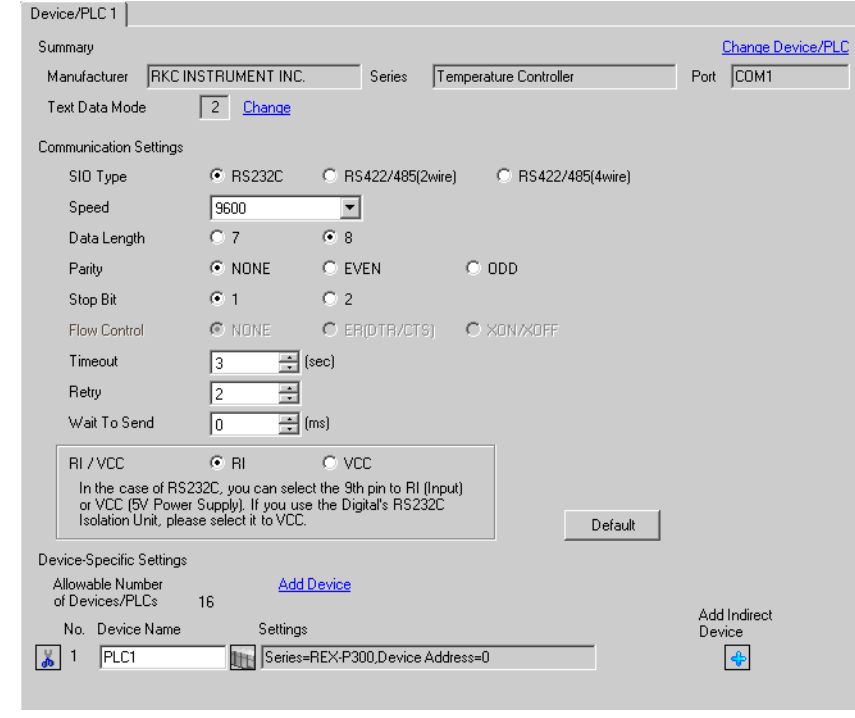

#### NOTE

• Setting value for Wait To Send differs depending on the External Device. Please refer to the manual of the External Device for more details.

## ◆ Device Setting

To display the [Individual Device Settings] dialog box, from [Device-Specific Settings] in the [Device/PLC] window, select the external device and click [Settings]  $\mathbb H$ .

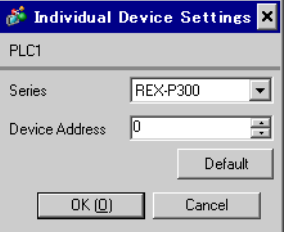

Communication setting of the external device is set with the SET, MODE, UP and Down keys located on the front face of the temperature controller.

Please refer to the temperature controller manual for details.

## ◆ Procedure

- 1. Press the SET key for 2 seconds to change from PV display mode to engineer setting mode. Parameter group is displayed.
- 2. Press the Up/Down keys to display the parameter group, "PG60."
- 3. Press the SET Key to display setting item. Every time the SET Key is depressed, item to be set switches.
- 4. Press the Up/Down keys to select set value, and press the SET Key.
- 5. Press the Reset key to reset the external device.
- 6. Press the Monitor/Mode key and the SET key at the same time to move to SETUP setting mode.
- 7. Press the SET key several times to display Add.
- 8. Press the Up/Down keys to select set value, and press the SET key.
- 9. Press the RUN/HOLD key to move to operation monitor mode.

## ◆ Setting value

#### Engineer setting mode

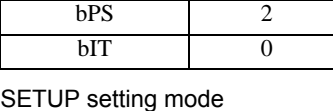

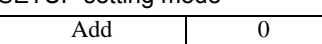

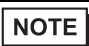

• Parameters to be set differ per temperature controller. Please refer to the temperature controller manual for details.

## 3.30 Setting Example 30

- Settings of GP-Pro EX
- Communication Settings

To display the setup screen, from the [Project] menu, point to [System Settings] and select [Device/PLC].

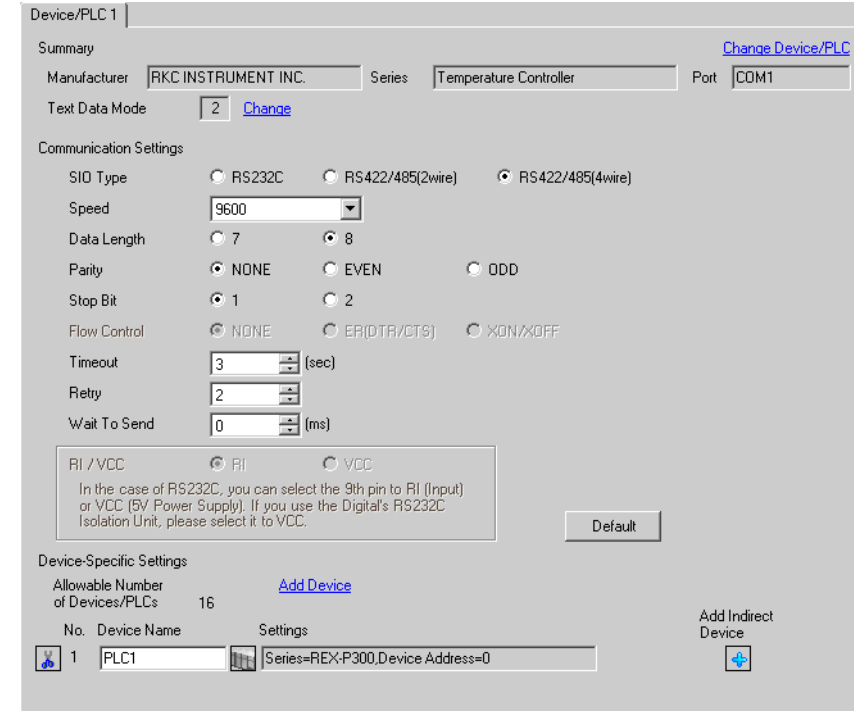

## NOTE

• Setting value for Wait To Send differs depending on the External Device. Please refer to the manual of the External Device for more details.

## ◆ Device Setting

To display the [Individual Device Settings] dialog box, from [Device-Specific Settings] in the [Device/PLC] window, select the external device and click [Settings]  $\left\| \cdot \right\|$ .

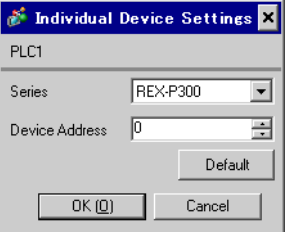

Communication setting of the external device is set with the SET, MODE, UP and Down keys located on the front face of the temperature controller.

Please refer to the temperature controller manual for details.

## ◆ Procedure

- 1. Press the SET key for 2 seconds to change from PV display mode to engineer setting mode. Parameter group is displayed.
- 2. Press the Up/Down keys to display the parameter group, "PG60."
- 3. Press the SET Key to display setting item. Every time the SET Key is depressed, item to be set switches.
- 4. Press the Up/Down keys to select set value, and press the SET Key.
- 5. Press the Reset key to reset the external device.
- 6. Press the Monitor/Mode key and the SET key at the same time to move to SETUP setting mode.
- 7. Press the SET key several times to display Add.
- 8. Press the Up/Down keys to select set value, and press the SET key.
- 9. Press the RUN/HOLD key to move to operation monitor mode.

## ◆ Setting value

#### Engineer setting mode

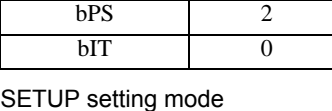

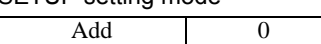

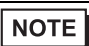

• Parameters to be set differ per temperature controller. Please refer to the temperature controller manual for details.

## 3.31 Setting Example 31

- Settings of GP-Pro EX
- Communication Settings

To display the setup screen, from the [Project] menu, point to [System Settings] and select [Device/PLC].

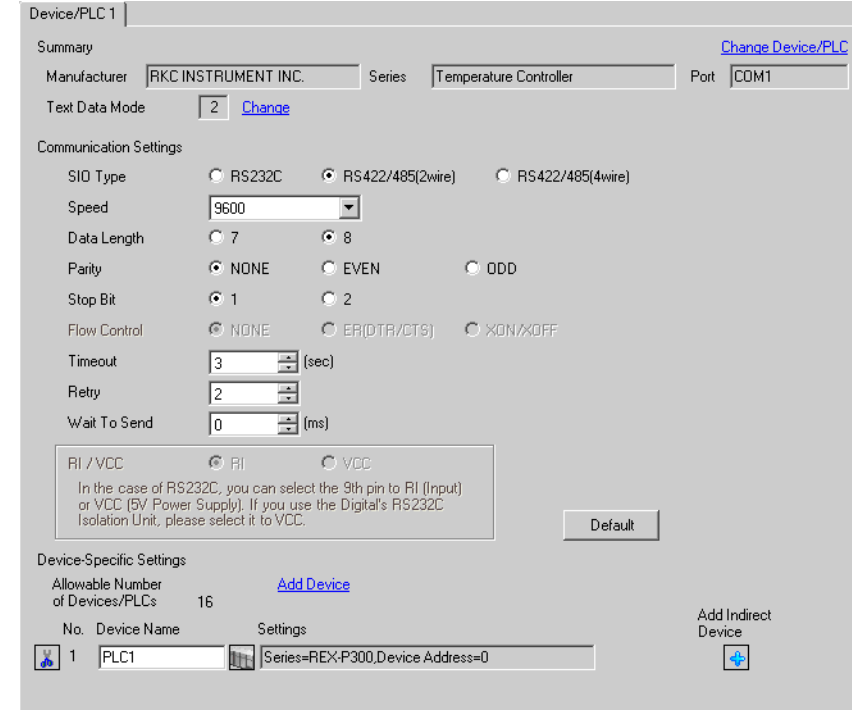

## NOTE

• Setting value for Wait To Send differs depending on the External Device. Please refer to the manual of the External Device for more details.

## ◆ Device Setting

To display the [Individual Device Settings] dialog box, from [Device-Specific Settings] in the [Device/PLC] window, select the external device and click [Settings]  $\mathbb{H}$ .

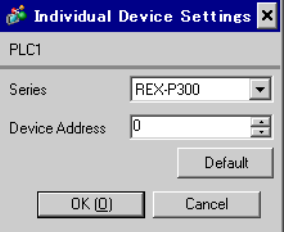
Communication setting of the external device is set with the SET, MODE, UP and Down keys located on the front face of the temperature controller.

Please refer to the temperature controller manual for details.

### ◆ Procedure

- 1. Press the SET key for 2 seconds to change from PV display mode to engineer setting mode. Parameter group is displayed.
- 2. Press the Up/Down keys to display the parameter group, "PG60."
- 3. Press the SET Key to display setting item. Every time the SET Key is depressed, item to be set switches.
- 4. Press the Up/Down keys to select set value, and press the SET Key.
- 5. Press the Reset key to reset the external device.
- 6. Press the Monitor/Mode key and the SET key at the same time to move to SETUP setting mode.
- 7. Press the SET key several times to display Add.
- 8. Press the Up/Down keys to select set value, and press the SET key.
- 9. Press the RUN/HOLD key to move to operation monitor mode.

### ◆ Setting value

#### Engineer setting mode

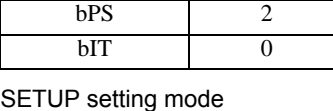

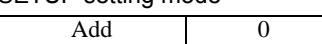

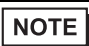

• Parameters to be set differ per temperature controller. Please refer to the temperature controller manual for details.

# 3.32 Setting Example 32

- Settings of GP-Pro EX
- Communication Settings

To display the setup screen, from the [Project] menu, point to [System Settings] and select [Device/PLC].

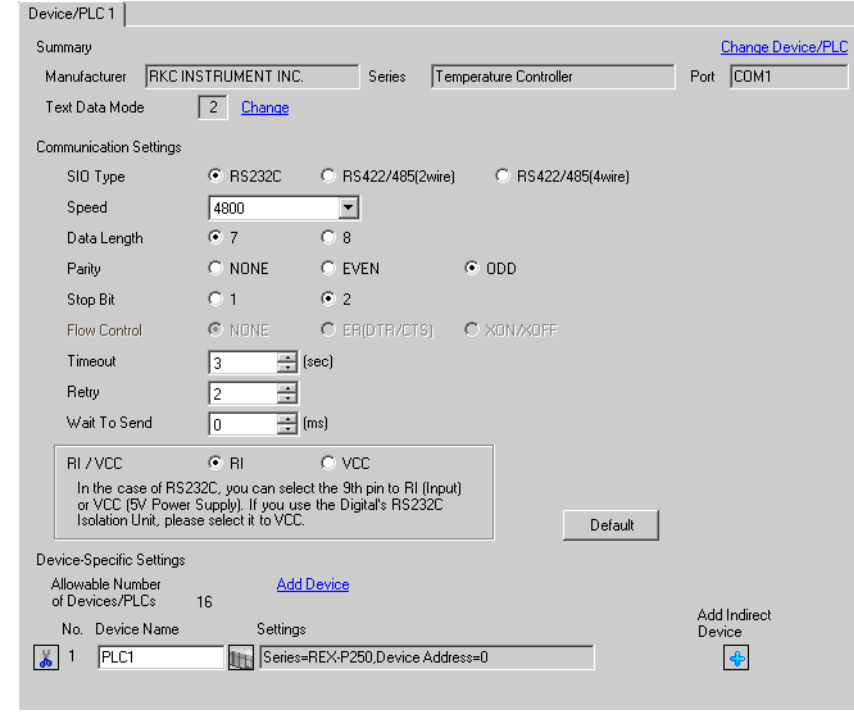

# **NOTE**

• Setting value for Wait To Send differs depending on the External Device. Please refer to the manual of the External Device for more details.

### ◆ Device Setting

To display the [Individual Device Settings] dialog box, from [Device-Specific Settings] in the [Device/PLC] window, select the external device and click [Settings]  $\left| \cdot \right|$ .

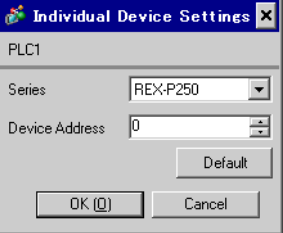

Communication setting of the external device is set with the SET, UP and Down keys located on the front face of the temperature controller.

Please refer to the temperature controller manual for details.

### ◆ Procedure

- 1. While lifting up the stopper located at the lower section of the external device with a finger, pull and remove it from the case.
- 2. Turn on the internal switch A at upper external device and put it back in the case.
- 3. Press the SET key to display the item to be set, and select the set contents with the Up/Down keys. Stop bit, data bit, and parity bit are displayed in a 3 digit character string at the setting item, bIT, so touch each one's digit, ten's digit, and hundred's digit on the SV indicator, and select the set contents with the Up/Down keys.
- 4. Press the SET key to set the set contents.
- 5. Remove the external device form the case, turn OFF the internal switch A mentioned in 2 above, and return it to the case.

### $\blacklozenge$  Setting value

| bPS | 4800 |
|-----|------|
| ЫT  | 072  |
| Add |      |

**NOTE** 

Parameters to be set differ per temperature controller. Please refer to the temperature controller manual for details.

# 3.33 Setting Example 33

- Settings of GP-Pro EX
- Communication Settings

To display the setup screen, from the [Project] menu, point to [System Settings] and select [Device/PLC].

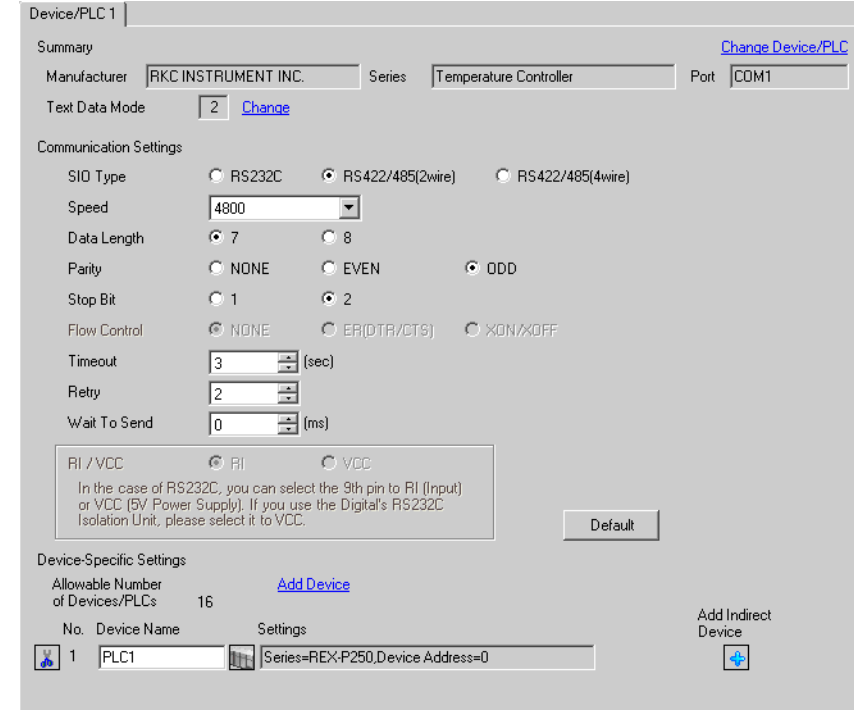

### NOTE

• Setting value for Wait To Send differs depending on the External Device. Please refer to the manual of the External Device for more details.

### ◆ Device Setting

To display the [Individual Device Settings] dialog box, from [Device-Specific Settings] in the [Device/PLC] window, select the external device and click [Settings]  $\left\| \cdot \right\|$ .

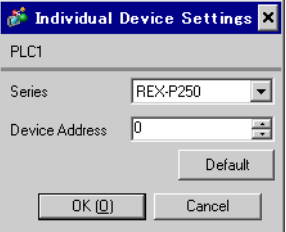

Communication setting of the external device is set with the SET, UP and Down keys located on the front face of the temperature controller.

Please refer to the temperature controller manual for details.

### ◆ Procedure

- 1. While lifting up the stopper located at the lower section of the external device with a finger, pull and remove it from the case.
- 2. Turn on the internal switch A at upper external device and put it back in the case.
- 3. Press the SET key to display the item to be set, and select the set contents with the Up/Down keys. Stop bit, data bit, and parity bit are displayed in a 3 digit character string at the setting item, bIT, so touch each one's digit, ten's digit, and hundred's digit on the SV indicator, and select the set contents with the Up/Down keys.
- 4. Press the SET key to set the set contents.
- 5. Remove the external device form the case, turn OFF the internal switch A mentioned in 2 above, and return it to the case.

### $\blacklozenge$  Setting value

| bPS        | 4800 |
|------------|------|
| <b>bIT</b> | o72  |
| Add        |      |

**NOTE** 

Parameters to be set differ per temperature controller. Please refer to the temperature controller manual for details.

# 3.34 Setting Example 34

- Settings of GP-Pro EX
- Communication Settings

To display the setup screen, from the [Project] menu, point to [System Settings] and select [Device/PLC].

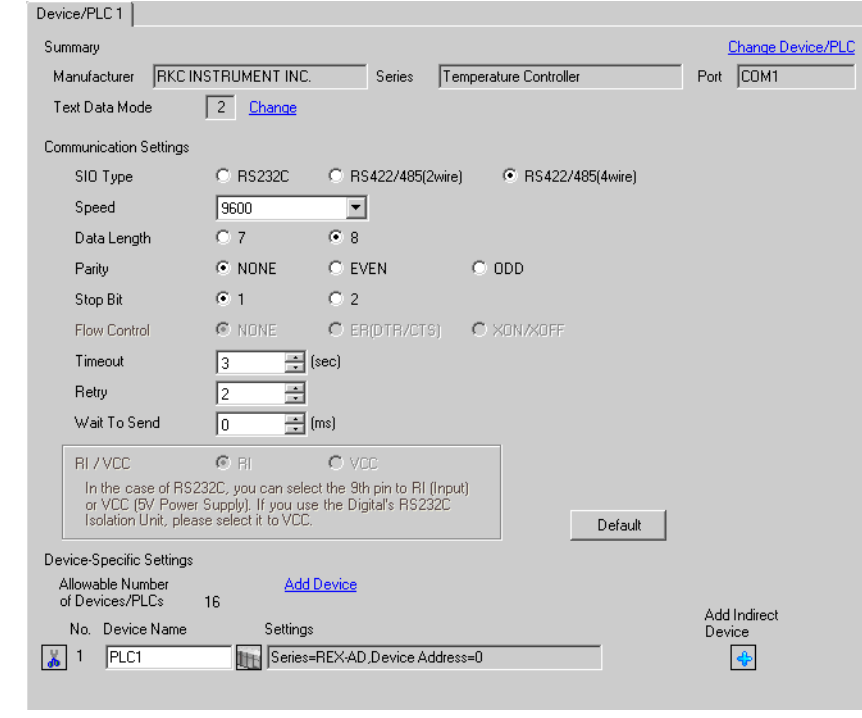

### NOTE

• Setting value for Wait To Send differs depending on the External Device. Please refer to the manual of the External Device for more details.

### ◆ Device Setting

To display the [Individual Device Settings] dialog box, from [Device-Specific Settings] in the [Device/PLC] window, select the external device and click [Settings]  $\left\| \cdot \right\|$ .

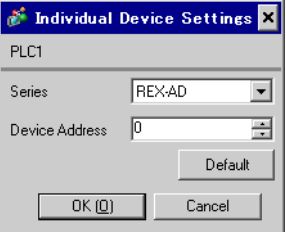

Communication setting of the external device is set with the SEL, MODE, UP and Down keys located on the front face of the temperature controller.

Please refer to the temperature controller manual for details.

### ◆ Procedure

- 1. Depress the SEL key for 2 seconds to change from PV display mode to engineer setting mode. Parameter group is displayed.
- 2. Press the Up/Down keys to display the parameter group, "PG9."
- 3. Press the SEL key to display the setting item. Every time the SEL key is depressed, setting item switches.
- 4. Press the Up/Down keys to display the setting value.
- 5. Press the Up/Down keys to select the setting value, and press the SEL key.
- 6. Press the Monitor/Mode key to switch to the PV display mode.
- 7. Press the Monitor/Mode key and the SEL key at the same time to change from PV display mode to SETUP setting mode.
- 8. Press the SEL key several times to display Add.
- 9. Press the Up/Down keys to display the setting value.
- 10. Press the Up/Down keys to display the setting value.
- 11. Press the Monitor/Mode keys to switch to the PV display mode.

### $\blacklozenge$  Setting value

#### Engineer setting mode

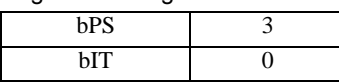

SETUP setting mode

Add 0

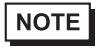

Parameters to be set differ per temperature controller. Please refer to the temperature controller manual for details.

# 3.35 Setting Example 35

- Settings of GP-Pro EX
- Communication Settings

To display the setup screen, from the [Project] menu, point to [System Settings] and select [Device/PLC].

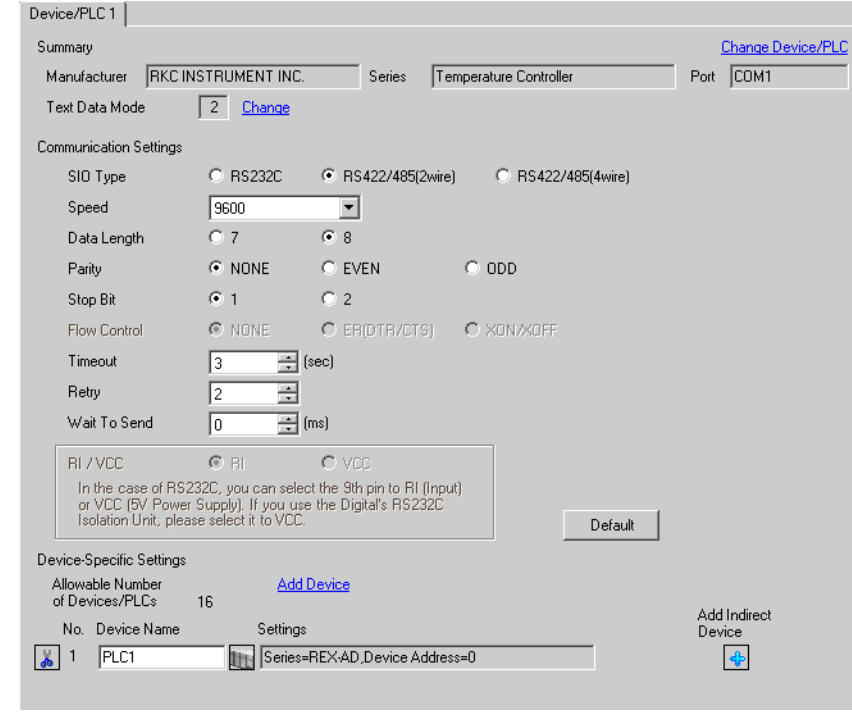

# NOTE

• Setting value for Wait To Send differs depending on the External Device. Please refer to the manual of the External Device for more details.

### ◆ Device Setting

To display the [Individual Device Settings] dialog box, from [Device-Specific Settings] in the [Device/PLC] window, select the external device and click [Settings]  $\mathbb{H}$ .

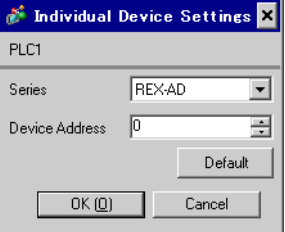

Communication setting of the external device is set with the SEL, MODE, UP and Down keys located on the front face of the temperature controller.

Please refer to the temperature controller manual for details.

### ◆ Procedure

- 1. Depress the SEL key for 2 seconds to change from PV display mode to engineer setting mode. Parameter group is displayed.
- 2. Press the Up/Down keys to display the parameter group, "PG9."
- 3. Press the SEL key to display the setting item. Every time the SEL key is depressed, setting item switches.
- 4. Press the Up/Down keys to display the setting value.
- 5. Press the Up/Down keys to select the setting value, and press the SEL key.
- 6. Press the Monitor/Mode key to switch to the PV display mode.
- 7. Press the Monitor/Mode key and the SEL key at the same time to change from PV display mode to SETUP setting mode.
- 8. Press the SEL key several times to display Add.
- 9. Press the Up/Down keys to display the setting value.
- 10. Press the Up/Down keys to display the setting value.
- 11. Press the Monitor/Mode keys to switch to the PV display mode.

### $\blacklozenge$  Setting value

#### Engineer setting mode

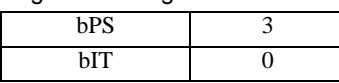

SETUP setting mode

Add 0

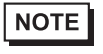

• Parameters to be set differ per temperature controller. Please refer to the temperature controller manual for details.

# 3.36 Setting Example 36

- Settings of GP-Pro EX
- Communication Settings

To display the setup screen, from the [Project] menu, point to [System Settings] and select [Device/PLC].

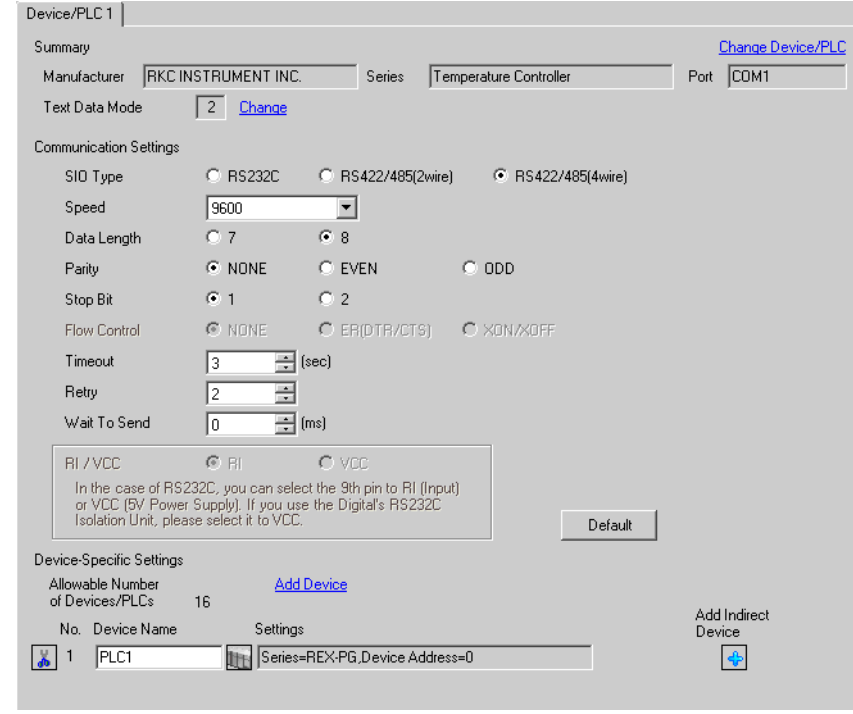

# **NOTE**

Setting value for Wait To Send differs depending on the External Device. Please refer to the manual of the External Device for more details.

#### ◆ Device Setting

To display the [Individual Device Settings] dialog box, from [Device-Specific Settings] in the [Device/PLC] window, select the external device and click [Settings]  $\blacksquare$ .

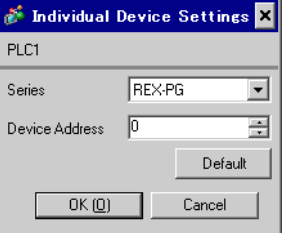

Communication setting of the external device is set with the SEL, MODE, UP and Down keys located on the front face of the temperature controller.

Please refer to the temperature controller manual for details.

### ◆ Procedure

- 1. Depress the SEL key for 2 seconds to change from PV display mode to engineer setting mode. Parameter group is displayed.
- 2. Press the Up/Down keys to display the parameter group, "PG6."
- 3. Press the SEL key to display the setting item. Every time the SEL key is depressed, setting item switches.
- 4. Press the Up/Down keys to display the setting value.
- 5. Press the Up/Down keys to select the setting value, and press the SEL key.
- 6. Press the Monitor/Mode key to switch to the PV display mode.
- 7. Press the Monitor/Mode key and the SEL key at the same time to change from PV display mode to SETUP setting mode.
- 8. Press the SEL key several times to display Add.
- 9. Press the Up/Down keys to display the setting value.
- 10. Press the Up/Down keys to display the setting value.
- 11. Press the Monitor/Mode keys to switch to the PV display mode.

### $\blacklozenge$  Setting value

#### Engineer setting mode

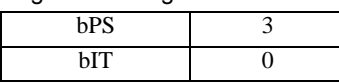

SETUP setting mode

Add 0

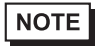

• Parameters to be set differ per temperature controller. Please refer to the temperature controller manual for details.

# 3.37 Setting Example 37

■ Settings of GP-Pro EX

Communication Settings

To display the setup screen, from the [Project] menu, point to [System Settings] and select [Device/PLC].

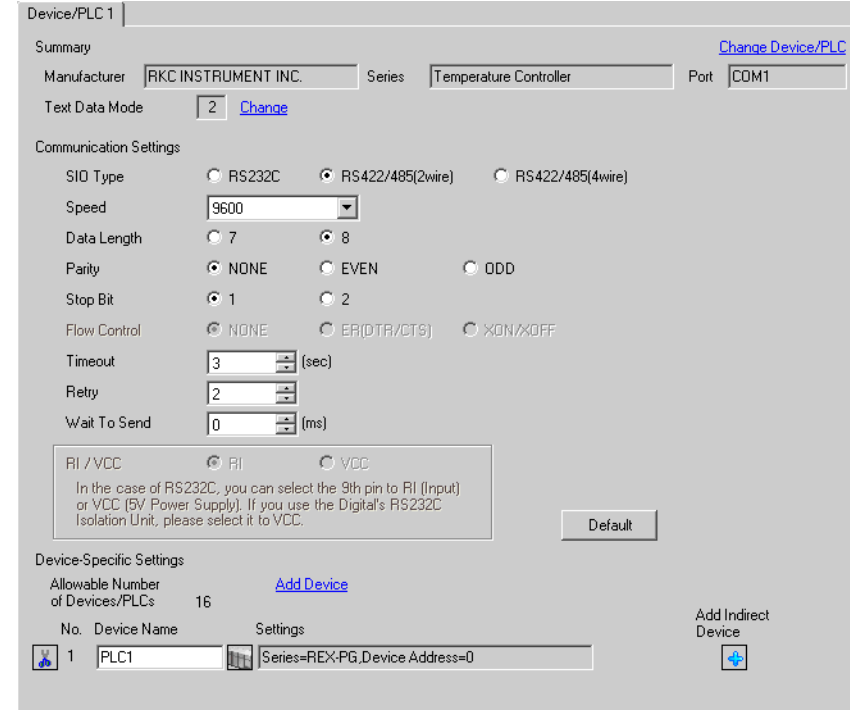

### NOTE

• Setting value for Wait To Send differs depending on the External Device. Please refer to the manual of the External Device for more details.

### ◆ Device Setting

To display the [Individual Device Settings] dialog box, from [Device-Specific Settings] in the [Device/PLC] window, select the external device and click [Settings]  $\mathbb{H}$ .

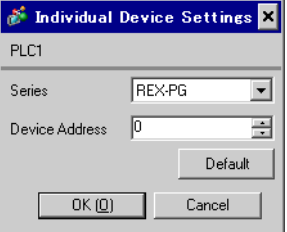

Communication setting of the external device is set with the SEL, MODE, UP and Down keys located on the front face of the temperature controller.

Please refer to the temperature controller manual for details.

### ◆ Procedure

- 1. Depress the SEL key for 2 seconds to change from PV display mode to engineer setting mode. Parameter group is displayed.
- 2. Press the Up/Down keys to display the parameter group, "PG9."
- 3. Press the SEL key to display the setting item. Every time the SEL key is depressed, setting item switches.
- 4. Press the Up/Down keys to display the setting value.
- 5. Press the Up/Down keys to select the setting value, and press the SEL key.
- 6. Press the Monitor/Mode key to switch to the PV display mode.
- 7. Press the Monitor/Mode key and the SEL key at the same time to change from PV display mode to SETUP setting mode.
- 8. Press the SEL key several times to display Add.
- 9. Press the Up/Down keys to display the setting value.
- 10. Press the Up/Down keys to display the setting value.
- 11. Press the Monitor/Mode keys to switch to the PV display mode.

### $\blacklozenge$  Setting value

#### Engineer setting mode

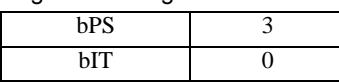

SETUP setting mode

Add 0

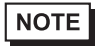

Parameters to be set differ per temperature controller. Please refer to the temperature controller manual for details.

# 3.38 Setting Example 38

- Settings of GP-Pro EX
- Communication Settings

To display the setup screen, from the [Project] menu, point to [System Settings] and select [Device/PLC].

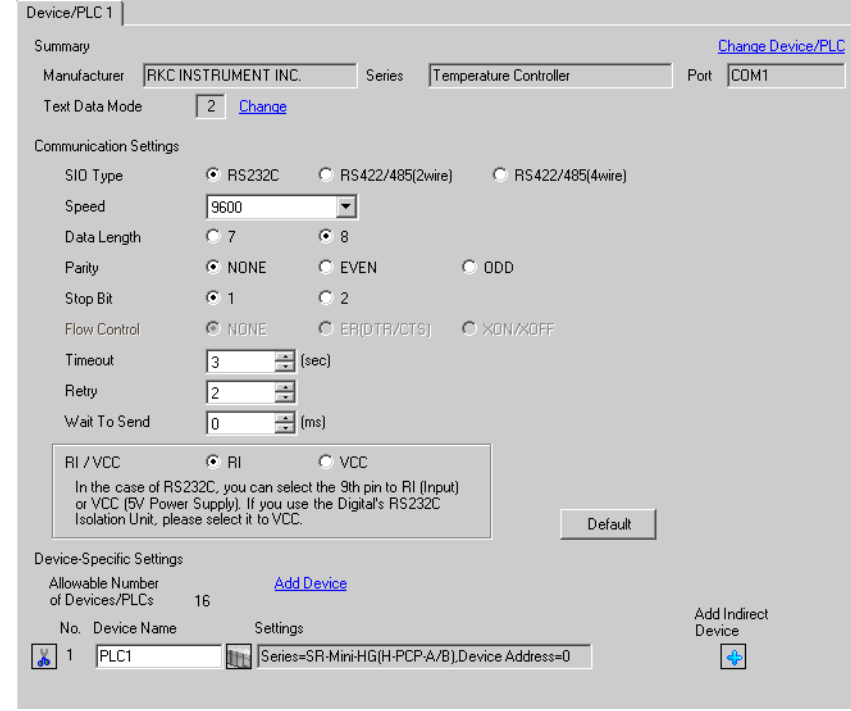

**NOTE** 

• Setting value for Wait To Send differs depending on the External Device. Please refer to the manual of the External Device for more details.

#### ◆ Device Setting

To display the [Individual Device Settings] dialog box, from [Device-Specific Settings] in the [Device/PLC] window, select the external device and click [Settings]  $\mathbb{H}$ .

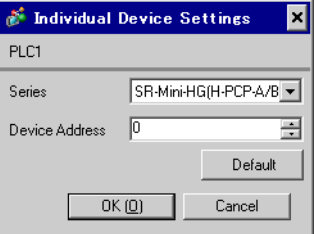

Communication setting of the external device is set with the slave address setting switch on the front face of the temperature controller and the dip switch in the temperature controller. Please refer to the temperature controller manual for details.

### ◆ Procedure

- 1. Set slave address for the host link with the slave address setting switch on the front face of the temperature controller.
- 2. Remove the temperature controller from the mother block and set communication speed and data construction with the dip switch in the temperature controller.

### $\blacklozenge$  Setting value

Slave address setting switch

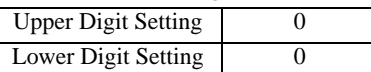

Dip switch

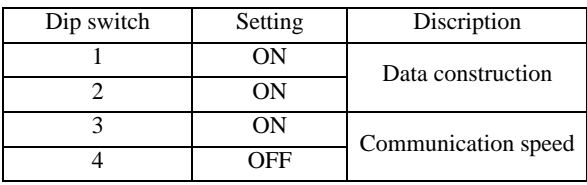

**NOTE** 

Parameters to be set differ per temperature controller. Please refer to the temperature controller manual for details.

# 3.39 Setting Example 39

- Settings of GP-Pro EX
- Communication Settings

To display the setup screen, from the [Project] menu, point to [System Settings] and select [Device/PLC].

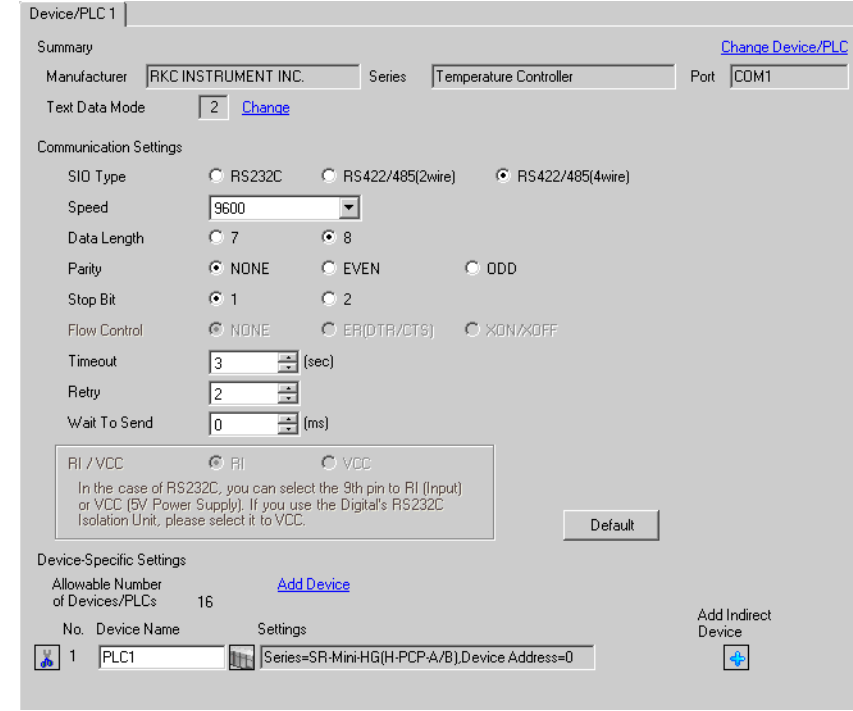

**NOTE** 

Setting value for Wait To Send differs depending on the External Device. Please refer to the manual of the External Device for more details.

#### ◆ Device Setting

To display the [Individual Device Settings] dialog box, from [Device-Specific Settings] in the [Device/PLC] window, select the external device and click [Settings]  $\left\| \cdot \right\|$ .

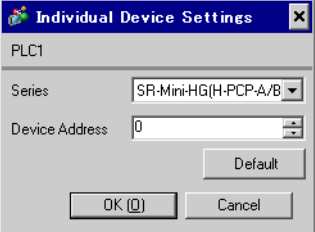

Communication setting of the external device is set with the slave address setting switch on the front face of the temperature controller and the dip switch in the temperature controller. Please refer to the temperature controller manual for details.

### ◆ Procedure

- 1. Set slave address for the host link with the slave address setting switch on the front face of the temperature controller.
- 2. Remove the temperature controller from the mother block and set communication speed and data construction with the dip switch in the temperature controller.

### $\blacklozenge$  Setting value

Slave address setting switch

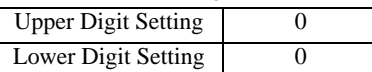

Dip switch

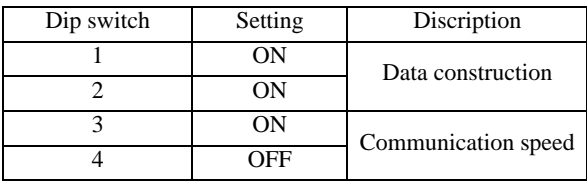

**NOTE** 

Parameters to be set differ per temperature controller. Please refer to the temperature controller manual for details.

# 3.40 Setting Example 40

- Settings of GP-Pro EX
- Communication Settings

To display the setup screen, from the [Project] menu, point to [System Settings] and select [Device/PLC].

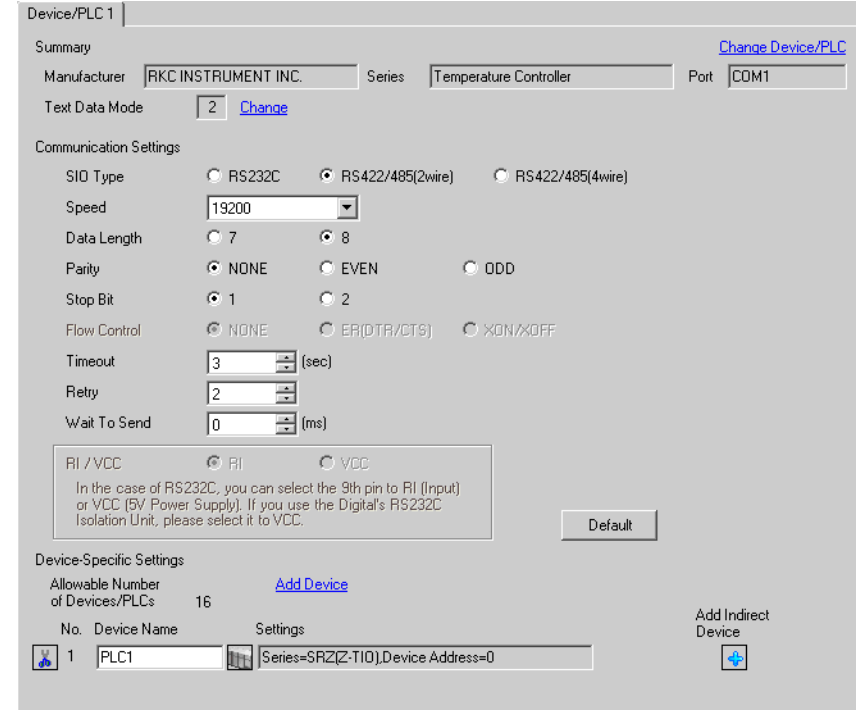

**NOTE** 

• Setting value for Wait To Send differs depending on the External Device. Please refer to the manual of the External Device for more details.

To display the [Individual Device Settings] dialog box, from [Device-Specific Settings] in the [Device/PLC] window, select the external device and click [Settings]  $\mathbb{H}$ .

To connect multiple External Devices, from [Device-Specific Settings] in the [Device/PLC] window, click [Add Device] to add another External Device.

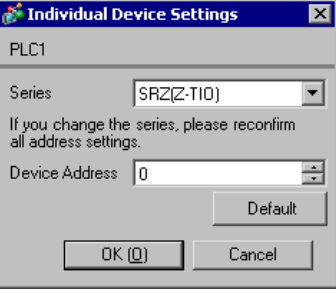

### ■ Settings of External Device

Use the unit address setting switch on the front of the Temperature Controller and the DIP switch on the side of the Temperature Controller for communication settings of the External Device. Please refer to the manual of the Temperature Controller for more details.

#### ◆ Procedure

- 1. Use the unit address setting switch on the front of the Temperature Controller to set the slave address.
- 2. Use the DIP switch on the side of the Temperature Controller to set the speed, data bit configuration, and communication protocol.
- 3. After completing the settings, turn ON the Temperature Controller again.

#### ◆ Setting Value

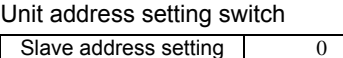

DIP Switch

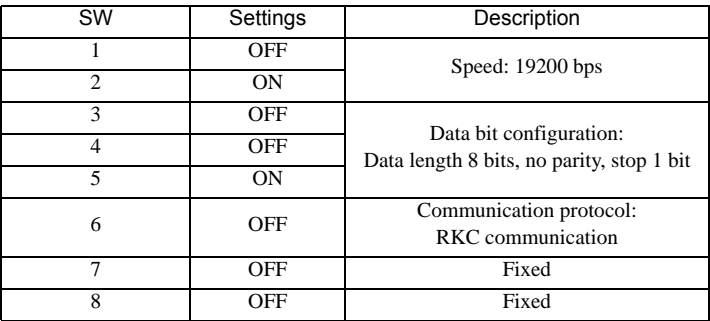

**NOTE** 

• Parameters to be set vary depending on the Temperature Controller. Please refer to the manual of the Temperature Controller for more details.

# 3.41 Setting Example 41

- Settings of GP-Pro EX
- Communication Settings

To display the setup screen, from the [Project] menu, point to [System Settings] and select [Device/PLC].

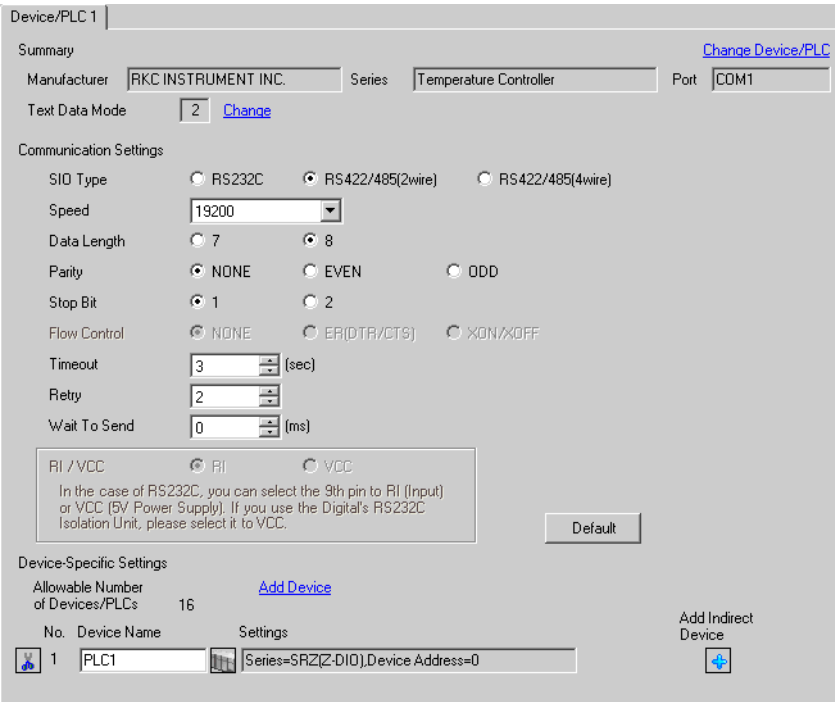

• Setting value for Wait To Send differs depending on the External Device. Please refer to the manual NOTE of the External Device for more details.

To display the [Individual Device Settings] dialog box, from [Device-Specific Settings] in the [Device/PLC] window, select the external device and click [Settings]  $\mathbb{H}$ .

To connect multiple External Devices, from [Device-Specific Settings] in the [Device/PLC] window, click [Add Device] to add another External Device.

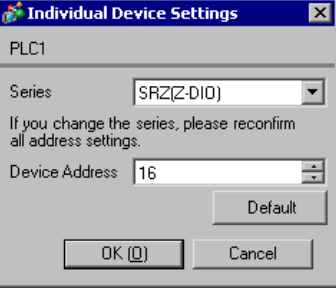

# ■ Settings of External Device

Use the unit address setting switch on the front of the Temperature Controller and the DIP switch on the side of the Temperature Controller for communication settings of the External Device.

Please refer to the manual of the Temperature Controller for more details.

#### ◆ Procedure

- 1. Use the unit address setting switch on the front of the Temperature Controller to set the slave address. The number added 16 to the set value becomes the slave address.
- 2. Use the DIP switch on the side of the Temperature Controller to set the speed, data bit configuration, and communication protocol.
- 3. After completing the settings, turn ON the Temperature Controller again.

#### ◆ Setting Value

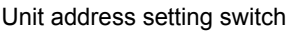

Slave address setting  $\vert$  0

DIP Switch

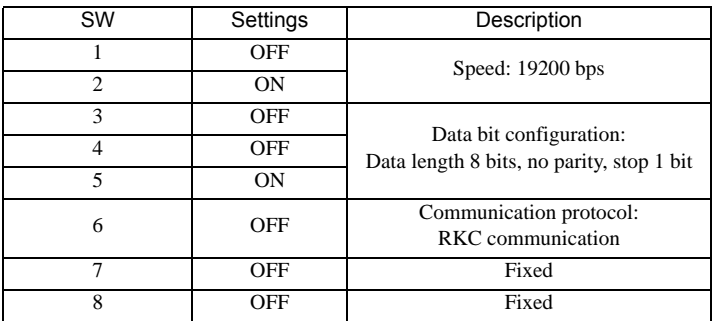

**NOTE** 

• Parameters to be set vary depending on the Temperature Controller. Please refer to the manual of the Temperature Controller for more details.

# 3.42 Setting Example 42

- Settings of GP-Pro EX
- Communication Settings

To display the setup screen, from the [Project] menu, point to [System Settings] and select [Device/PLC].

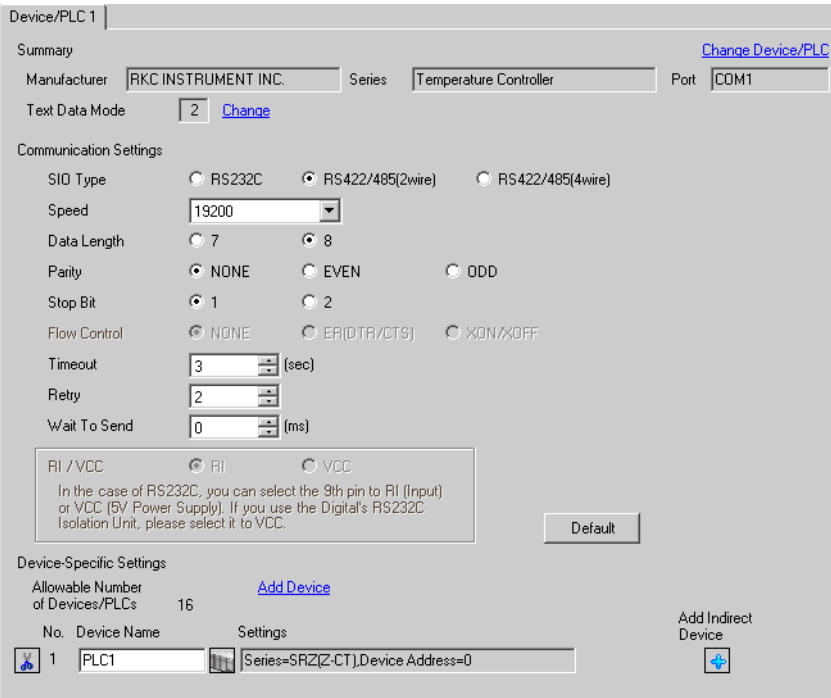

• Setting value for Wait To Send differs depending on the External Device. Please refer to the manual NOTE of the External Device for more details.

To display the [Individual Device Settings] dialog box, from [Device-Specific Settings] in the [Device/PLC] window, select the external device and click [Settings]  $\mathbb{H}$ .

To connect multiple External Devices, from [Device-Specific Settings] in the [Device/PLC] window, click [Add Device] to add another External Device.

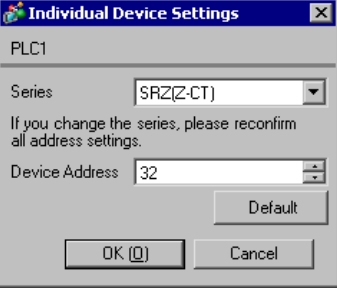

# ■ Settings of External Device

Use the unit address setting switch on the front of the Temperature Controller and the DIP switch on the side of the Temperature Controller for communication settings of the External Device. Please refer to the manual of the Temperature Controller for more details.

◆ Procedure

- 1. Use the unit address setting switch on the front of the Temperature Controller to set the slave address. The number added 32 to the set value becomes the slave address.
- 2. Use the DIP switch on the side of the Temperature Controller to set the speed, data bit configuration, and communication protocol.
- 3. After completing the settings, turn ON the Temperature Controller again.

#### ◆ Setting Value

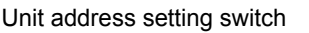

Slave address setting 0

DIP Switch

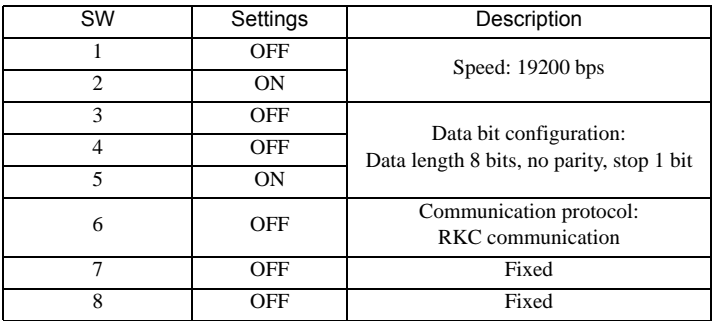

**NOTE** 

• Parameters to be set vary depending on the Temperature Controller. Please refer to the manual of the Temperature Controller for more details.

# 3.43 Setting Example 43

■ Settings of GP-Pro EX

Communication Settings

To display the setup screen, from the [Project] menu, point to [System Settings] and select [Device/PLC].

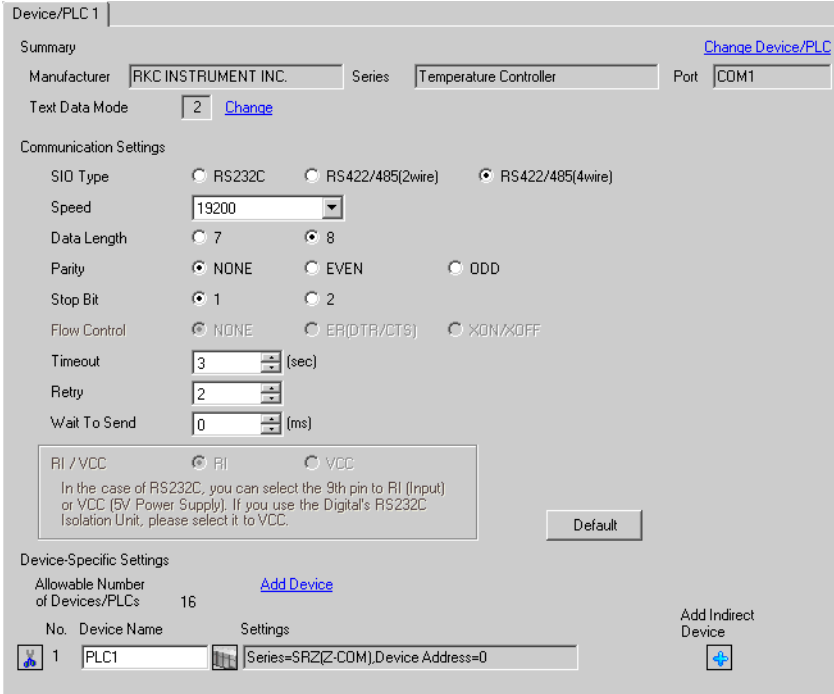

• Setting value for Wait To Send differs depending on the External Device. Please refer to the manual NOTE of the External Device for more details.

To display the [Individual Device Settings] dialog box, from [Device-Specific Settings] in the [Device/PLC] window, select the external device and click [Settings]  $\mathbb{H}$ .

To connect multiple External Devices, from [Device-Specific Settings] in the [Device/PLC] window, click [Add Device] to add another External Device.

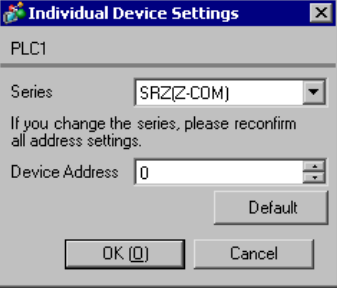

# ■ Settings of External Device

Use the unit address setting switch on the front of the Temperature Controller and the DIP switch on the side of the Temperature Controller for communication settings of the External Device. Please refer to the manual of the Temperature Controller for more details.

#### ◆ Procedure

- 1. Use the unit address setting switch on the front of the Temperature Controller to set the slave address.
- 2. Use the DIP switch on the side of the Temperature Controller to set the speed, data bit configuration, and communication protocol.
- 3. After completing the settings, turn ON the Temperature Controller again.

#### ◆ Setting Value

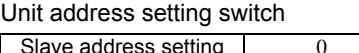

DIP Switch

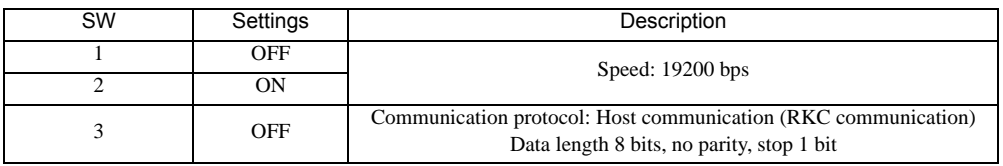

**NOTE** 

• Parameters to be set vary depending on the Temperature Controller. Please refer to the manual of the Temperature Controller for more details.

# 3.44 Setting Example 44

- Settings of GP-Pro EX
- Communication Settings

To display the setup screen, from the [Project] menu, point to [System Settings] and select [Device/PLC].

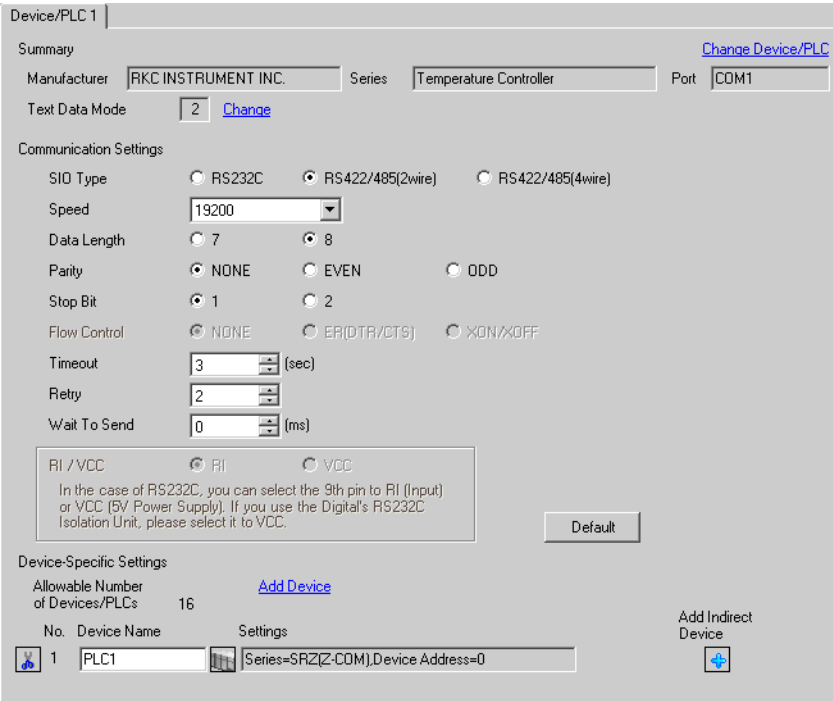

• Setting value for Wait To Send differs depending on the External Device. Please refer to the manual NOTE of the External Device for more details.

To display the [Individual Device Settings] dialog box, from [Device-Specific Settings] in the [Device/PLC] window, select the external device and click [Settings]  $\mathbb{H}$ .

To connect multiple External Devices, from [Device-Specific Settings] in the [Device/PLC] window, click [Add Device] to add another External Device.

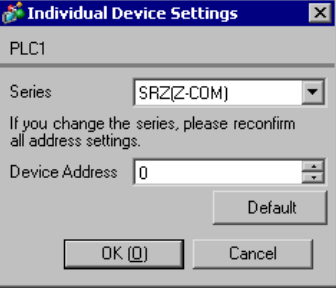

### ■ Settings of External Device

Use the unit address setting switch on the front of the Temperature Controller and the DIP switch on the side of the Temperature Controller for communication settings of the External Device. Please refer to the manual of the Temperature Controller for more details.

#### ◆ Procedure

- 1. Use the unit address setting switch on the front of the Temperature Controller to set the slave address.
- 2. Use the DIP switch on the side of the Temperature Controller to set the speed, data bit configuration, and communication protocol.
- 3. After completing the settings, turn ON the Temperature Controller again.

#### ◆ Setting Value

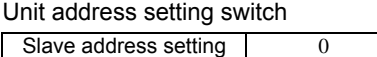

DIP Switch

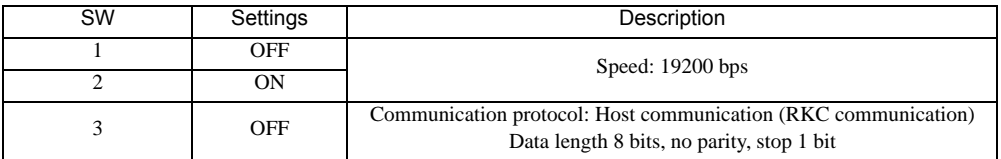

**NOTE** 

• Parameters to be set vary depending on the Temperature Controller. Please refer to the manual of the Temperature Controller for more details.

# 3.45 Setting Example 45

- Settings of GP-Pro EX
- Communication Settings

To display the setup screen, from the [Project] menu, point to [System Settings] and select [Device/PLC].

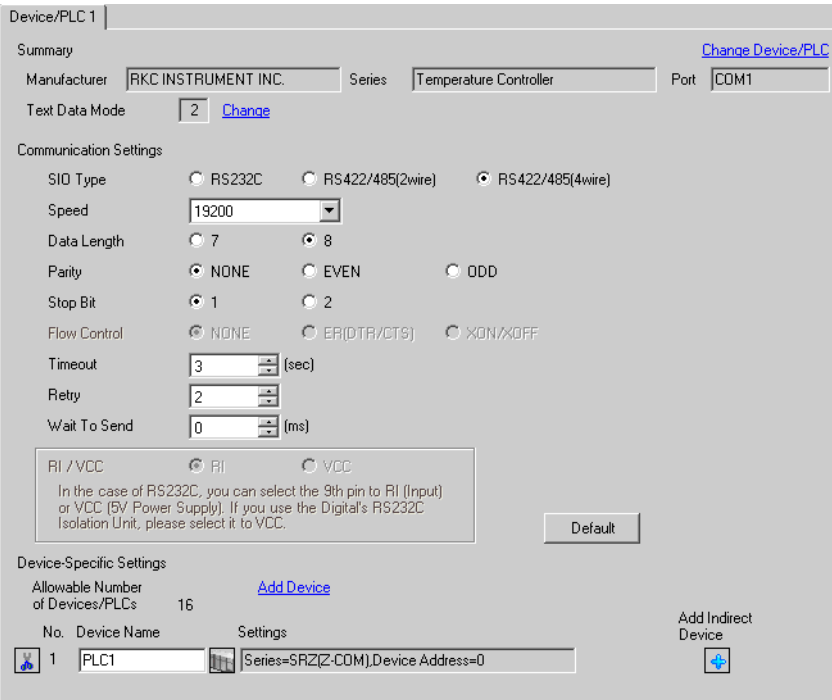

• Setting value for Wait To Send differs depending on the External Device. Please refer to the manual NOTE of the External Device for more details.

To display the [Individual Device Settings] dialog box, from [Device-Specific Settings] in the [Device/PLC] window, select the external device and click [Settings]  $\mathbb{H}$ .

To connect multiple External Devices, from [Device-Specific Settings] in the [Device/PLC] window, click [Add Device] to add another External Device.

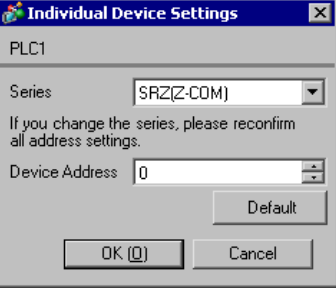

### ■ Settings of External Device

Use the unit address setting switch on the front of the Temperature Controller and the DIP switch on the side of the Temperature Controller for communication settings of the External Device. Please refer to the manual of the Temperature Controller for more details.

#### ◆ Procedure

- 1. Use the unit address setting switch on the front of the Temperature Controller to set the slave address.
- 2. Use the DIP switch on the side of the Temperature Controller to set the speed, data bit configuration, and communication protocol.
- 3. After completing the settings, turn ON the Temperature Controller again.

#### ◆ Setting Value

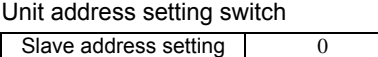

DIP Switch

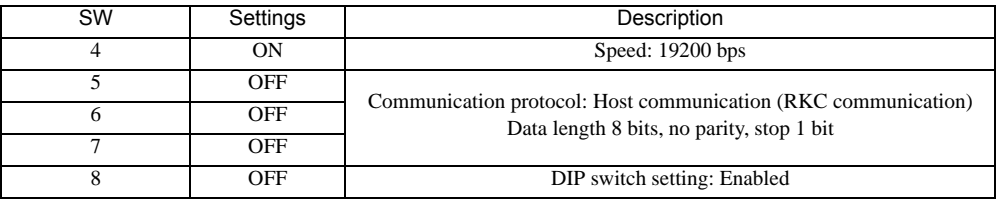

**NOTE** 

• Parameters to be set vary depending on the Temperature Controller. Please refer to the manual of the Temperature Controller for more details.

# 3.46 Setting Example 46

- Settings of GP-Pro EX
- Communication Settings

To display the setup screen, from the [Project] menu, point to [System Settings] and select [Device/PLC].

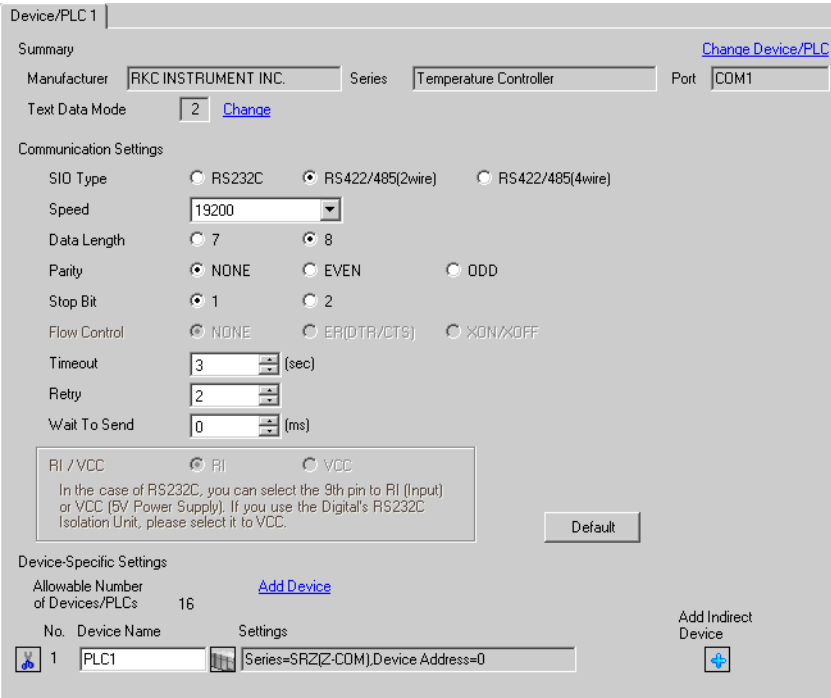

• Setting value for Wait To Send differs depending on the External Device. Please refer to the manual NOTE of the External Device for more details.

To display the [Individual Device Settings] dialog box, from [Device-Specific Settings] in the [Device/PLC] window, select the external device and click [Settings]  $\mathbb{H}$ .

To connect multiple External Devices, from [Device-Specific Settings] in the [Device/PLC] window, click [Add Device] to add another External Device.

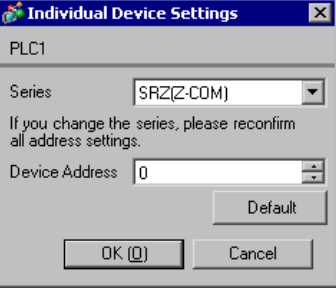

### ■ Settings of External Device

Use the unit address setting switch on the front of the Temperature Controller and the DIP switch on the side of the Temperature Controller for communication settings of the External Device. Please refer to the manual of the Temperature Controller for more details.

#### ◆ Procedure

- 1. Use the unit address setting switch on the front of the Temperature Controller to set the slave address.
- 2. Use the DIP switch on the side of the Temperature Controller to set the speed, data bit configuration, and communication protocol.
- 3. After completing the settings, turn ON the Temperature Controller again.

#### ◆ Setting Value

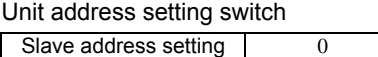

DIP Switch

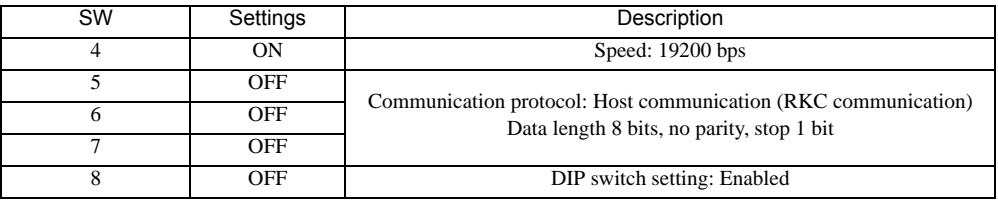

**NOTE** 

• Parameters to be set vary depending on the Temperature Controller. Please refer to the manual of the Temperature Controller for more details.

# 4 Setup Items

Set communication settings of the Display with GP-Pro EX or in offline mode of the Display.

The setting of each parameter must be identical to that of External Device.

**F** ["3 Example of Communication Setting" \(page 12\)](#page-11-0)

# 4.1 Setup Items in GP-Pro EX

# ■ Communication Settings

To display the setup screen, from the [Project] menu, point to [System Settings] and select [Device/PLC].

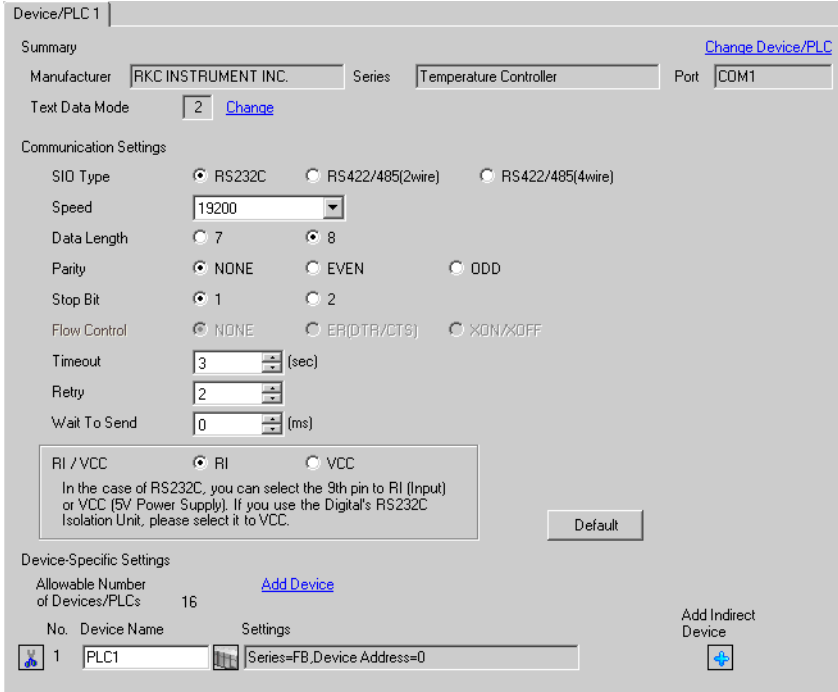

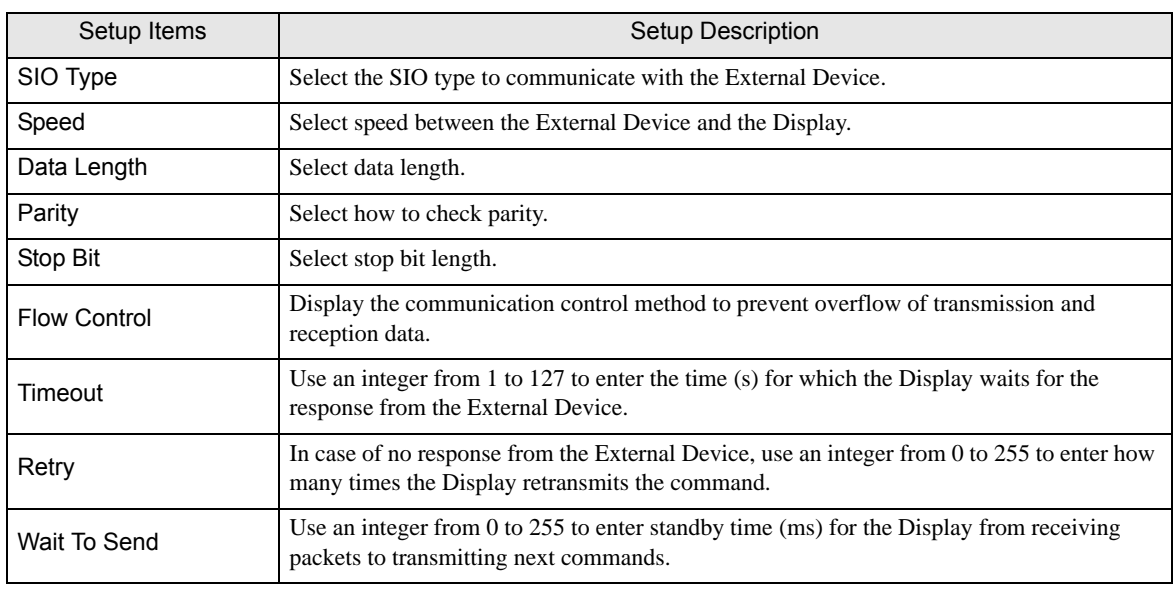

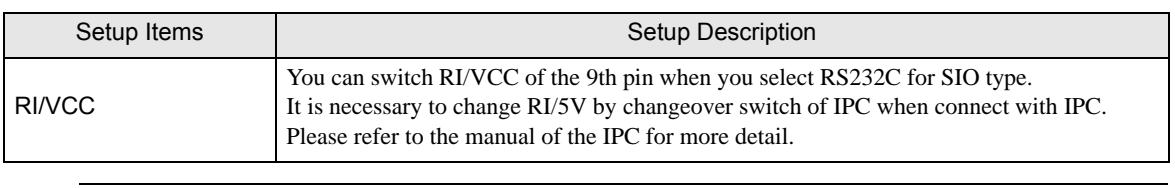

• Refer to the GP-Pro EX Reference Manual for Indirect Device. NOTE

> Cf. GP-Pro EX Reference Manual "Changing the Device/PLC at Runtime (Indirect Device)"

#### Device Setting

To display the [Individual Device Settings] dialog box, from [Device-Specific Settings] in the [Device/PLC] window, select the external device and click [Settings]  $\left\| \cdot \right\|$ .

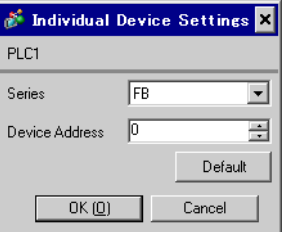

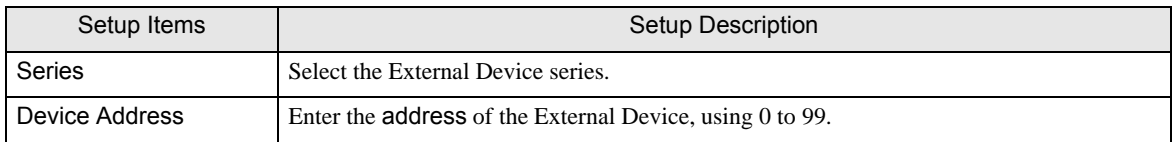

# 4.2 Setup Items in Offline Mode

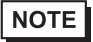

• Refer to the Maintenance/Troubleshooting guide for information on how to enter offline mode or about the operation.

- Cf. Maintenance/Troubleshooting Guide "Offline Mode"
- The number of the setup items to be displayed for 1 page in the offline mode depends on the Display in use. Please refer to the Reference manual for details.

#### Communication Settings

To display the setting screen, touch [Device/PLC Settings] from [Peripheral Settings] in offline mode. Touch the External Device you want to set from the displayed list.

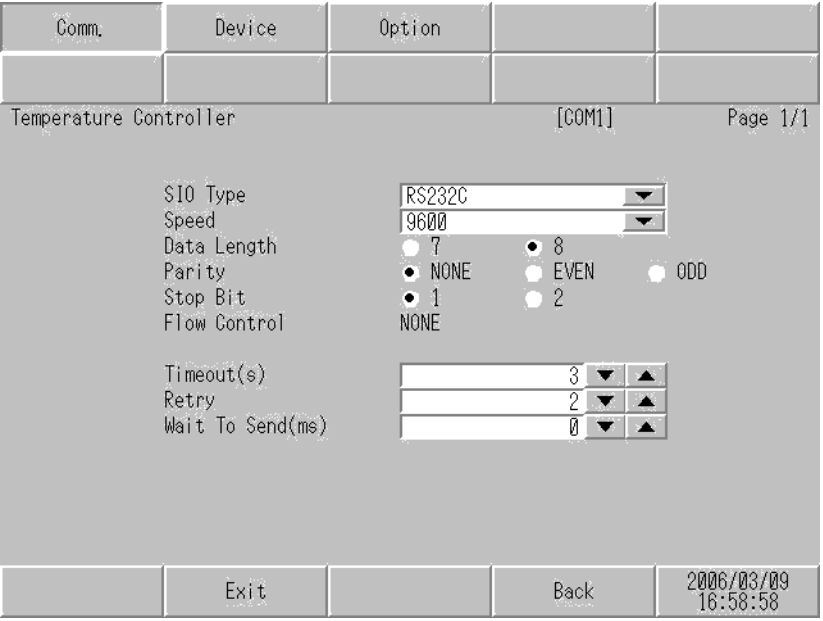

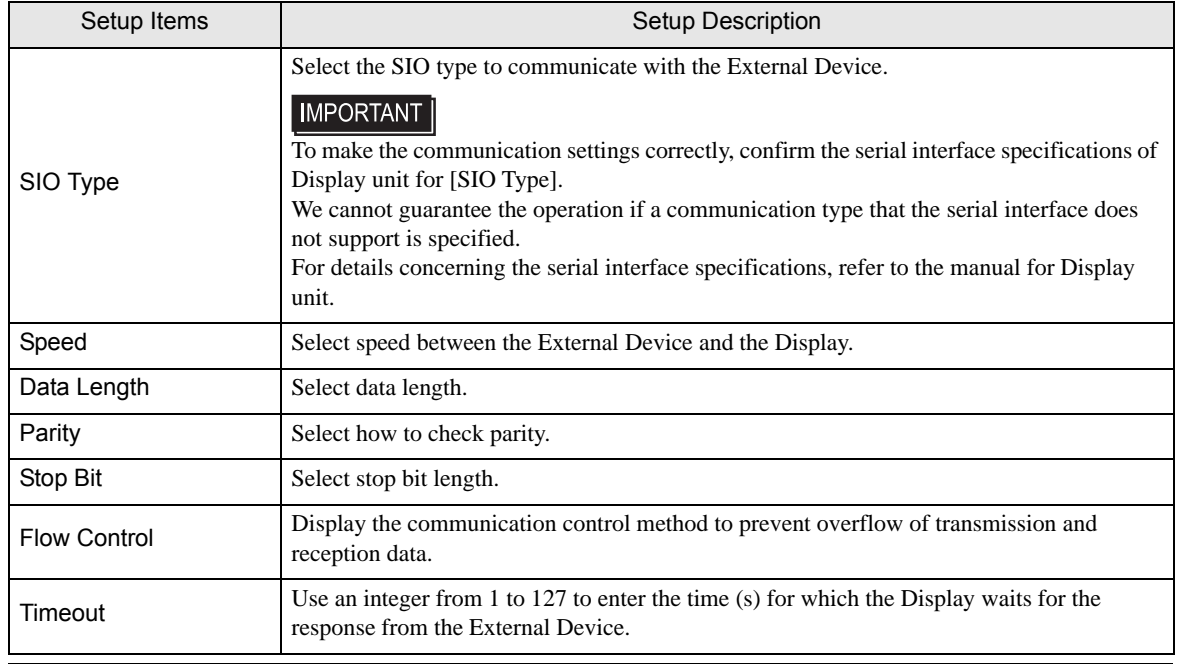

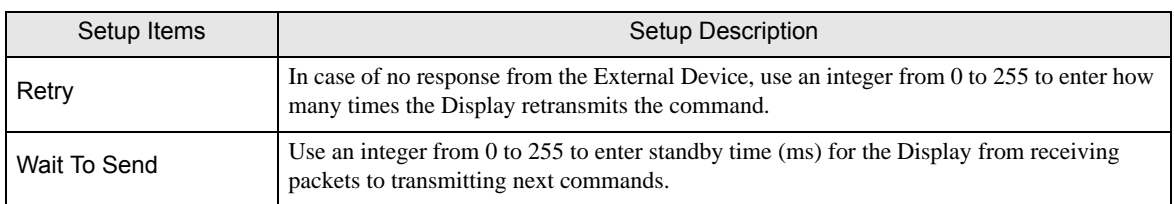

To display the setting screen, touch [Device/PLC Settings] from [Peripheral Settings]. Touch the External Device you want to set from the displayed list, and touch [Device].

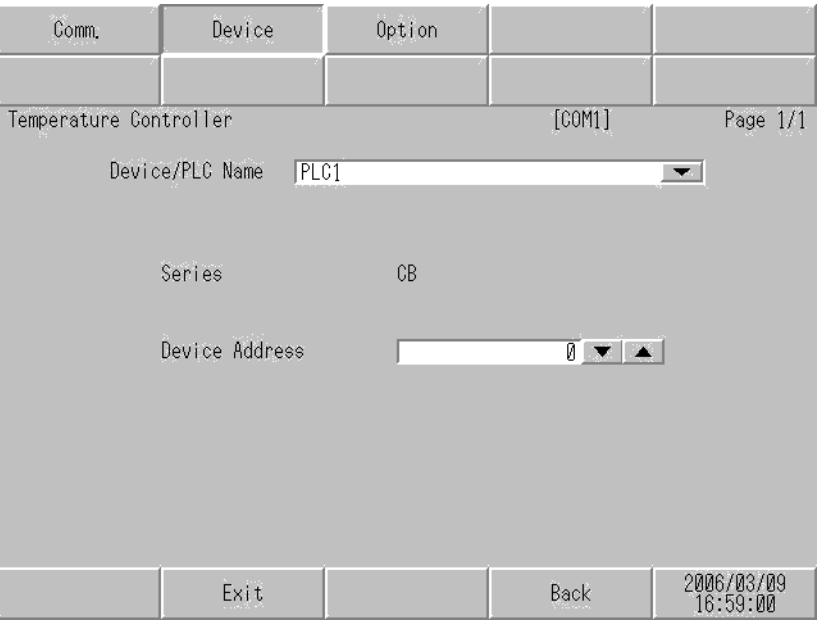

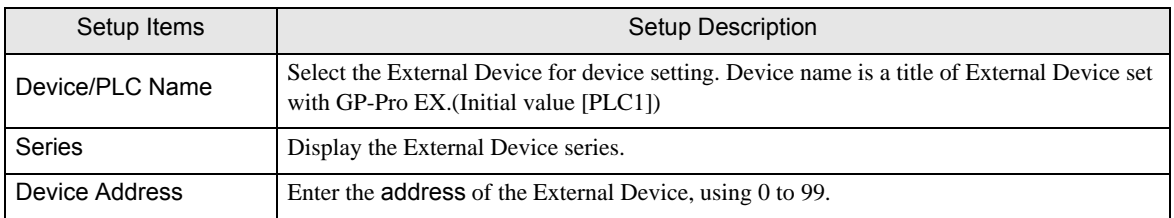

# Option

To display the setting screen, touch [Device/PLC Settings] from [Peripheral Settings]. Touch the External Device you want to set from the displayed list, and touch [Option].

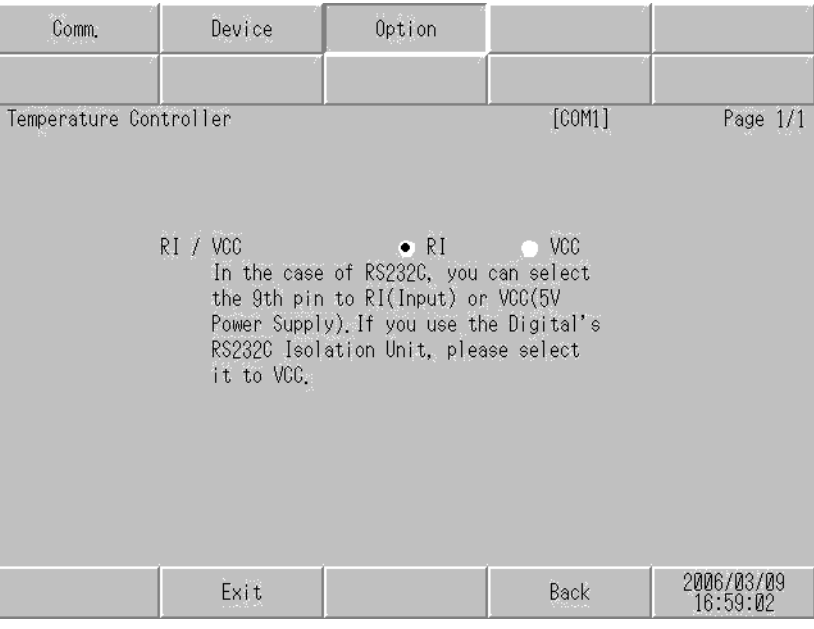

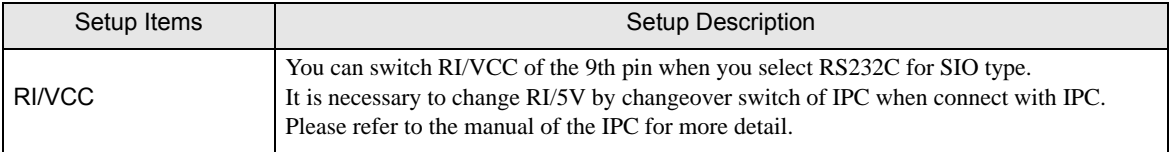

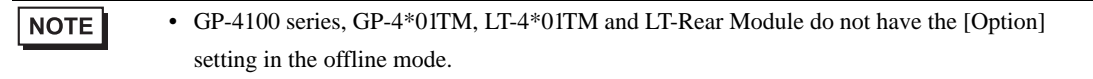
# 5 Cable Diagram

The cable diagram shown below may be different from the cable diagram recommended by [RKC INSTRUMENT](#page-0-0)  [INC.](#page-0-0) Please be assured there is no operational problem in applying the cable diagram shown in this manual.

- The FG pin of the External Device body must be D-class grounded. Please refer to the manual of the External Device for more details.
- SG and FG are connected inside the Display. When connecting SG to the External Device, design the system not to form short-circuit loop.
- Connect the isolation unit, when communication is not stabilized under the influence of a noise etc..
- When connecting with RS422/485 (2 wire) or RS422/485 (4 wire), up to 16 units of temperature controllers can be connected. However, when connecting FB400/900 series with RS422/485 (4 wire), only up to 15 units can be connected.

## Cable Diagram 1

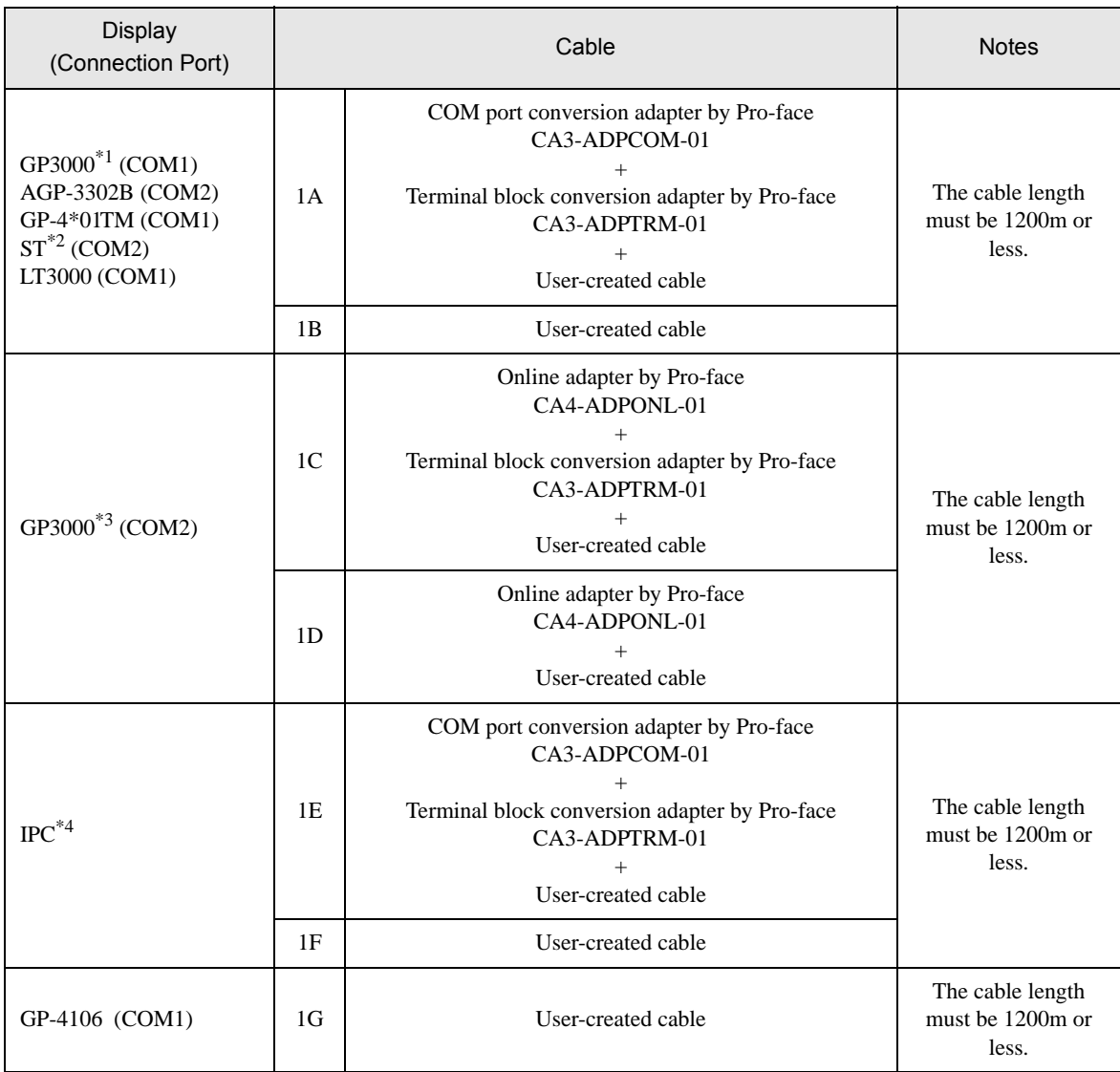

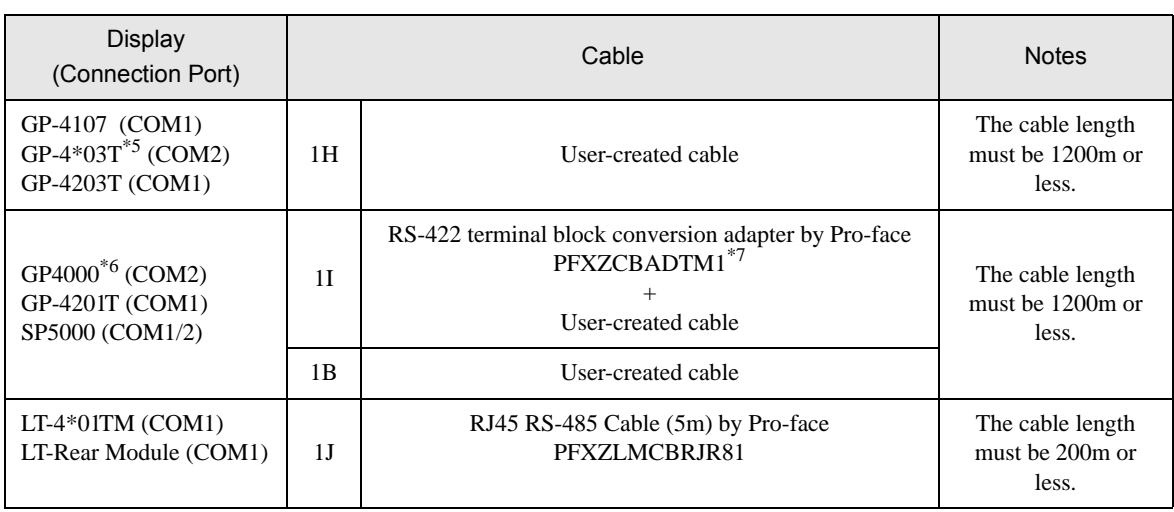

\*1 All GP3000 models except AGP-3302B

- \*2 All ST models except AST-3211A and AST-3302B
- \*3 All GP3000 models except GP-3200 series and AGP-3302B
- \*4 Only the COM port which can communicate by RS-422/485 (2 wire) can be used. **IFC COM Port (page 9)**
- \*5 Except GP-4203T
- \*6 All GP4000 models except GP-4100 series, GP-4\*01TM, GP-4201T and GP-4\*03T
- \*7 When using a Terminal Block Conversion Adapter (CA3-ADPTRM-01) instead of the RS-422 Terminal Block Conversion Adapter, refer to Cable Diagram 1A.

#### 1A)

• 1:1 Connection

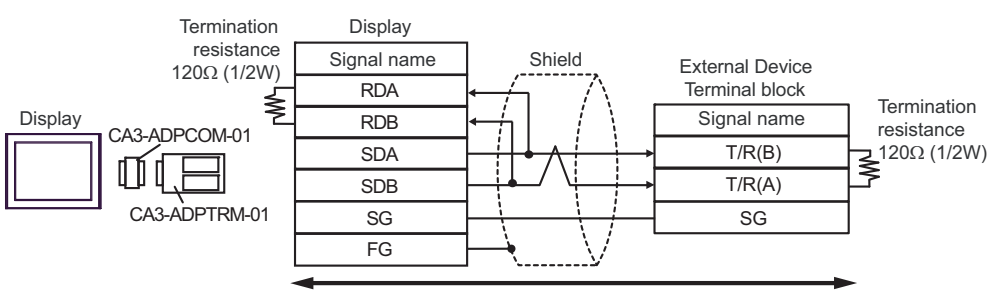

User-created cable

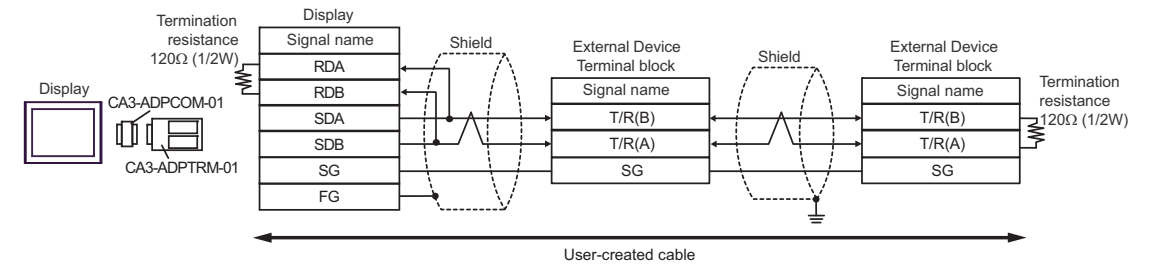

#### 1B)

• 1:1 Connection

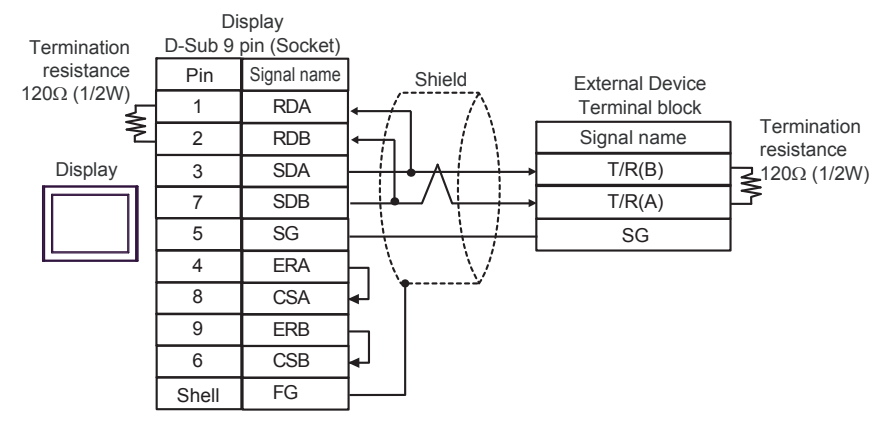

• 1:n Connection

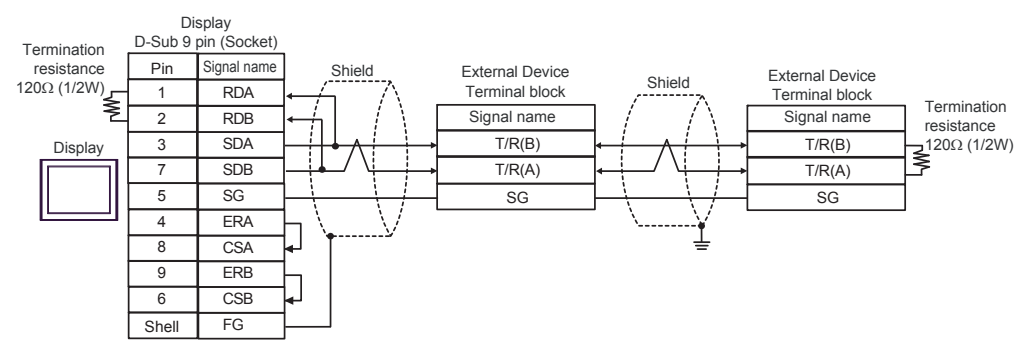

1C)

• 1:1 Connection

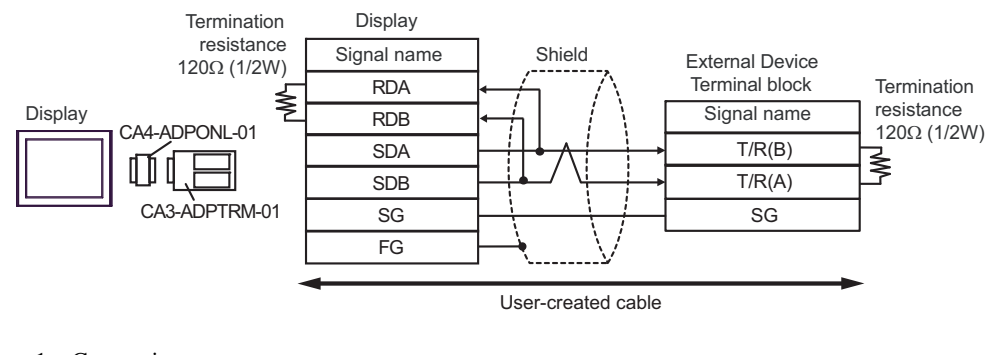

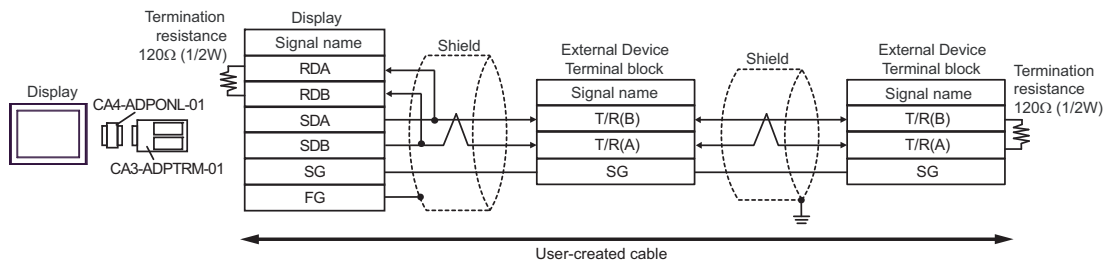

#### 1D)

• 1:1 Connection

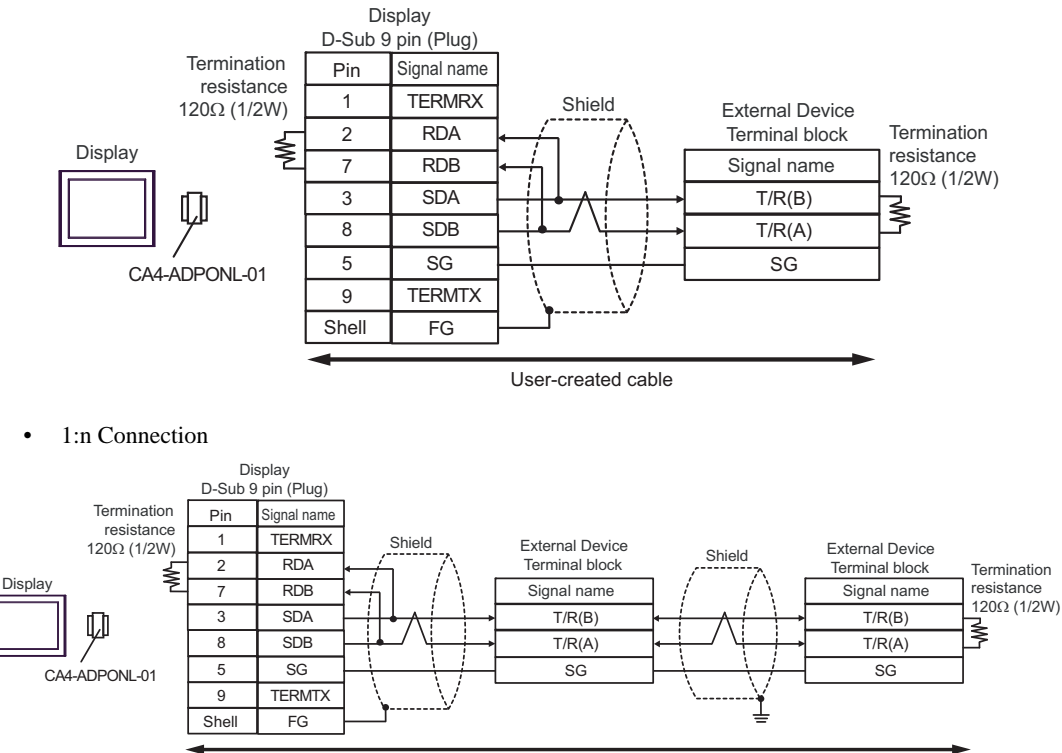

User-created cable

1E)

• 1:1 Connection

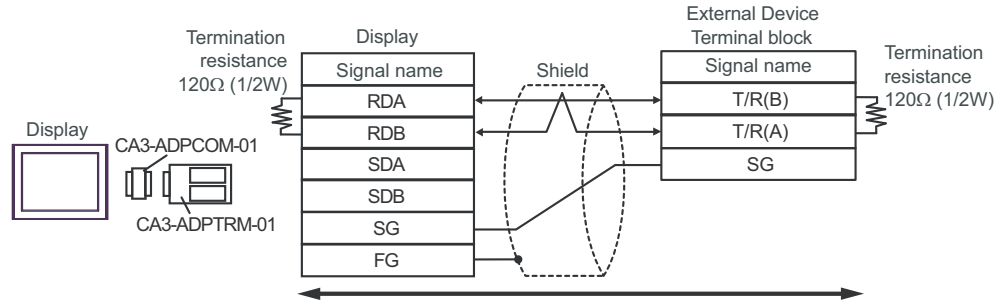

User-created cable

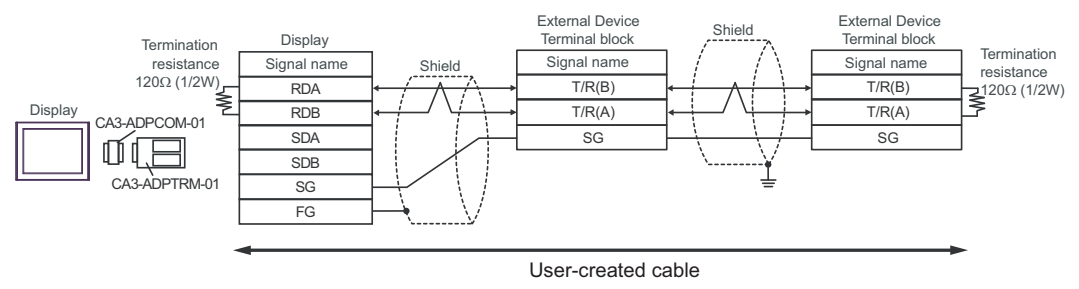

# 1F)

#### • 1:1 Connection

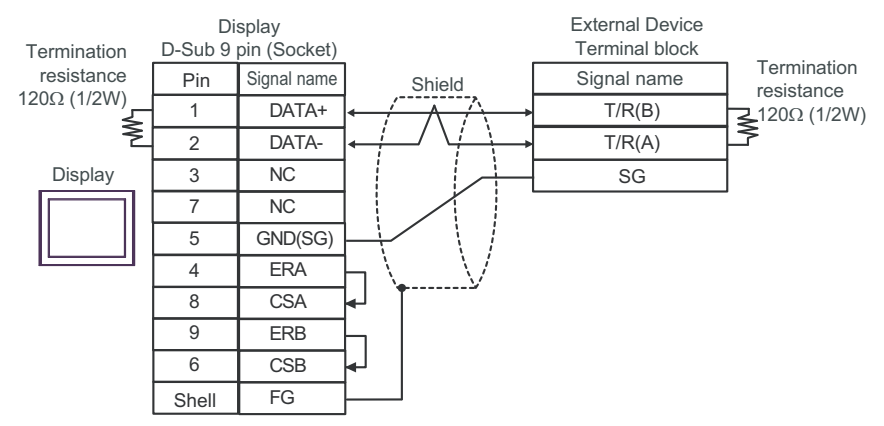

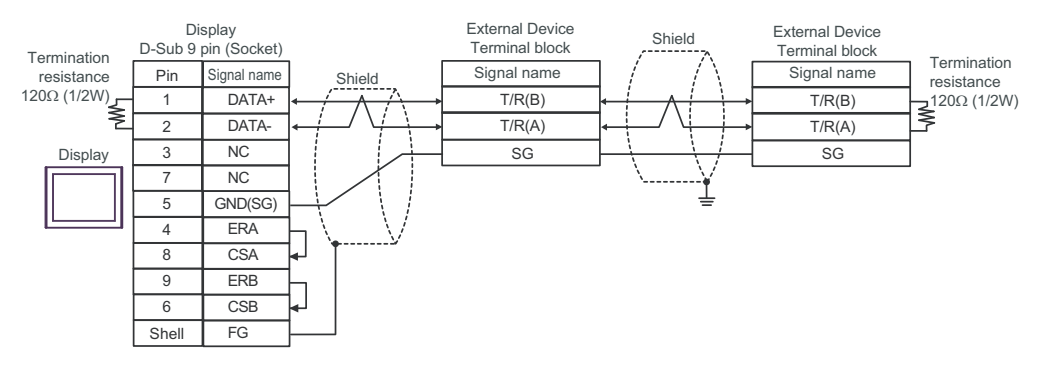

#### 1G)

• 1:1 Connection

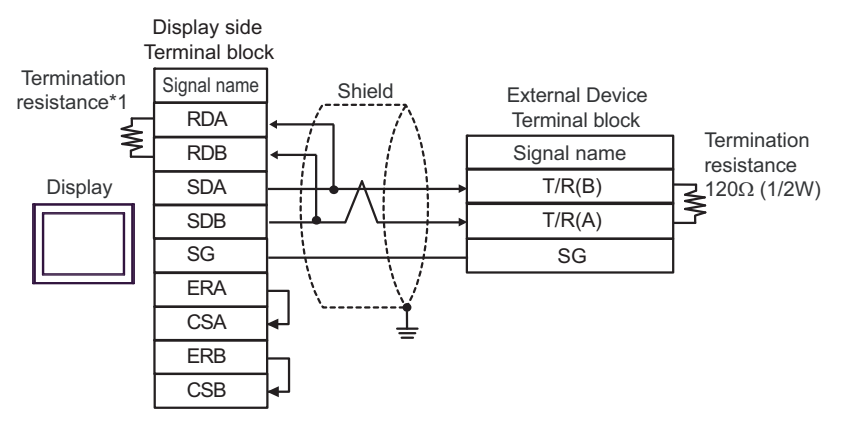

#### 1:n Connection

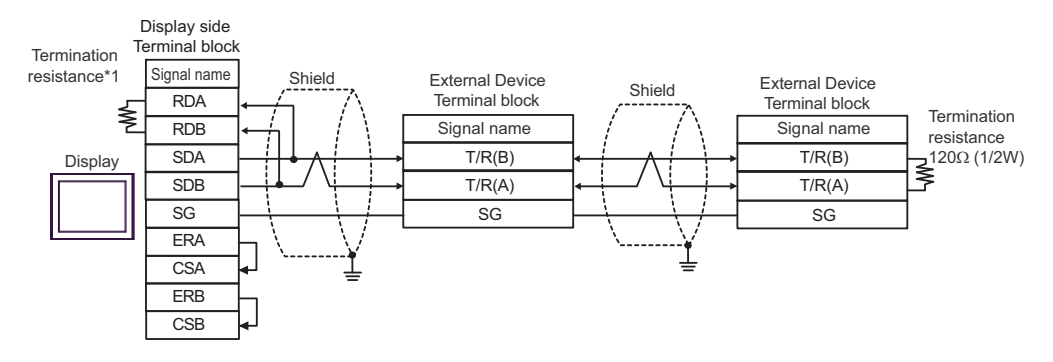

 \*1 The resistance in the Display is used as the termination resistance. Set the value of the DIP Switch on the rear of the Display as shown in the table below.

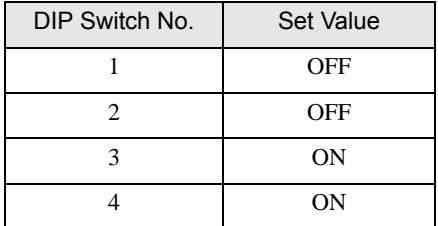

## 1H)

#### • 1:1 Connection

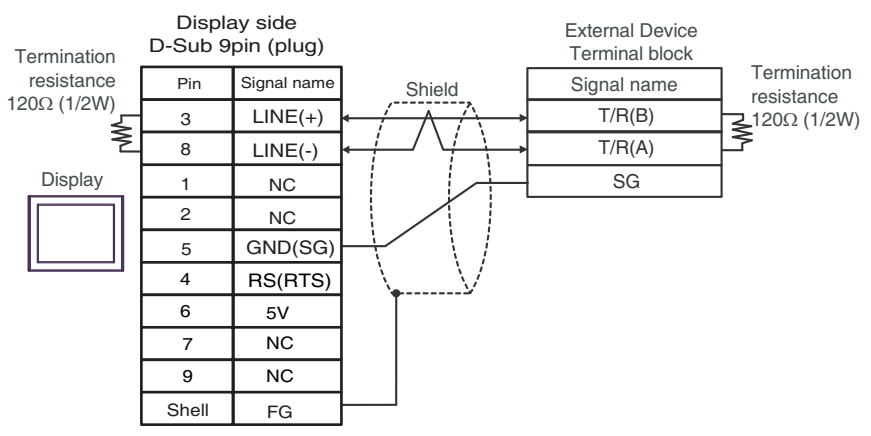

#### 1:n Connection

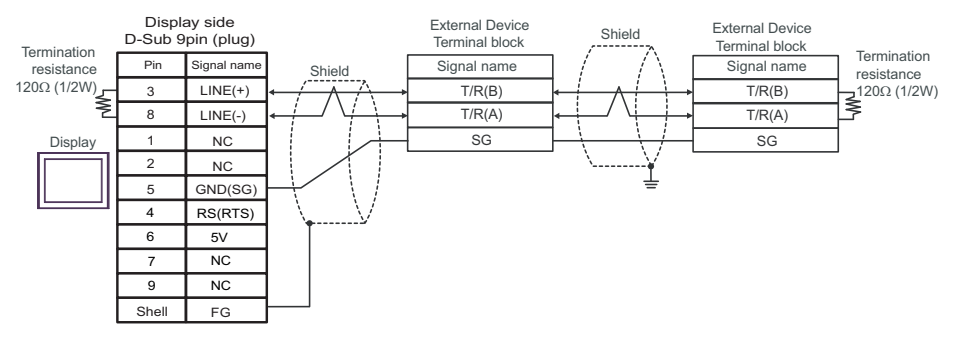

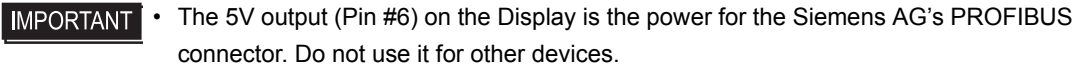

**NOTE** 

• In COM on the GP-4107, the SG and FG terminals are isolated.

#### 1I)

• 1:1 Connection

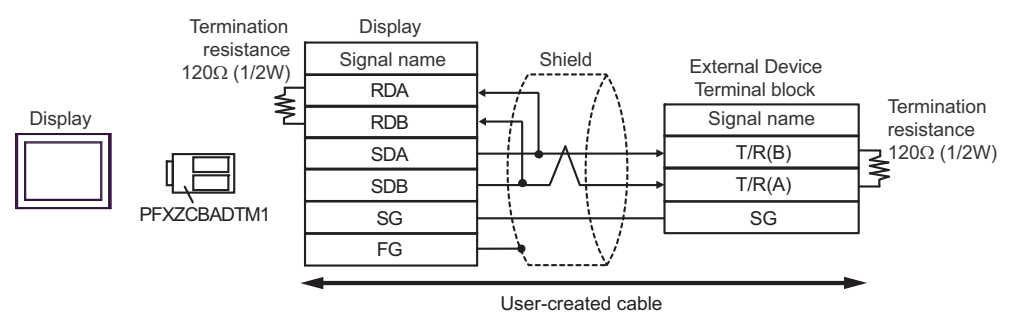

• 1:n Connection

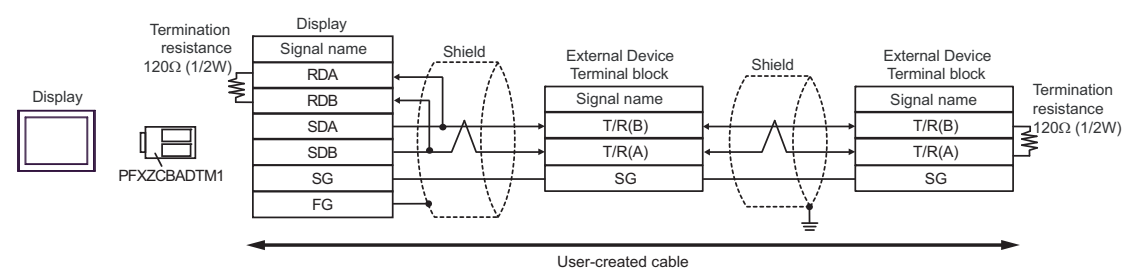

1J)

• 1:1 Connection

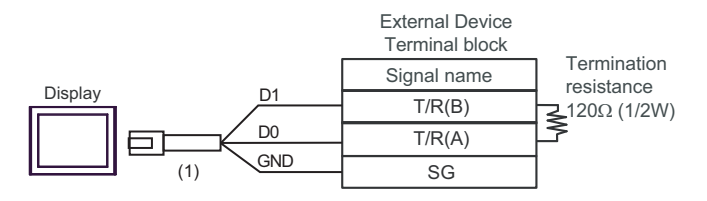

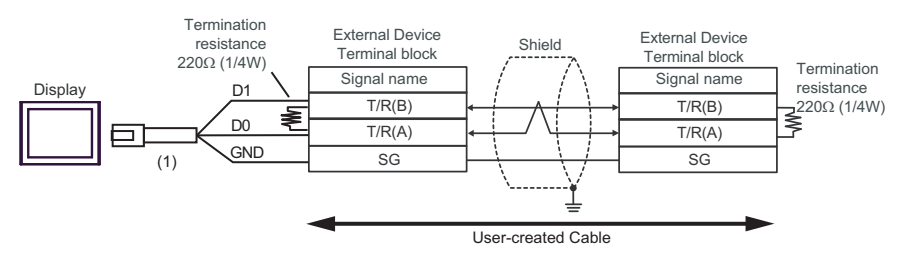

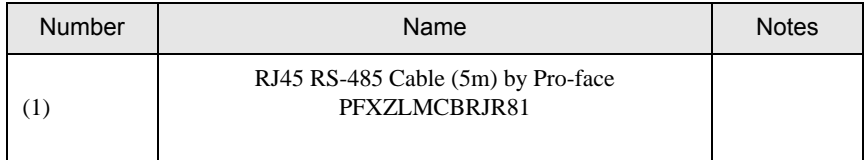

# Cable Diagram 2

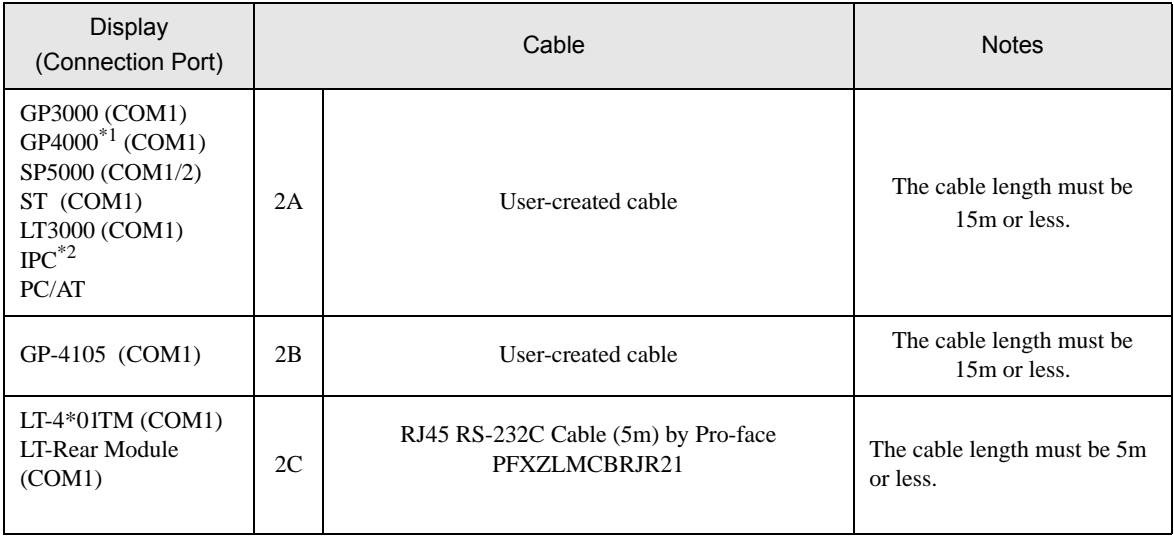

\*1 All GP4000 models except GP-4100 Series and GP-4203T

\*2 Only the COM port which can communicate by RS-232C can be used. **IFC COM Port (page 9)** 

2A)

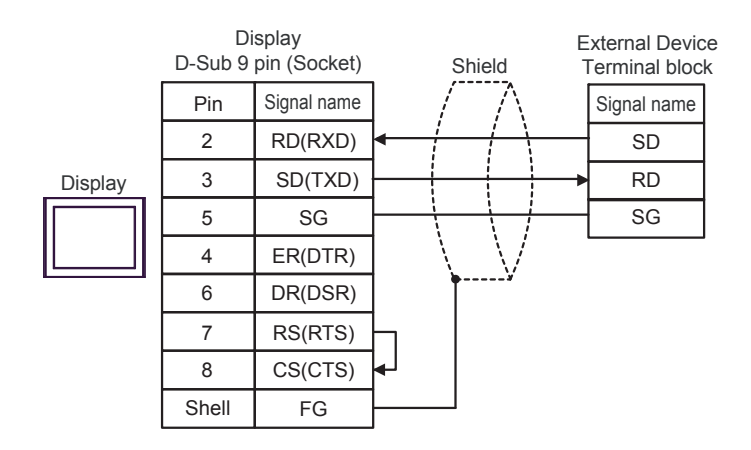

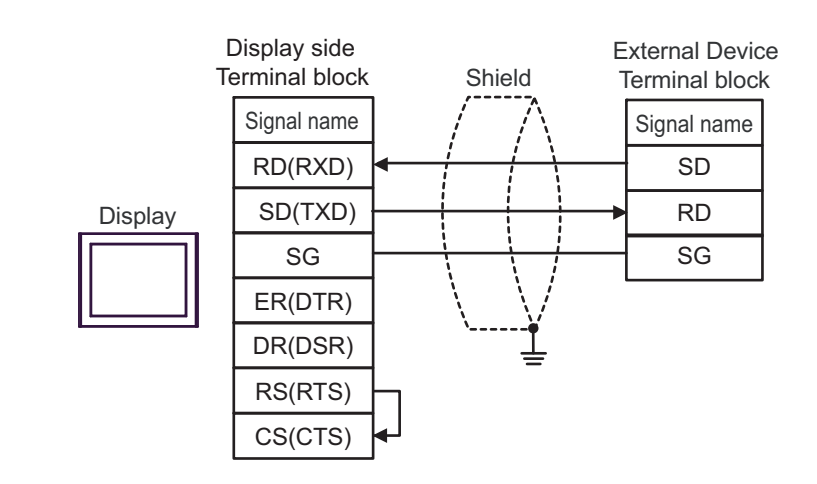

2C)

2B)

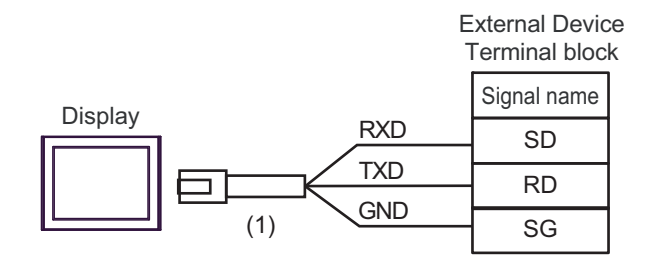

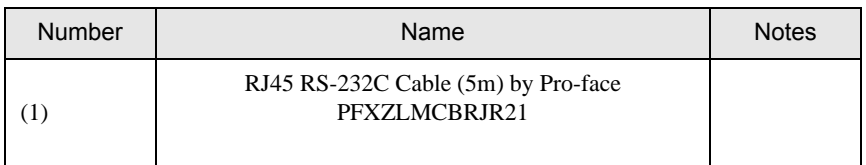

# Cable Diagram 3

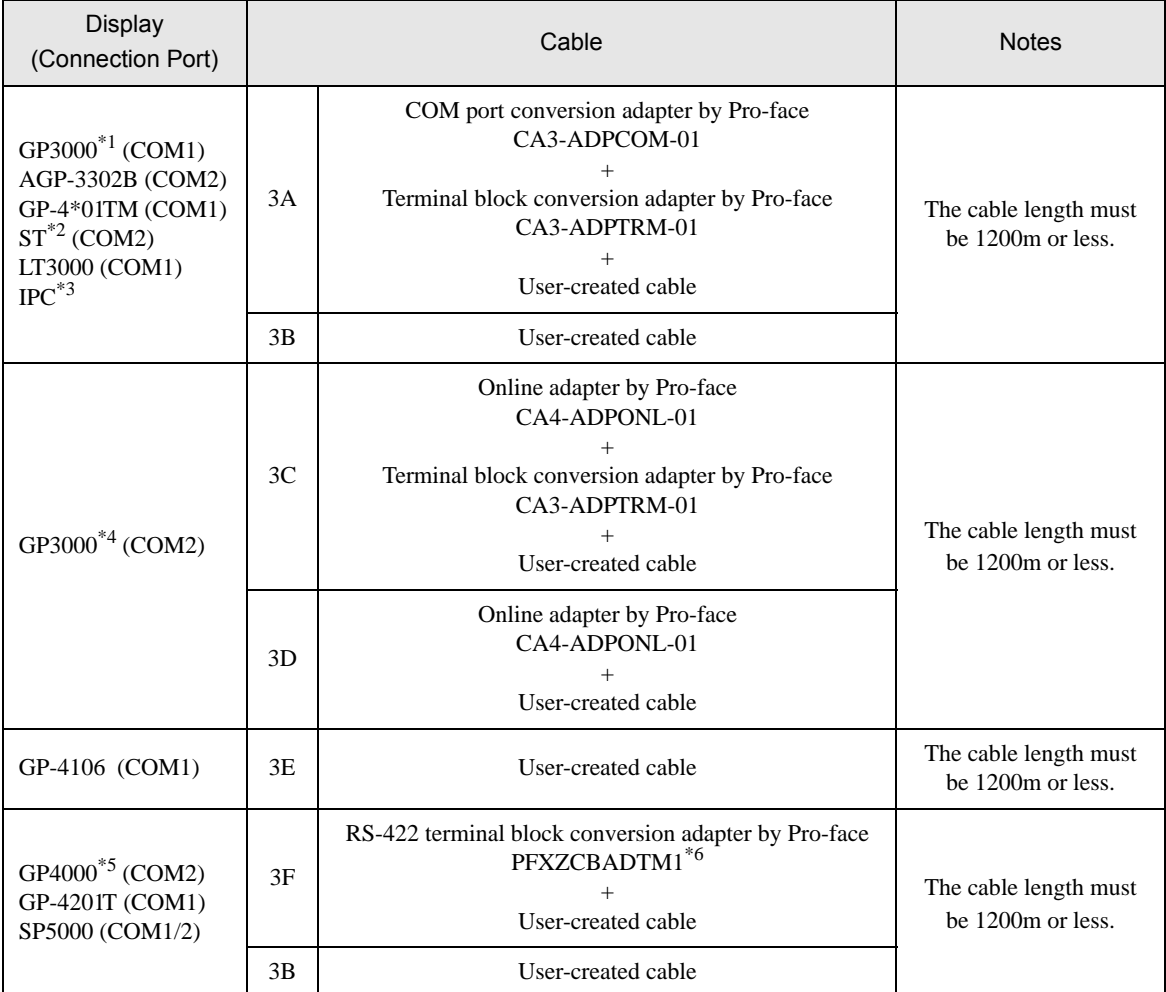

\*1 All GP3000 models except AGP-3302B

\*2 All ST models except AST-3211A and AST-3302B

\*3 Only the COM port which can communicate by RS-422/485 (4 wire) can be used. **IFC COM Port (page 9)** 

- \*4 All GP3000 models except GP-3200 series and AGP-3302B
- \*5 All GP4000 models except GP-4100 series, GP-4\*01TM, GP-4201T and GP-4\*03T
- \*6 When using a Terminal Block Conversion Adapter (CA3-ADPTRM-01) instead of the RS-422 Terminal Block Conversion Adapter, refer to Cable Diagram 3A.

#### 3A)

• 1:1 Connection

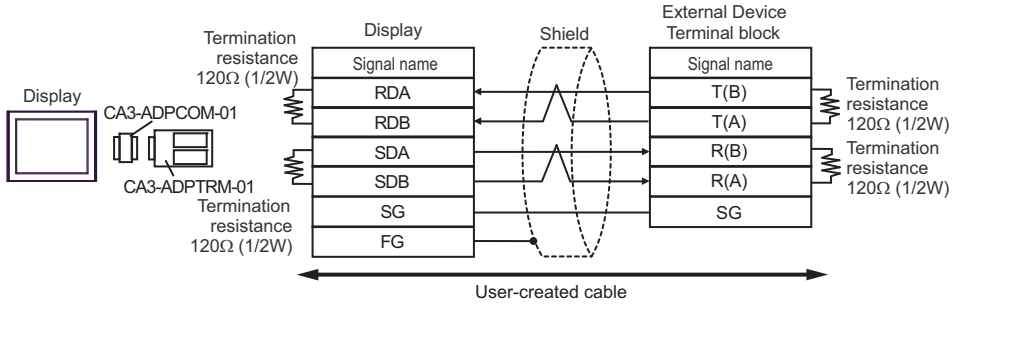

1:n Connection

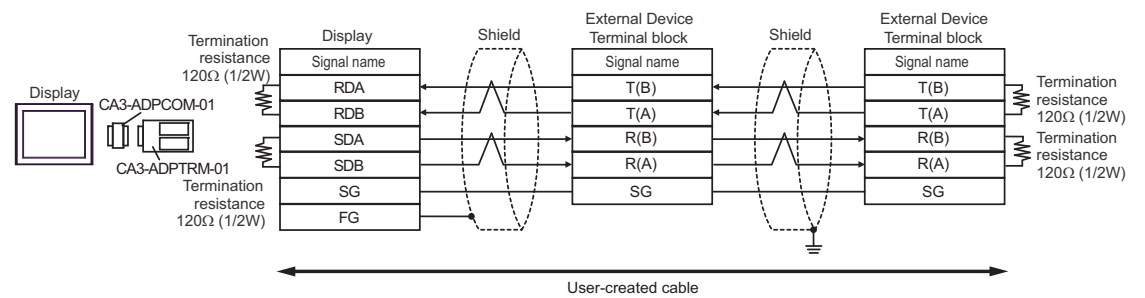

#### 3B)

• 1:1 Connection

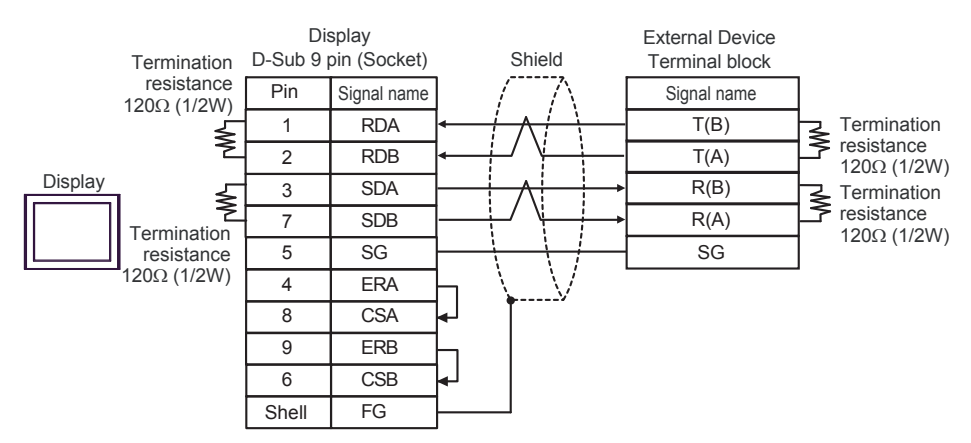

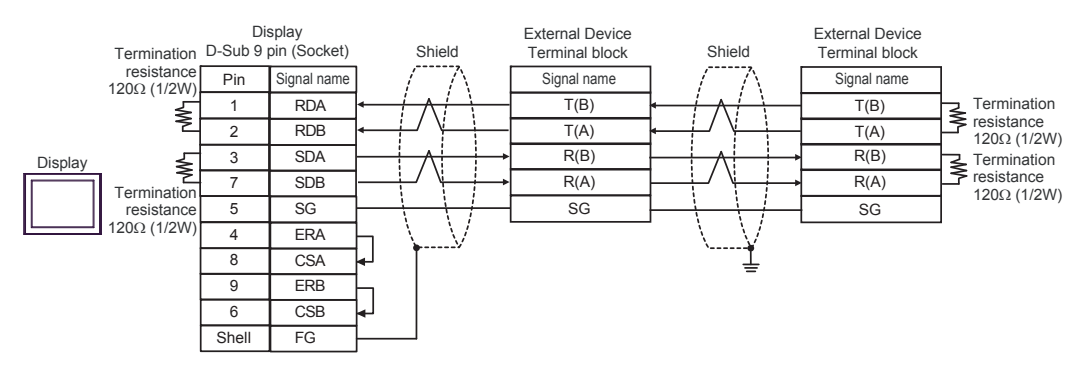

3C)

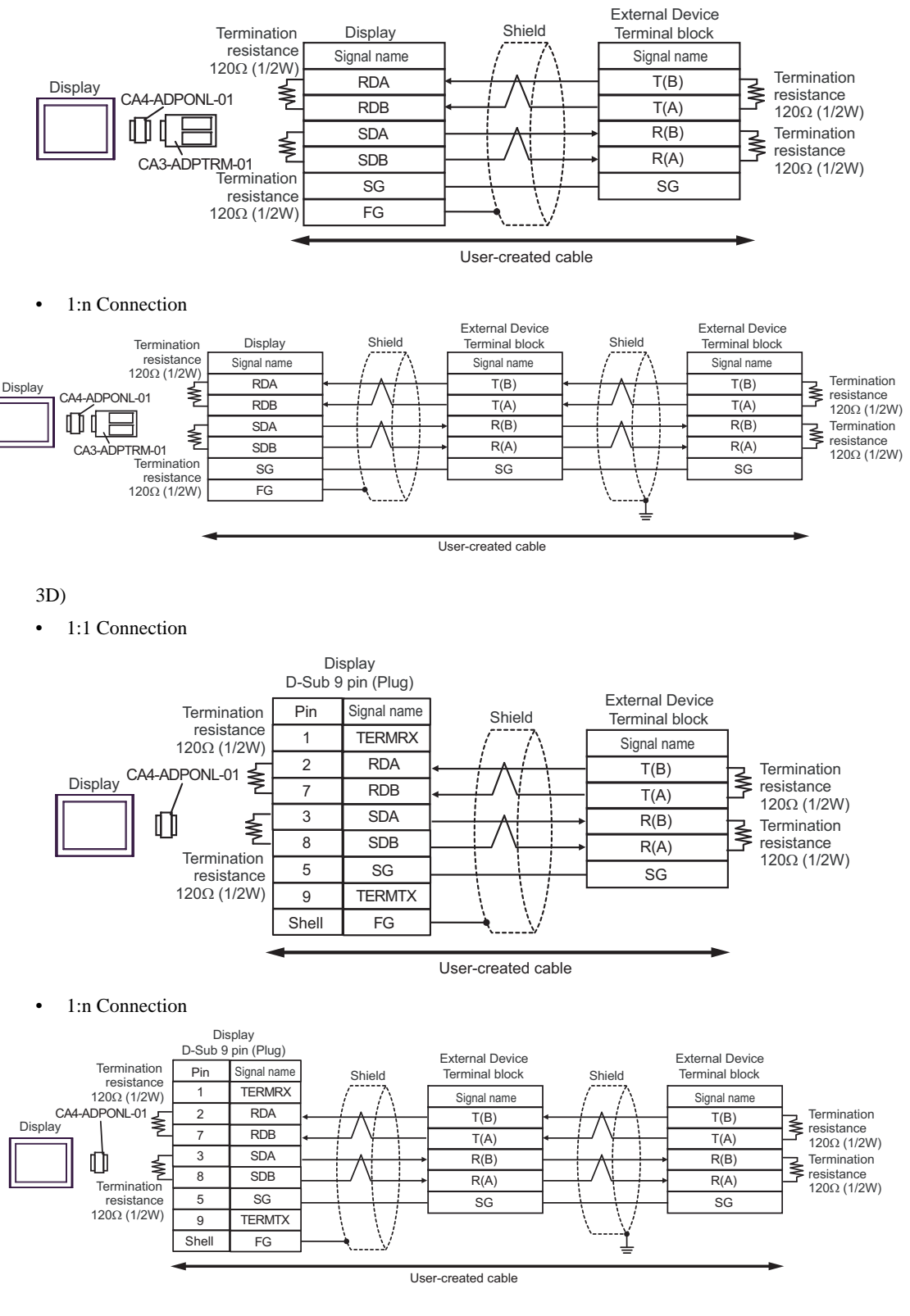

## 3E)

• 1:1 Connection

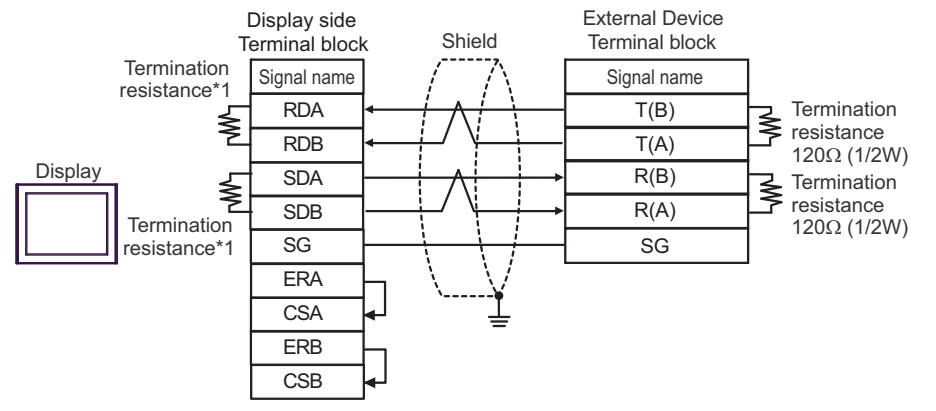

1:n Connection

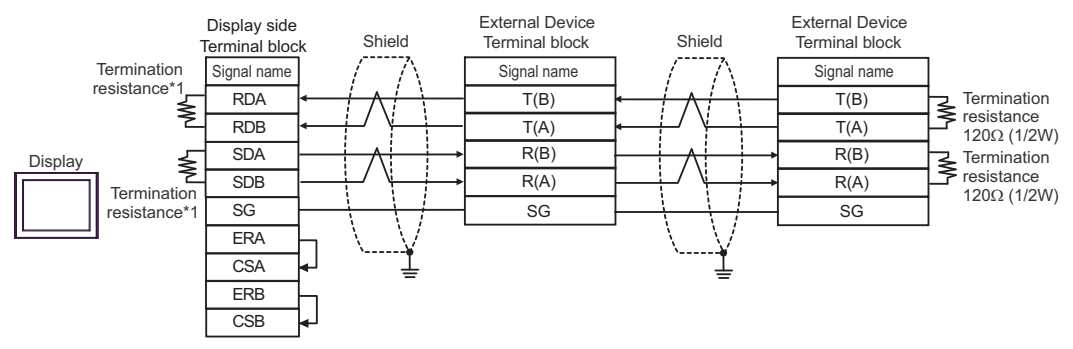

\*1 The resistance in the Display is used as the termination resistance. Set the value of the DIP Switch on the rear of the Display as shown in the table below.

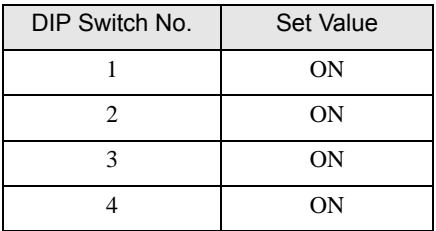

3F)

• 1:1 Connection

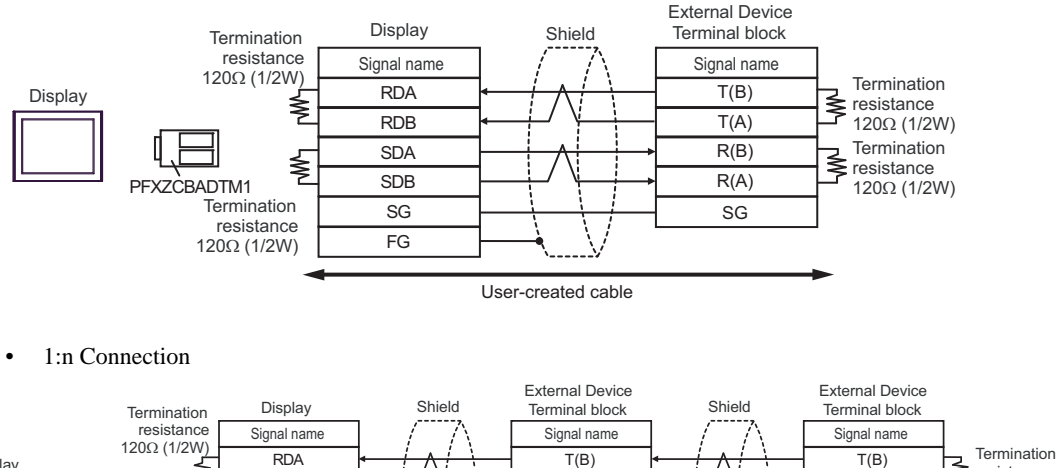

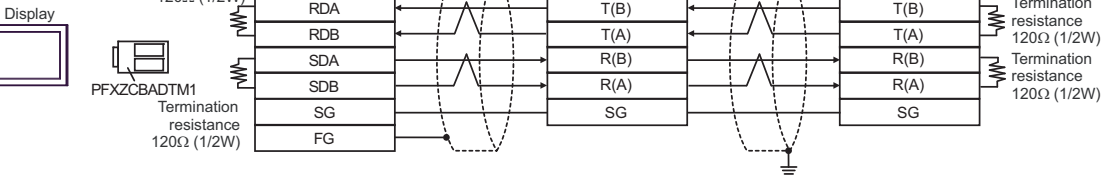

User-created cable

# Cable Diagram 4

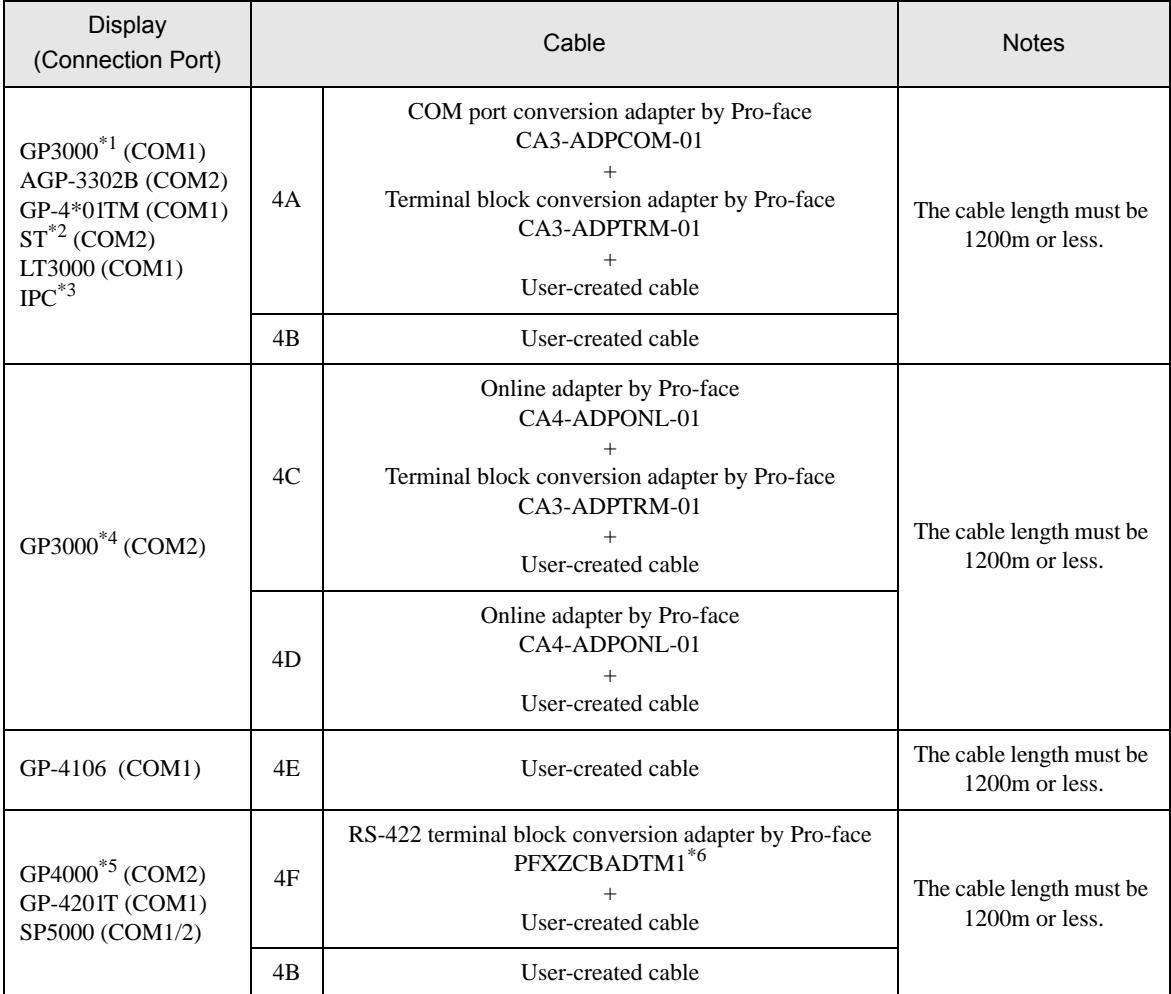

\*1 All GP3000 models except AGP-3302B

\*2 All ST models except AST-3211A and AST-3302B

\*3 Only the COM port which can communicate by RS-422/485 (4 wire) can be used.  $\circledast$  [IPC COM Port \(page 9\)](#page-8-0)

- \*4 All GP3000 models except GP-3200 series and AGP-3302B
- \*5 All GP4000 models except GP-4100 series, GP-4\*01TM, GP-4201T and GP-4\*03T
- \*6 When using a Terminal Block Conversion Adapter (CA3-ADPTRM-01) instead of the RS-422 Terminal Block Conversion Adapter, refer to Cable Diagram 4A.

# 4A)

• 1:1 Connection

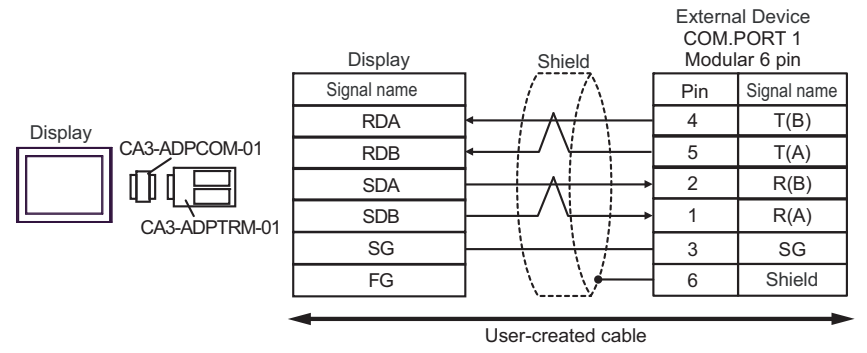

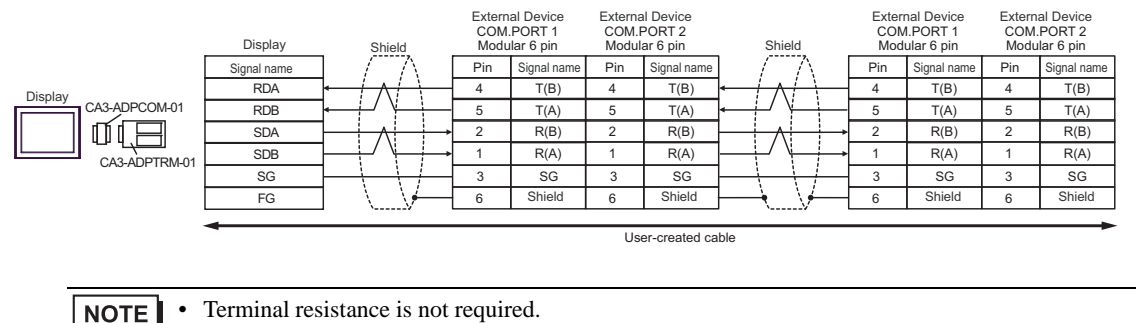

## 4B)

• 1:1 Connection

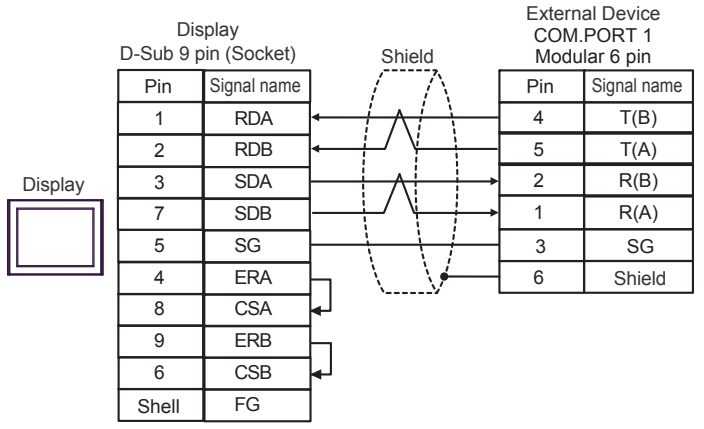

• 1:n Connection

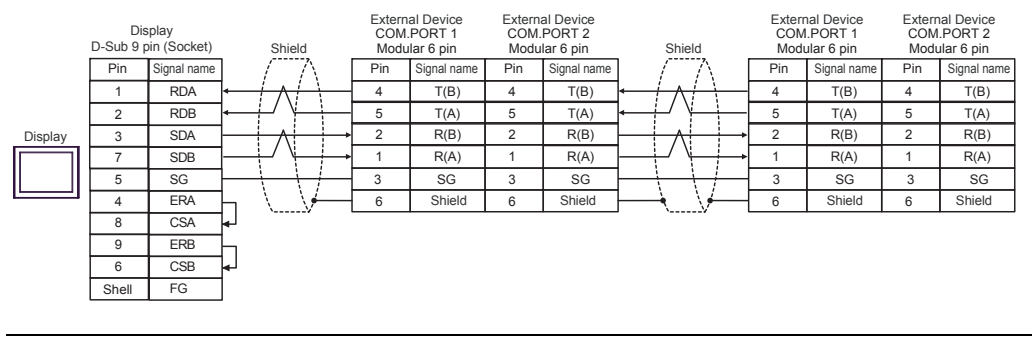

• Terminal resistance is not required. **NOTE** 

# 4C)

• 1:1 Connection

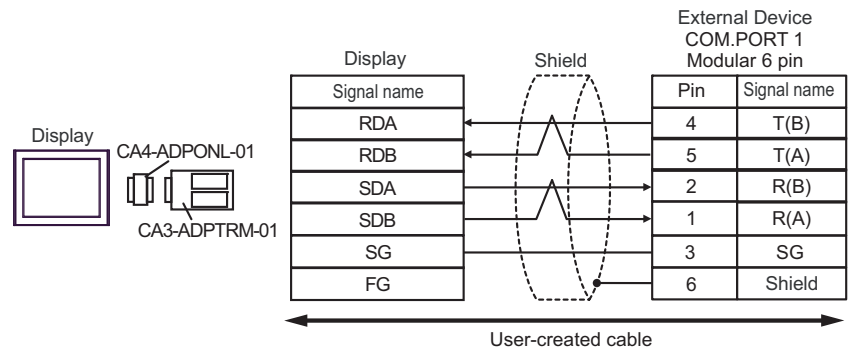

• 1:n Connection

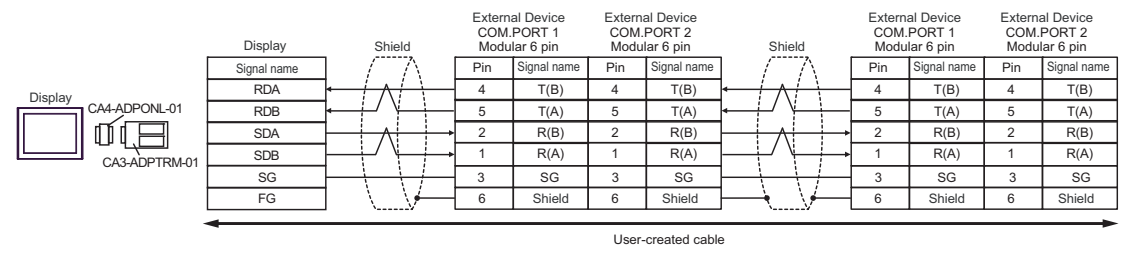

NOTE

• Terminal resistance is not required.

## 4D)

• 1:1 Connection

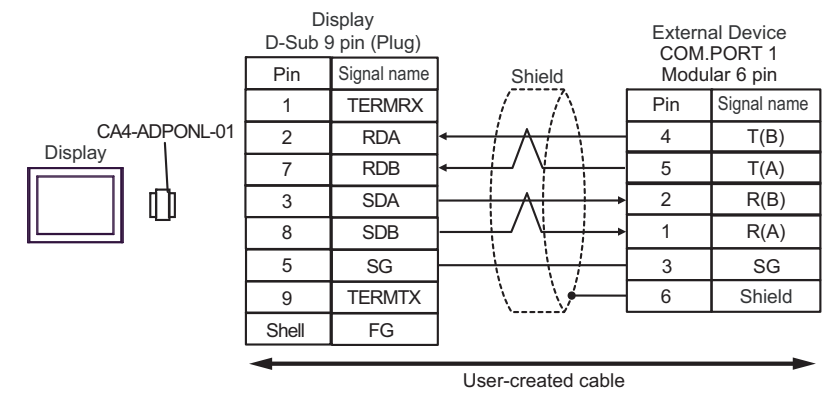

• 1:n Connection

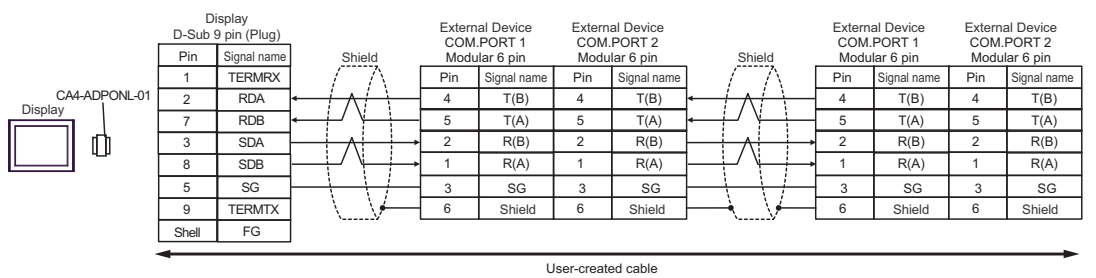

**NOTE** 

• Terminal resistance is not required.

## 4E)

• 1:1 Connection

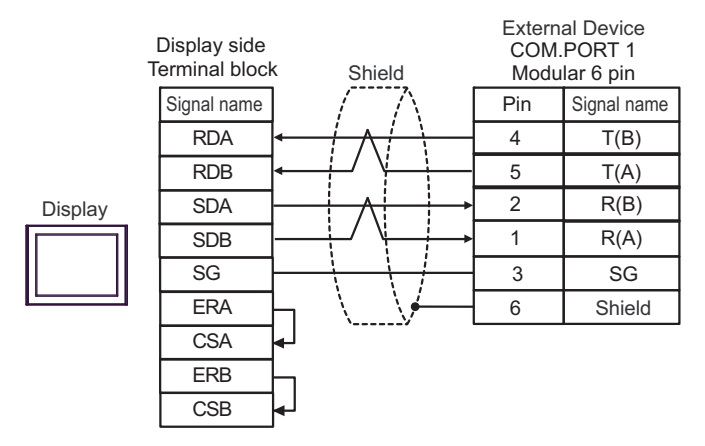

• 1:n Connection

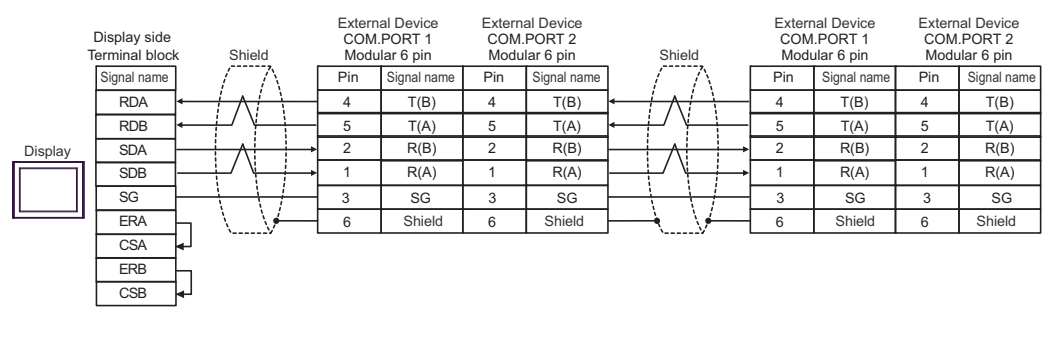

• Terminal resistance is not required. **NOTE** 

# 4F)

• 1:1 Connection

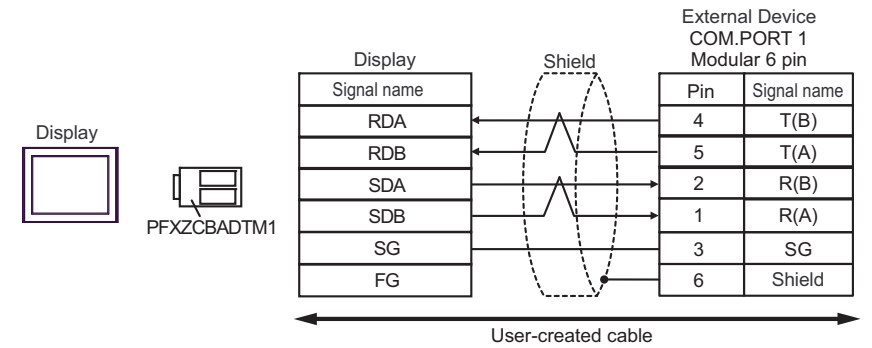

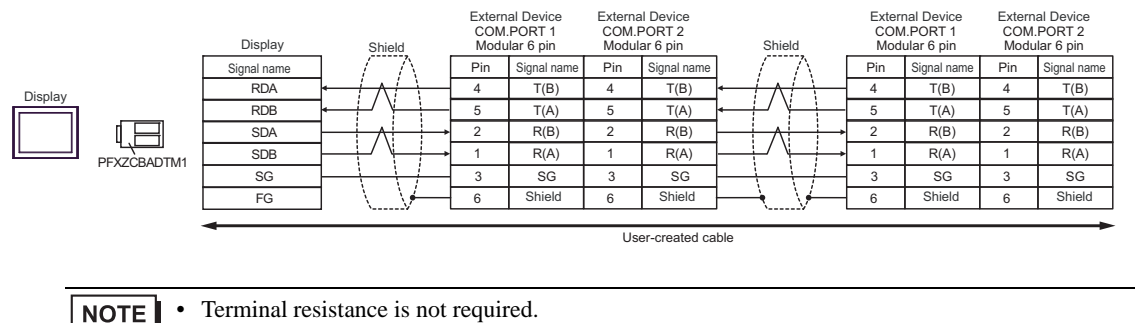

# Cable Diagram 5

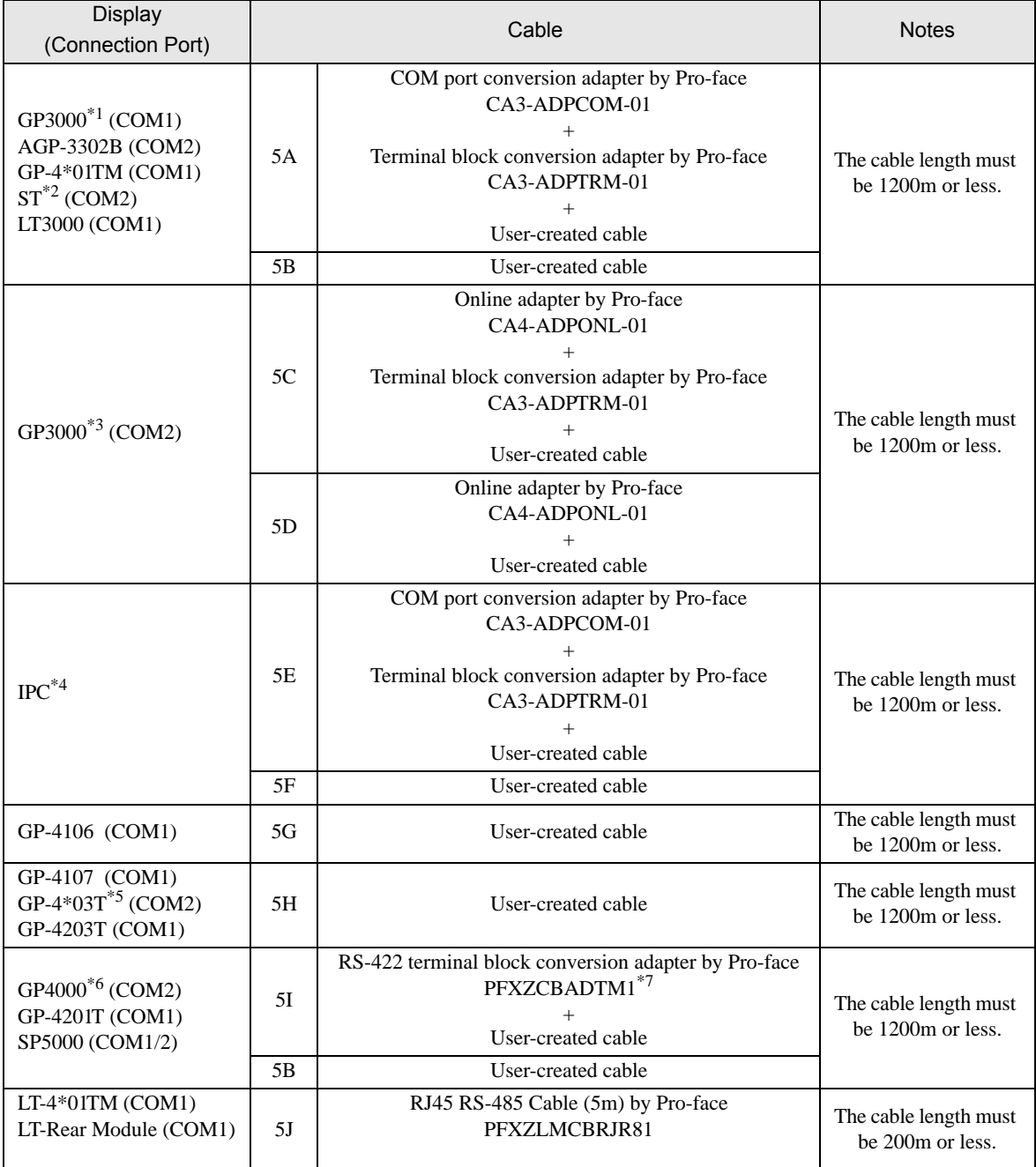

\*1 All GP3000 models except AGP-3302B

\*2 All ST models except AST-3211A and AST-3302B

\*3 All GP3000 models except GP-3200 series and AGP-3302B

\*4 Only the COM port which can communicate by RS-422/485 (2 wire) can be used.  $F \blacksquare$  [IPC COM Port \(page 9\)](#page-8-0)

\*5 Except GP-4203T

\*6 All GP4000 models except GP-4100 series, GP-4\*01TM, GP-4201T and GP-4\*03T

\*7 When using a Terminal Block Conversion Adapter (CA3-ADPTRM-01) instead of the RS-422 Terminal Block Conversion Adapter, refer to Cable Diagram 5A.

# 5A)

• 1:1 Connection

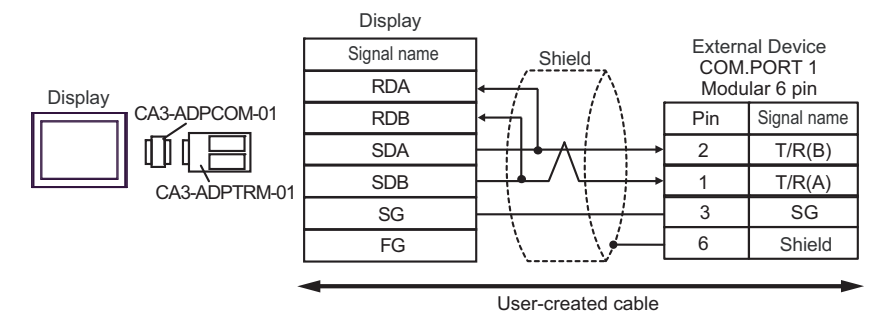

• 1:n Connection

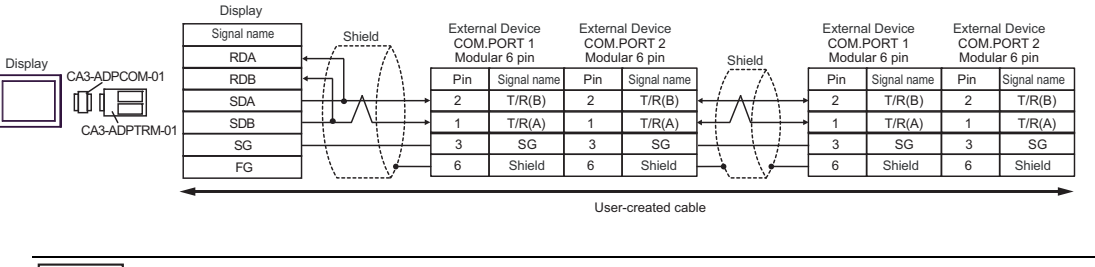

**NOTE** 

• Terminal resistance is not required.

# 5B)

• 1:1 Connection

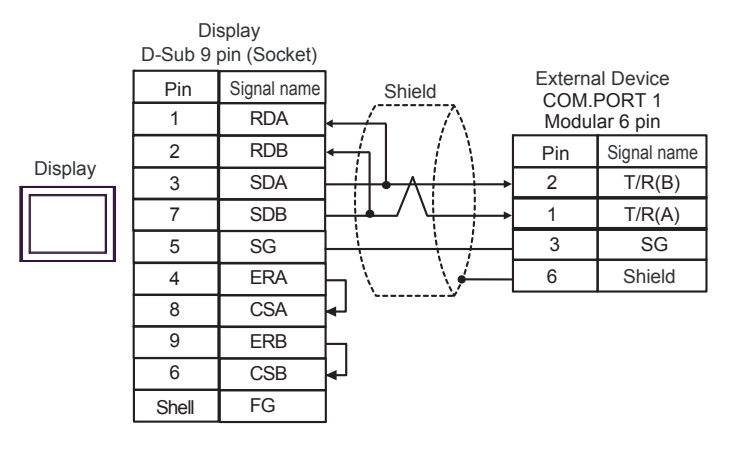

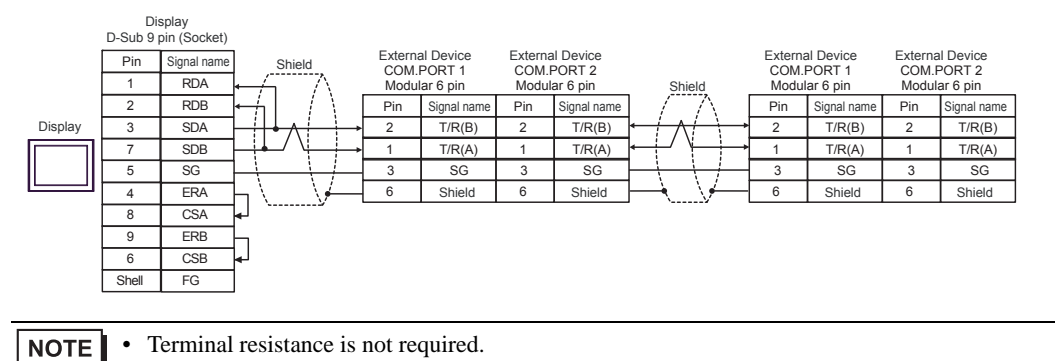

# 5C)

• 1:1 Connection

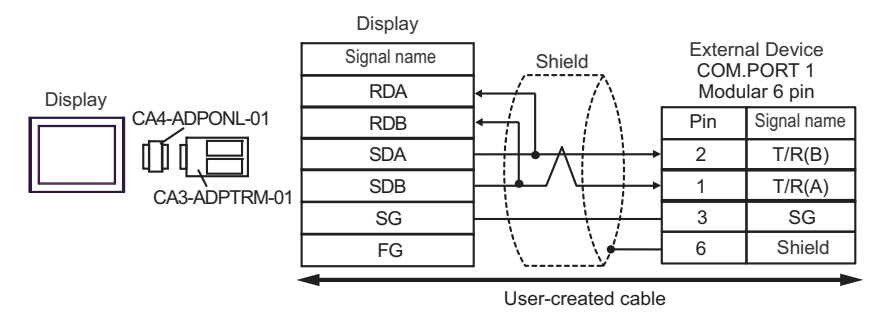

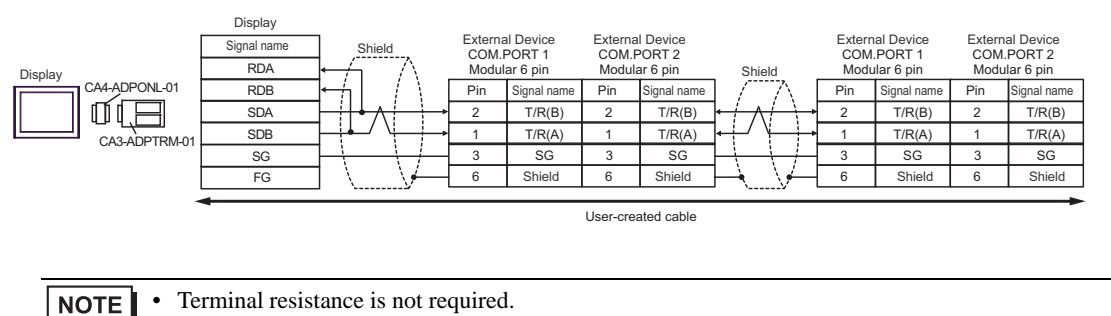

# 5D)

• 1:1 Connection

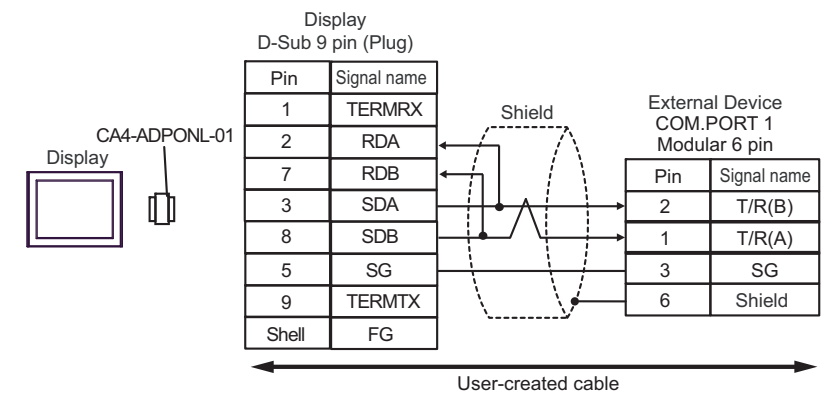

• 1:n Connection

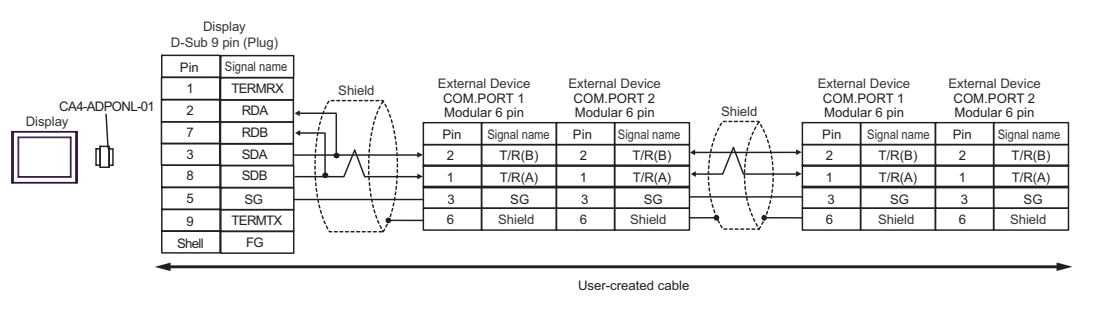

• Terminal resistance is not required. NOTE

## 5E)

• 1:1 Connection

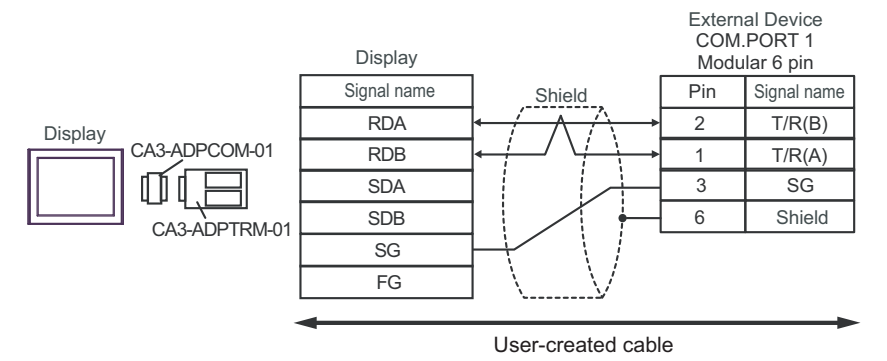

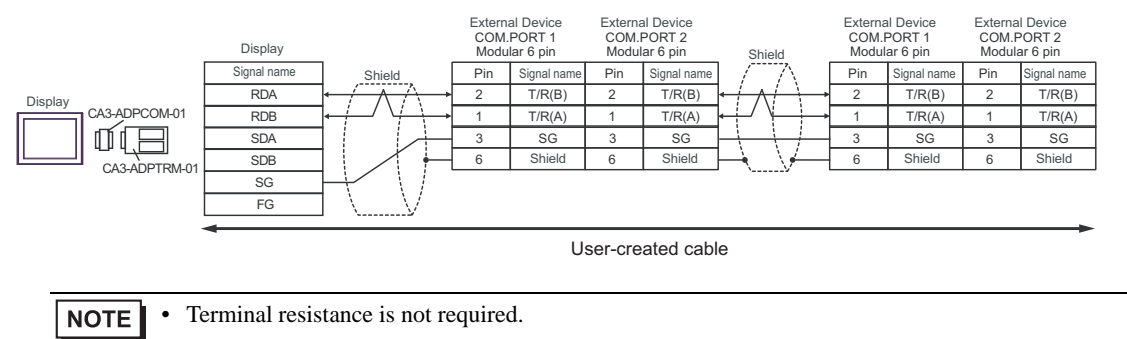

# 5F)

• 1:1 Connection

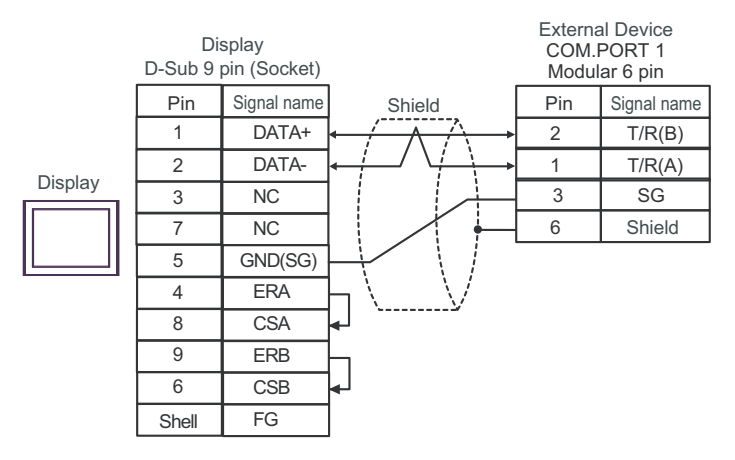

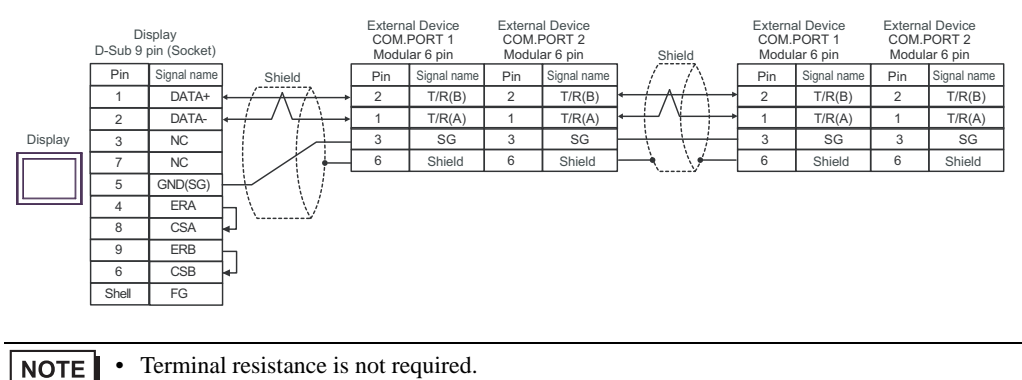

# 5G)

• 1:1 Connection

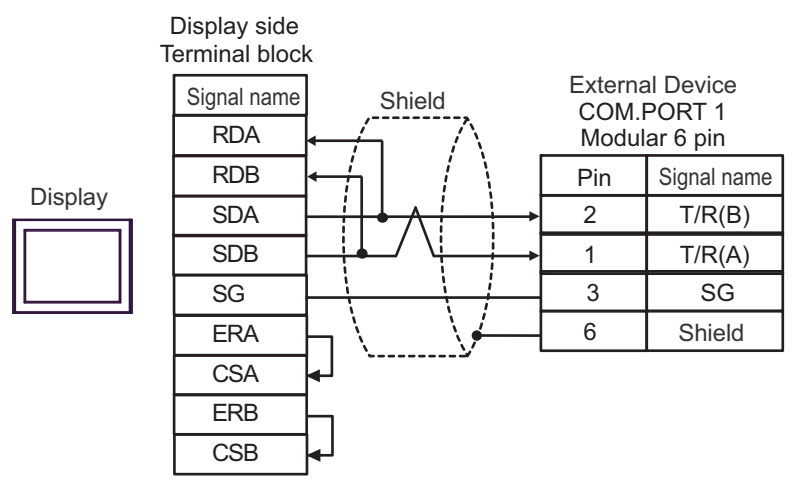

#### 1:n Connection

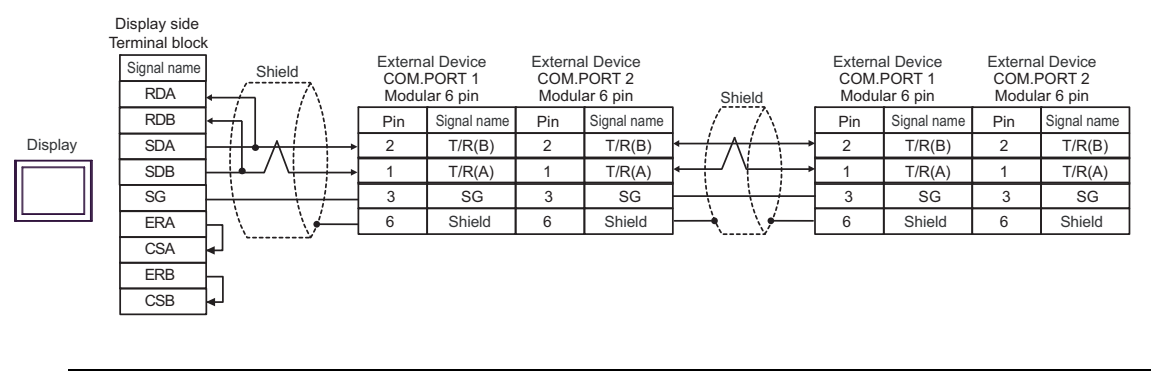

**NOTE** 

• Terminal resistance is not required.

# 5H)

• 1:1 Connection

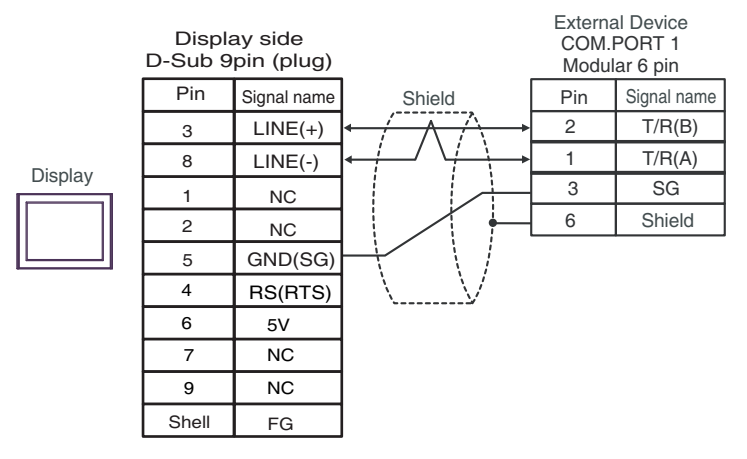

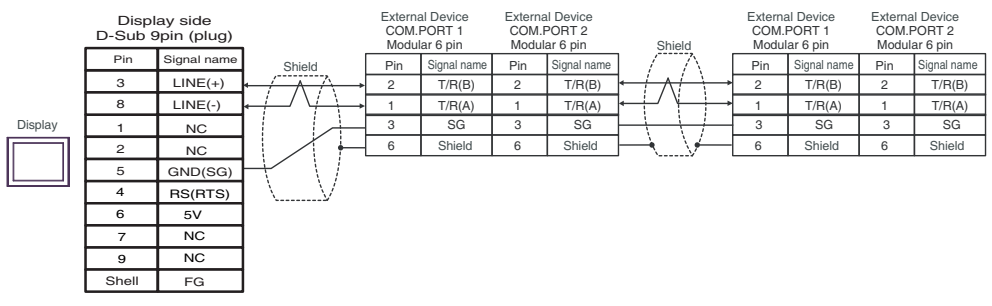

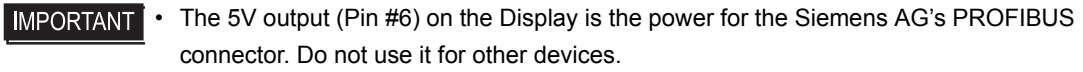

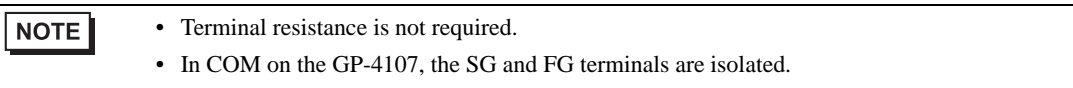

#### 5I)

• 1:1 Connection

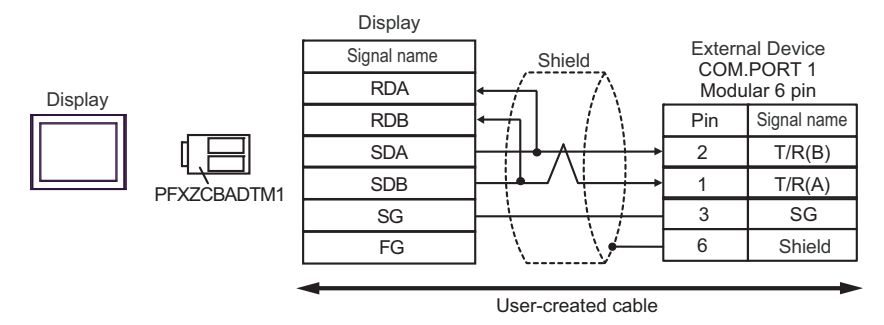

• 1:n Connection

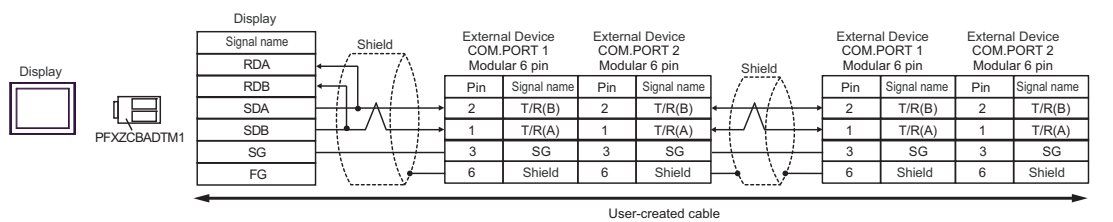

• Terminal resistance is not required. **NOTE** 

#### 5J)

• 1:1 Connection

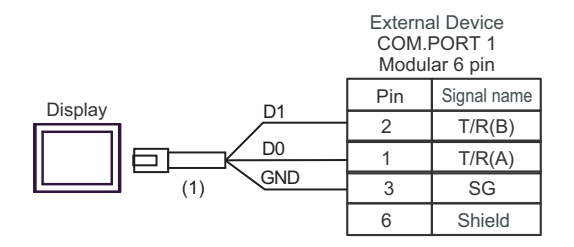

• 1:n Connection

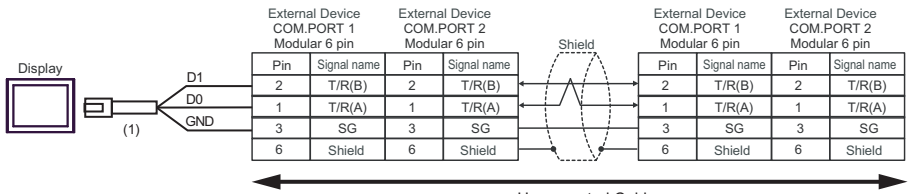

User-created Cable

**NOTE** 

• Terminal resistance is not required.

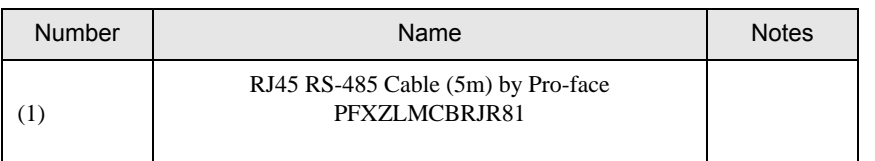

# Cable Diagram 6

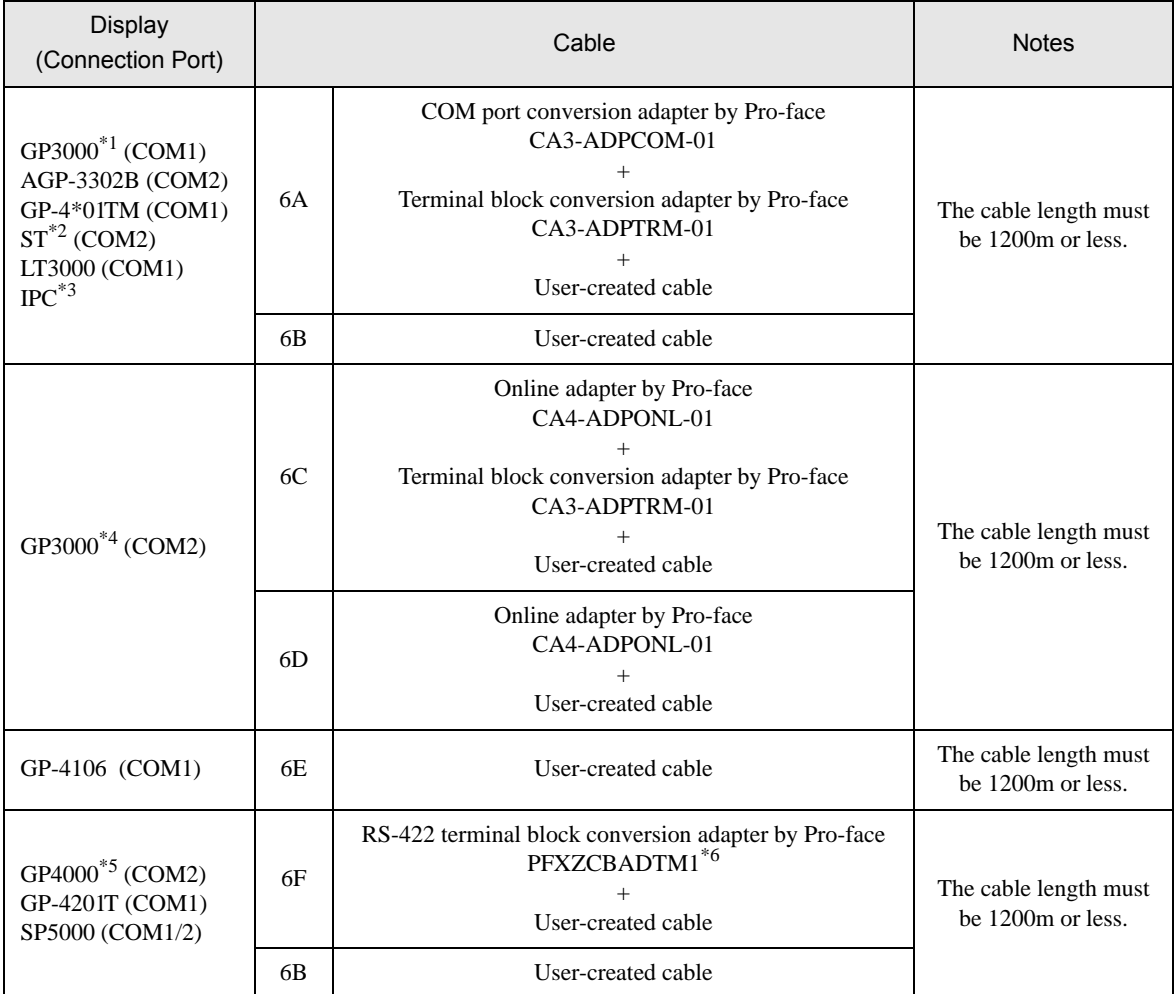

\*1 All GP3000 models except AGP-3302B

\*2 All ST models except AST-3211A and AST-3302B

\*3 Only the COM port which can communicate by RS-422/485 (4 wire) can be used. **IFC COM Port (page 9)** 

\*4 All GP3000 models except GP-3200 series and AGP-3302B

\*5 All GP4000 models except GP-4100 series, GP-4\*01TM, GP-4201T and GP-4\*03T

\*6 When using a Terminal Block Conversion Adapter (CA3-ADPTRM-01) instead of the RS-422 Terminal Block Conversion Adapter, refer to Cable Diagram 6A.

## 6A)

• 1:1 Connection

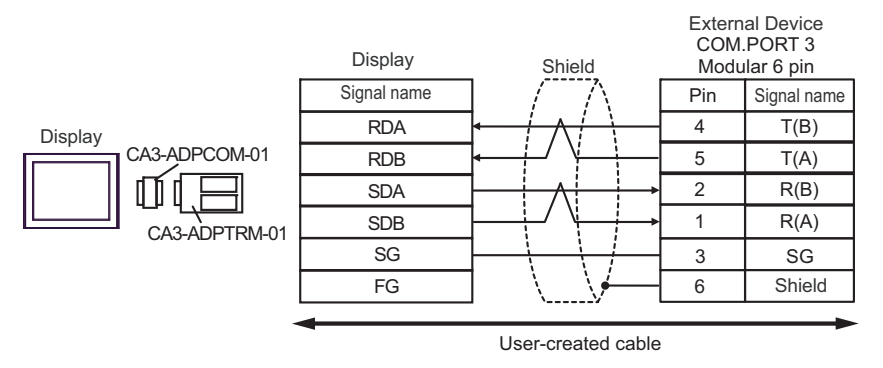

• 1:n Connection

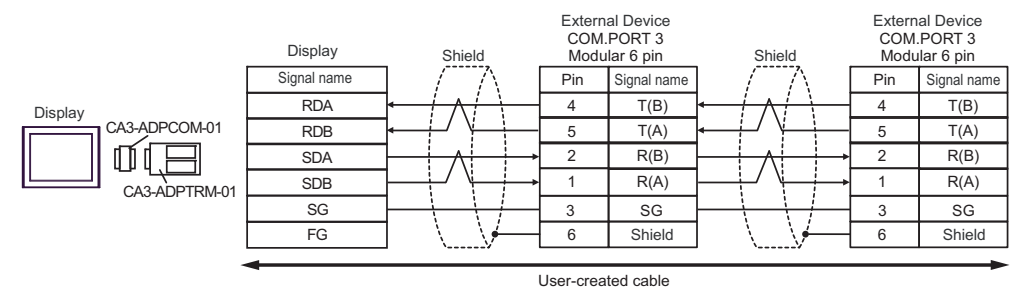

• Terminal resistance is not required. **NOTE** 

### 6B)

• 1:1 Connection

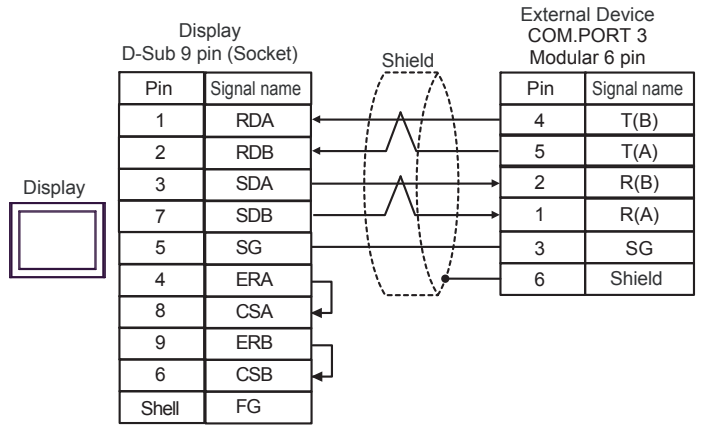

• 1:n Connection

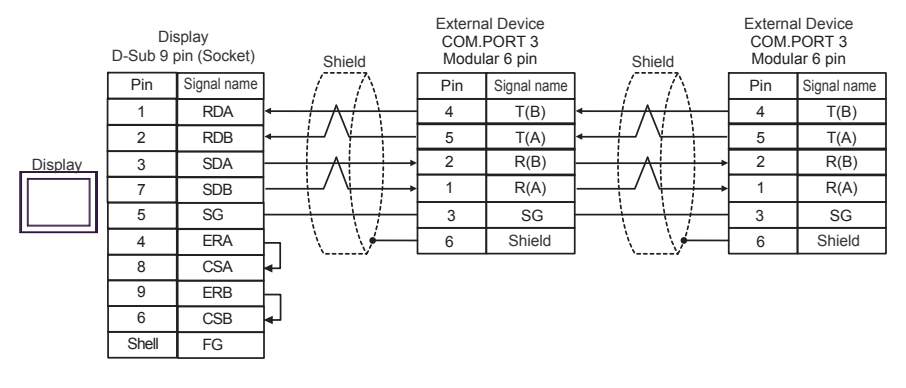

NOTE • Terminal resistance is not required.

# 6C)

• 1:1 Connection

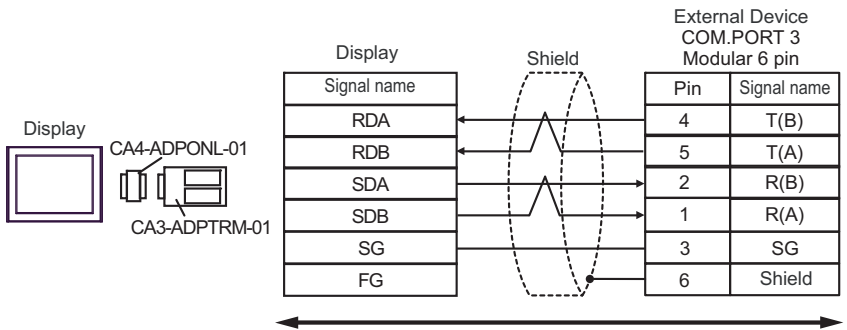

User-created cable

• 1:n Connection

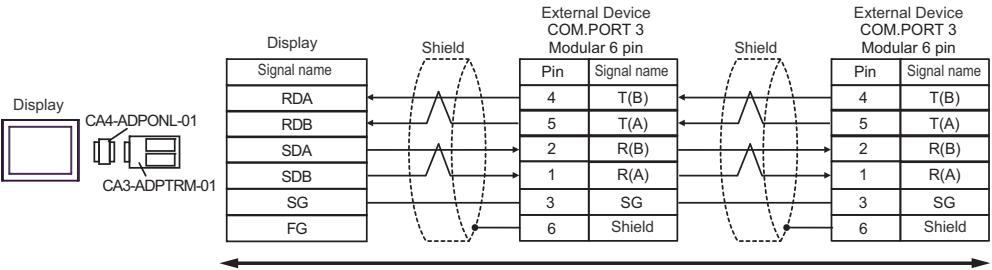

User-created cable

• Terminal resistance is not required. **NOTE**
## 6D)

• 1:1 Connection

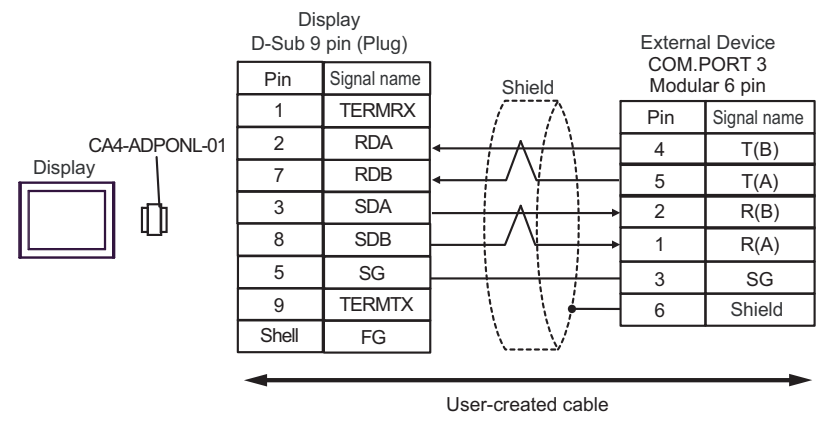

• 1:n Connection

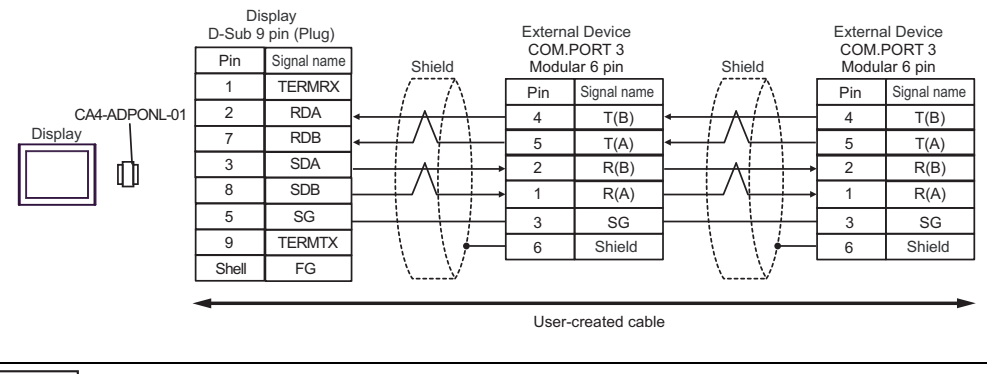

**NOTE** 

• Terminal resistance is not required.

### 6E)

• 1:1 Connection

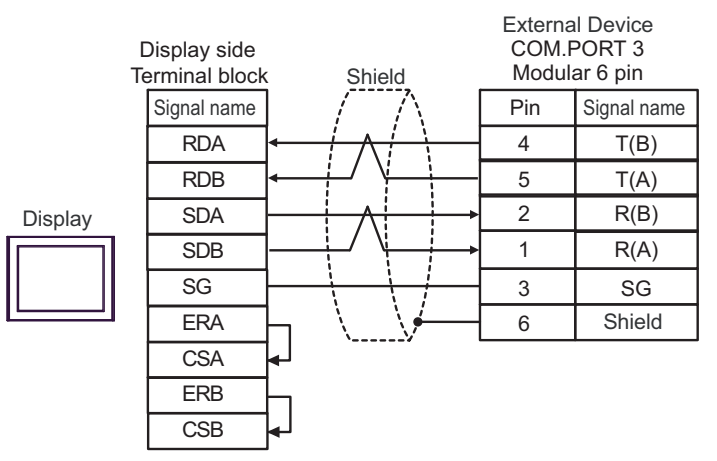

• 1:n Connection

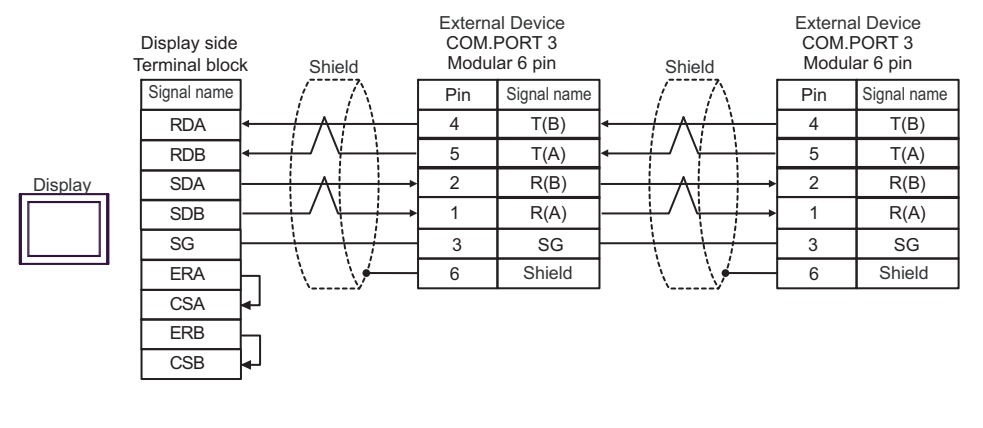

**NOTE** 

• Terminal resistance is not required.

# 6F)

• 1:1 Connection

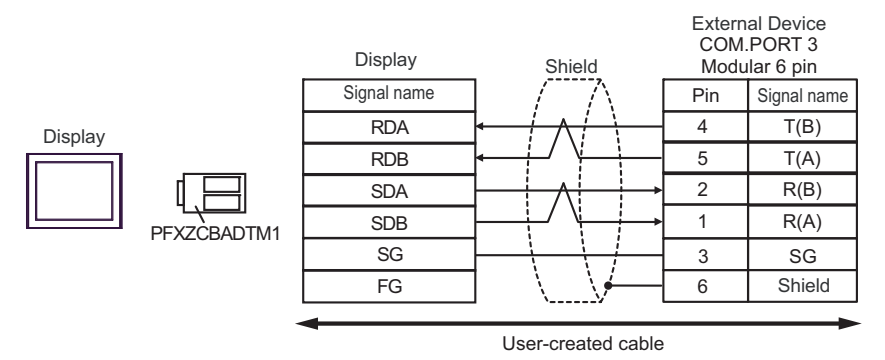

• 1:n Connection

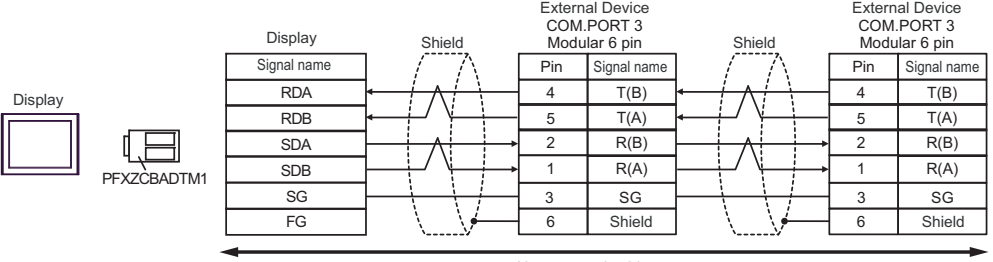

User-created cable

• Terminal resistance is not required. **NOTE** 

# Cable Diagram 7

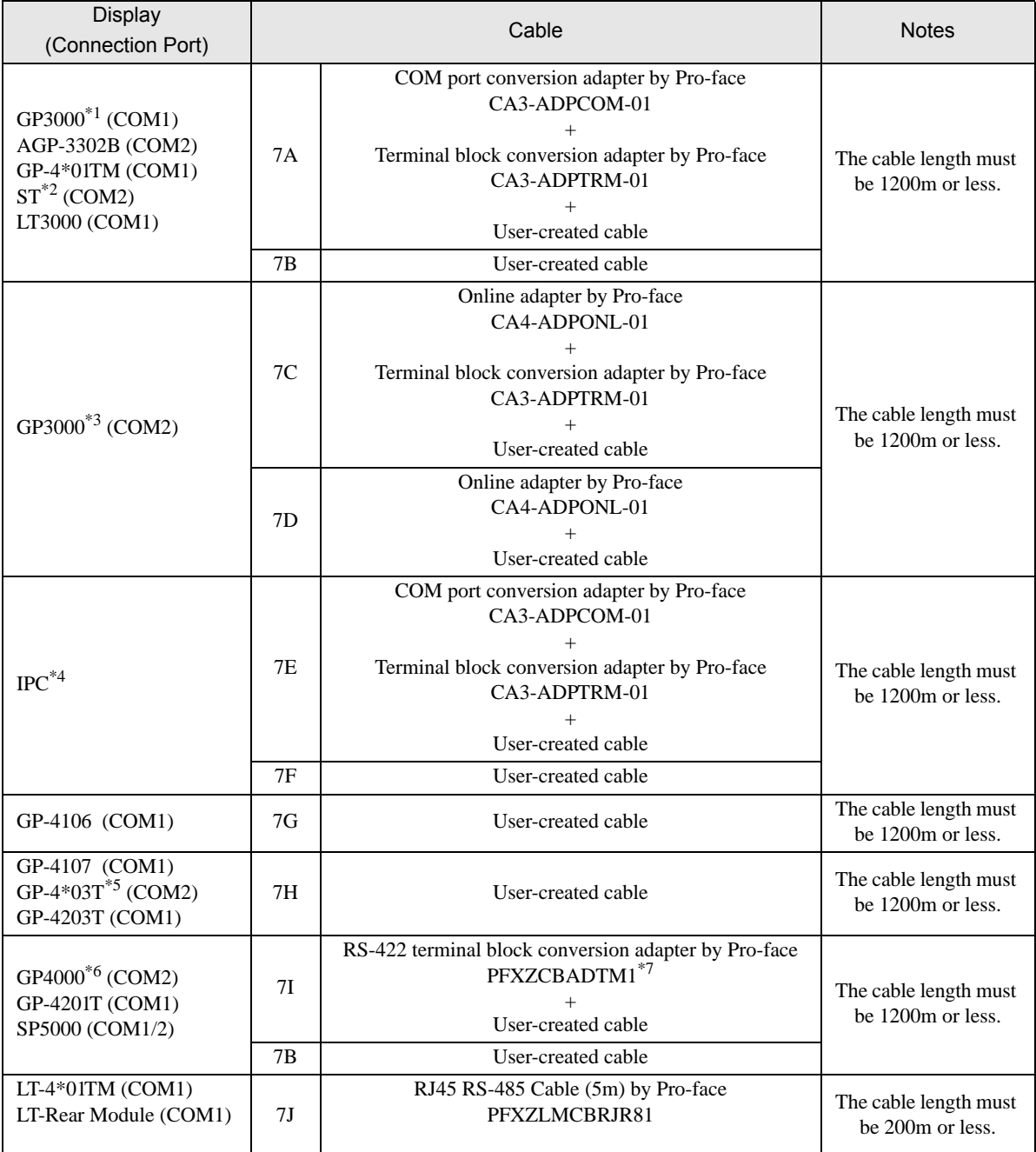

\*1 All GP3000 models except AGP-3302B

\*2 All ST models except AST-3211A and AST-3302B

\*3 All GP3000 models except GP-3200 series and AGP-3302B

\*4 Only the COM port which can communicate by RS-422/485 (2 wire) can be used.  $\overline{\mathscr{F}}$  II [IPC COM Port \(page 9\)](#page-8-0)

\*5 Except GP-4203T

\*6 All GP4000 models except GP-4100 series, GP-4\*01TM, GP-4201T and GP-4\*03T

\*7 When using a Terminal Block Conversion Adapter (CA3-ADPTRM-01) instead of the RS-422 Terminal Block Conversion Adapter, refer to Cable Diagram 7A.

# 7A)

• 1:1 Connection

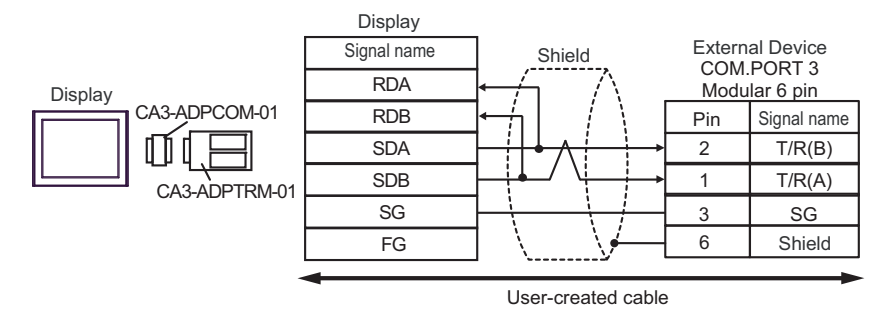

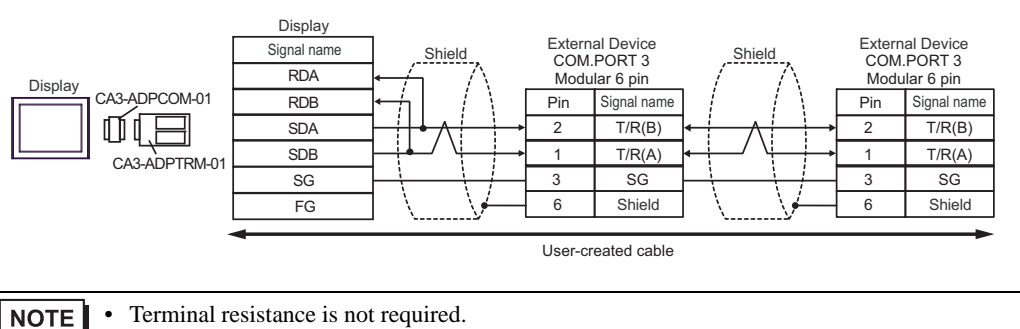

# 7B)

• 1:1 Connection

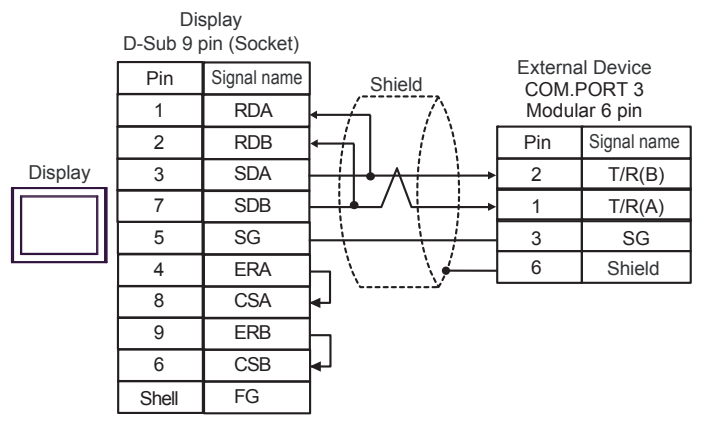

• 1:n Connection

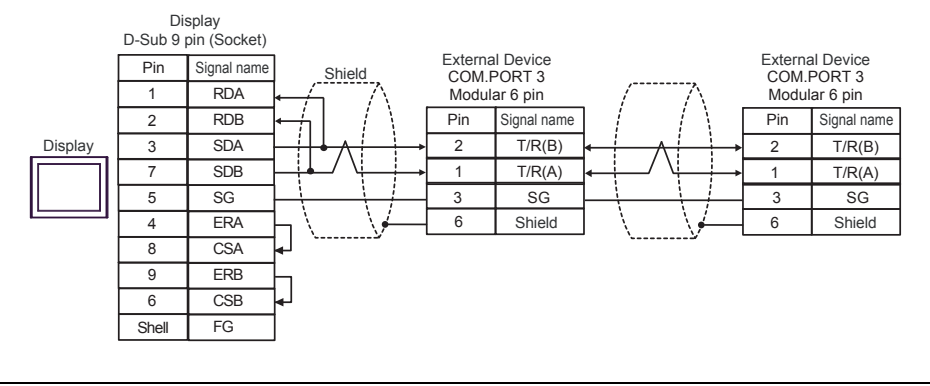

• Terminal resistance is not required. NOTE

# 7C)

• 1:1 Connection

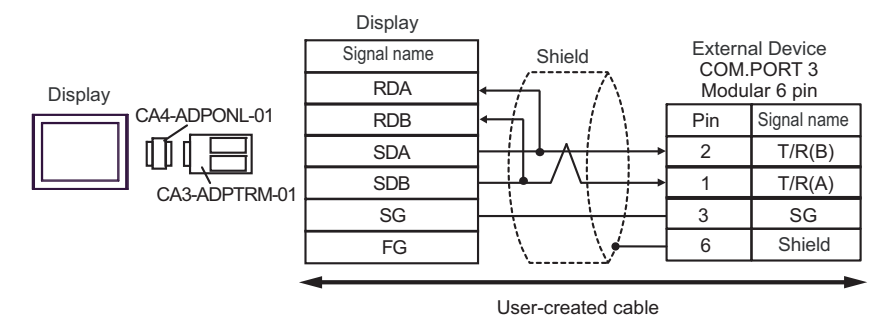

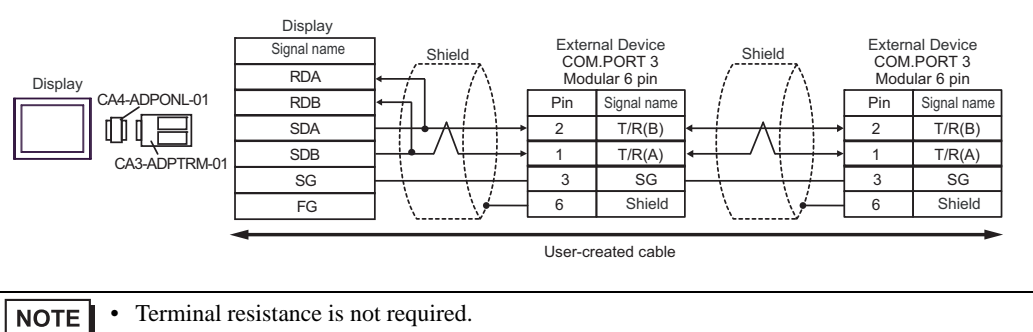

# 7D)

• 1:1 Connection

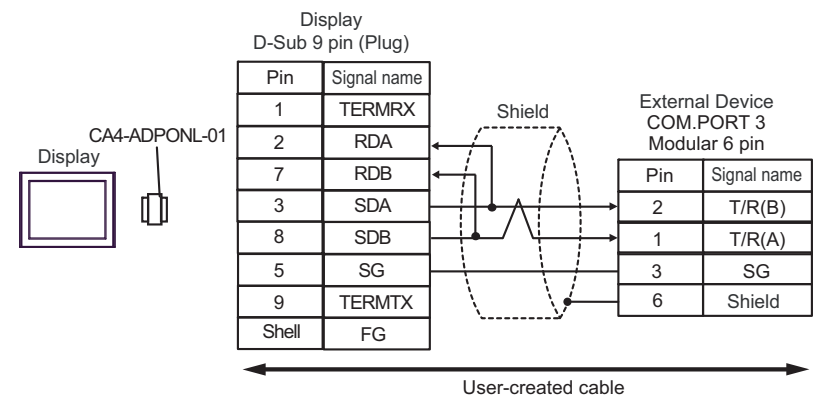

• 1:n Connection

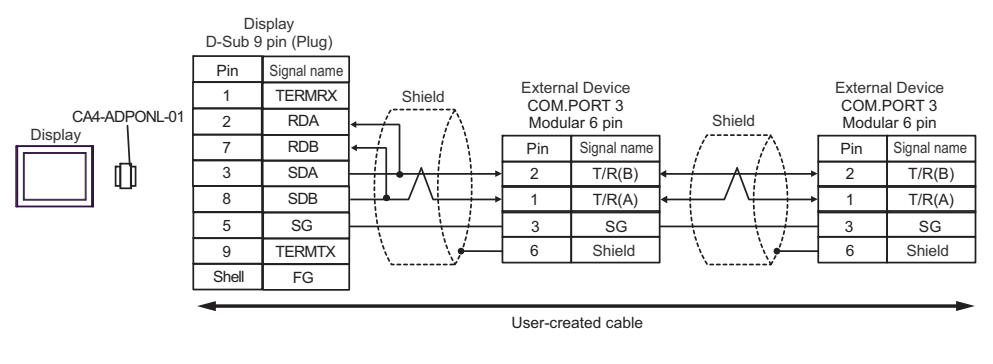

• Terminal resistance is not required. **NOTE** 

# 7E)

• 1:1 Connection

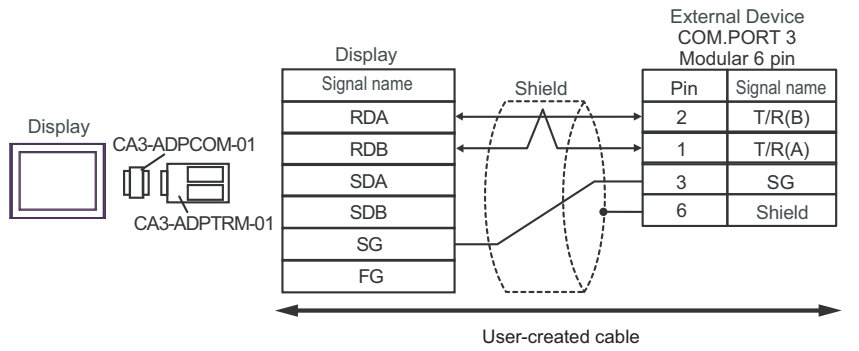

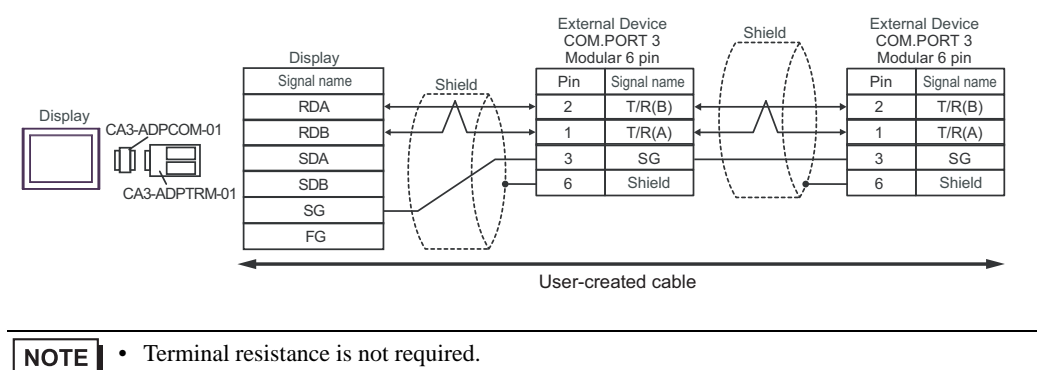

# 7F)

• 1:1 Connection

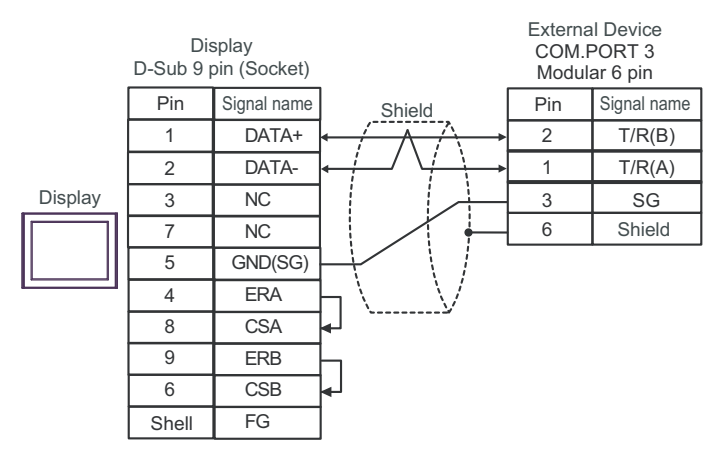

• 1:n Connection

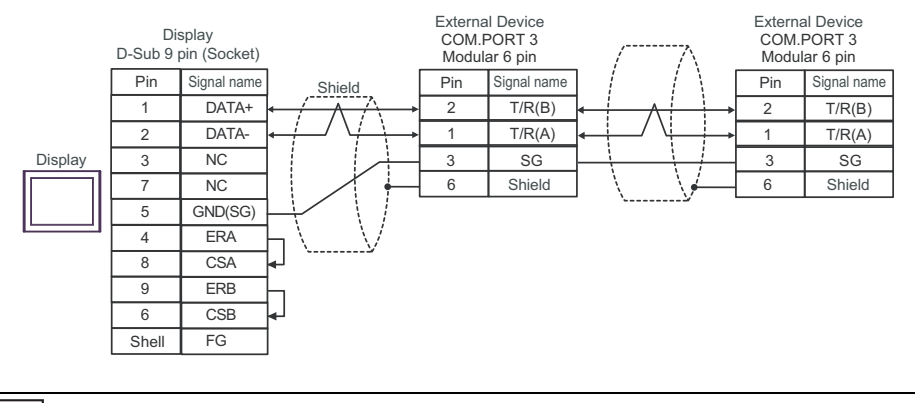

NOTE

• Terminal resistance is not required.

# 7G)

• 1:1 Connection

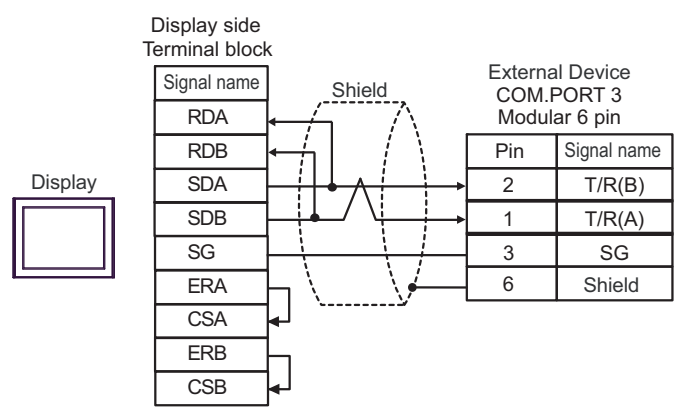

• 1:n Connection

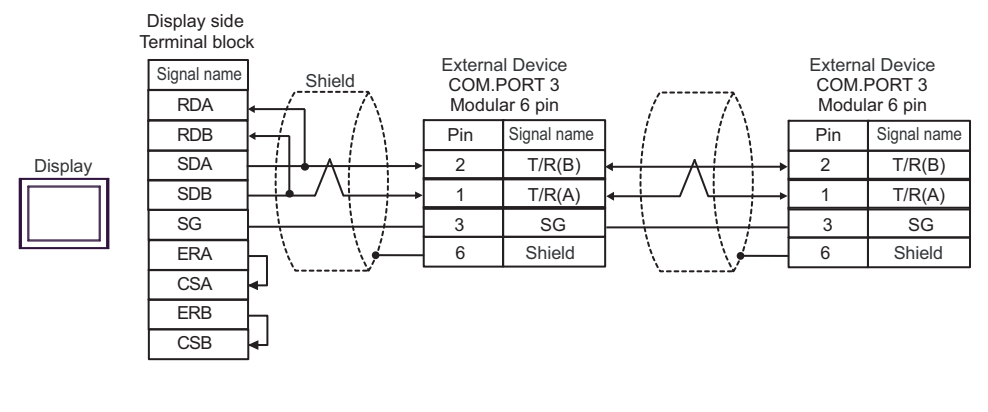

**NOTE** • Terminal resistance is not required.

# 7H)

• 1:1 Connection

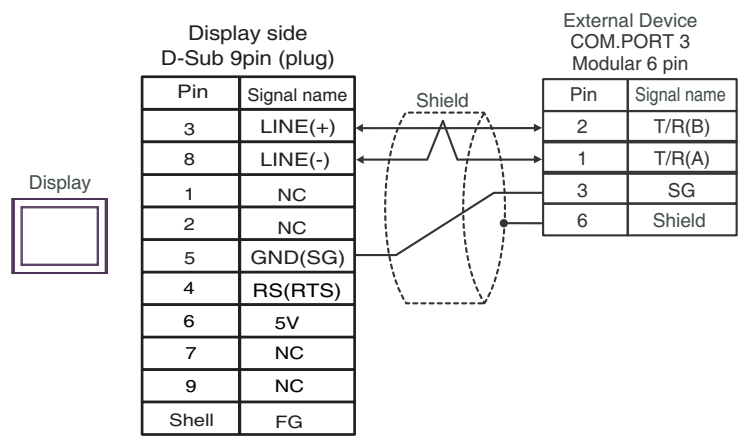

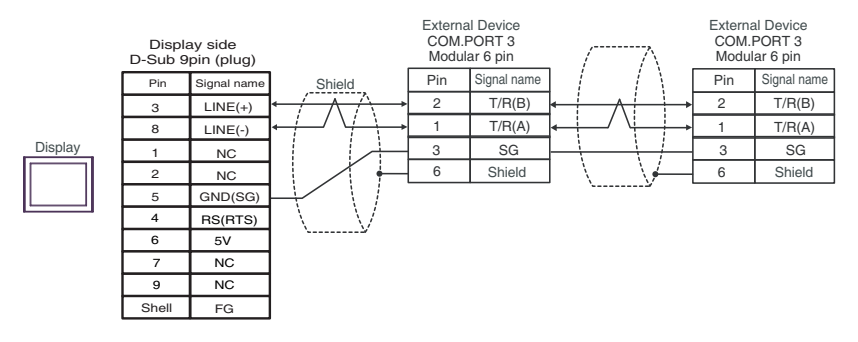

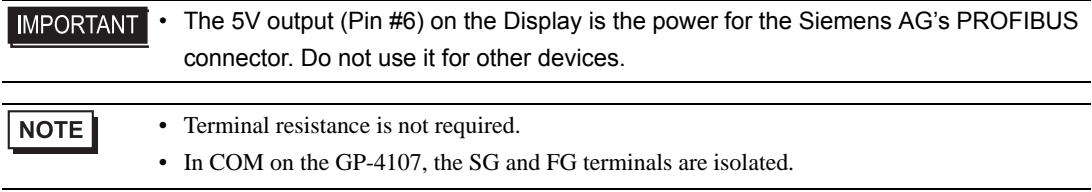

# 7I)

• 1:1 Connection

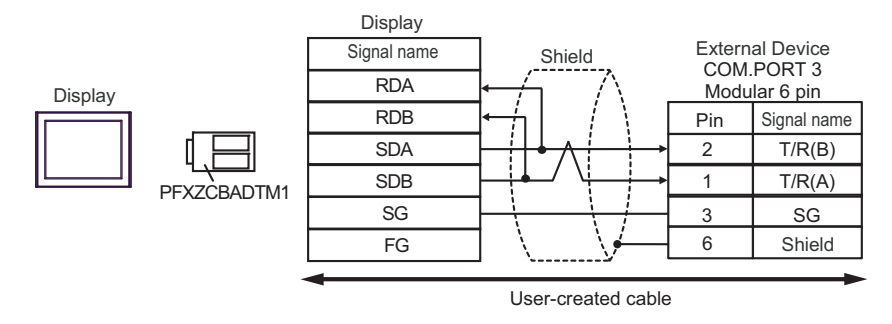

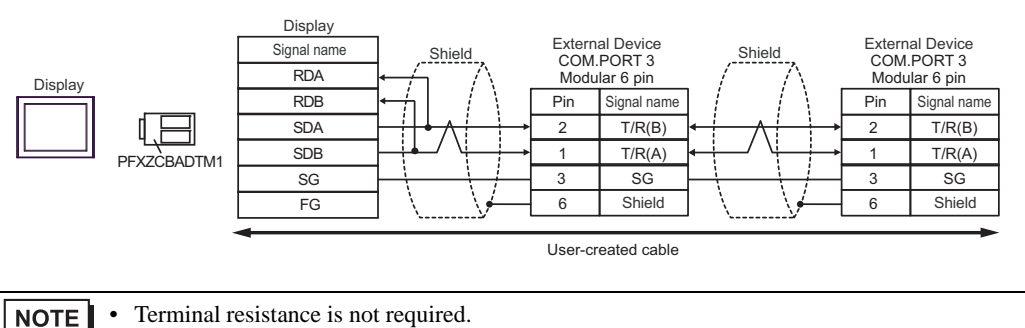

# 7J)

• 1:1 Connection

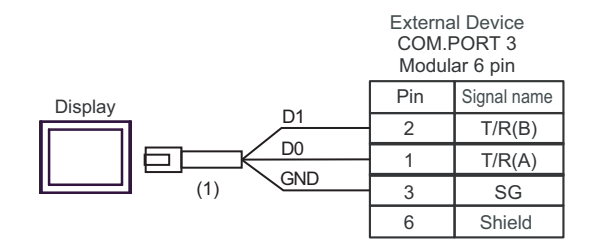

• 1:n Connection

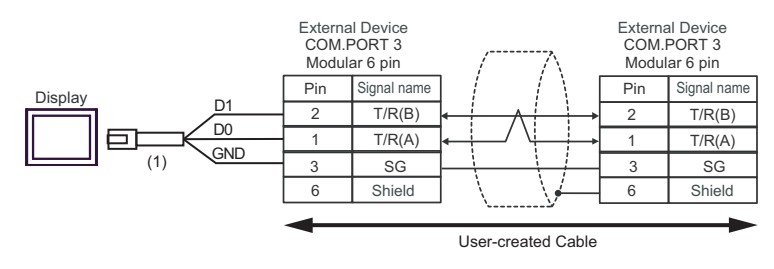

### **NOTE**

• Terminal resistance is not required.

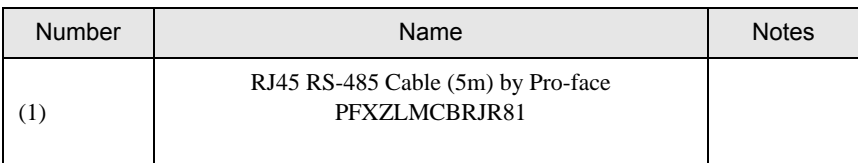

# Cable Diagram 8

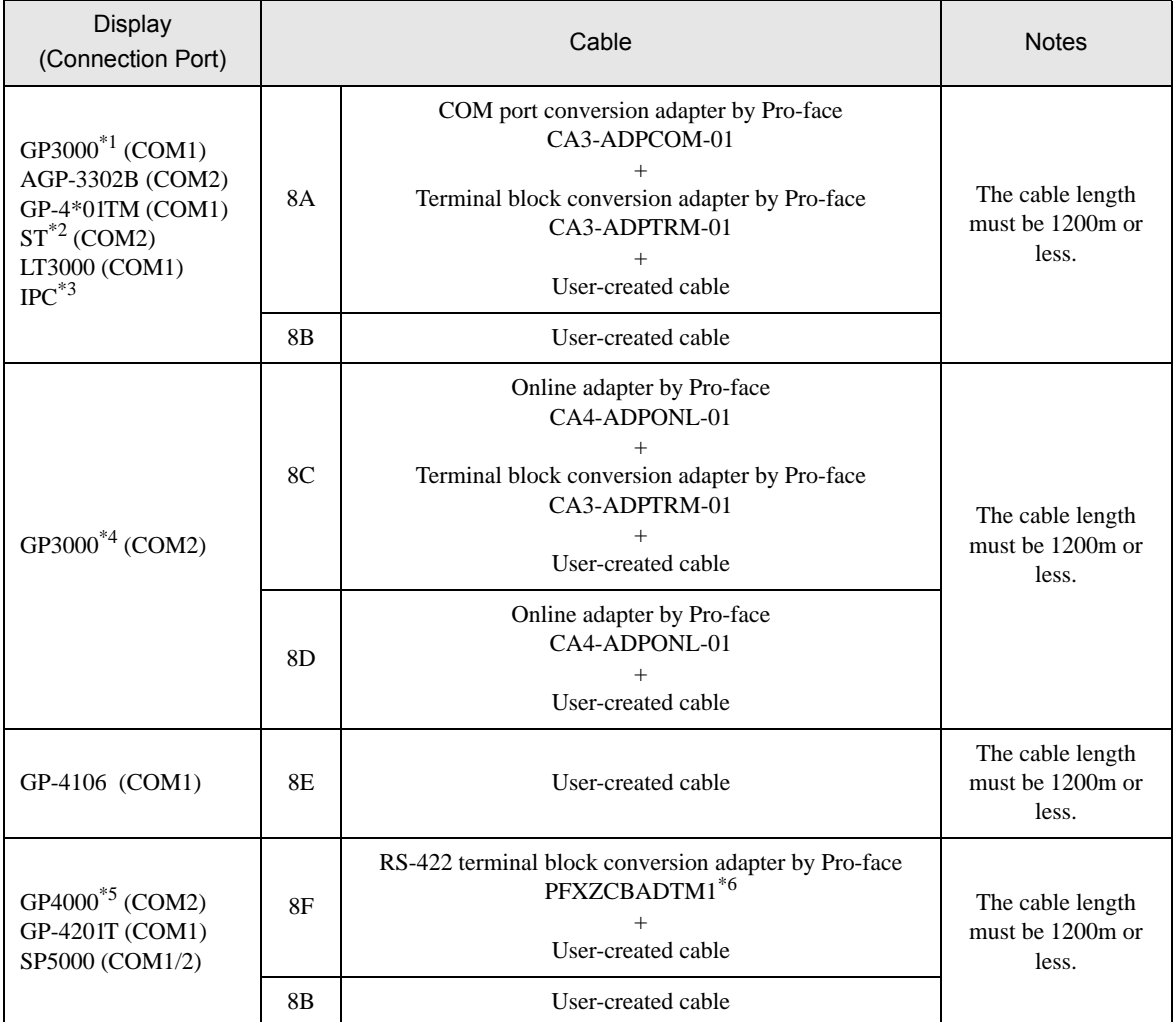

\*1 All GP3000 models except AGP-3302B

\*2 All ST models except AST-3211A and AST-3302B

\*3 Only the COM port which can communicate by RS-422/485 (4 wire) can be used.  $\mathbb{F}$  II [IPC COM Port \(page 9\)](#page-8-0)

- \*4 All GP3000 models except GP-3200 series and AGP-3302B
- \*5 All GP4000 models except GP-4100 series, GP-4\*01TM, GP-4201T and GP-4\*03T
- \*6 When using a Terminal Block Conversion Adapter (CA3-ADPTRM-01) instead of the RS-422 Terminal Block Conversion Adapter, refer to Cable Diagram 8A.

### 8A)

• 1:1 Connection

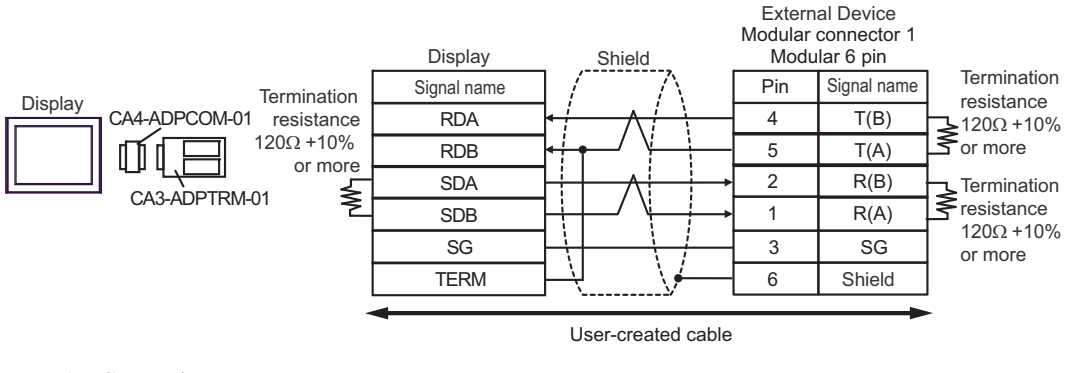

• 1:n Connection

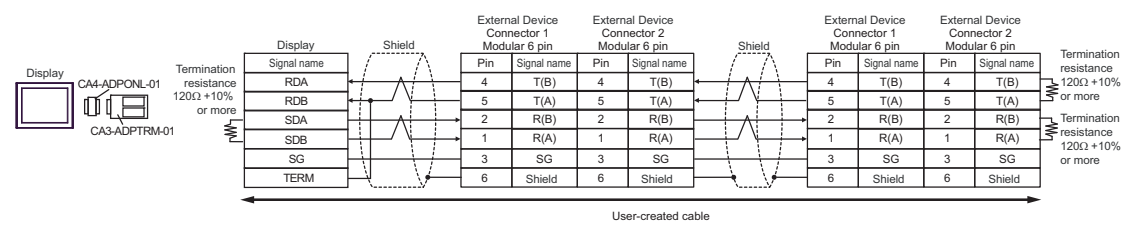

#### 8B)

• 1:1 Connection

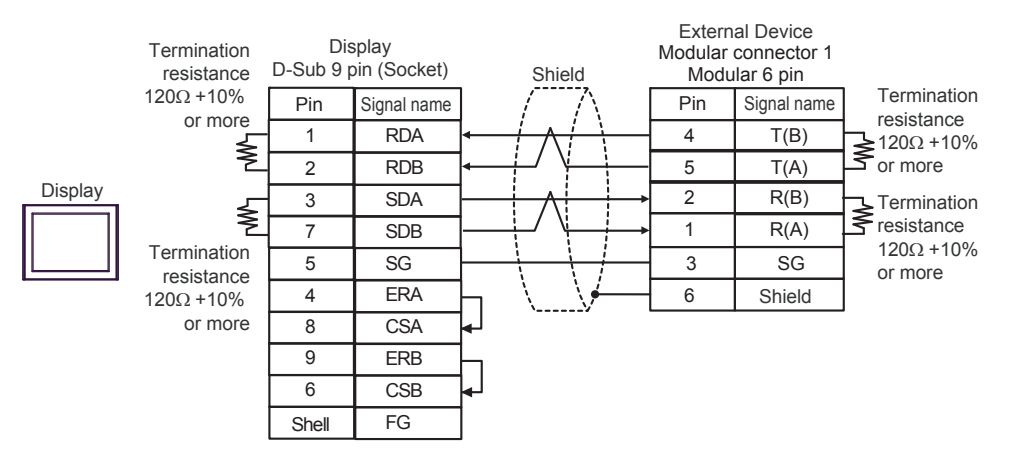

#### 1:n Connection

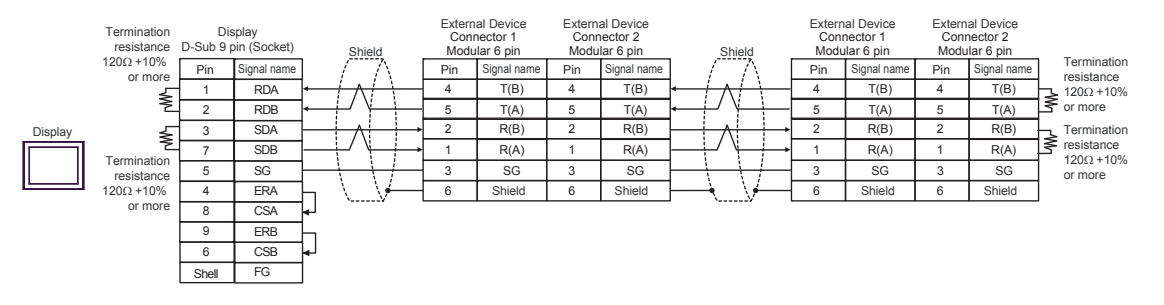

### 8C)

• 1:1 Connection

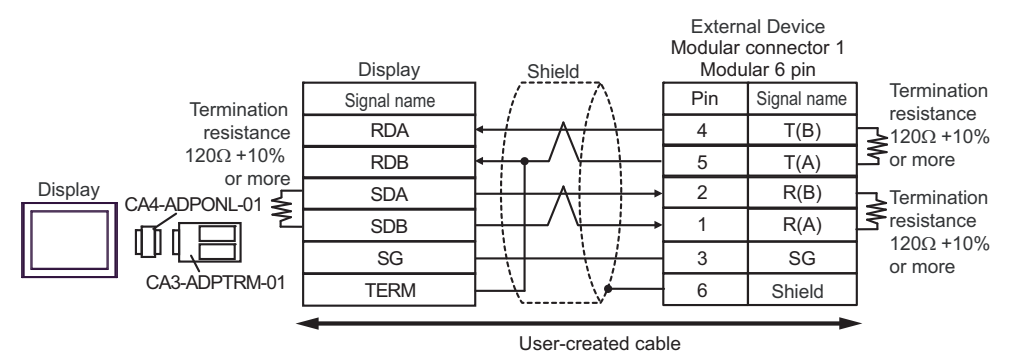

• 1:n Connection

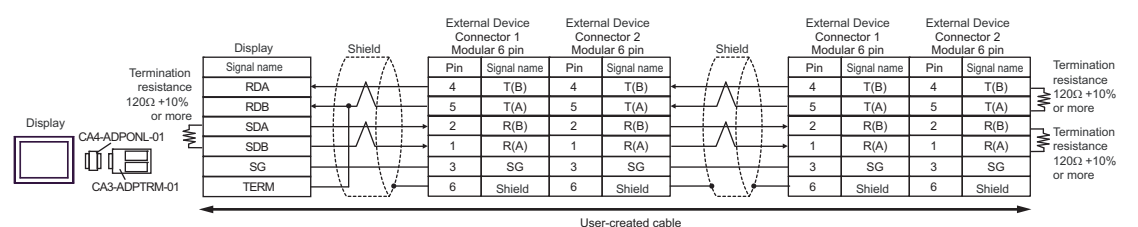

8D)

• 1:1 Connection

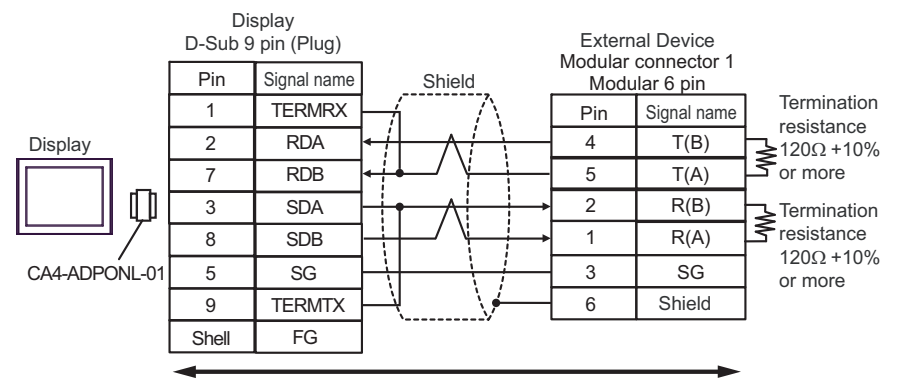

User-created cable

1:n Connection

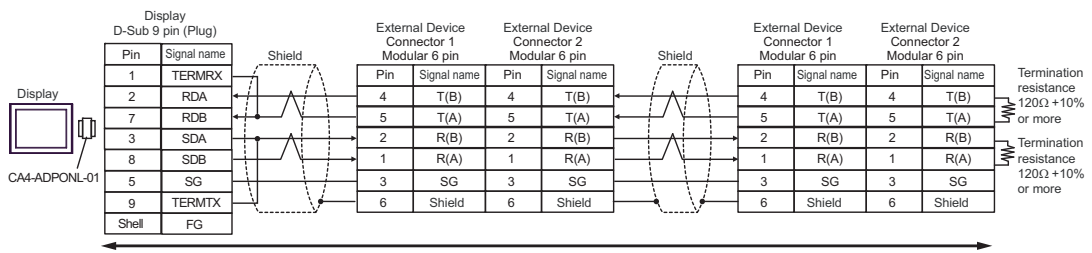

User-created cable

### 8E)

• 1:1 Connection

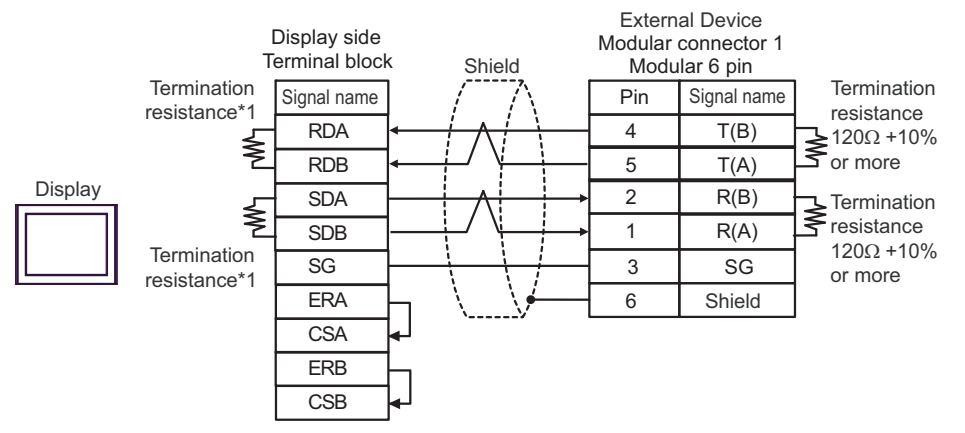

1:n Connection

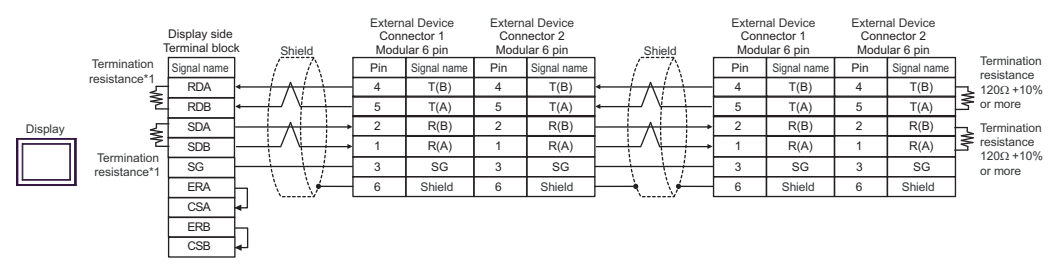

\*1 The resistance in the Display is used as the termination resistance. Set the value of the DIP Switch on the rear of the Display as shown in the table below.

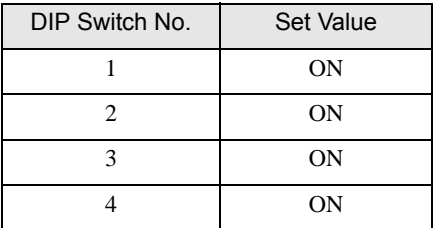

### 8F)

• 1:1 Connection

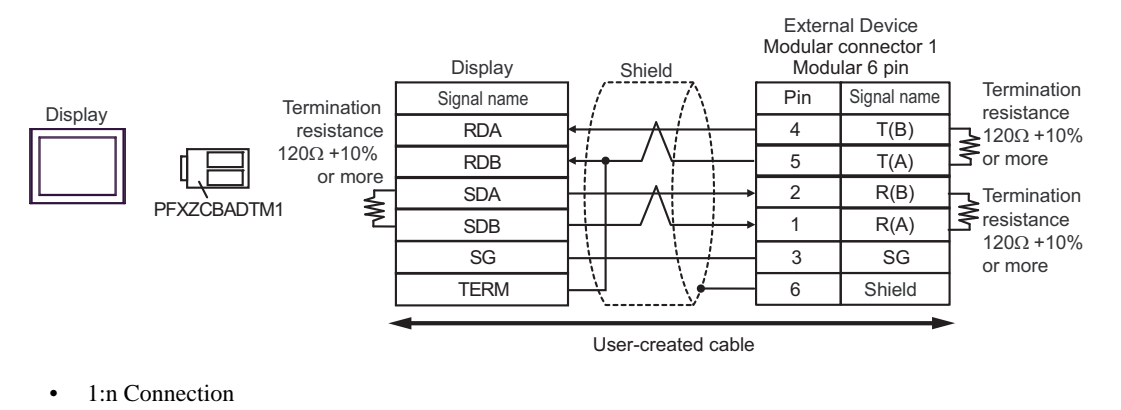

External Device Connector 1 Modular 6 pin External Device Connector 2 Modular 6 pin External Device Connector 1 Modular 6 pin External Device<br>
Connector 2<br>
Modular 6 pin<br>
Pin Signal name<br>
Termination<br>
resistance Display Shield Modular 6 pin Modular 6 pin Shield  $Pin$  Signal n Termination Signal na  $Pin$  Signal n Pin Signal na resistance Display RDA  $\overline{4}$ T(B) 4 T(B) 4 T(B) 4 T(B) 120Ω +10% or more resistance 120Ω +10% RDB 5 T(A) 5 T(A) 5 T(A) 5 T(A) t.F or more  $\overline{SDA}$   $\overline{AB}$   $\overline{AC}$   $\overline{BC}$   $\overline{BC}$   $\overline{$ SDA  $\overline{2}$  $R(B)$  $\overline{2}$  $R(B)$  $\overline{2}$  $R(B)$  $\overline{2}$  $R(B)$ PFXZCBADTM1 SDB  $1$  R(A)  $1$  R(A)  $1$  R(A)  $1$  R(A) resistance 120Ω +10% or more SG  $3$  SG  $3$  $SG$ 3 SG 3 SG TERM 6 6 Shield 6 Shield 6 Shield Shield

User-created cable

# Cable Diagram 9

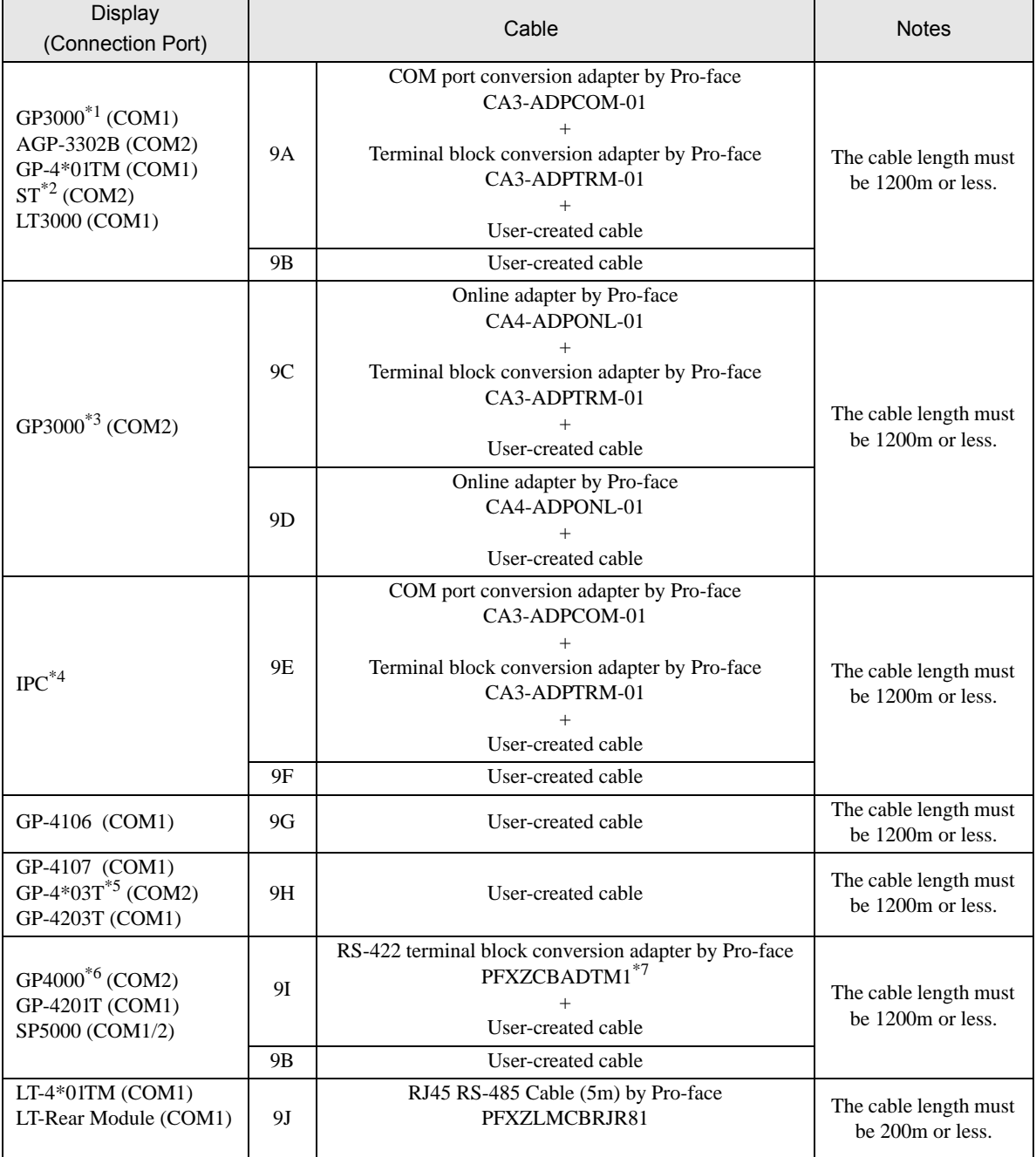

\*1 All GP3000 models except AGP-3302B

\*2 All ST models except AST-3211A and AST-3302B

\*3 All GP3000 models except GP-3200 series and AGP-3302B

\*4 Only the COM port which can communicate by RS-422/485 (2 wire) can be used.  $\circledcirc$  [IPC COM Port \(page 9\)](#page-8-0)

\*5 Except GP-4203T

\*6 All GP4000 models except GP-4100 series, GP-4\*01TM, GP-4201T and GP-4\*03T

\*7 When using a Terminal Block Conversion Adapter (CA3-ADPTRM-01) instead of the RS-422 Terminal Block Conversion Adapter, refer to Cable Diagram 9A.

## 9A)

• 1:1 Connection

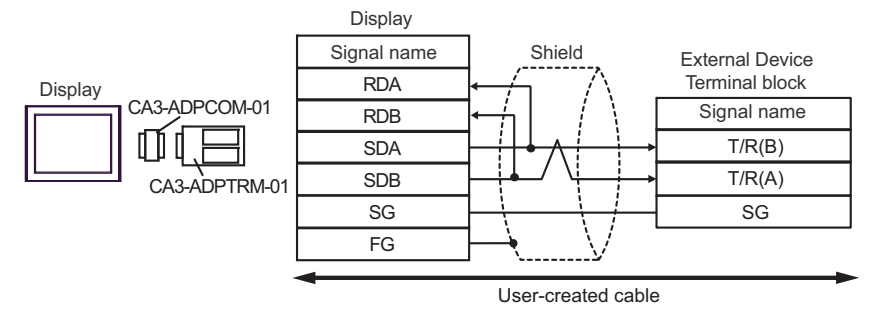

• 1:n Connection

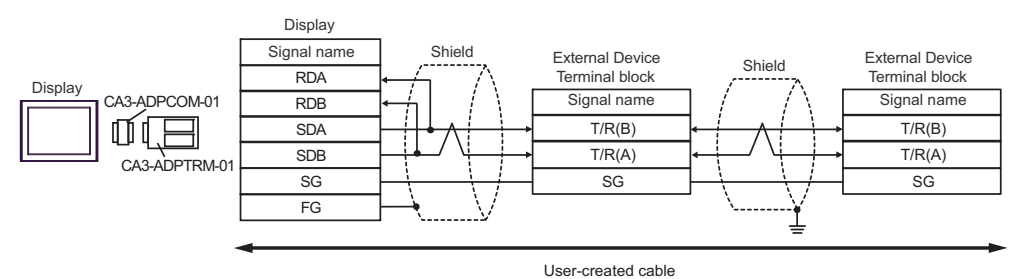

#### 9B)

• 1:1 Connection

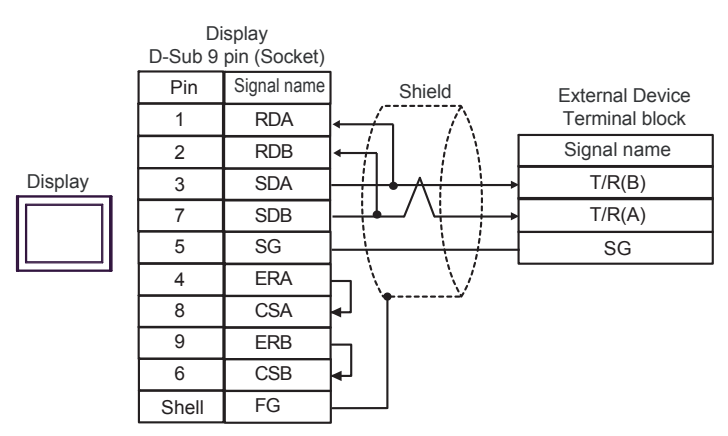

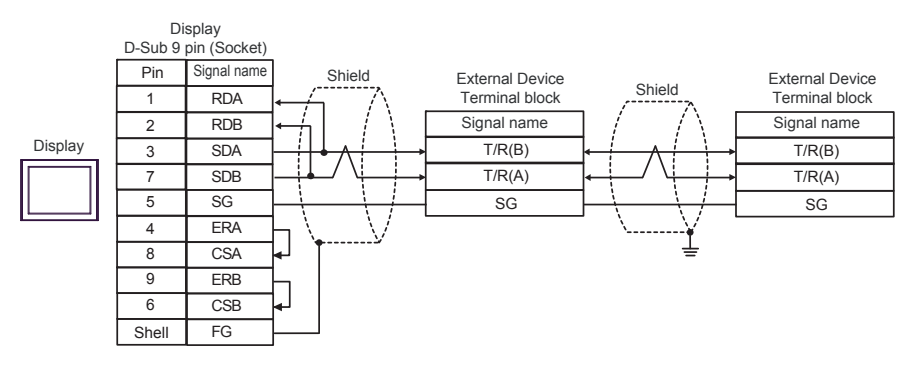

### 9C)

• 1:1 Connection

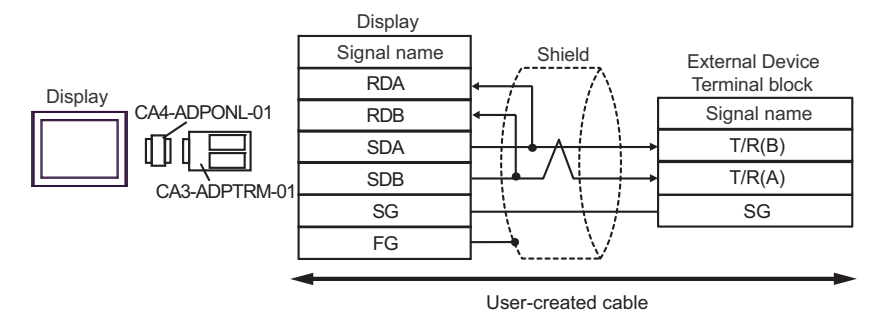

• 1:n Connection

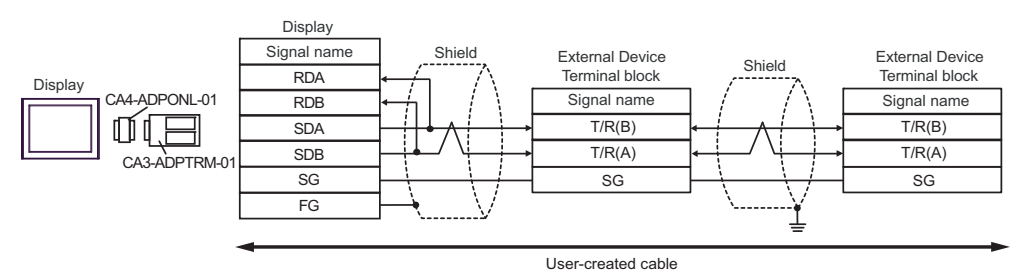

9D)

• 1:1 Connection

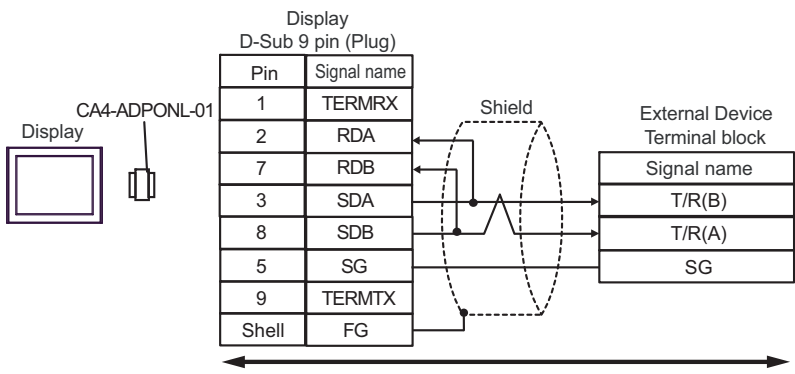

User-created cable

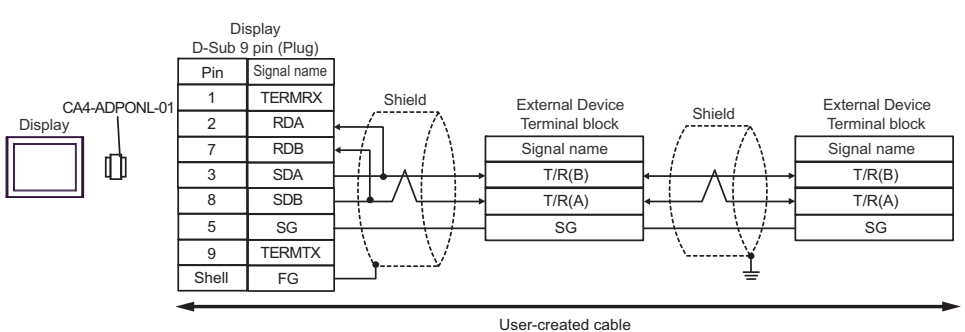

# 9E)

• 1:1 Connection

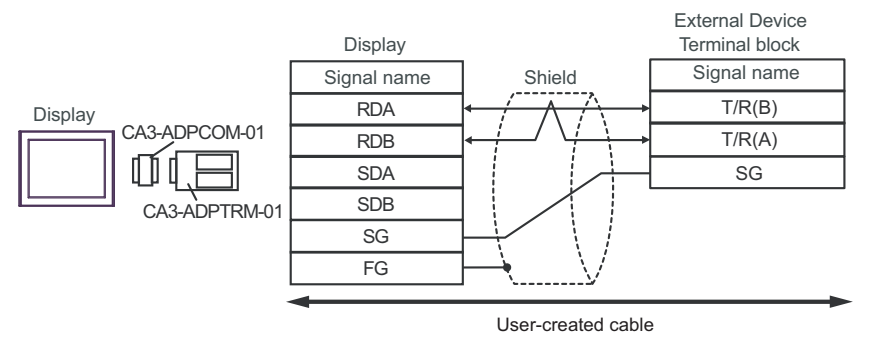

• 1:n Connection

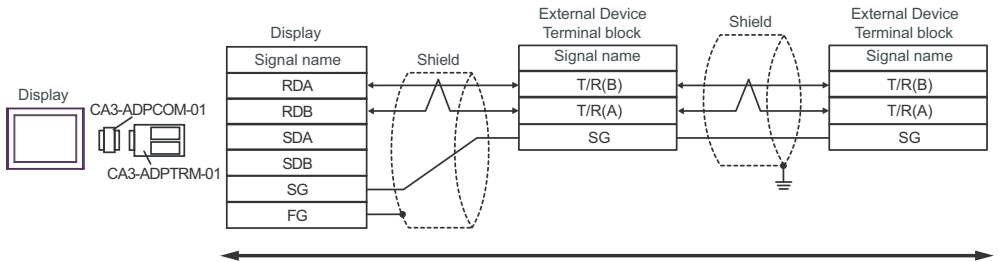

User-created cable

# 9F)

• 1:1 Connection

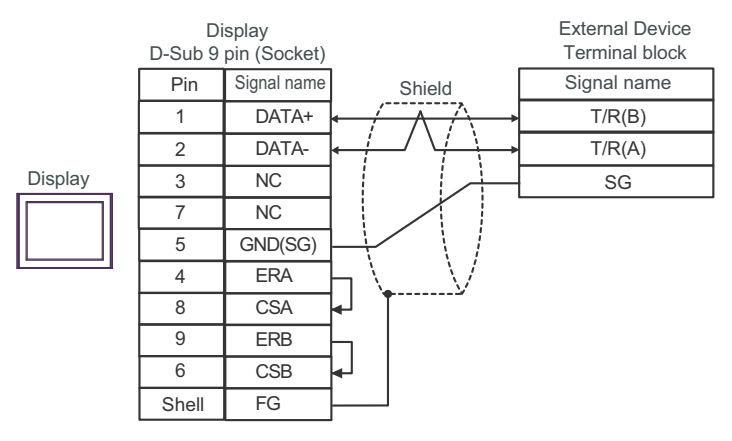

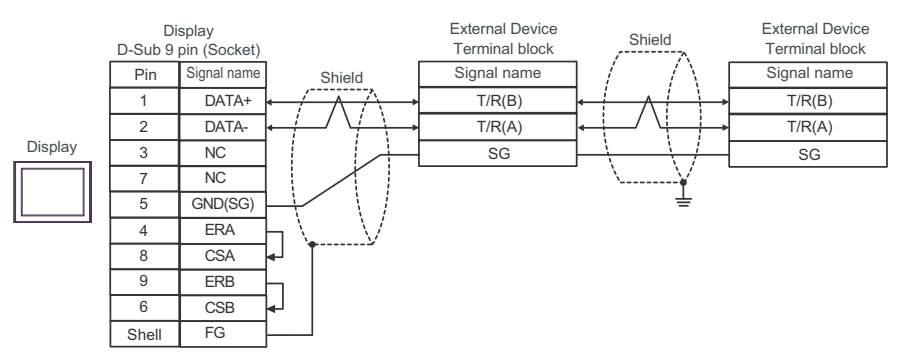

# 9G)

• 1:1 Connection

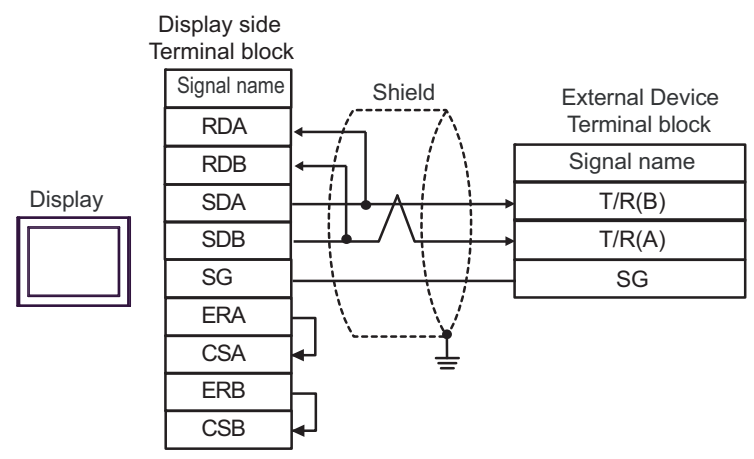

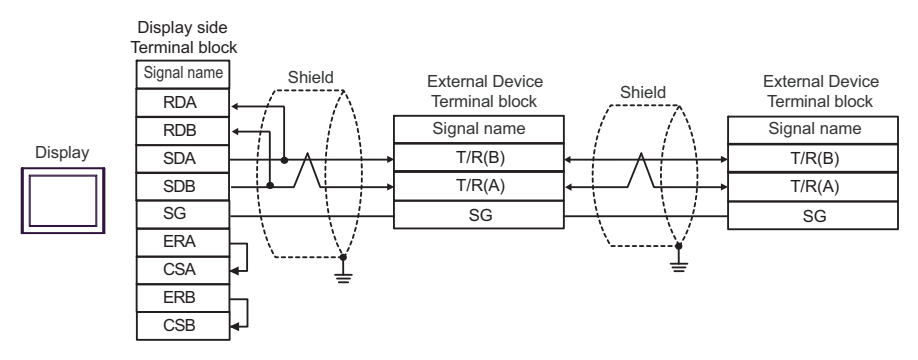

# 9H)

• 1:1 Connection

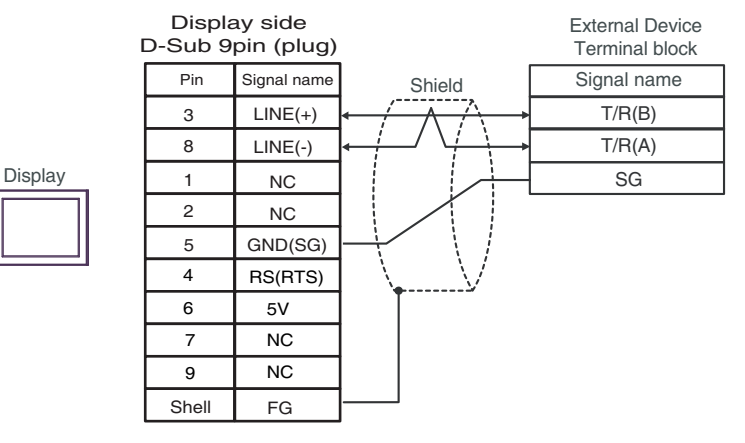

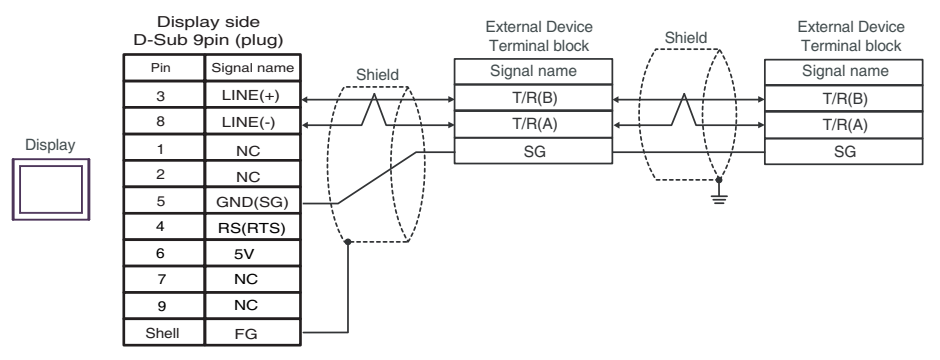

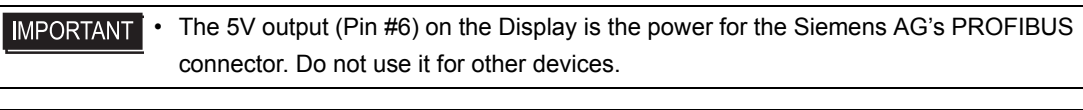

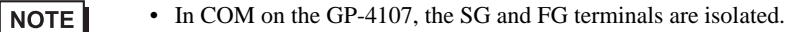

## 9I)

• 1:1 Connection

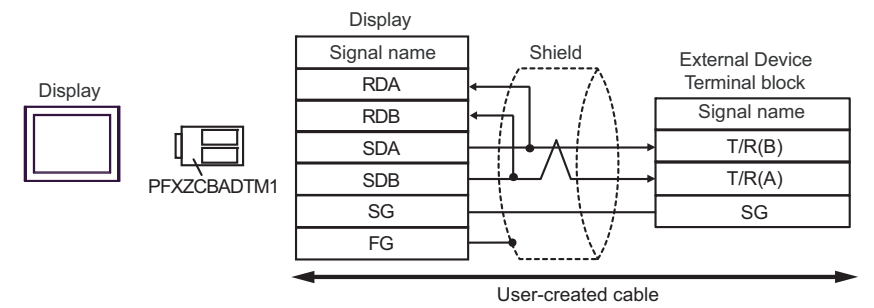

• 1:n Connection

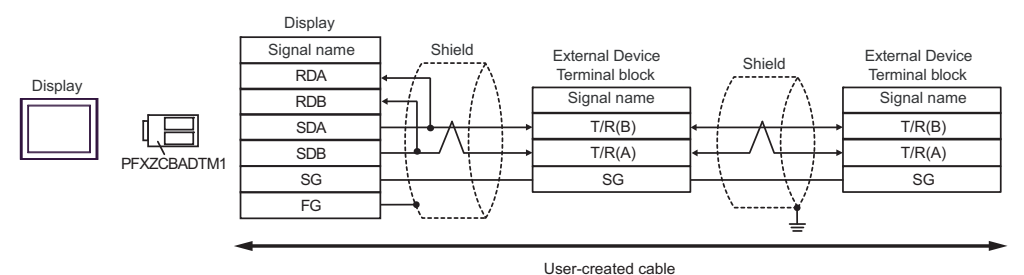

9J)

• 1:1 Connection

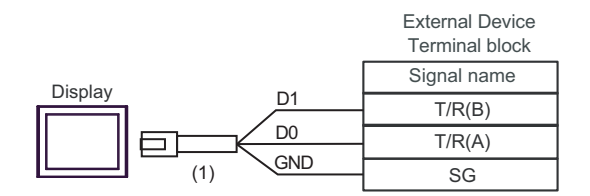

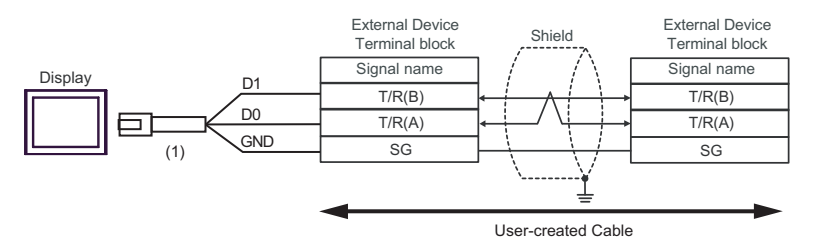

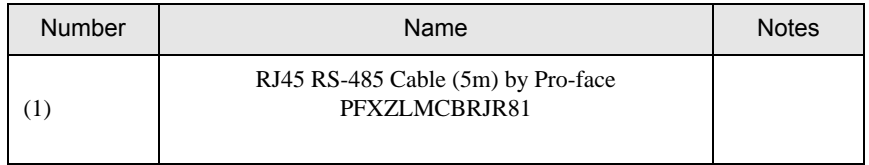

# Cable Diagram 10

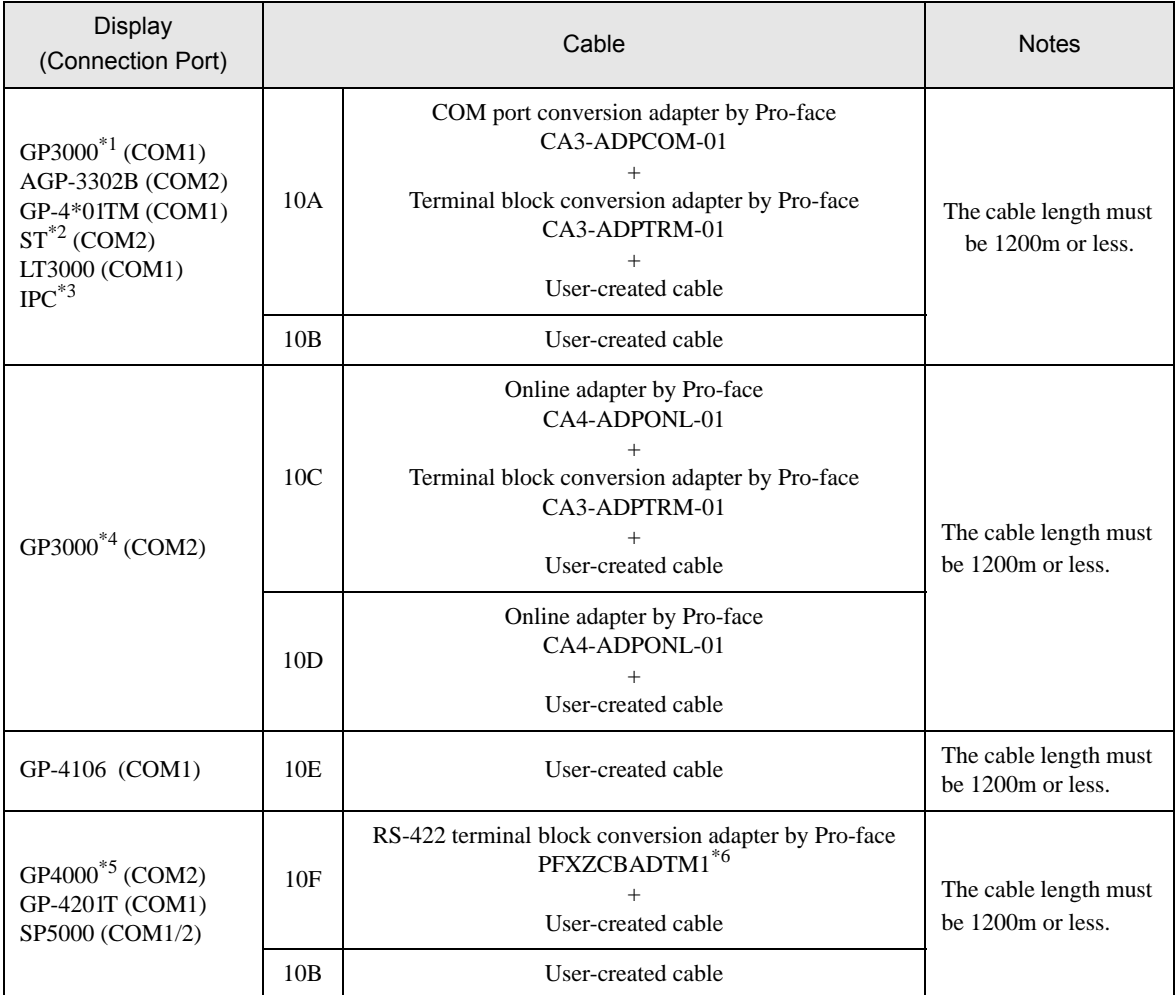

\*1 All GP3000 models except AGP-3302B

\*2 All ST models except AST-3211A and AST-3302B

\*3 Only the COM port which can communicate by RS-422/485 (4 wire) can be used. **IFC COM Port (page 9)** 

\*4 All GP3000 models except GP-3200 series and AGP-3302B

\*5 All GP4000 models except GP-4100 series, GP-4\*01TM, GP-4201T and GP-4\*03T

\*6 When using a Terminal Block Conversion Adapter (CA3-ADPTRM-01) instead of the RS-422 Terminal Block Conversion Adapter, refer to Cable Diagram 10A.

10A)

• 1:1 Connection

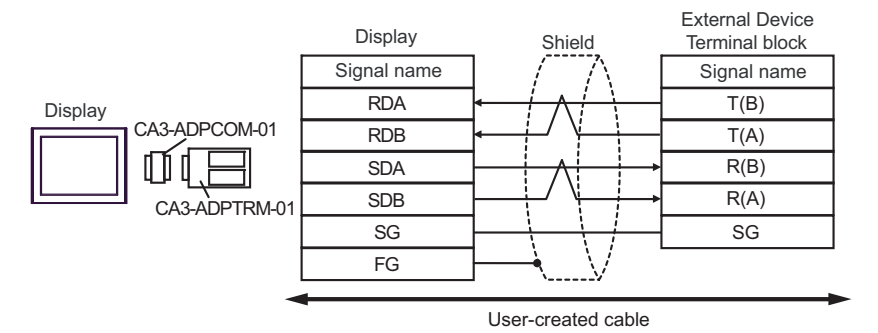

• 1:n Connection

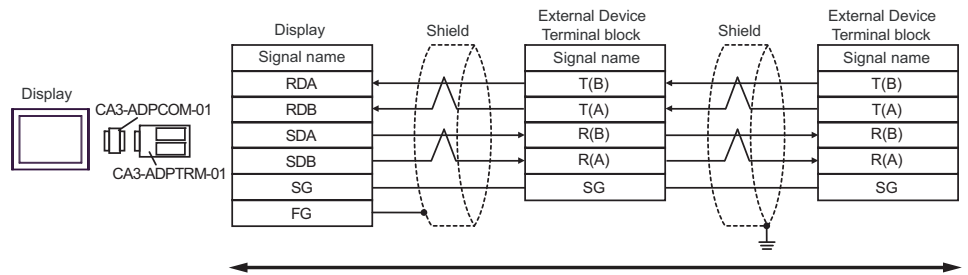

User-created cable

10B)

• 1:1 Connection

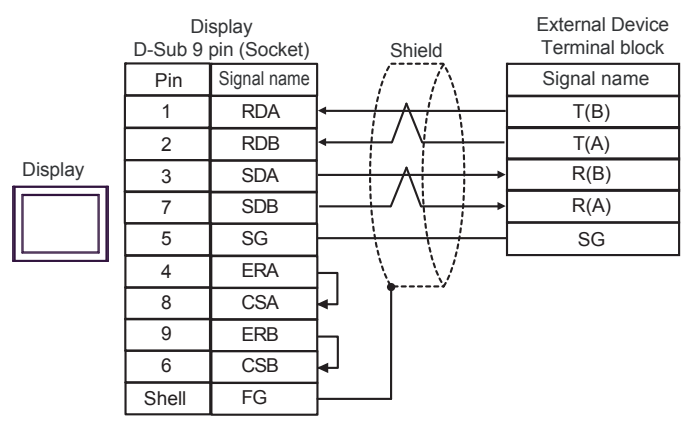

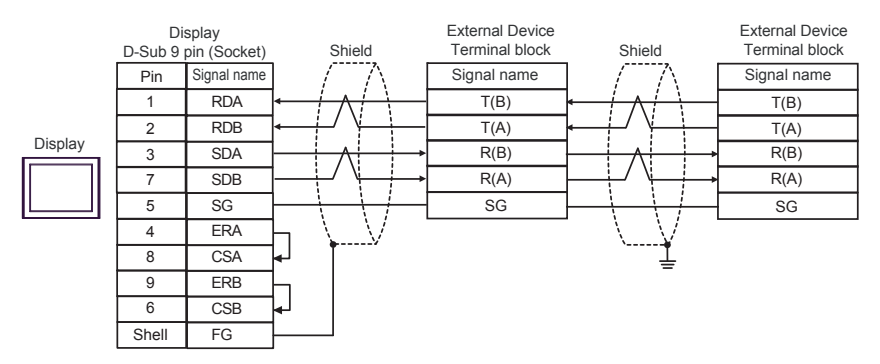

10C)

• 1:1 Connection

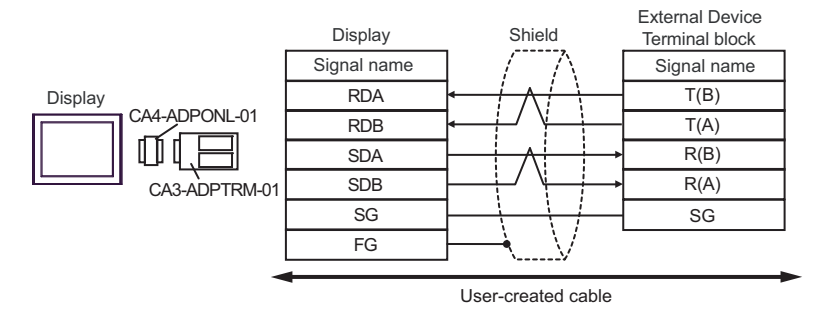

• 1:n Connection

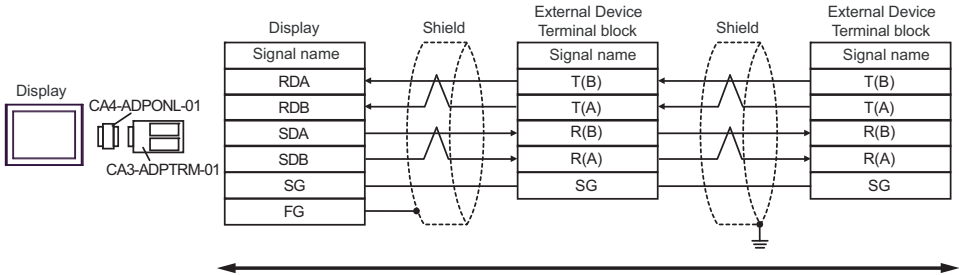

User-created cable

10D)

• 1:1 Connection

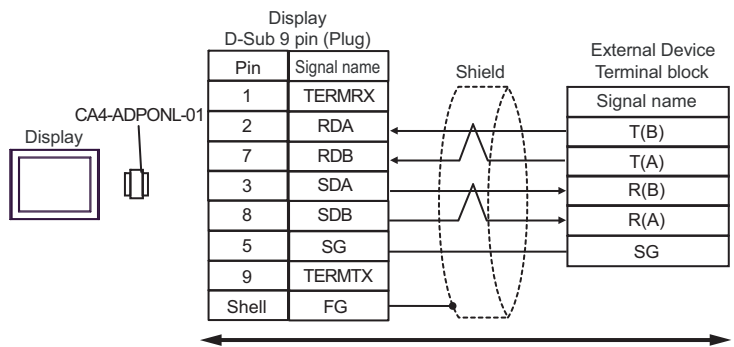

User-created cable

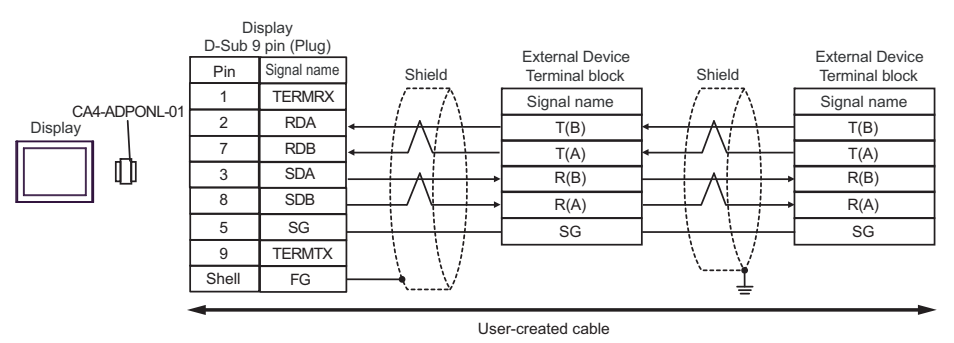

## 10E)

• 1:1 Connection

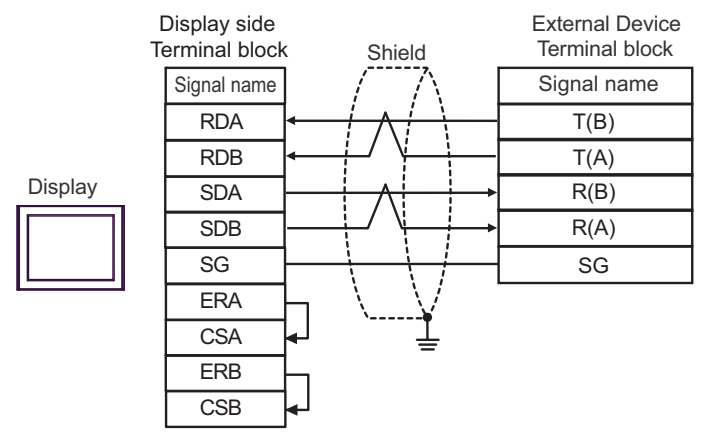

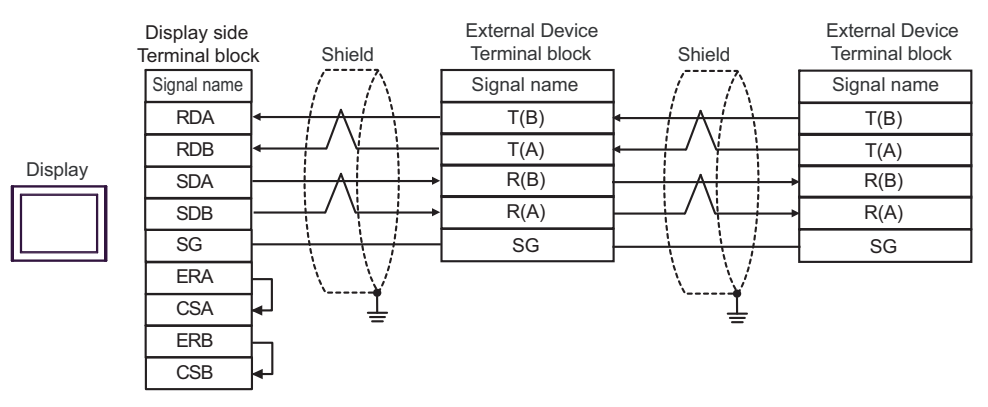

## 10F)

• 1:1 Connection

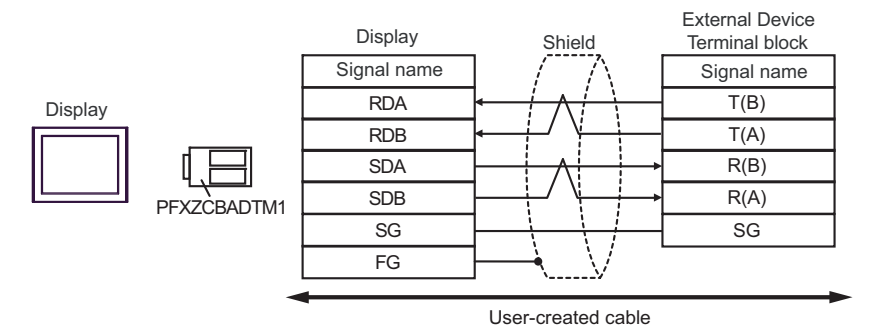

• 1:n Connection

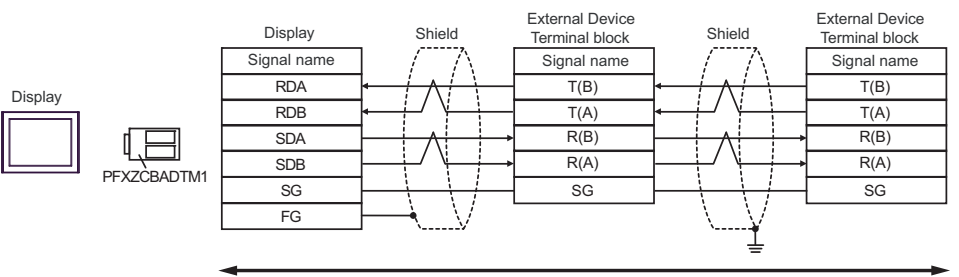

User-created cable

# Cable Diagram 11

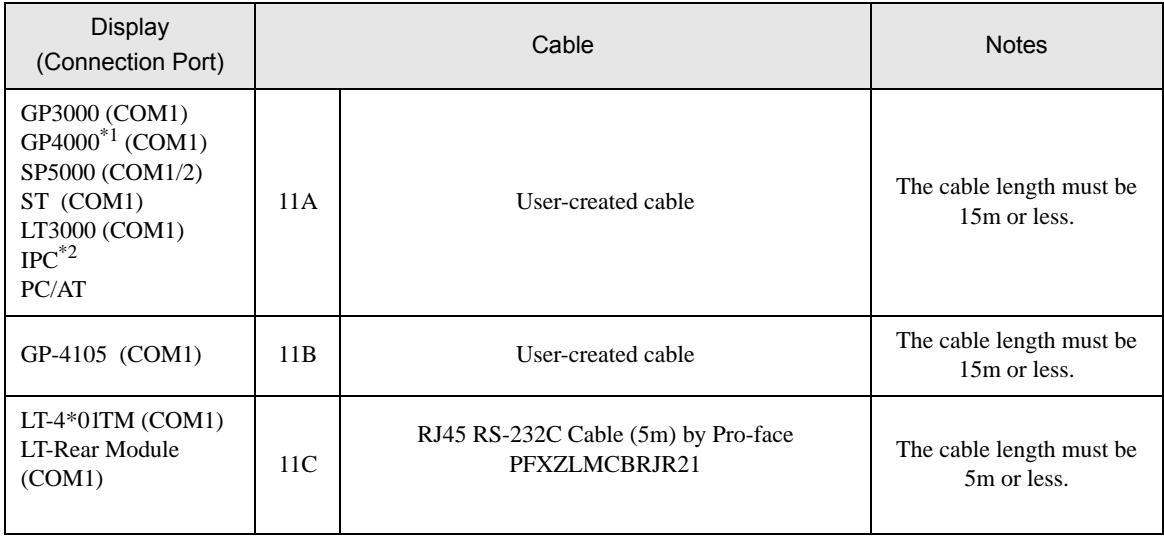

\*1 All GP4000 models except GP-4100 series and GP-4203T

\*2 Only the COM port which can communicate by RS-232C can be used.  [IPC COM Port \(page 9\)](#page-8-0)

11A)

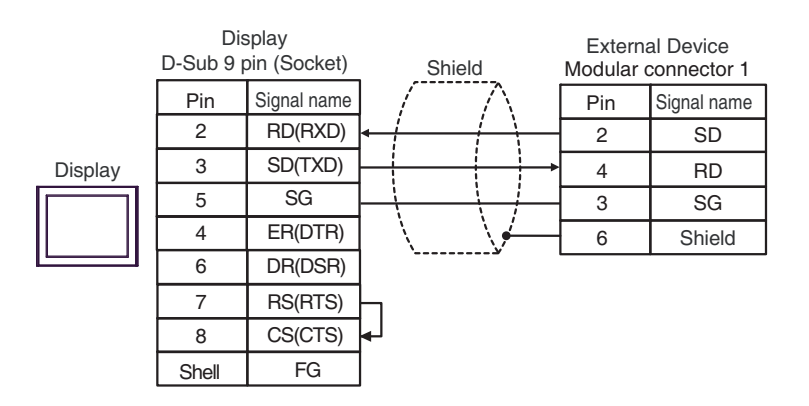

11B)

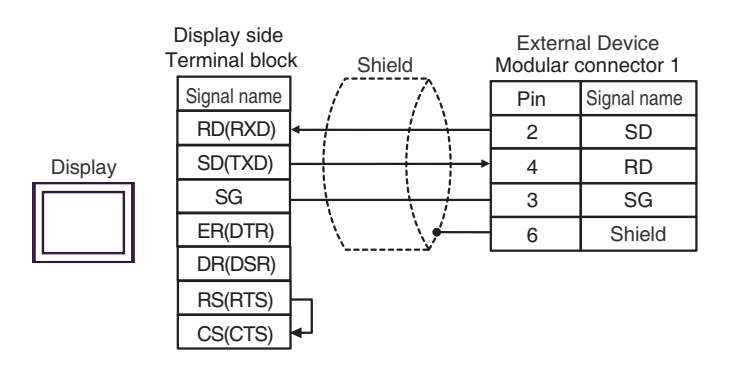

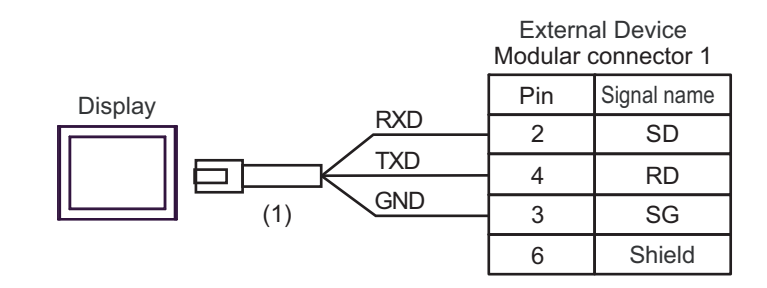

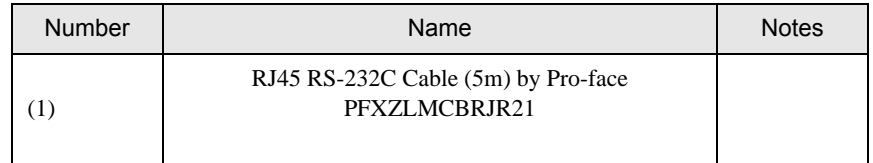

11C)

# Cable Diagram 12

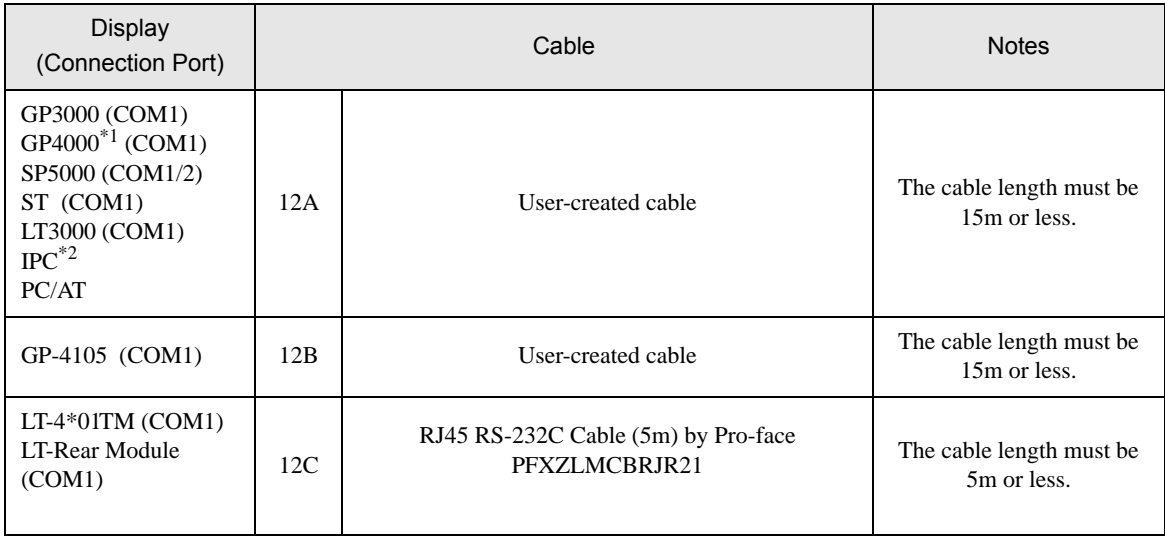

\*1 All GP4000 models except GP-4100 Series and GP-4203T

\*2 Only the COM port which can communicate by RS-232C can be used. <sup><sup></sub></sub><sup>■</sup> [IPC COM Port \(page 9\)](#page-8-0)</sup></sup>

12A)

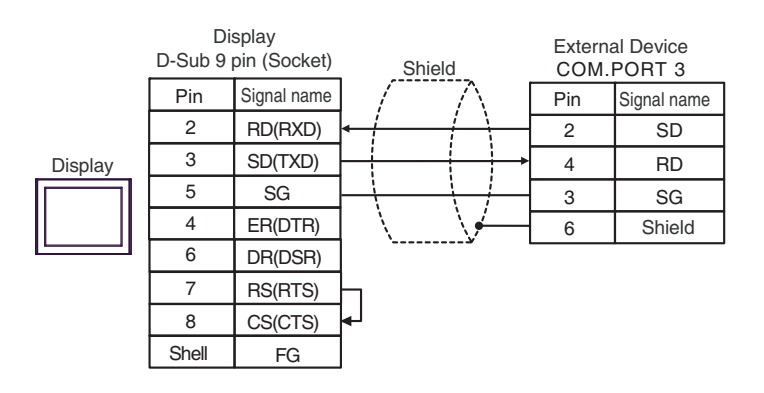

12B)

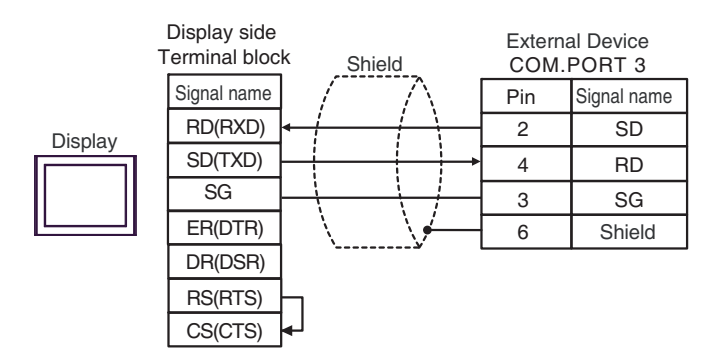

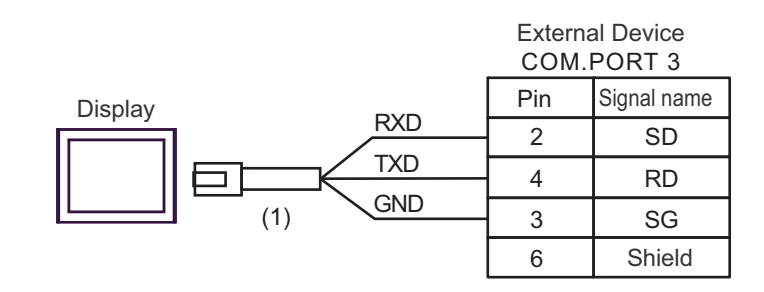

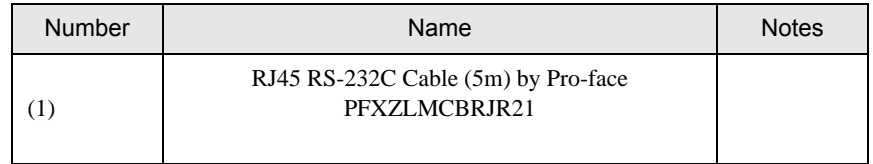

12C)
### Cable Diagram 13

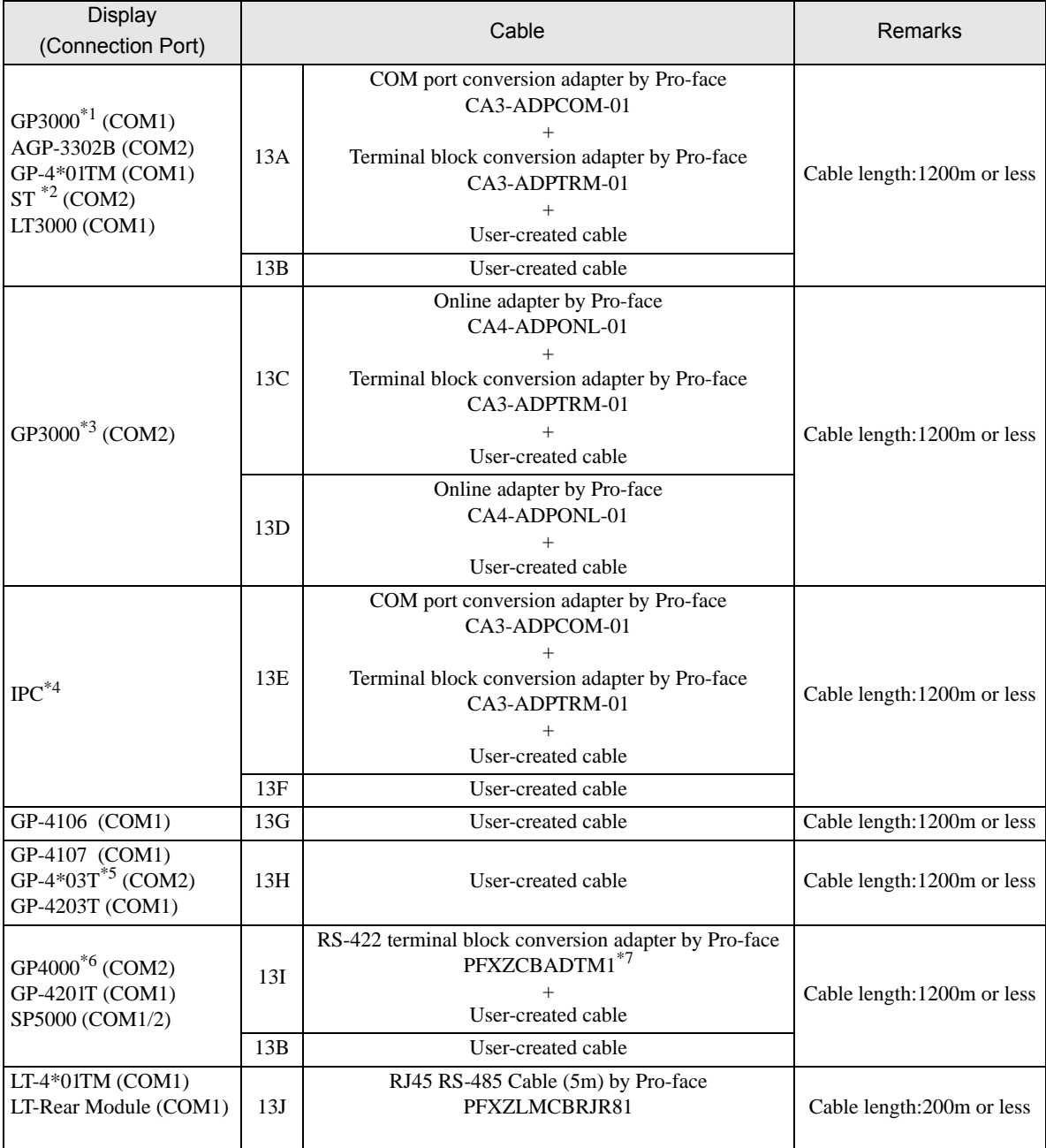

\*1 All GP3000 models except AGP-3302B

\*2 All ST models except AST-3211A and AST-3302B

\*3 All GP3000 models except GP-3200 and AGP-3302B

\*4 Only the COM port which can communicate by RS-422/485 (2wire) can be used.  $\mathbb{F}$  [IPC COM Port \(page 9\)](#page-8-0)

\*5 Except GP-4203T

\*6 All GP4000 models except GP-4100 series, GP-4\*01TM, GP-4201T and GP-4\*03T

\*7 When using a Terminal Block Conversion Adapter (CA3-ADPTRM-01) instead of the RS-422 Terminal Block Conversion Adapter, refer to Cable Diagram 13A.

13A)

• 1:1 Connection

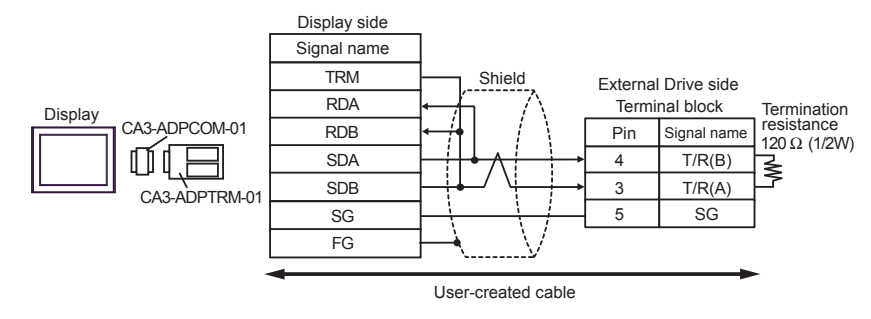

• 1:n Connection (When connecting with the internal communication line)

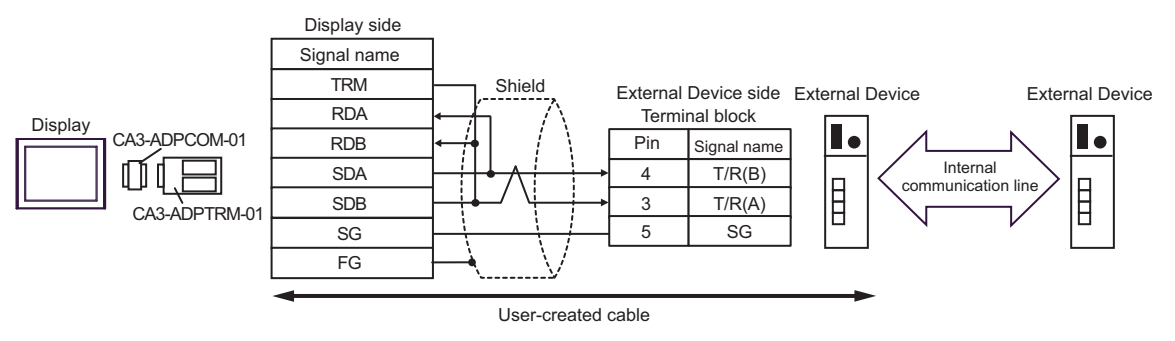

• 1:n Connection

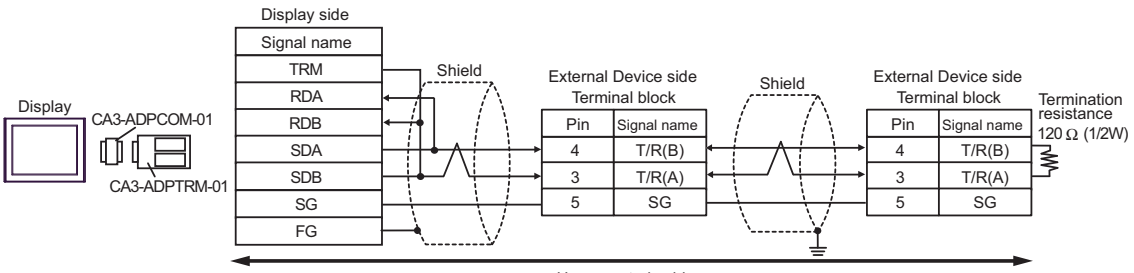

User-created cable

#### 13B)

• 1:1 Connection

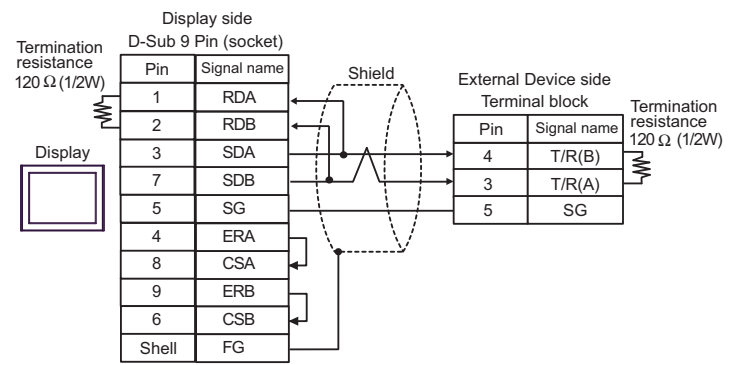

• 1:n Connection (When connecting with the internal communication line)

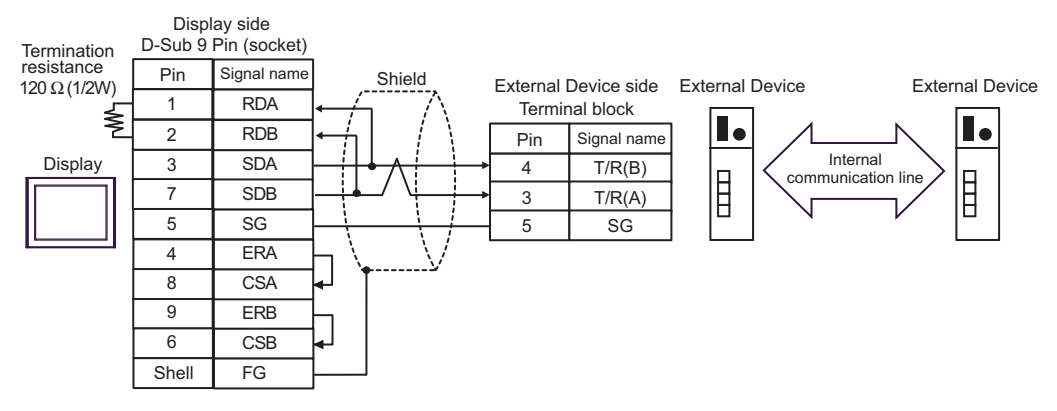

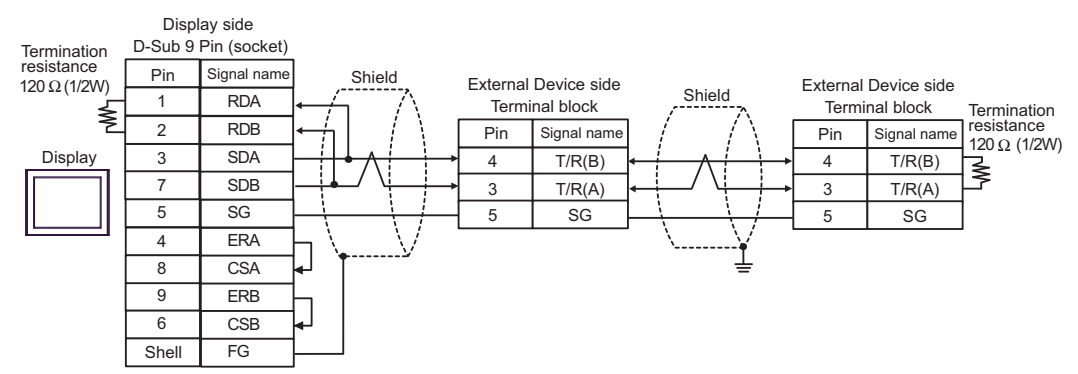

13C)

• 1:1 Connection

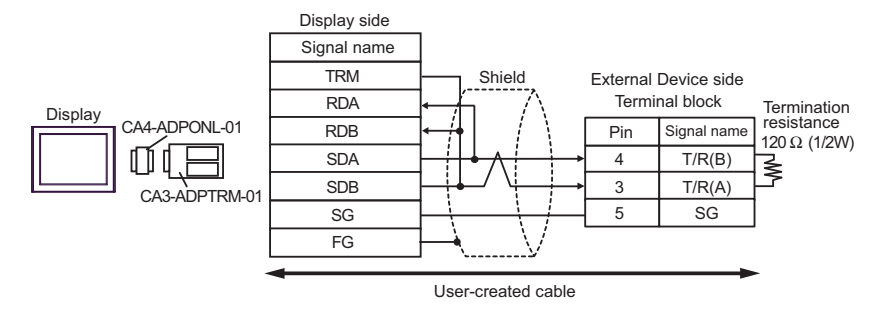

• 1:n Connection (When connecting with the internal communication line)

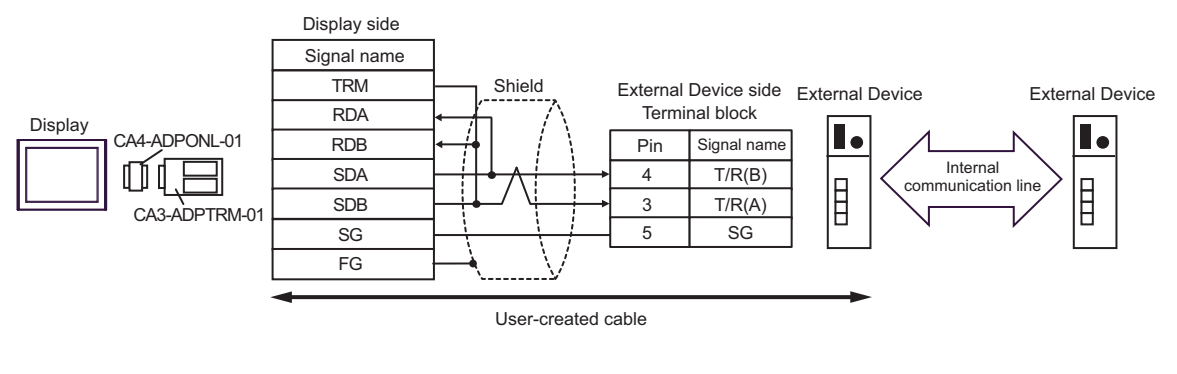

• 1:n Connection

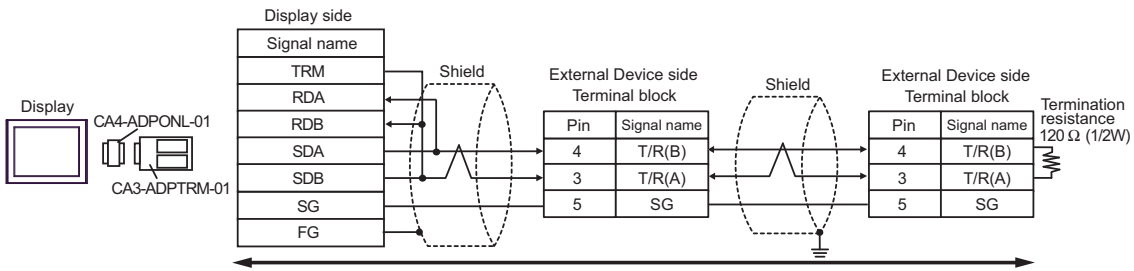

User-created cable

#### 13D)

• 1:1 Connection

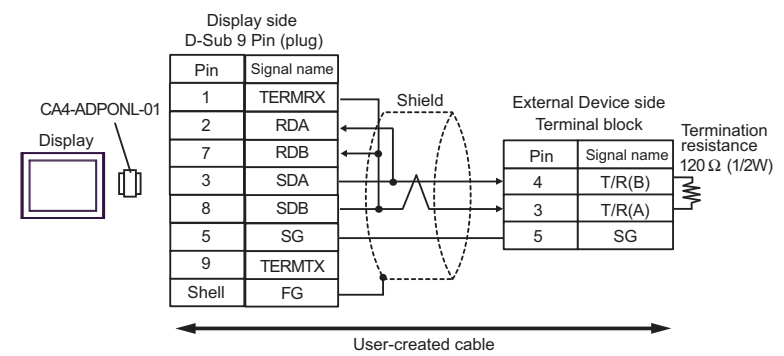

• 1:n Connection (When connecting with the internal communication line)

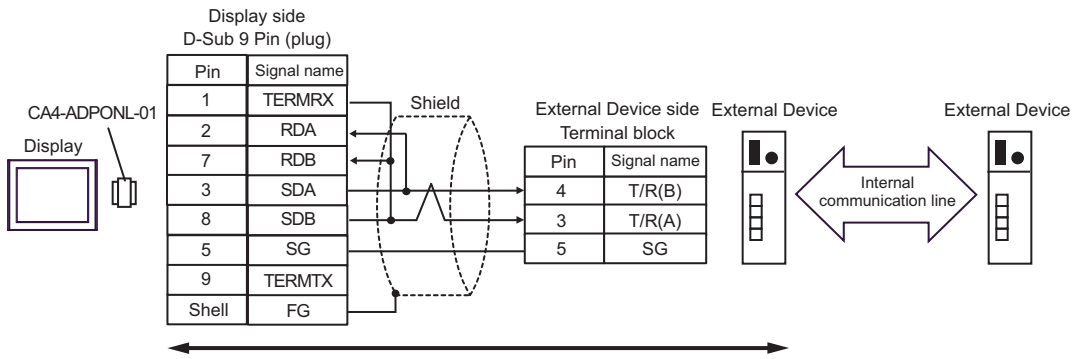

User-created cable

• 1:n Connection

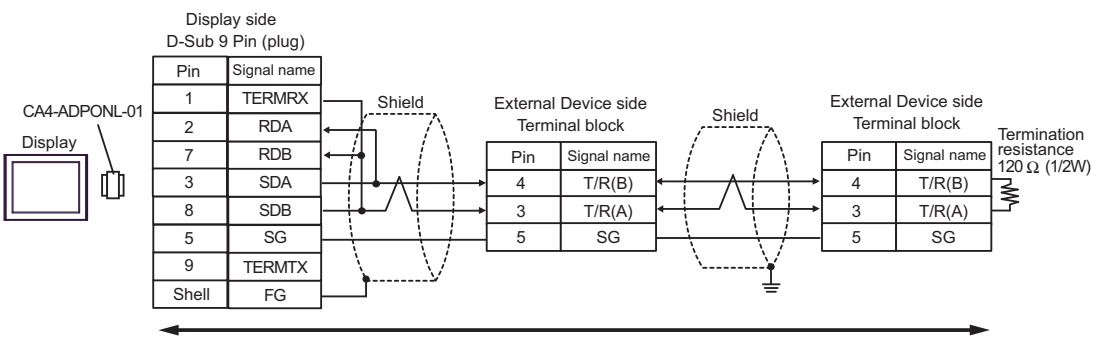

User-created cable

13E)

• 1:1 Connection

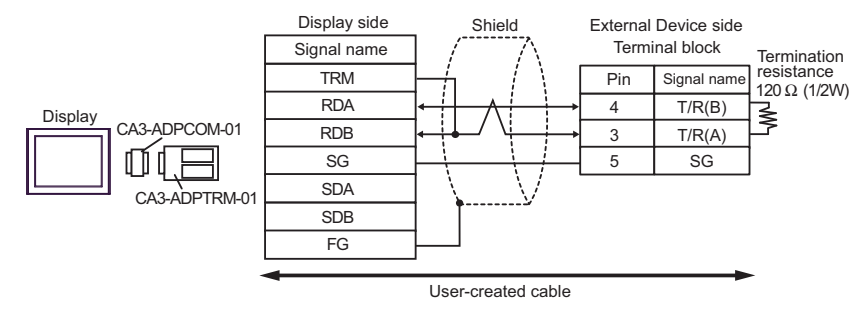

• 1:n Connection (When connecting with the internal communication line)

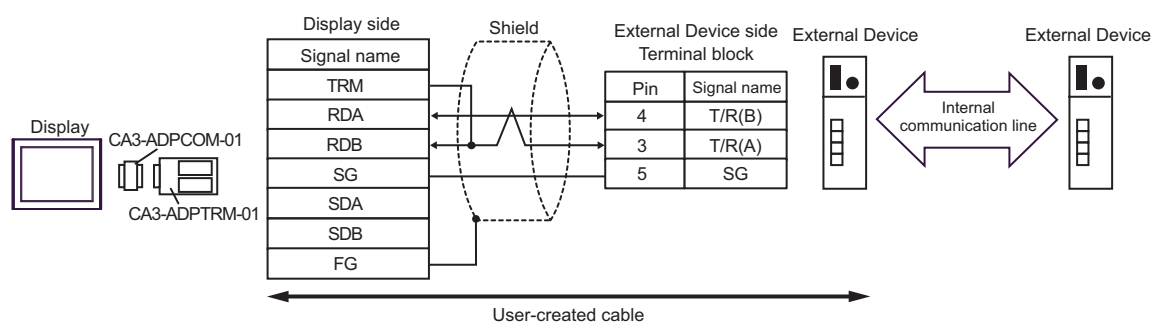

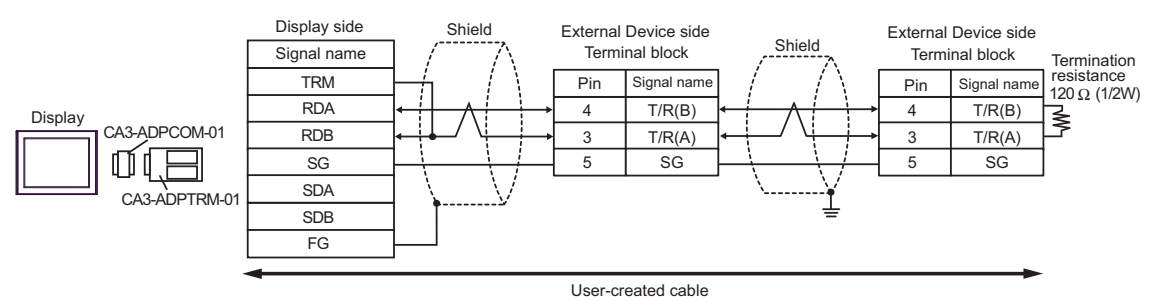

### 13F)

• 1:1 Connection

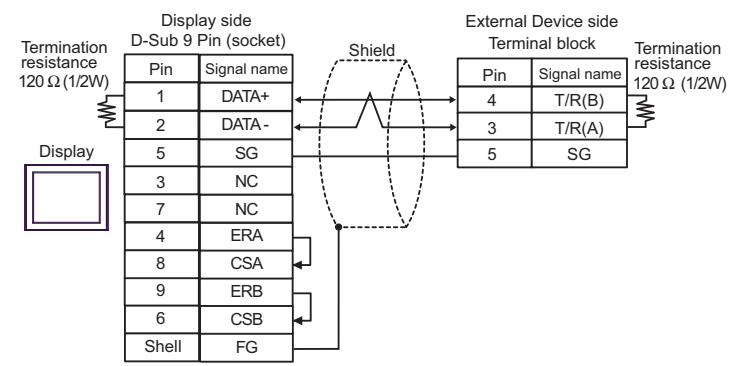

• 1:n Connection (When connecting with the internal communication line)

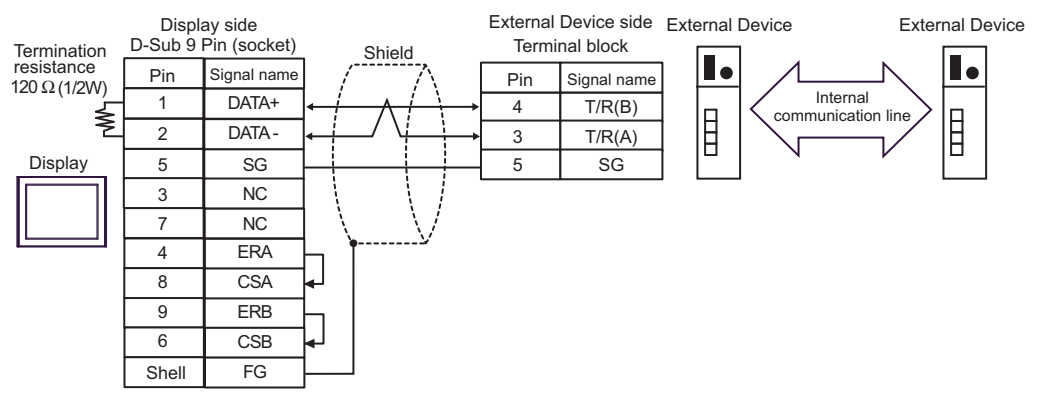

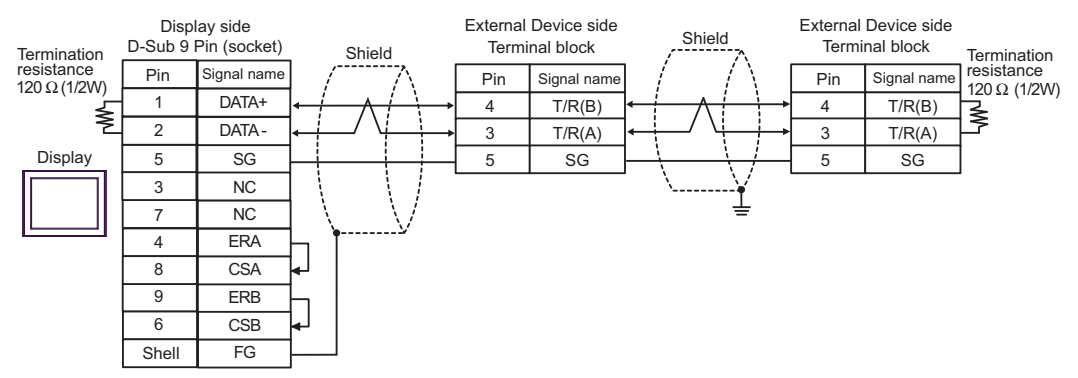

#### 13G)

• 1:1 Connection

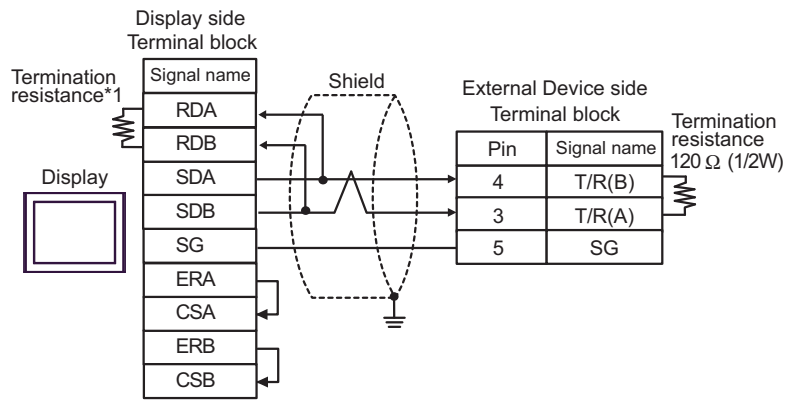

• 1:n Connection (When connecting with the internal communication line)

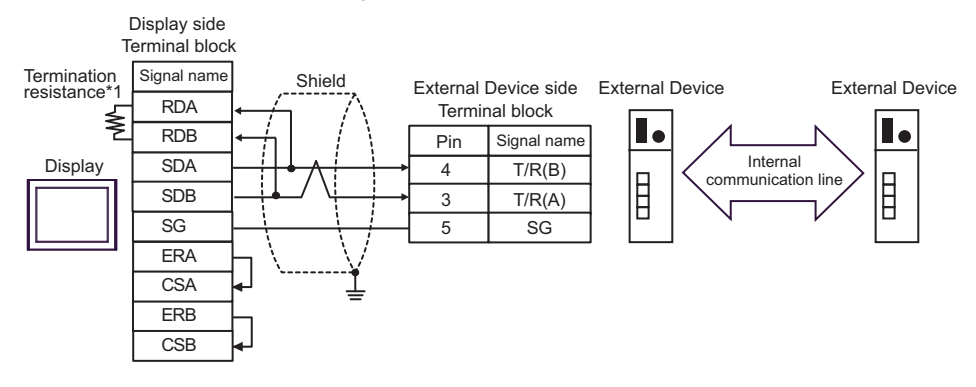

1:n Connection

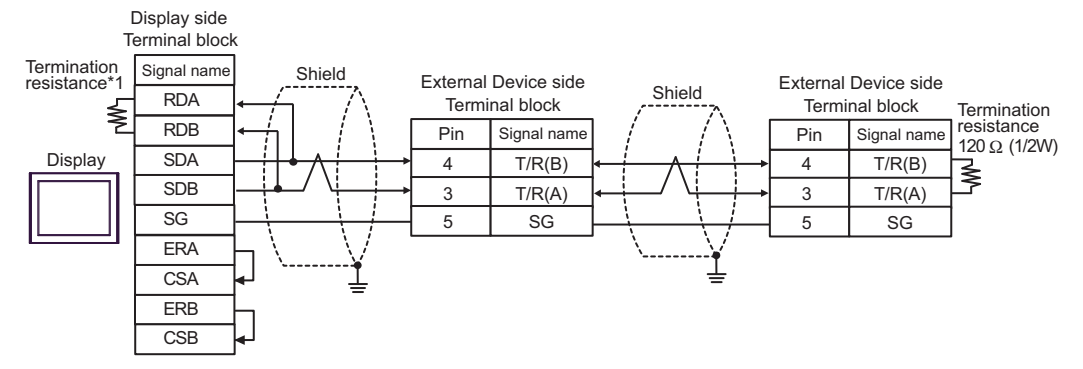

\*1 The resistance in the Display is used as the termination resistance. Set the value of the DIP Switch on the rear of the Display as shown in the table below.

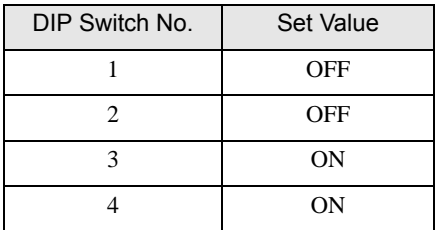

#### 13H)

• 1:1 Connection

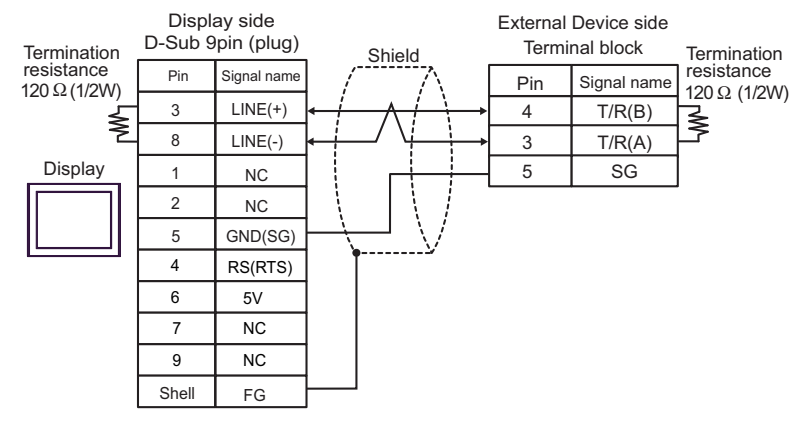

• 1:n Connection (When connecting with the internal communication line)

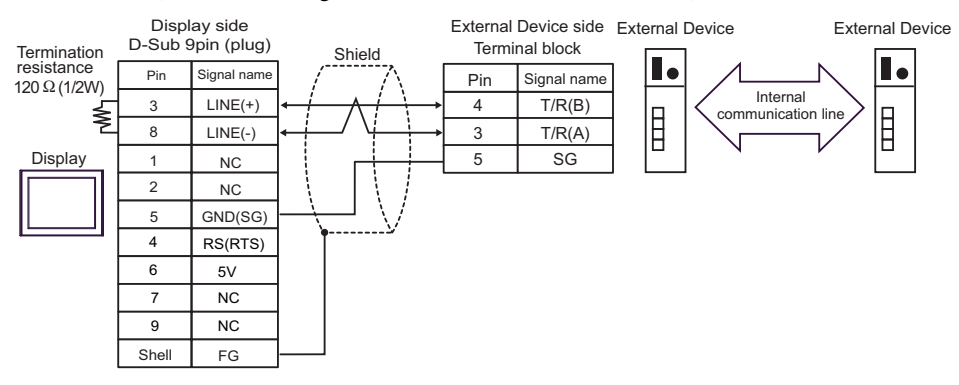

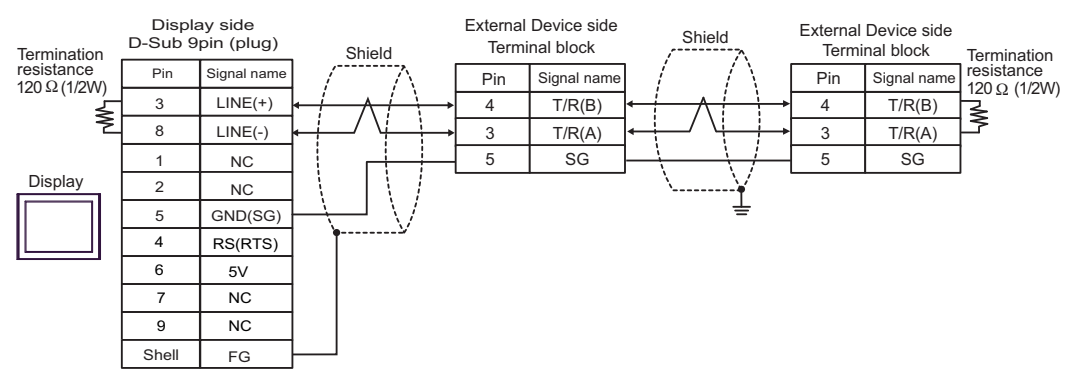

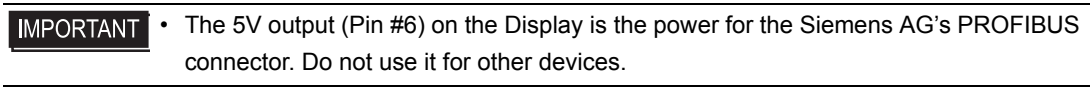

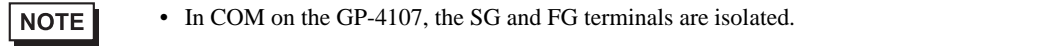

#### 13I)

• 1:1 Connection

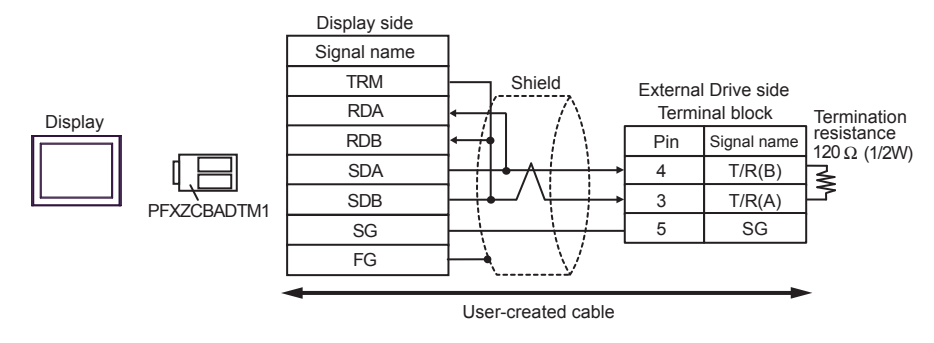

• 1:n Connection (When connecting with the internal communication line)

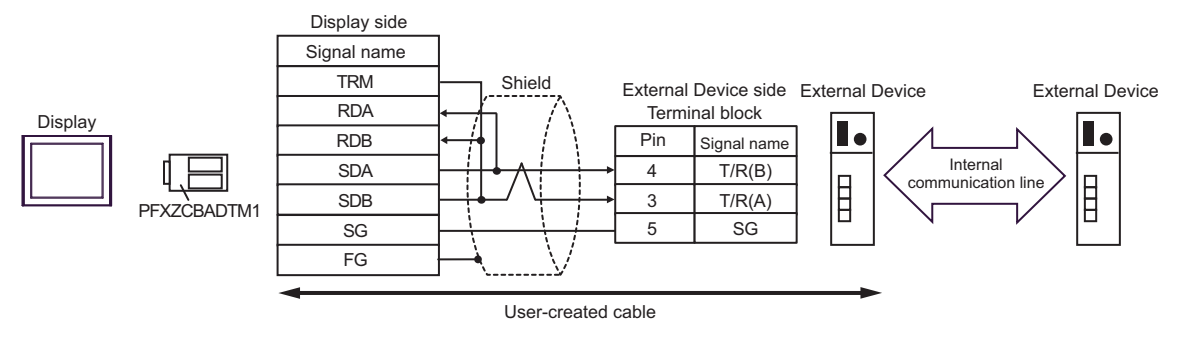

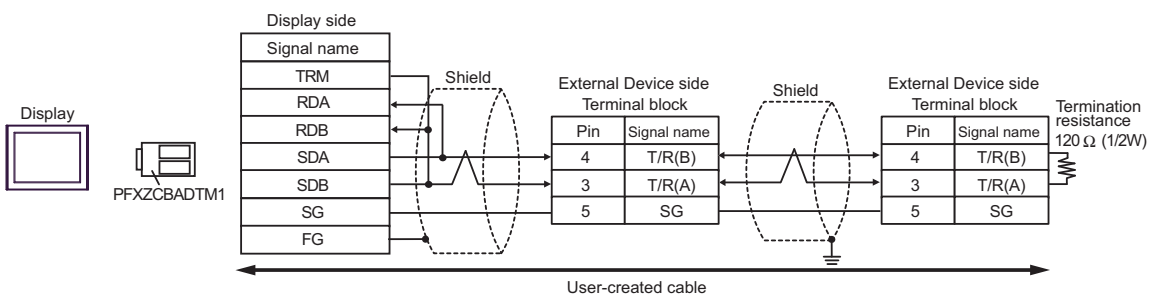

13J)

• 1:1 Connection

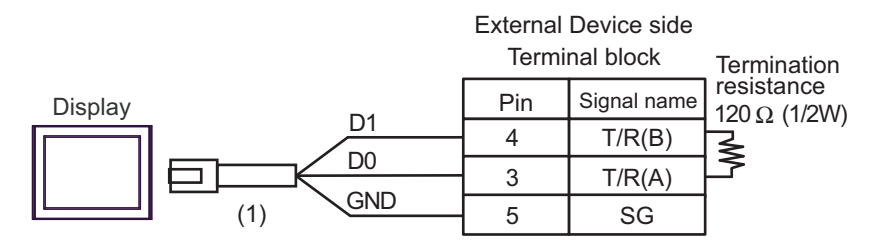

• 1:n Connection (When connecting with the internal communication line)

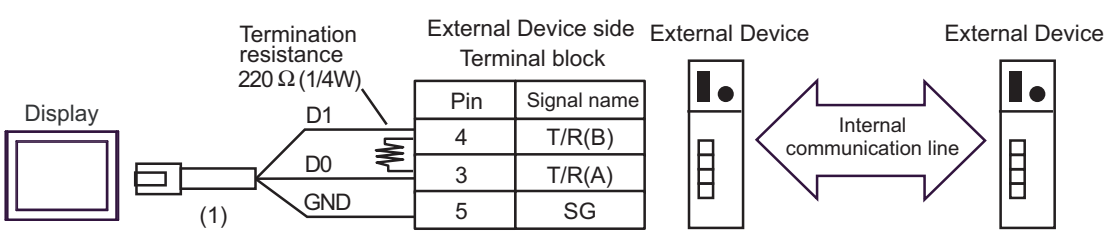

1:n Connection

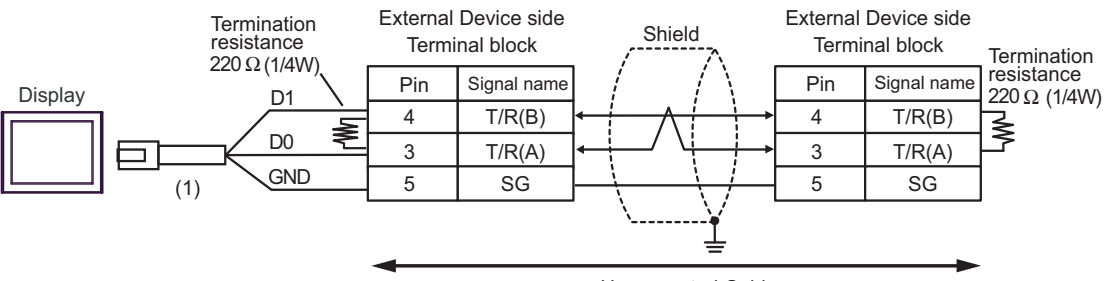

User-created Cable

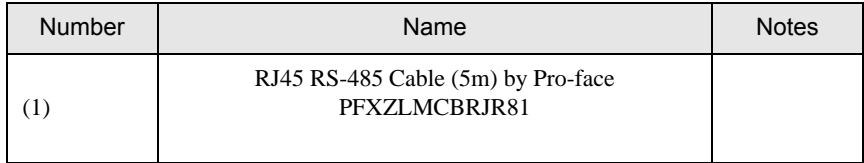

# Cable Diagram 14

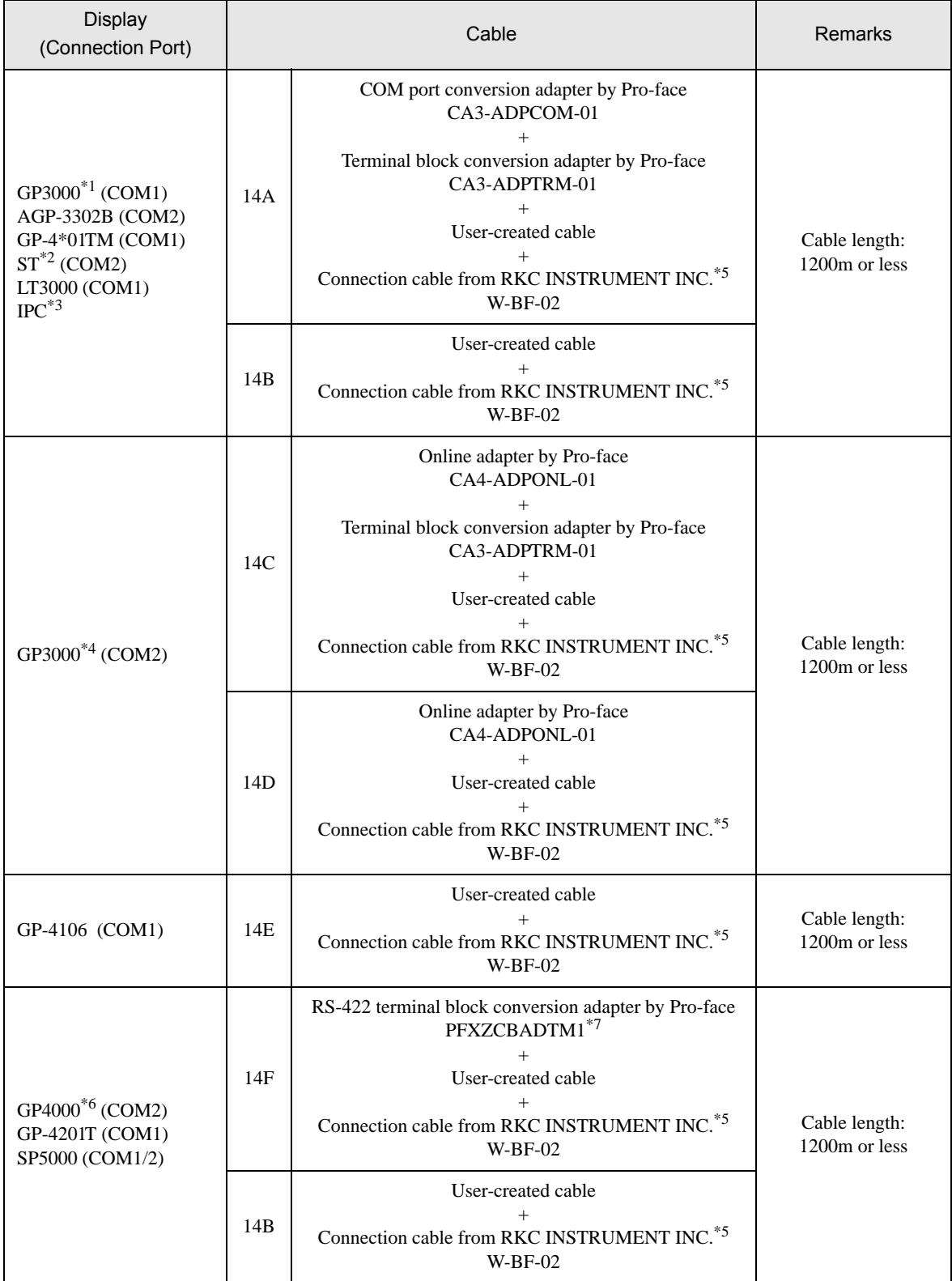

\*1 All GP3000 models except AGP-3302B

\*2 All ST models except AST-3211A and AST-3302B

- \*3 Only the COM port which can communicate by RS-422/485 (4wire) can be used.  $\mathscr{F}$  [IPC COM Port \(page 9\)](#page-8-0)
- \*4 All GP3000 models except GP-3200 and AGP-3302B
- \*5 To use multiple External Devices, utilize the W-BF-02 connection cable from RKC INSTRUMENT INC.
- \*6 All GP4000 models except GP-4100 series, GP-4\*01TM, GP-4201T and GP-4\*03T
- \*7 When using a Terminal Block Conversion Adapter (CA3-ADPTRM-01) instead of the RS-422 Terminal Block Conversion Adapter, refer to Cable Diagram 14A.

14A)

• 1:1 Connection

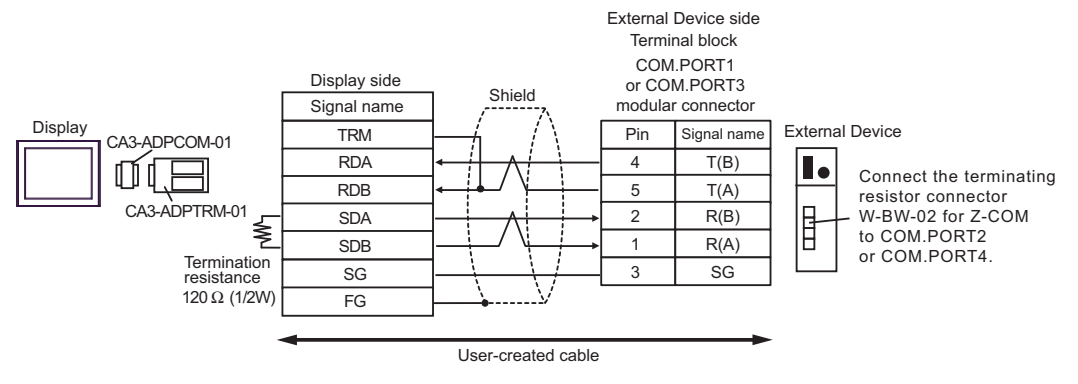

1:n Connection

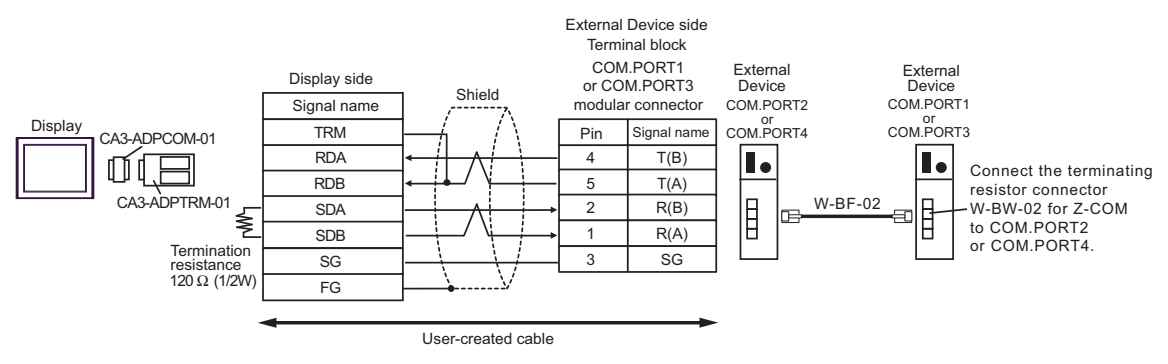

**NOTE** 

• We recommend the TM4P-66P from HIROSE ELECTRIC CO., LTD. as the modular connector.

• To use the External Device's COM.PORT, pair COM.PORT1 with COM.PORT2, and COM.PORT3 with COM.PORT4.

#### 14B)

• 1:1 Connection

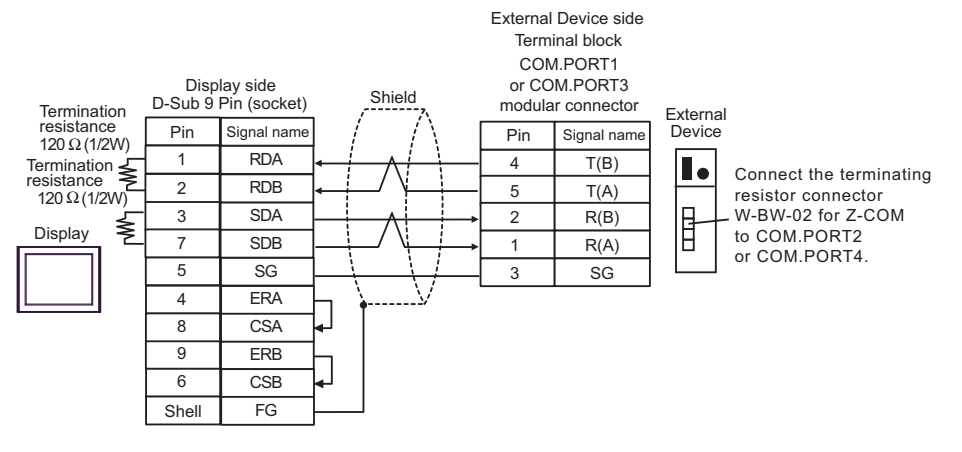

1:n Connection

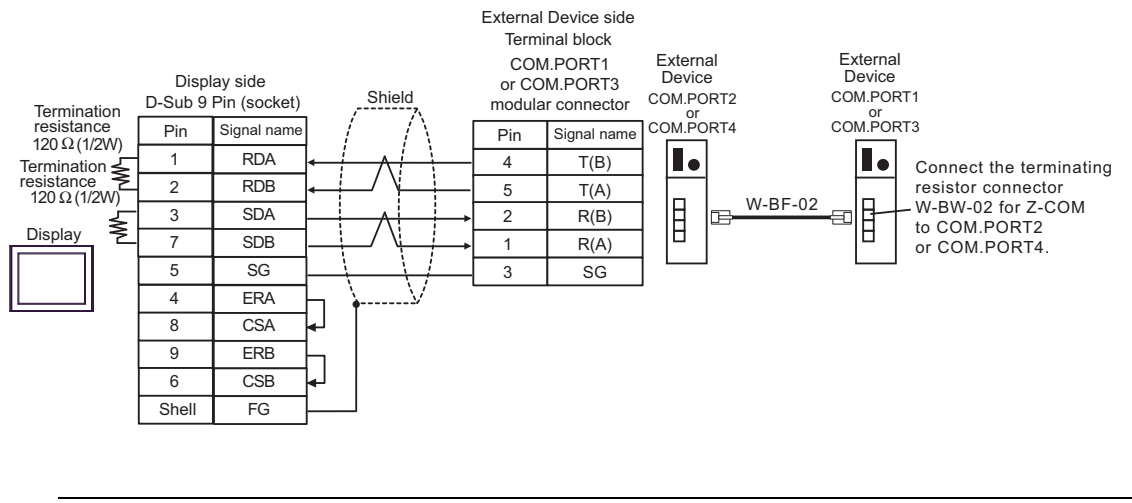

**NOTE** 

- We recommend the TM4P-66P from HIROSE ELECTRIC CO., LTD. as the modular connector.
- To use the External Device's COM.PORT, pair COM.PORT1 with COM.PORT2, and COM.PORT3 with COM.PORT4.

#### 14C)

• 1:1 Connection

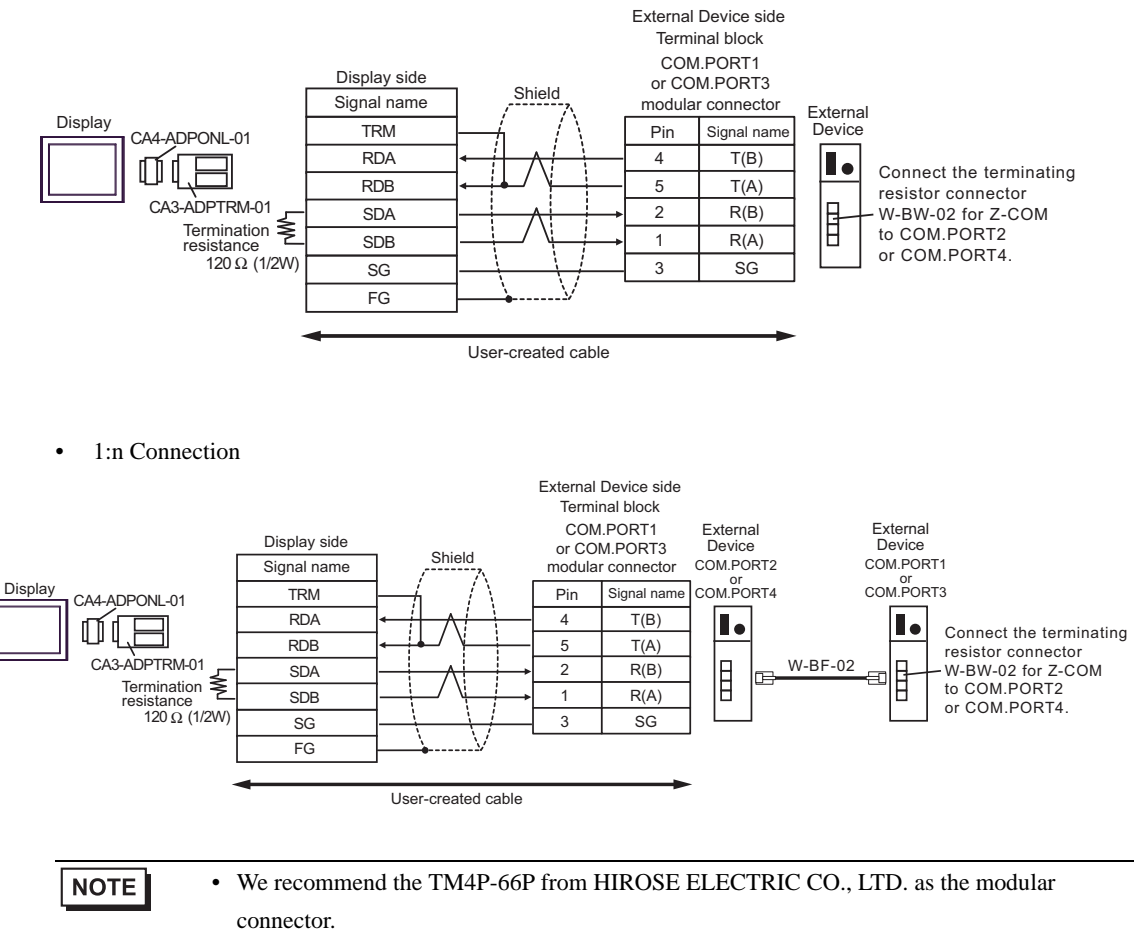

• To use the External Device's COM.PORT, pair COM.PORT1 with COM.PORT2, and COM.PORT3 with COM.PORT4.

### 14D)

• 1:1 Connection

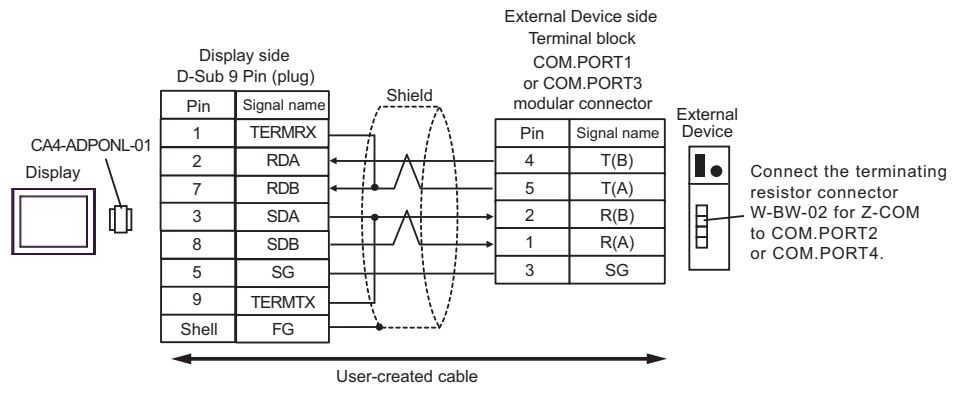

• 1:n Connection

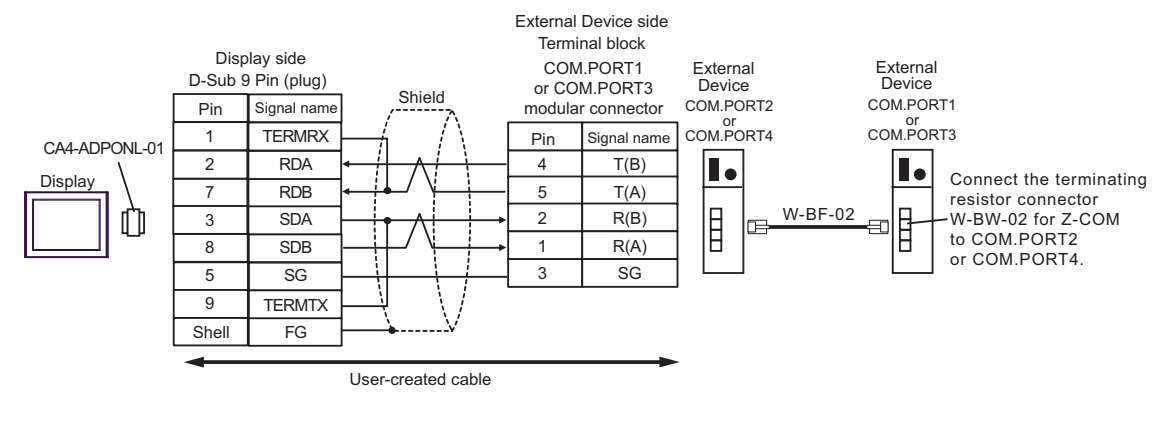

**NOTE** 

• We recommend the TM4P-66P from HIROSE ELECTRIC CO., LTD. as the modular connector.

• To use the External Device's COM.PORT, pair COM.PORT1 with COM.PORT2, and COM.PORT3 with COM.PORT4.

14E)

• 1:1 Connection

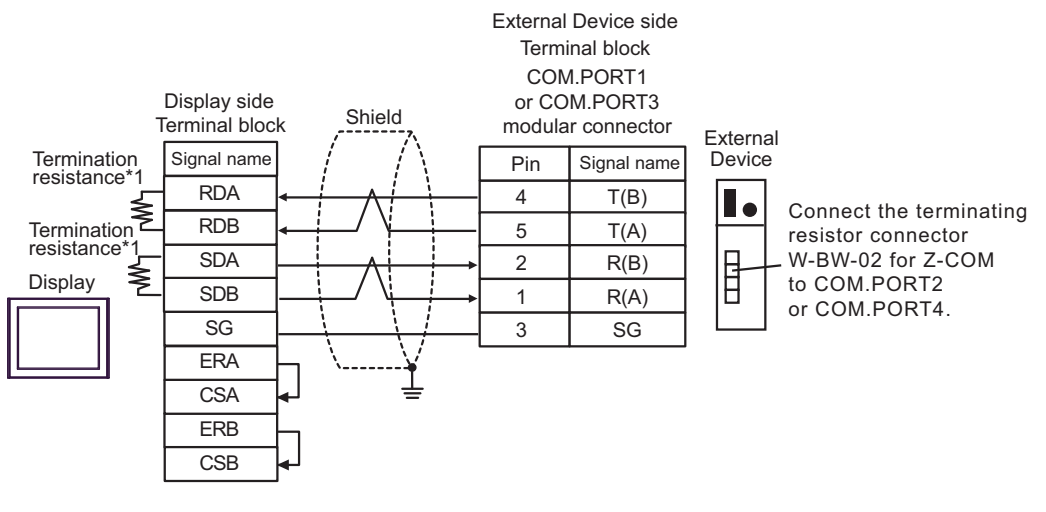

1:n Connection

**NOTE** 

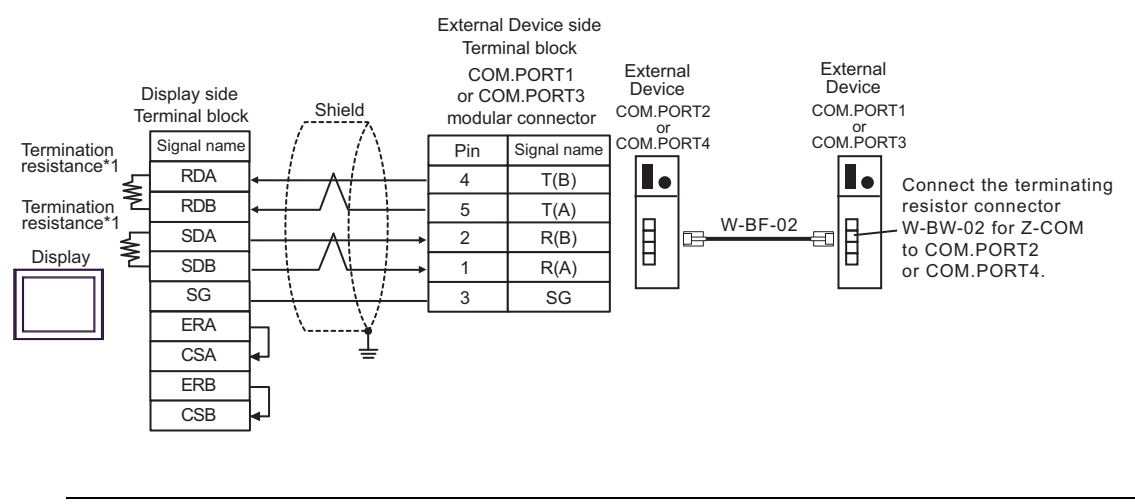

- We recommend the TM4P-66P from HIROSE ELECTRIC CO., LTD. as the modular connector.
	- To use the External Device's COM.PORT, pair COM.PORT1 with COM.PORT2, and COM.PORT3 with COM.PORT4.
- \*1 The resistance in the Display is used as the termination resistance. Set the value of the DIP Switch on the rear of the Display as shown in the table below.

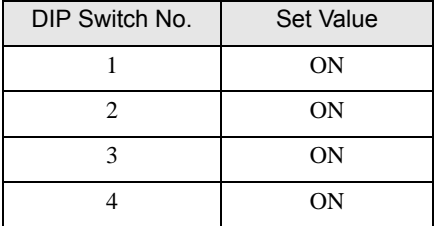

#### 14F)

• 1:1 Connection

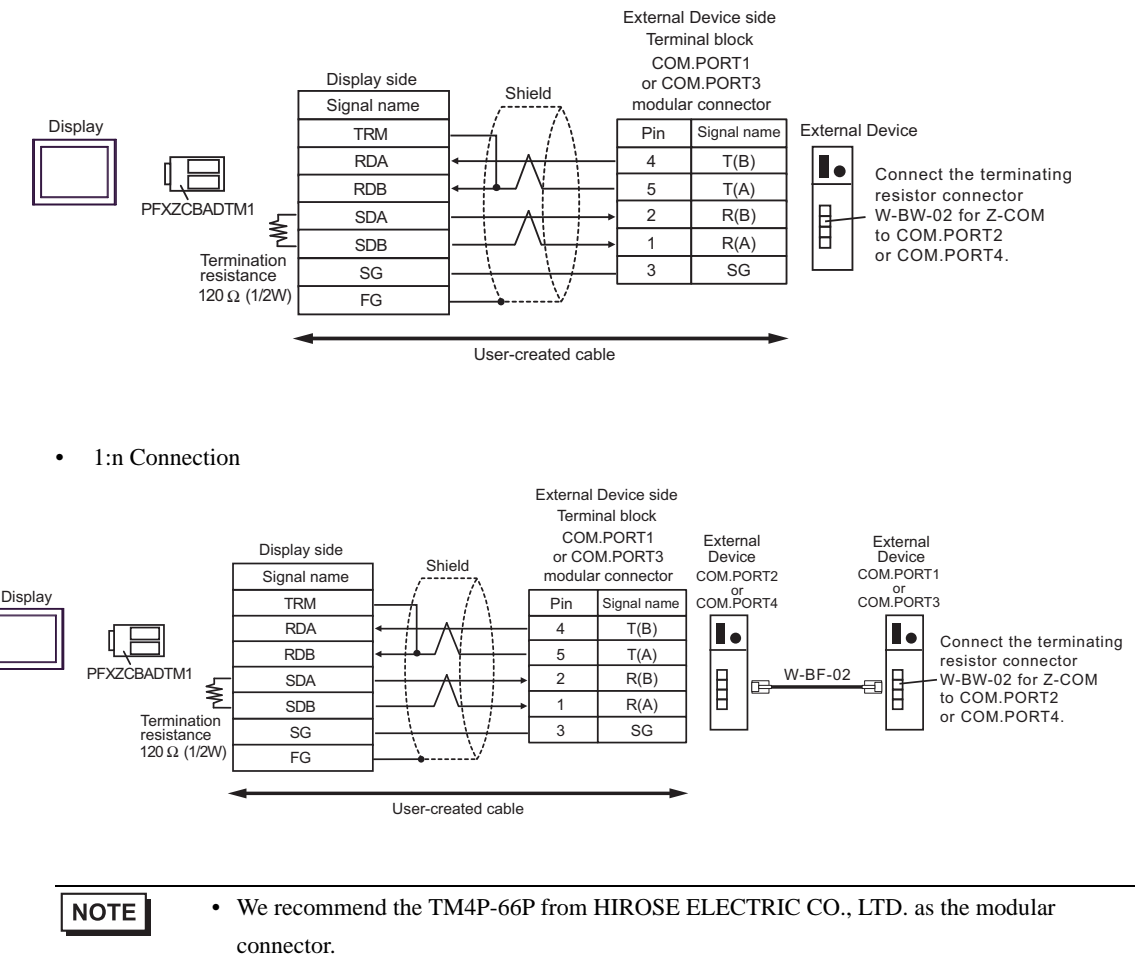

• To use the External Device's COM.PORT, pair COM.PORT1 with COM.PORT2, and COM.PORT3 with COM.PORT4.

# Cable Diagram 15

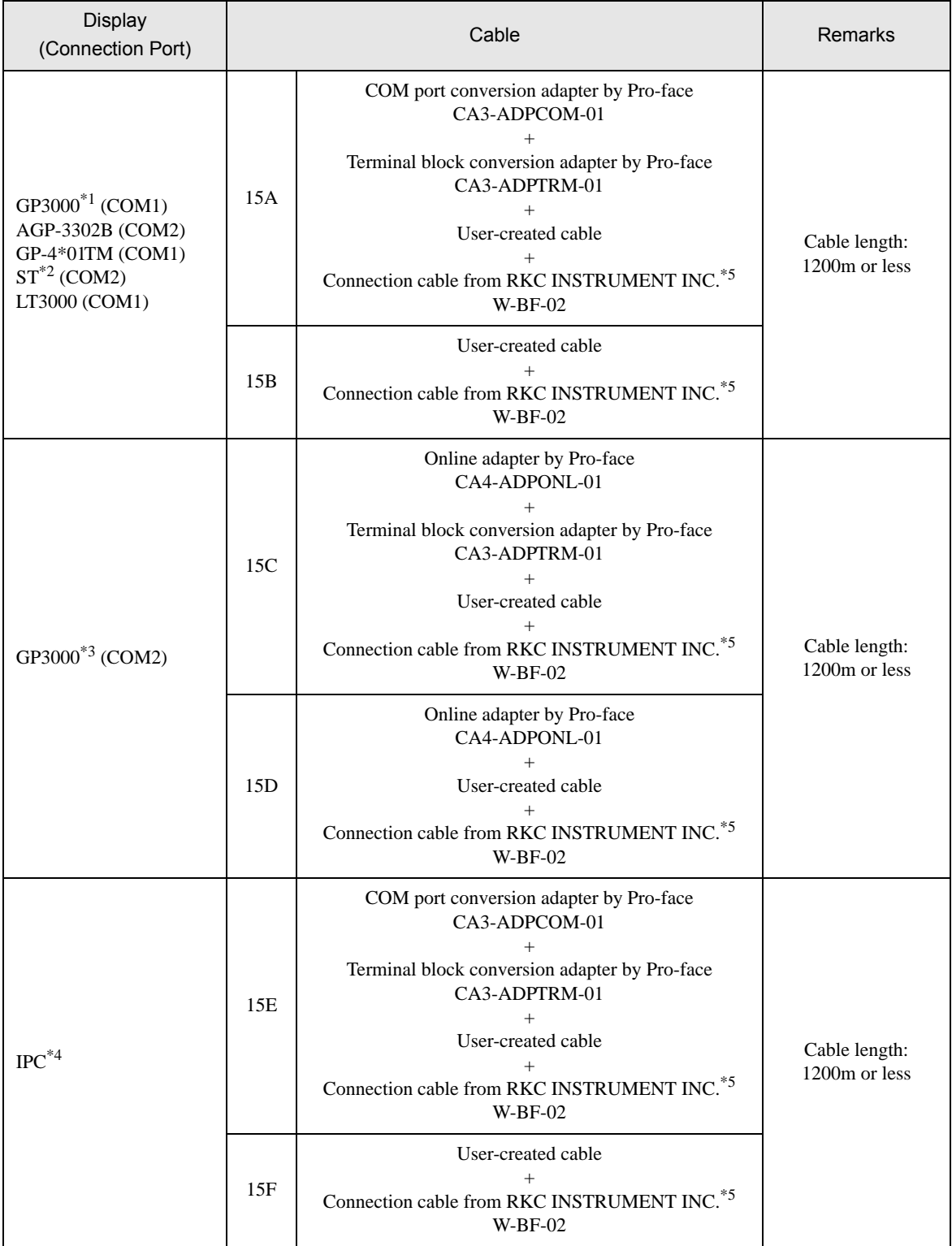

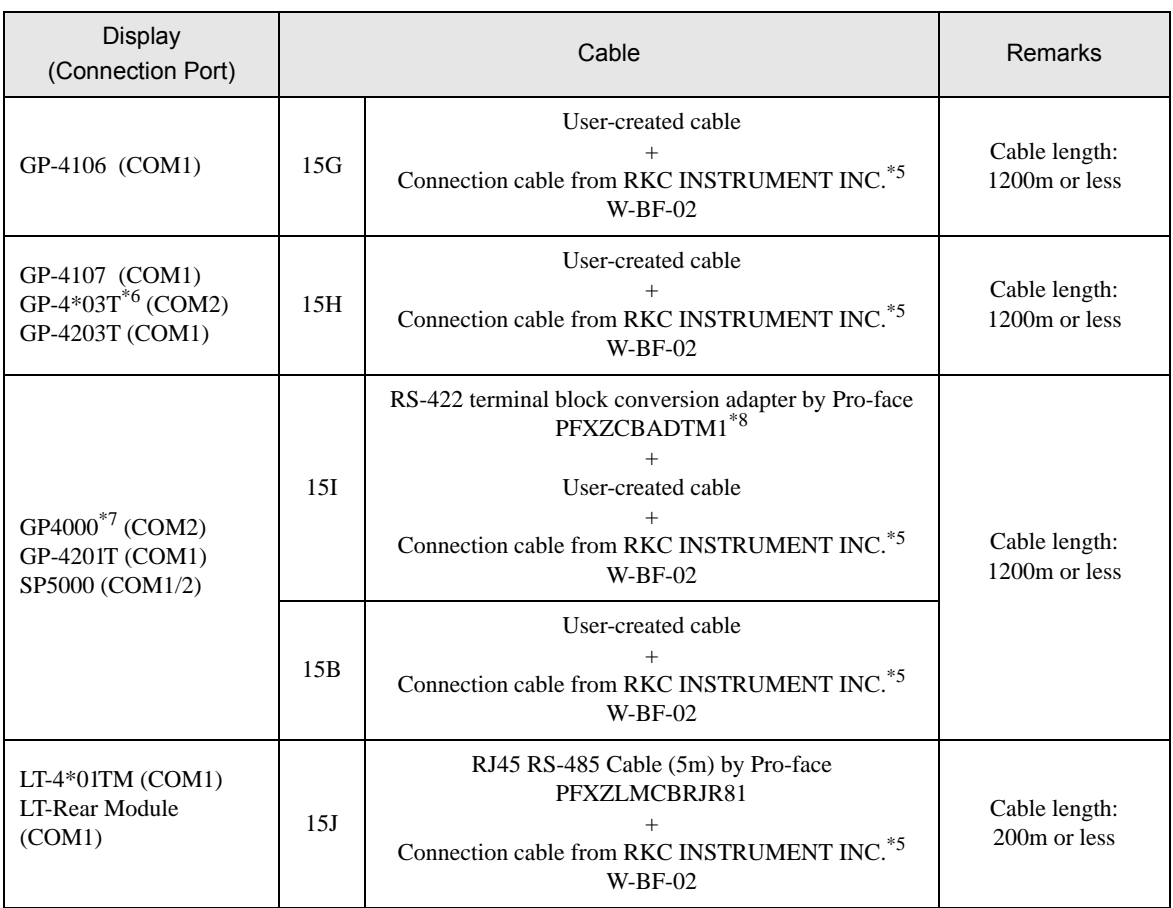

\*1 All GP3000 models except AGP-3302B

\*2 All ST models except AST-3211A and AST-3302B

\*3 All GP3000 models except GP-3200 and AGP-3302B

\*4 Only the COM port which can communicate by RS-422/485 (2wire) can be used. <sup><sup></sub></sub><sup>■</sup> [IPC COM Port \(page 9\)](#page-8-0)</sup></sup>

\*5 To use multiple External Devices, utilize the W-BF-02 connection cable from RKC INSTRUMENT INC.

\*6 Except GP-4203T

\*7 All GP4000 models except GP-4100 series, GP-4\*01TM, GP-4201T and GP-4\*03T

\*8 When using a Terminal Block Conversion Adapter (CA3-ADPTRM-01) instead of the RS-422 Terminal Block Conversion Adapter, refer to Cable Diagram 15A.

### 15A)

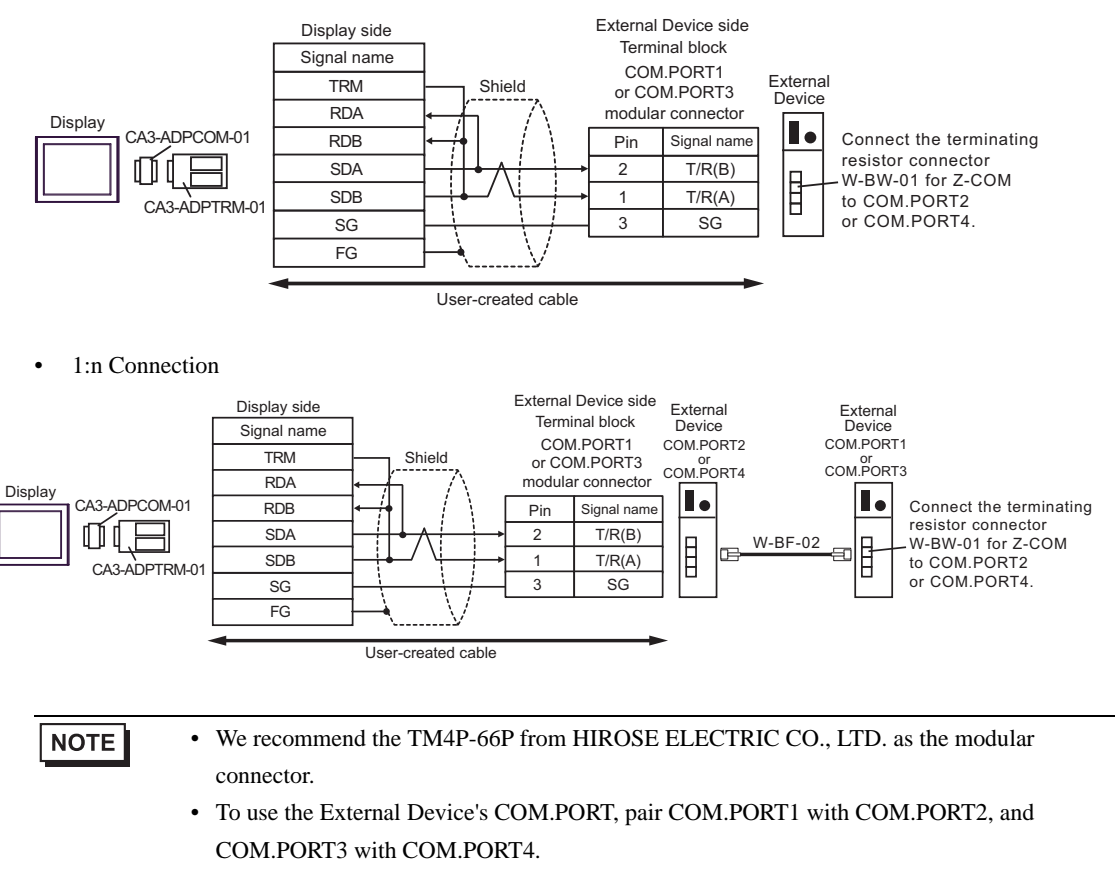

15B)

• 1:1 Connection

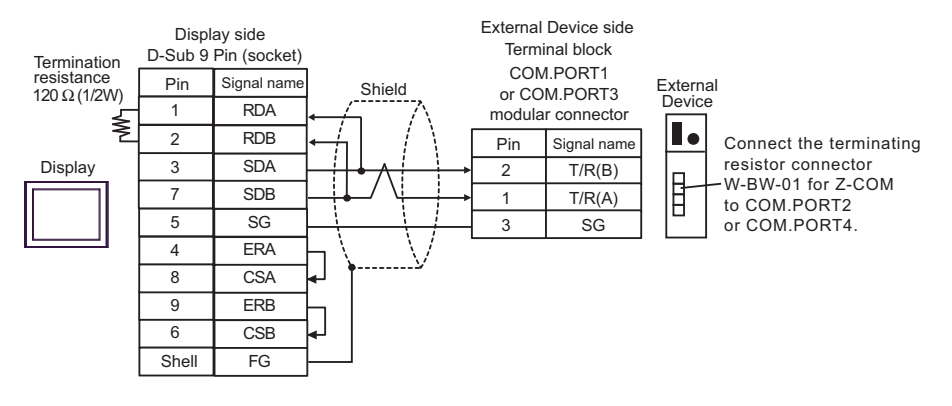

• 1:n Connection

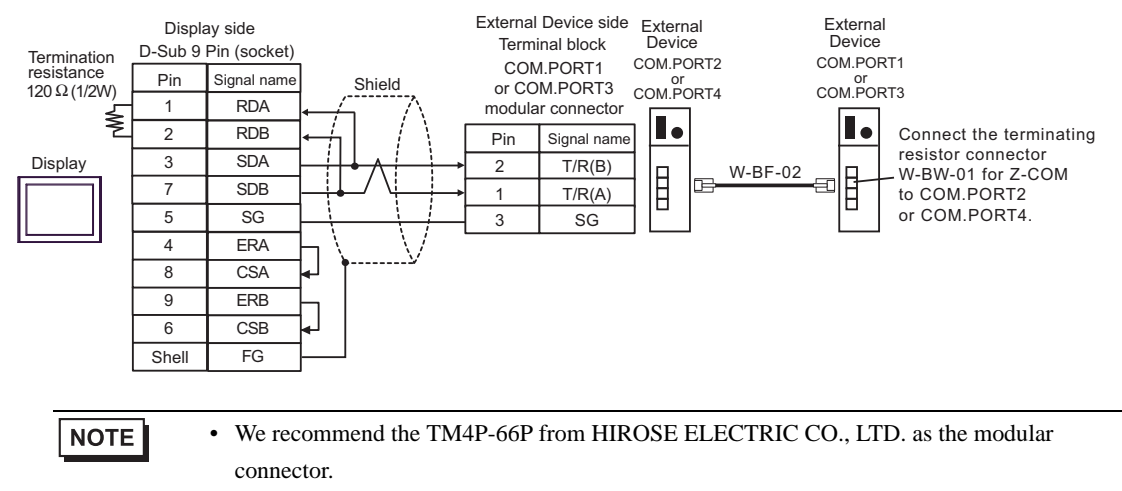

• To use the External Device's COM.PORT, pair COM.PORT1 with COM.PORT2, and COM.PORT3 with COM.PORT4.

### 15C)

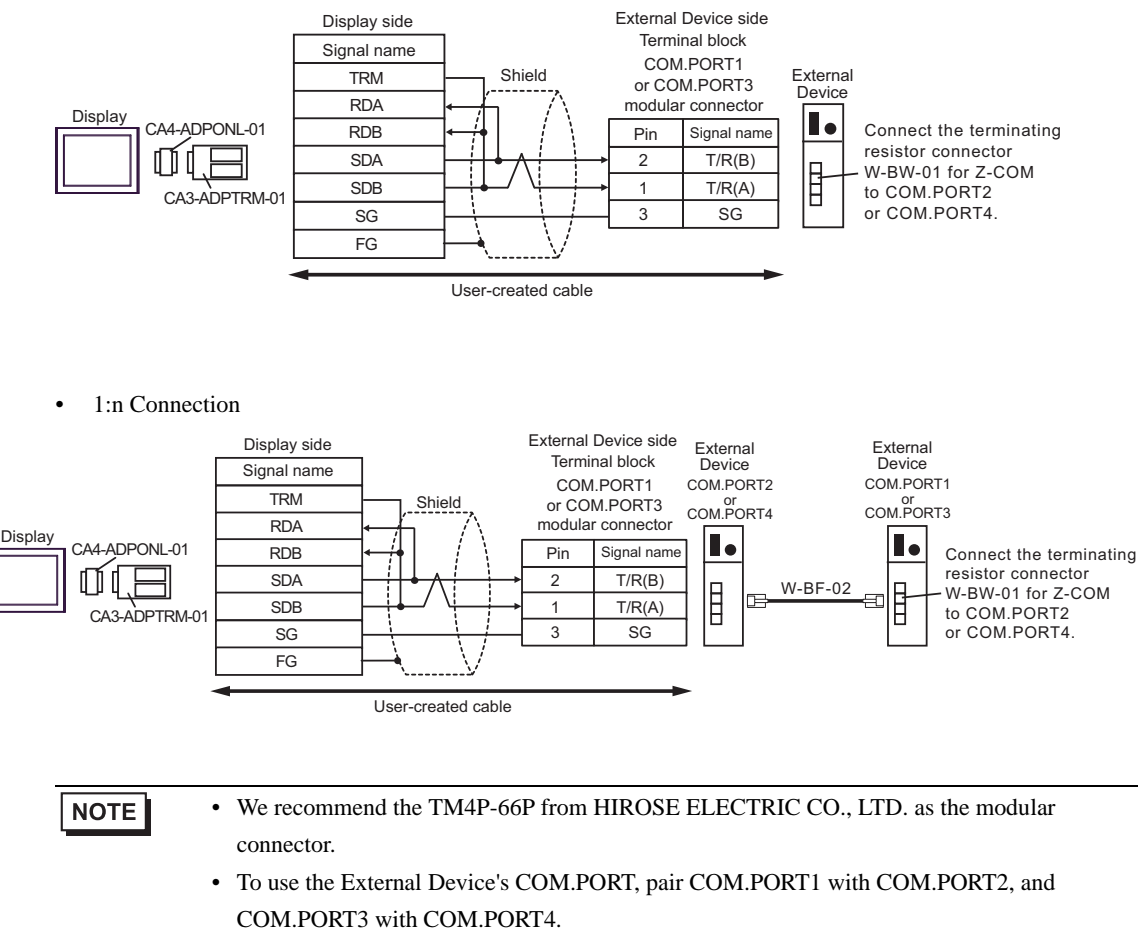

#### 15D)

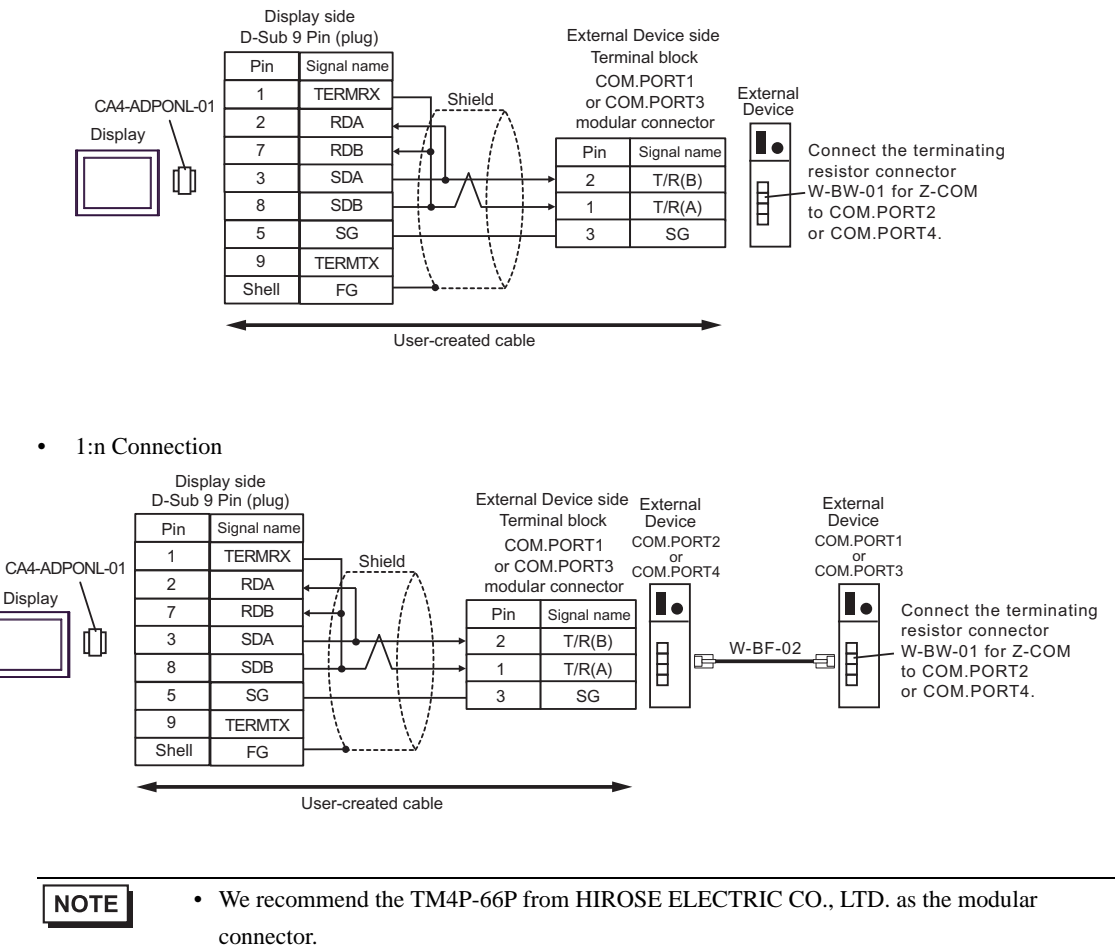

- 
- To use the External Device's COM.PORT, pair COM.PORT1 with COM.PORT2, and COM.PORT3 with COM.PORT4.

### 15E)

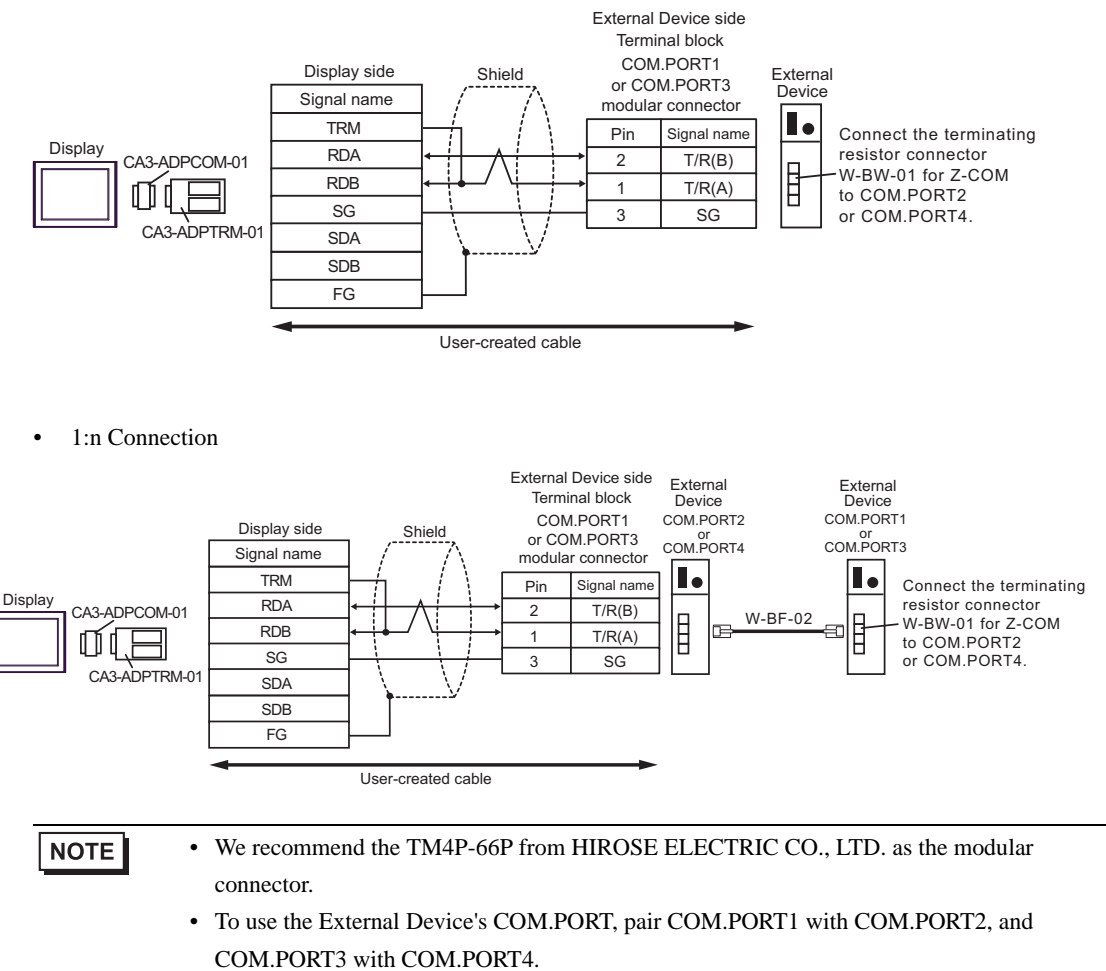

### 15F)

• 1:1 Connection

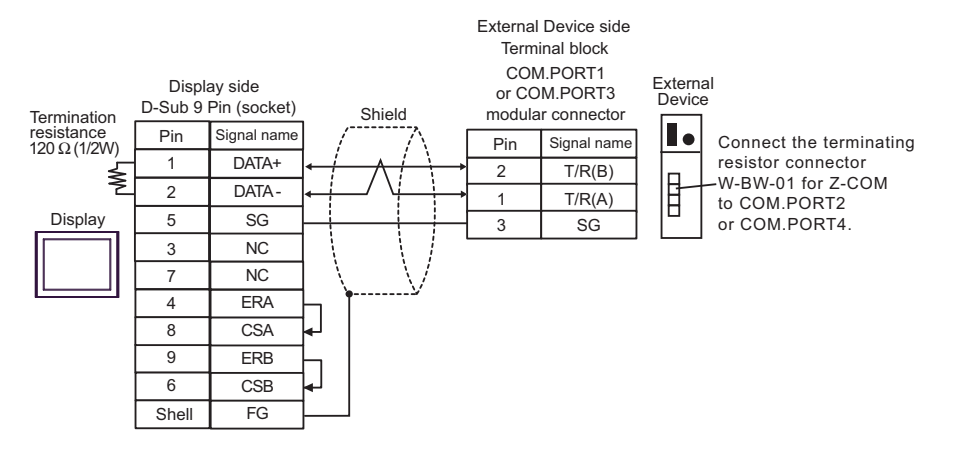

• 1:n Connection

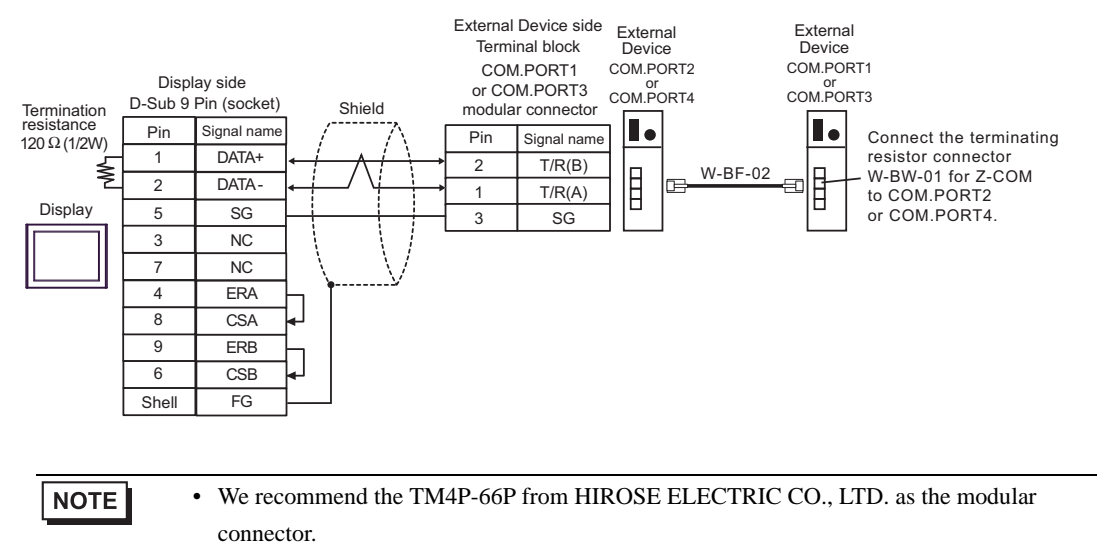

• To use the External Device's COM.PORT, pair COM.PORT1 with COM.PORT2, and COM.PORT3 with COM.PORT4.

15G)

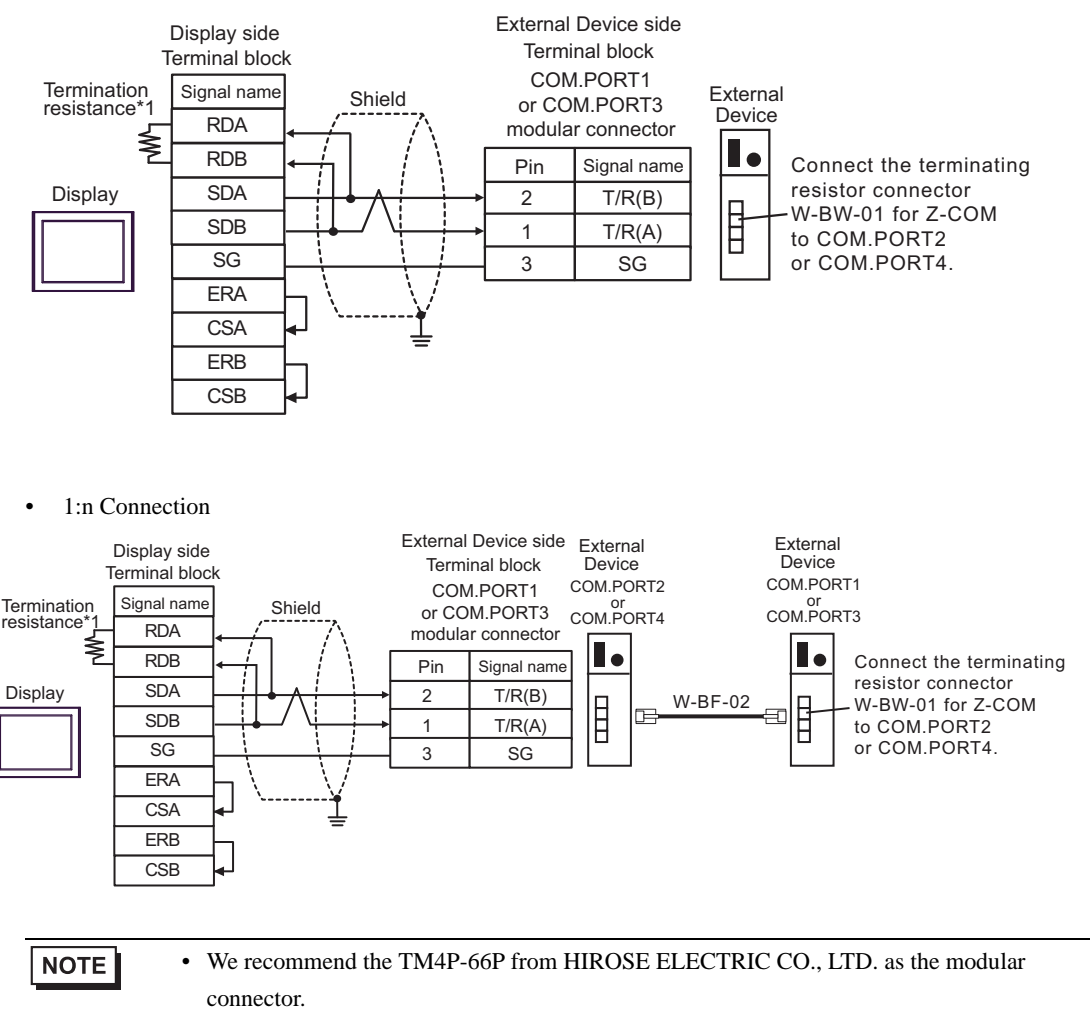

- To use the External Device's COM.PORT, pair COM.PORT1 with COM.PORT2, and COM.PORT3 with COM.PORT4.
- \*1 The resistance in the Display is used as the termination resistance. Set the value of the DIP Switch on the rear of the Display as shown in the table below.

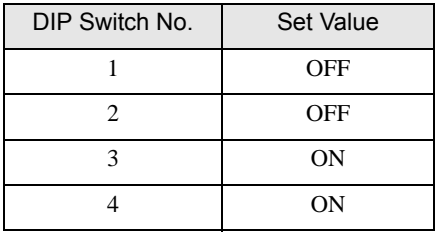

#### 15H)

• 1:1 Connection

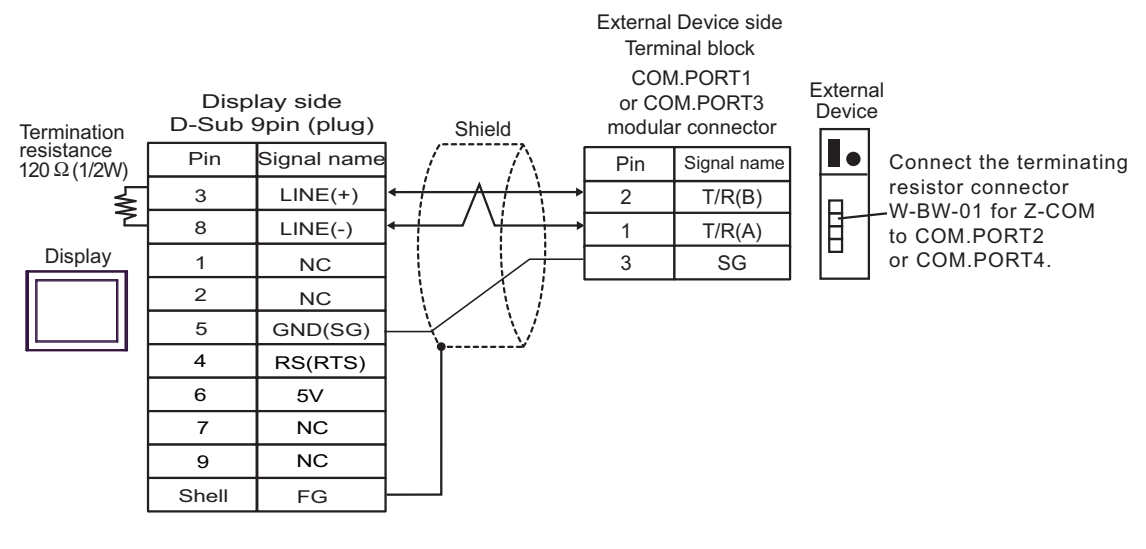

1:n Connection

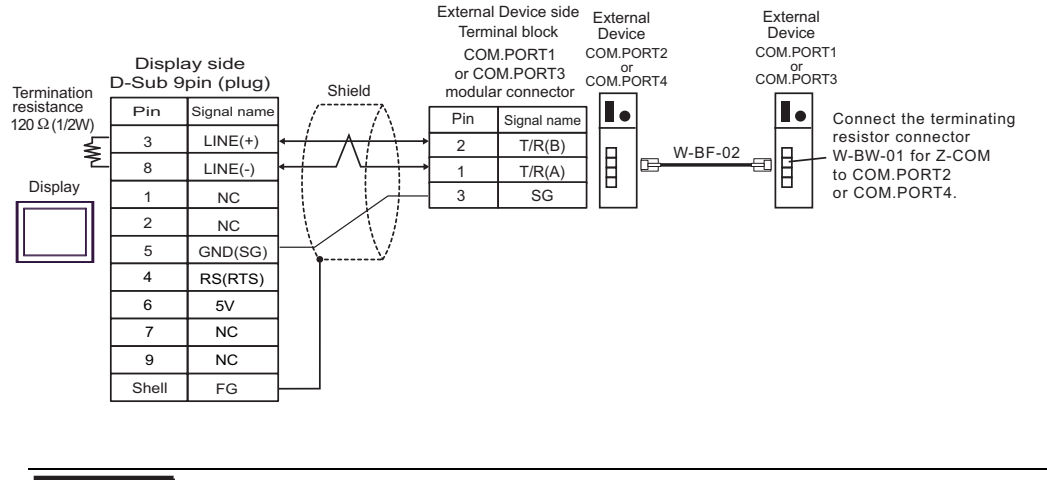

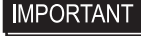

• The 5V output (Pin #6) on the Display is the power for the Siemens AG's PROFIBUS connector. Do not use it for other devices.

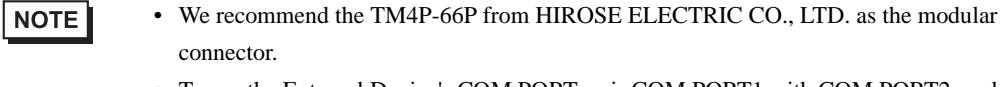

- To use the External Device's COM.PORT, pair COM.PORT1 with COM.PORT2, and COM.PORT3 with COM.PORT4.
- In COM on the GP-4107, the SG and FG terminals are isolated.

#### 15I)

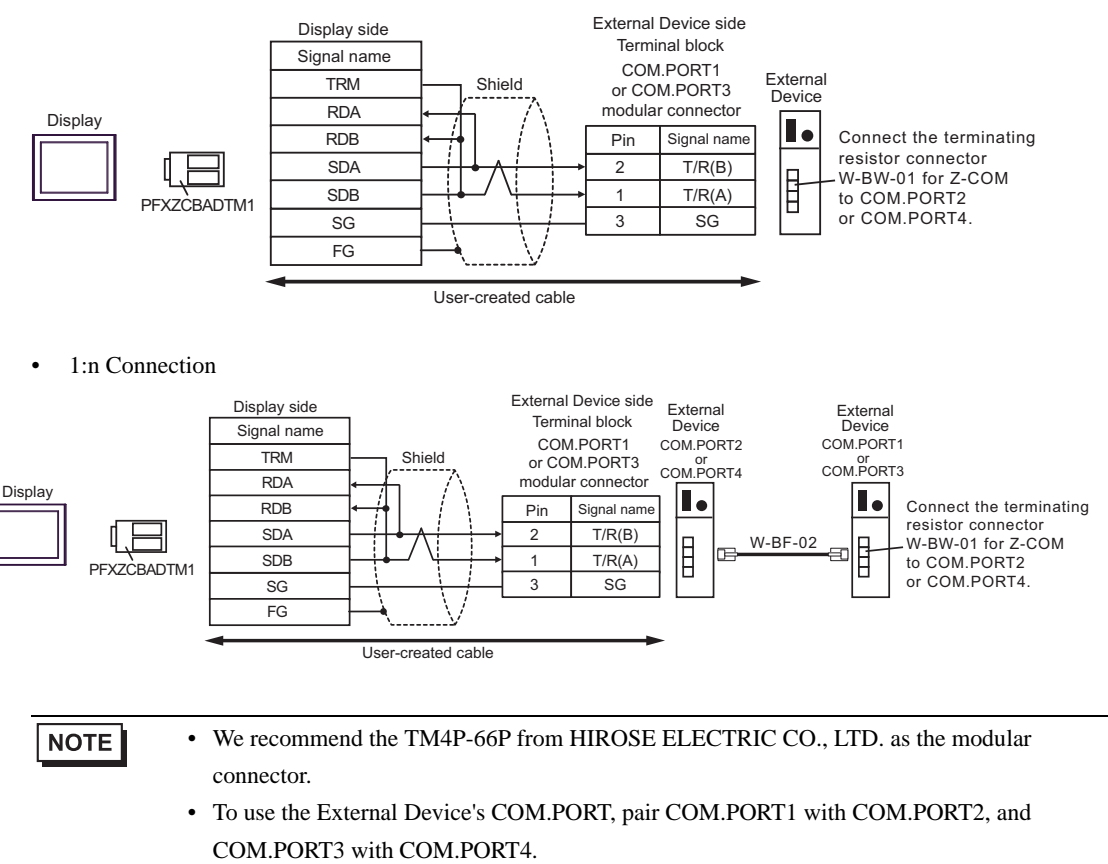

### 15J)

• 1:1 Connection

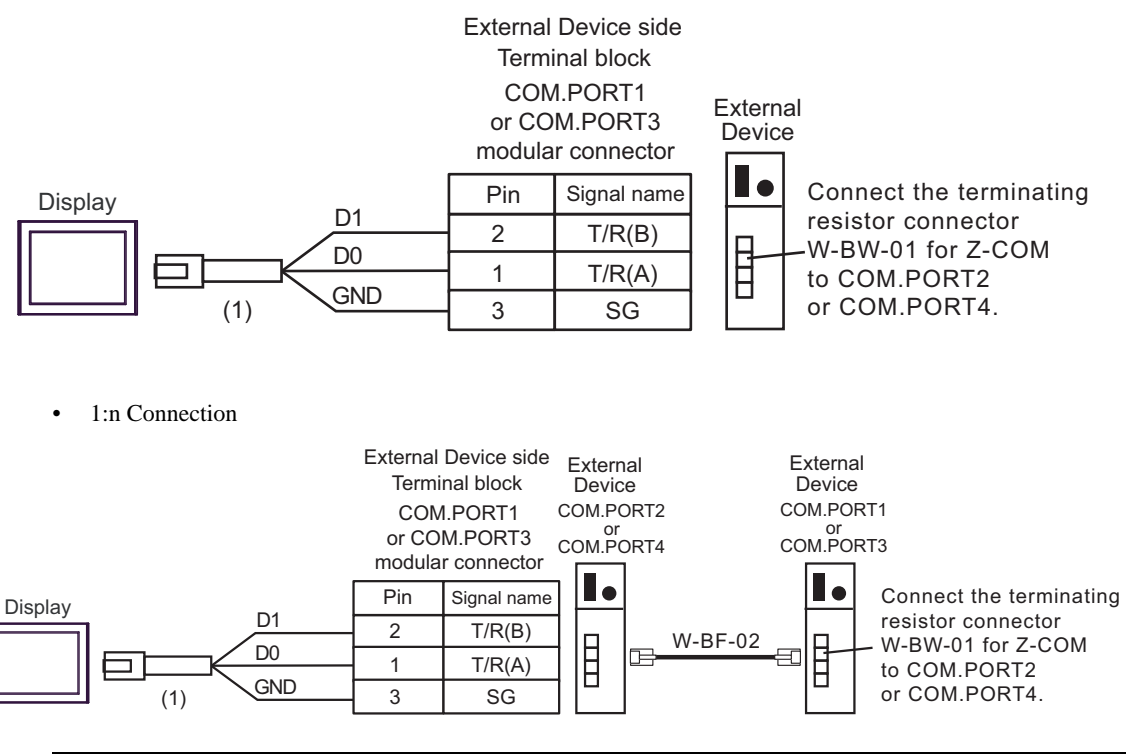

**NOTE** 

• We recommend the TM4P-66P from HIROSE ELECTRIC CO., LTD. as the modular connector.

• To use the External Device's COM.PORT, pair COM.PORT1 with COM.PORT2, and COM.PORT3 with COM.PORT4.

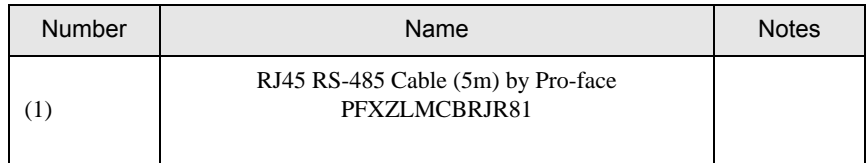

# 6 Supported Device

Range of supported device address is shown in the table below. Please note that the actually supported range of the devices varies depending on the External Device to be used. Please check the actual range in the manual of your connecting equipment.

Input address of external device in the dialog below.

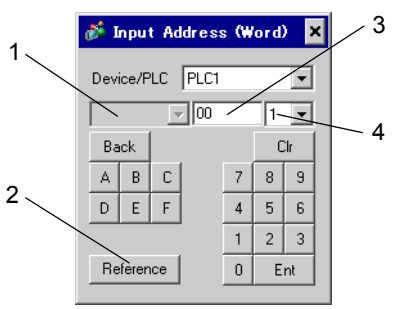

■ When reading out: Data read out from the temperature controller are dealt as integral number. e.g. When the value of temperature controller is 100.0; Value of temperature controller: 100.0 Value indicated by display: 1000 To display decimal points in value indication, set "decimal digit number" of "display data form." In the case of the example above, the decimal digit number is the first decimal place, so set "1." e.g. When the value of temperature controller is 100.0; Value of temperature controller: 100.0 Value indicated by Diaplay: 100.0 The decimal point position is internally processed depending on the specified address. Specified same as the address on the device list: No decimal point Specified by adding 0x1000 to the address on the device list : One digit after decimal point. Specified by adding 0x2000 to the address on the device list : Two digit after decimal point. Specified by adding 0x3000 to the address on the device list : Three digit after decimal point. 1. Channel number Select the channel number of external device. It can be selected when SR Mini HG(H-PCP-A/B), SR Mini HG(H-PCP-J), SRZ(Z-TIO), SRZ(Z-DIO), SRZ(Z-CT) and SRZ(Z-COM) are used. 2. Reference The list of available identifiers is displayed. When clicking the identifier to be used and pressing "Select," the address is inputted. 3. Address Address is set. Combination of identifier and address differs per external device. Please refer to the list of identifiers. 4. Decimal digit number Decimal digit number of data is set.

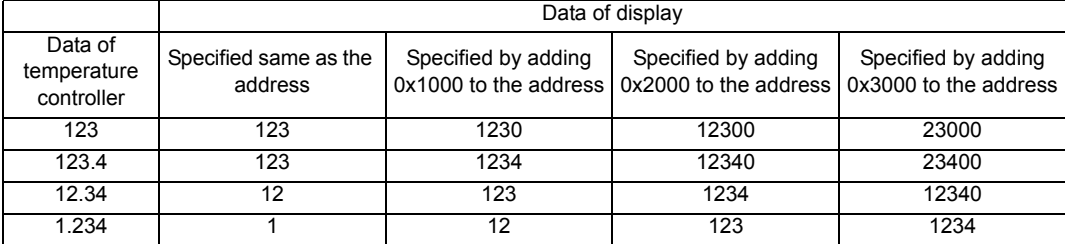

GP data are as follows depending on the address specifying method.

\* When address specifying method does not match decimal point position of data of temperature controller, truncate the decimal digit number of the specified address or add a zero.

Data are indicated in decadal system and are 6 digits or more, upper level digits are truncated.

**When writing:** 

When writing in the temperature controller, value is set in integral number. Decimal point position is internally processed depending on the specified address.

Specified same as the address on the device list: No decimal point

Specified by adding 0x1000 to the address on the device list

: One digit after decimal point.

Specified by adding 0x2000 to the address on the device list

: Two digit after decimal point.

Specified by adding 0x3000 to the address on the device list

: Three digit after decimal point.

Example 1) When writing 100.0 in the first alarm setting (A1) of CB series; Address value set by indicator: 0x1007 Written value set by indicator: 1000

Example 2) When writing 100 in the first alarm setting (A1) of CB series; Address value set by indicator: 0x0007 Written value set by indicator: 100

Data written in the temperature controller are as follows depending on the address specifying method.

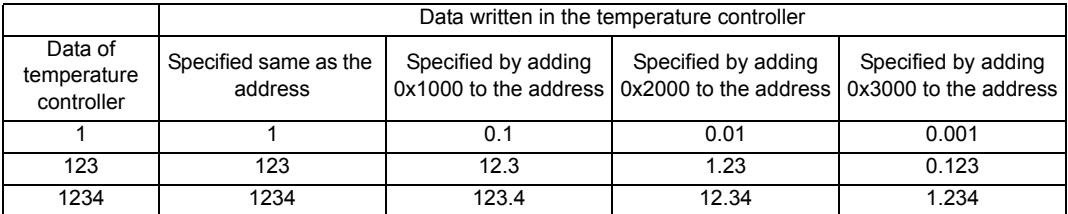

\* When address specifying method does not match decimal point position of data of temperature controller, truncate the decimal digit number of the specified address or add a zero.

For details of the setting value range or decimal point position of each identifier, please refer to the communication manual of the temperature controller made by [RKC](#page-0-0)  [INSTRUMENT INC.](#page-0-0)

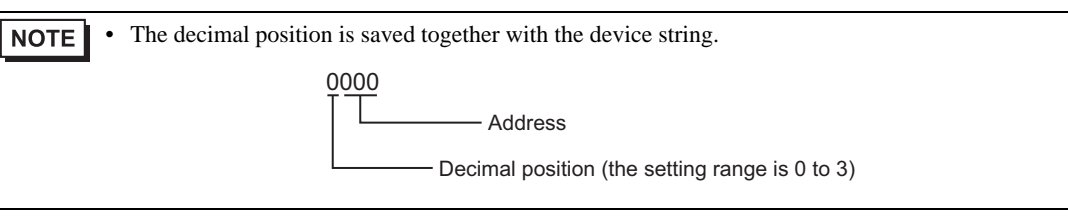

# 6.1 CB Series

Œ

 $\Box$  This address can be specified as system data area.

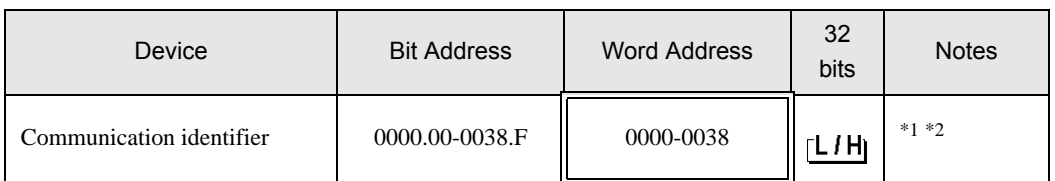

\*1 There are cases for which writing is not available depending on the device address. Check the identifying attributes of the external device's manual before use.

\*2 When bit is written, the indicator reads the corresponding word address of external device, assign a bit to the read word address, and return to the external device. There are cases when correct data cannot be written if the word address is written using a ladder program, while the indicator reads data of the external device and sends it back.

<Communication identifier list>

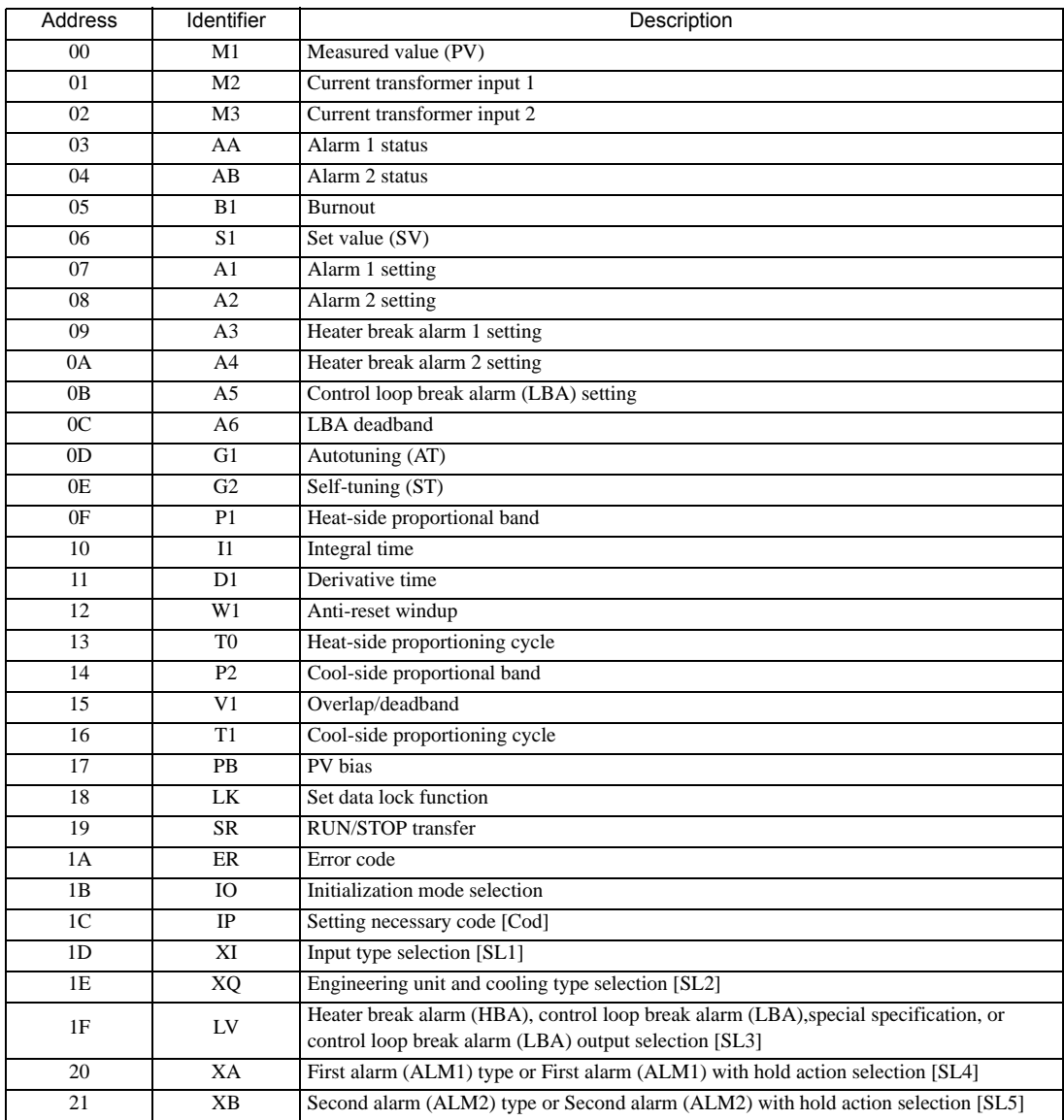

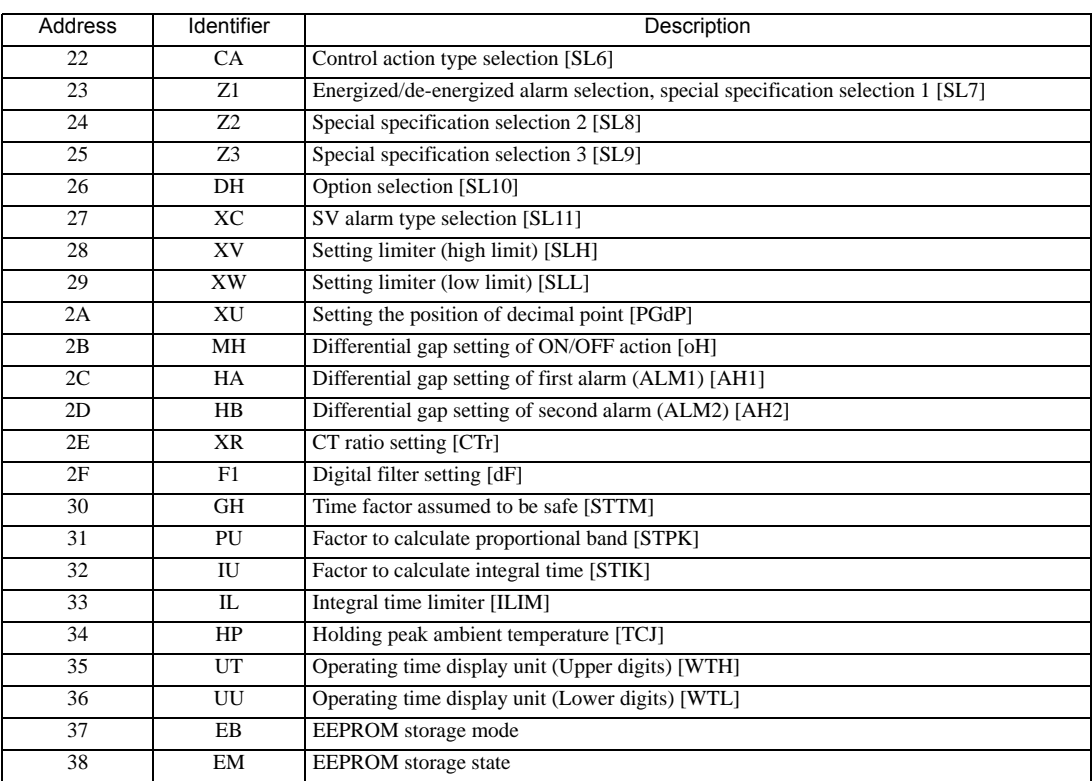

# **IMPORTANT**

• Setting "Use system data area" to GP-Pro EX system area result in improper operation. Do not set "Use system data area."

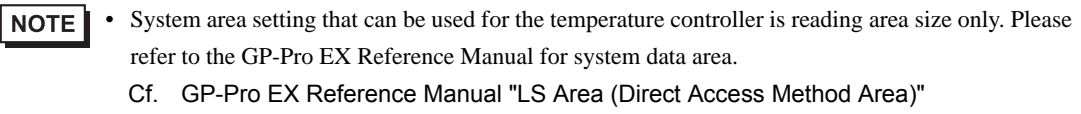

• Please refer to the precautions on manual notation for icons in the table.

"Manual Symbols and Terminology"

• Even if non-existing address is used, there are cases when read error is not indicated. In this case, zero (0) is kept for read out data. On the other hand, writing error is indicated.

# 6.2 FB Series

Œ

 $\Box$  This address can be specified as system data area.

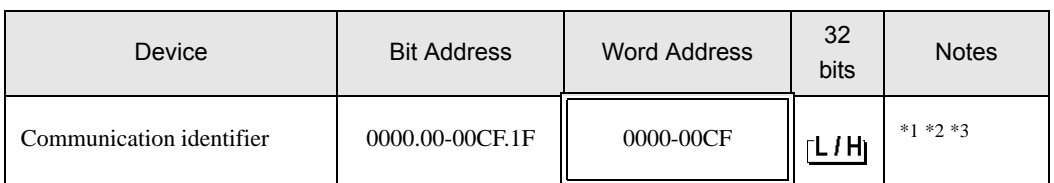

\*1 There are cases for which writing is not available depending on the device address. Check the identifying attributes of the external device's manual before use.

\*2 When bit is written, the indicator reads the corresponding word address of external device, assign a bit to the read word address, and return to the external device. There are cases when correct data cannot be written if the word address is written using a ladder program, while the indicator reads data of the external device and sends it back.

\*3 32-bit device

#### <Communication identifier list>

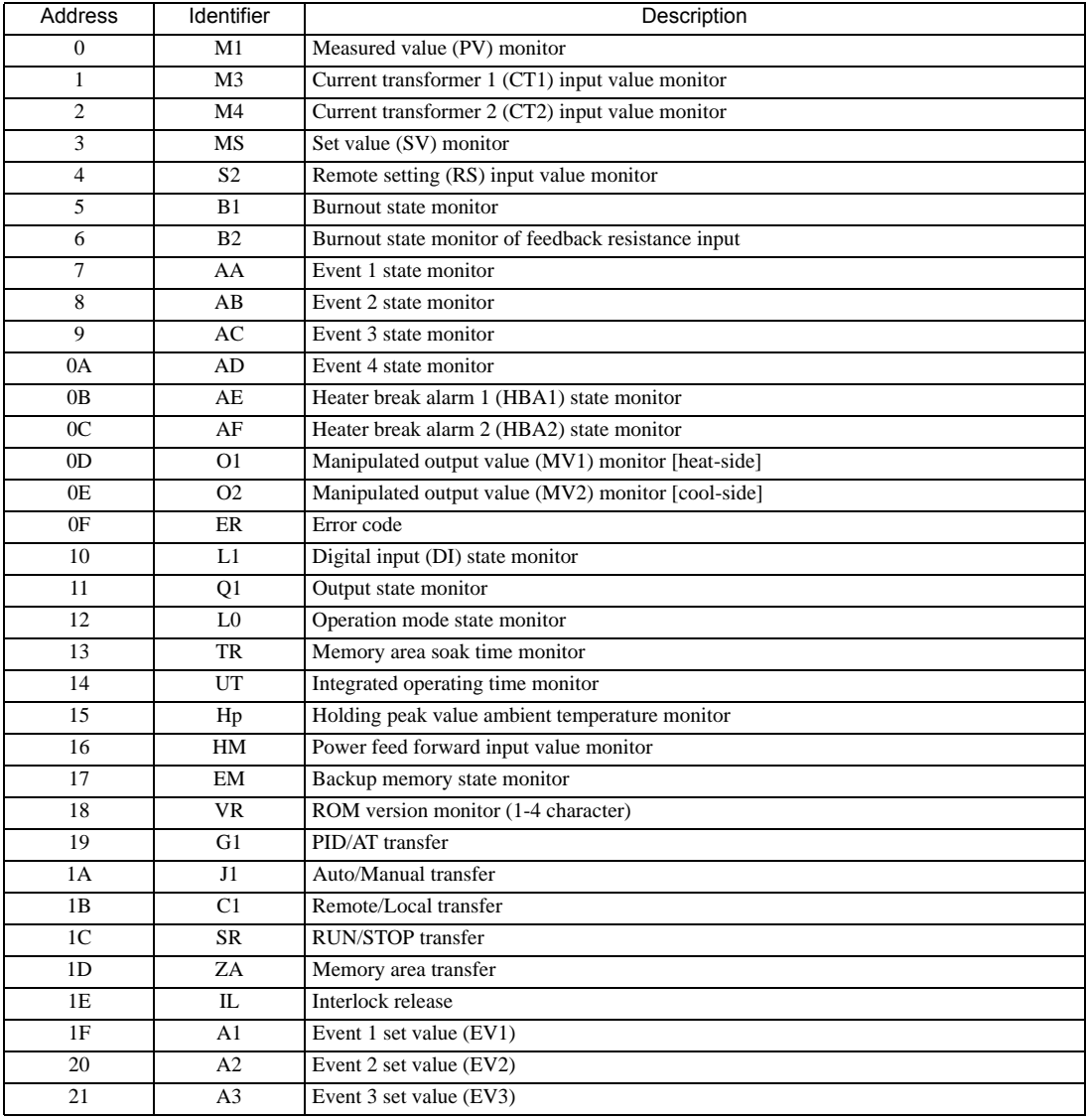
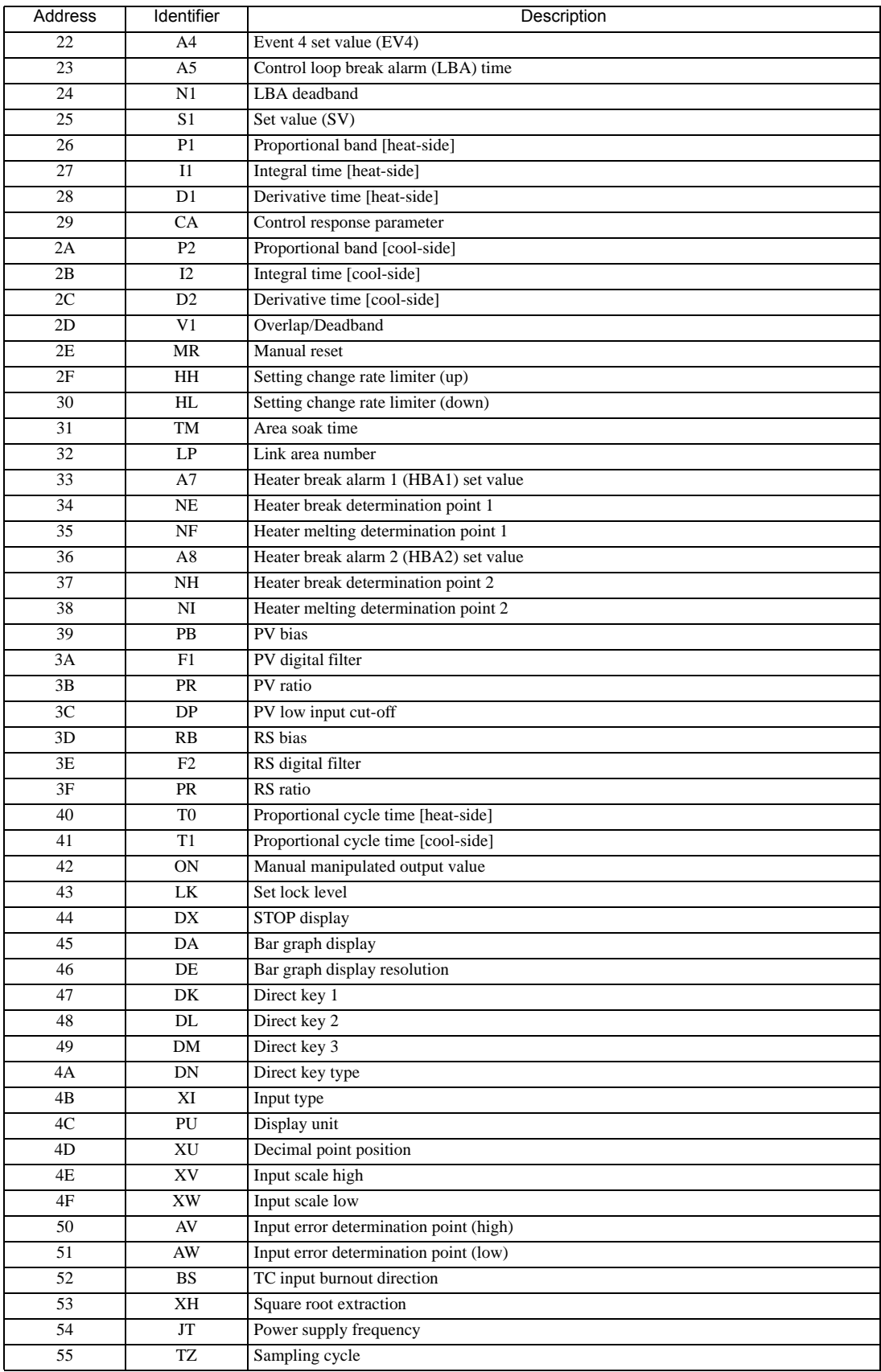

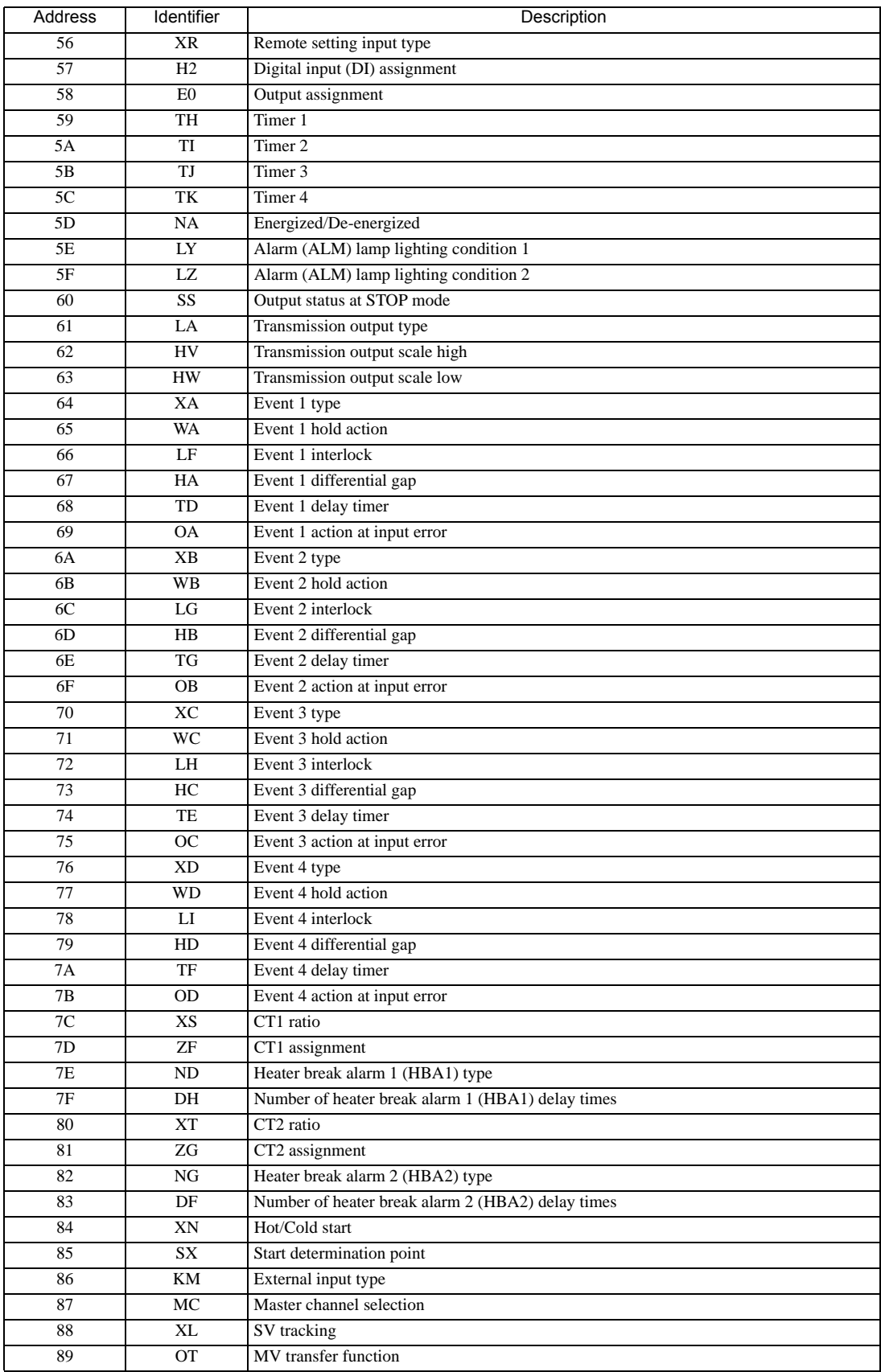

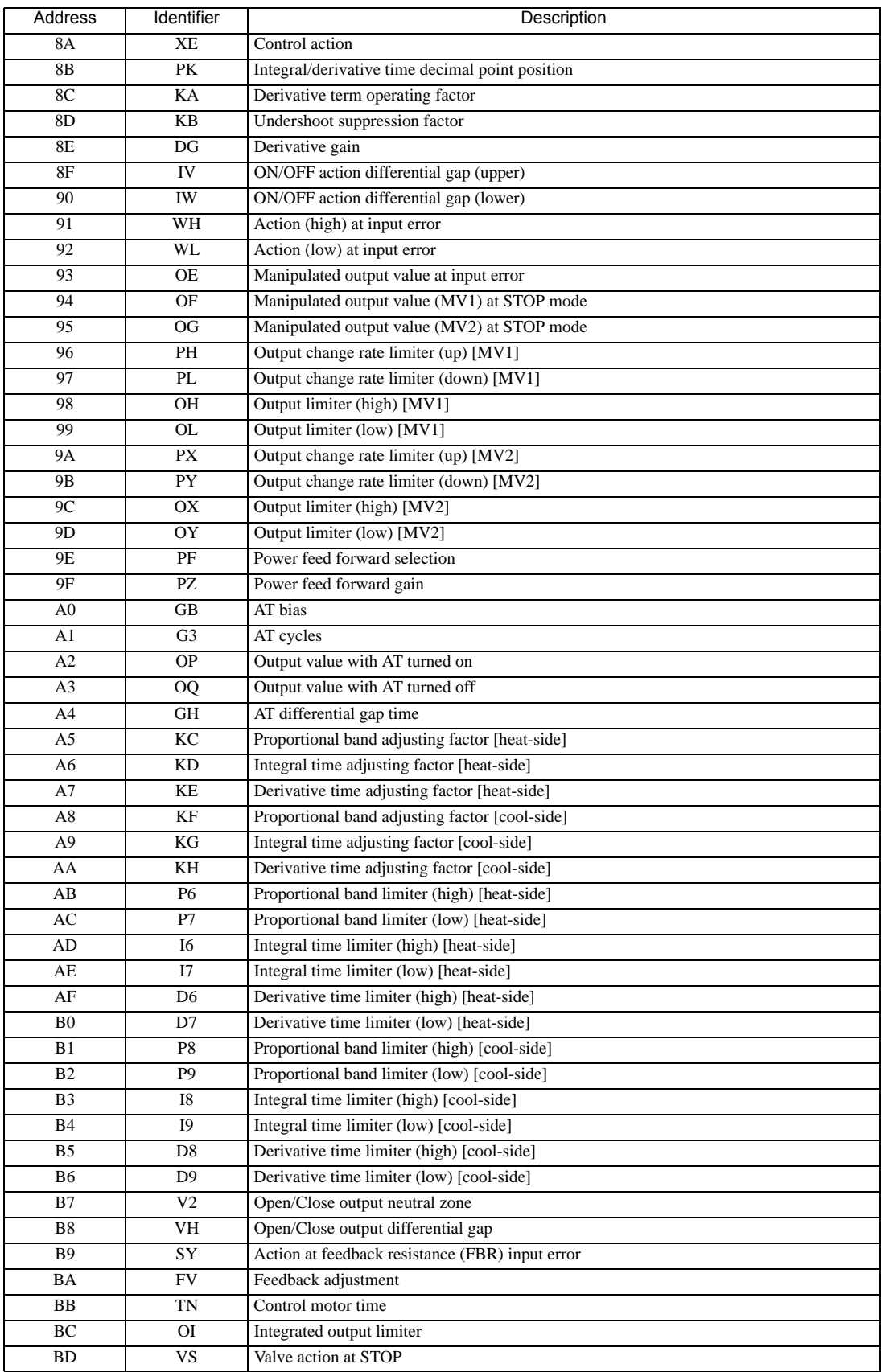

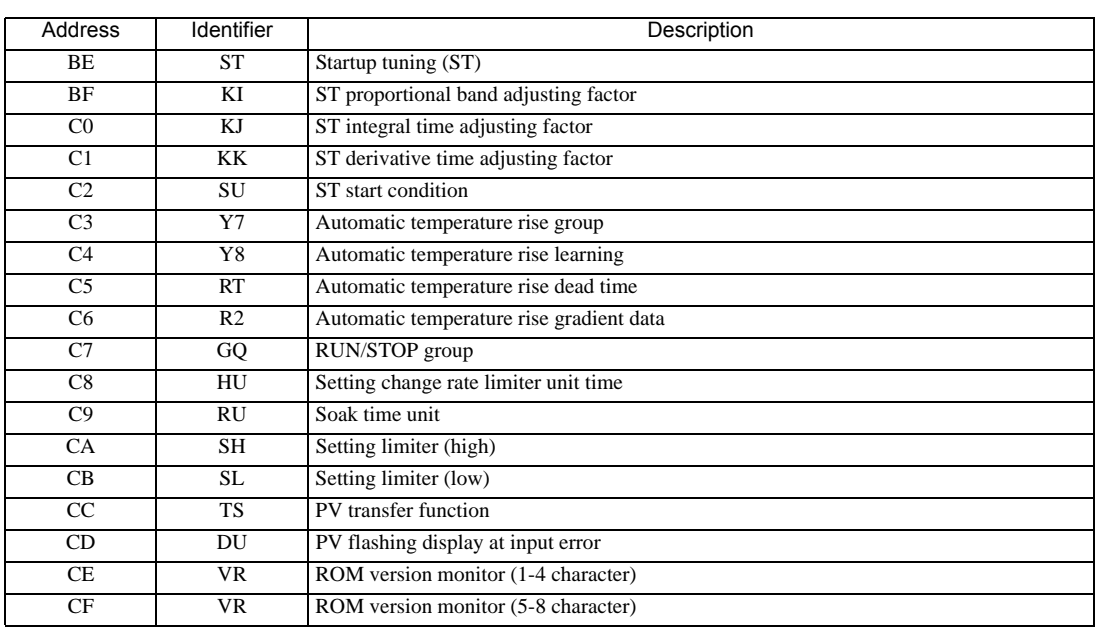

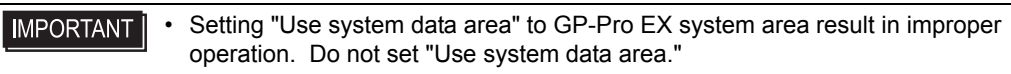

NOTE • System area setting that can be used for the temperature controller is reading area size only. Please refer to the GP-Pro EX Reference Manual for system data area.

Cf. GP-Pro EX Reference Manual "LS Area (Direct Access Method Area)"

- Please refer to the precautions on manual notation for icons in the table.
	- "Manual Symbols and Terminology"
- Even if non-existing address is used, there are cases when read error is not indicated. In this case, zero (0) is kept for read out data. On the other hand, writing error is indicated.

## 6.3 HA Series

Œ

 $\Box$  This address can be specified as system data area.

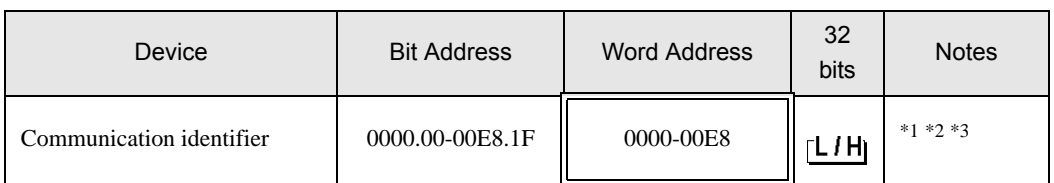

\*1 There are cases for which writing is not available depending on the device address. Check the identifying attributes of the external device's manual before use.

\*2 When bit is written, the indicator reads the corresponding word address of external device, assign a bit to the read word address, and return to the external device. There are cases when correct data cannot be written if the word address is written using a ladder program, while the indicator reads data of the external device and sends it back.

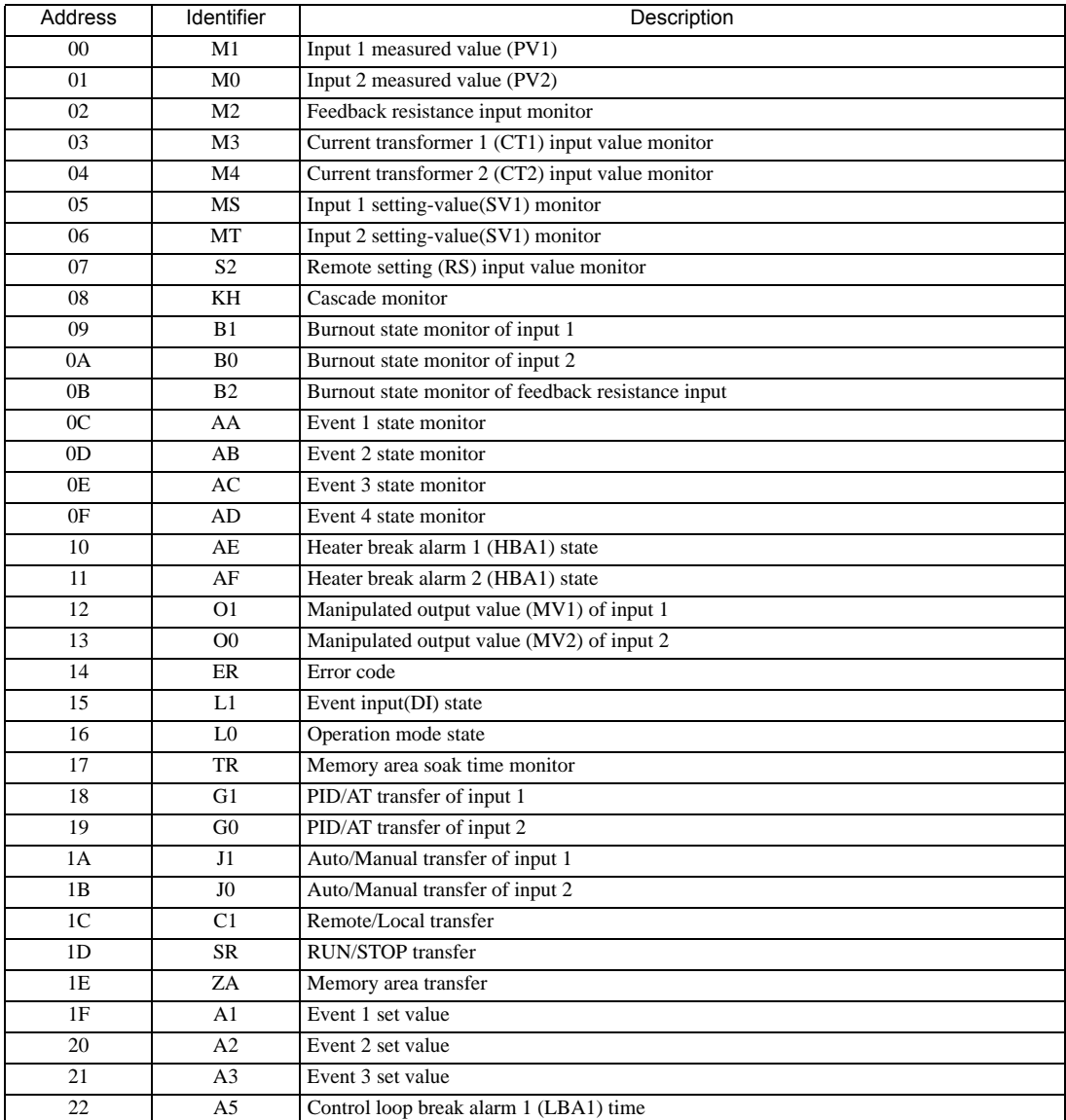

<sup>\*3 32-</sup>bit device

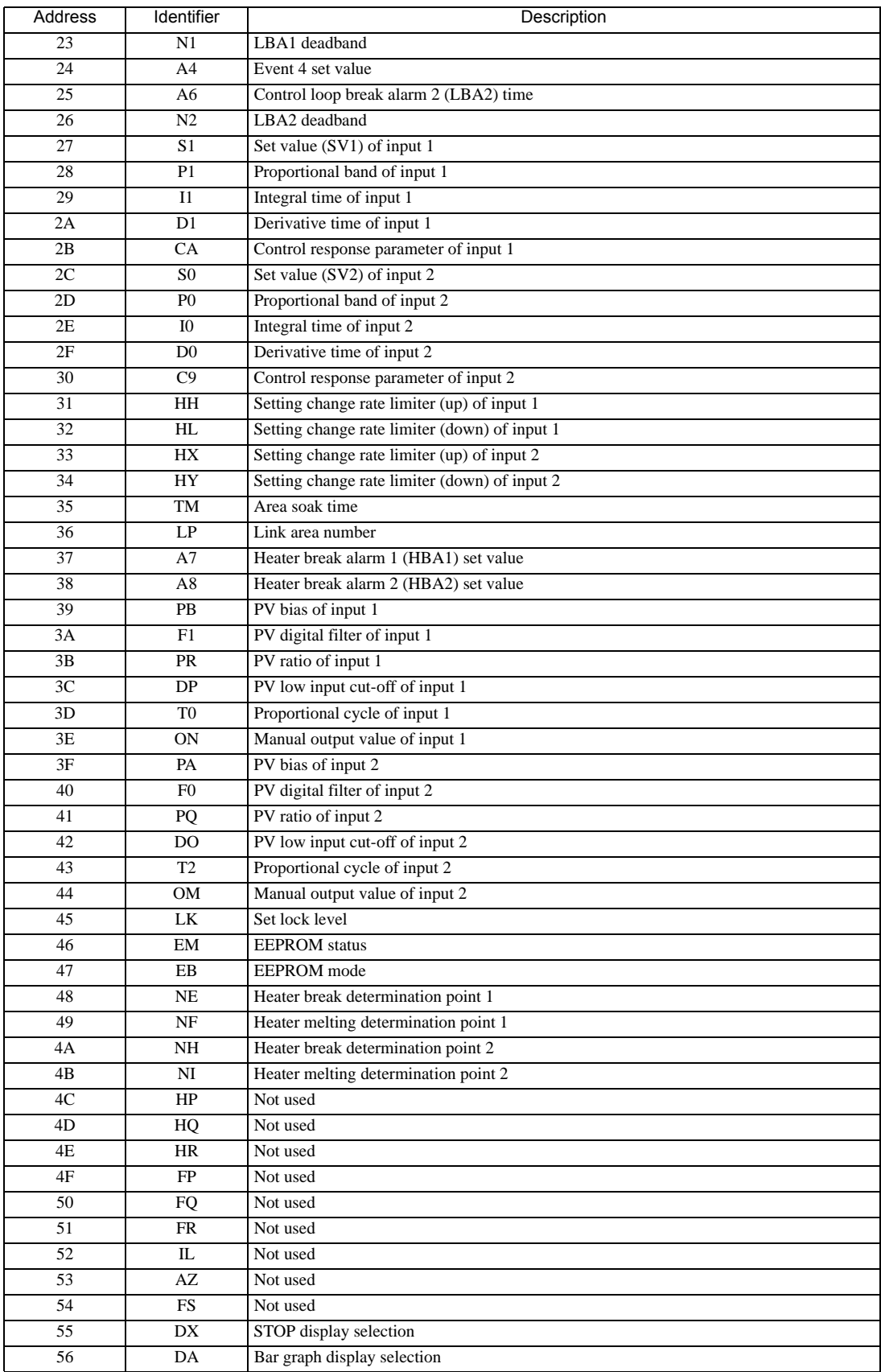

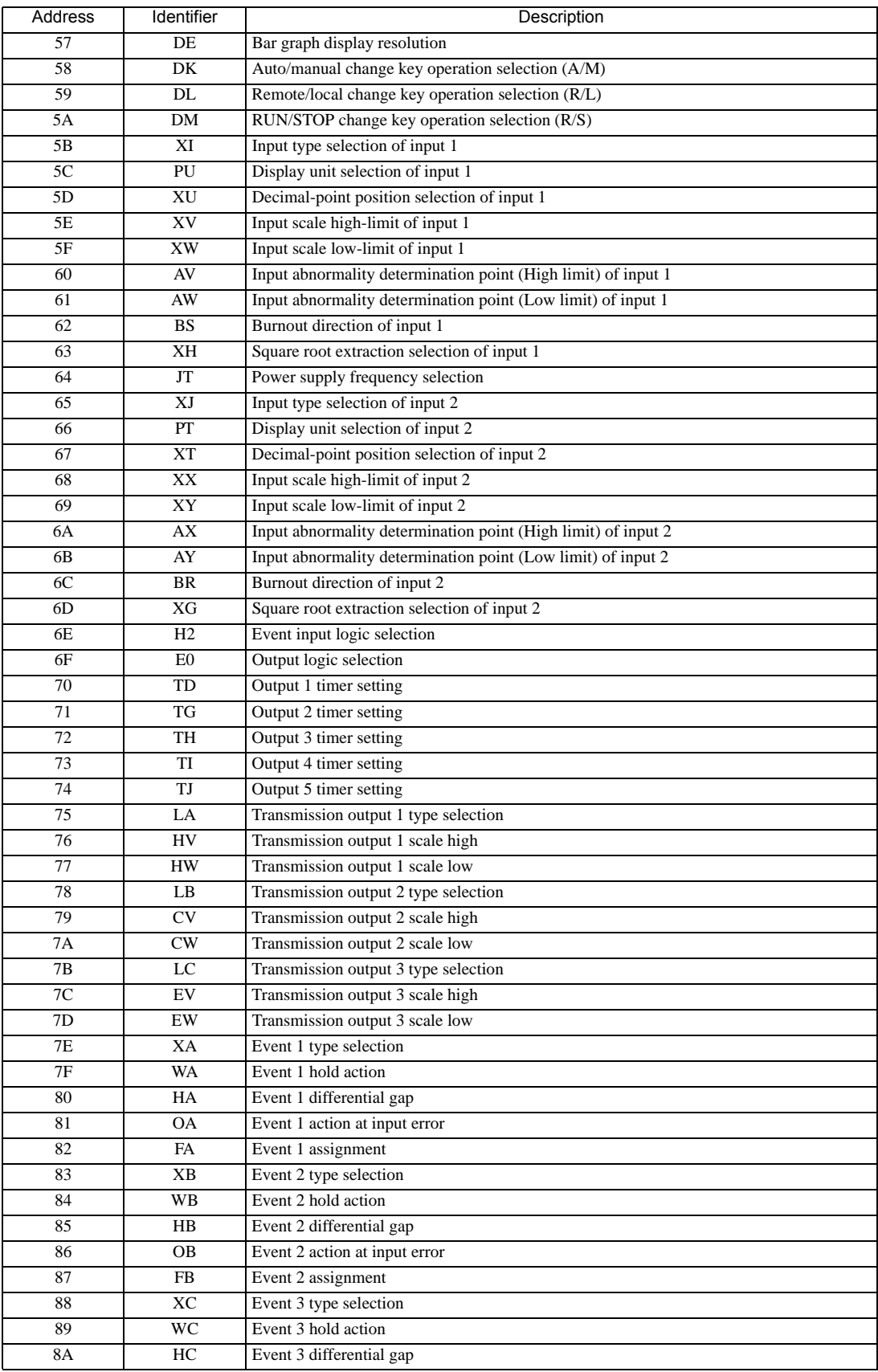

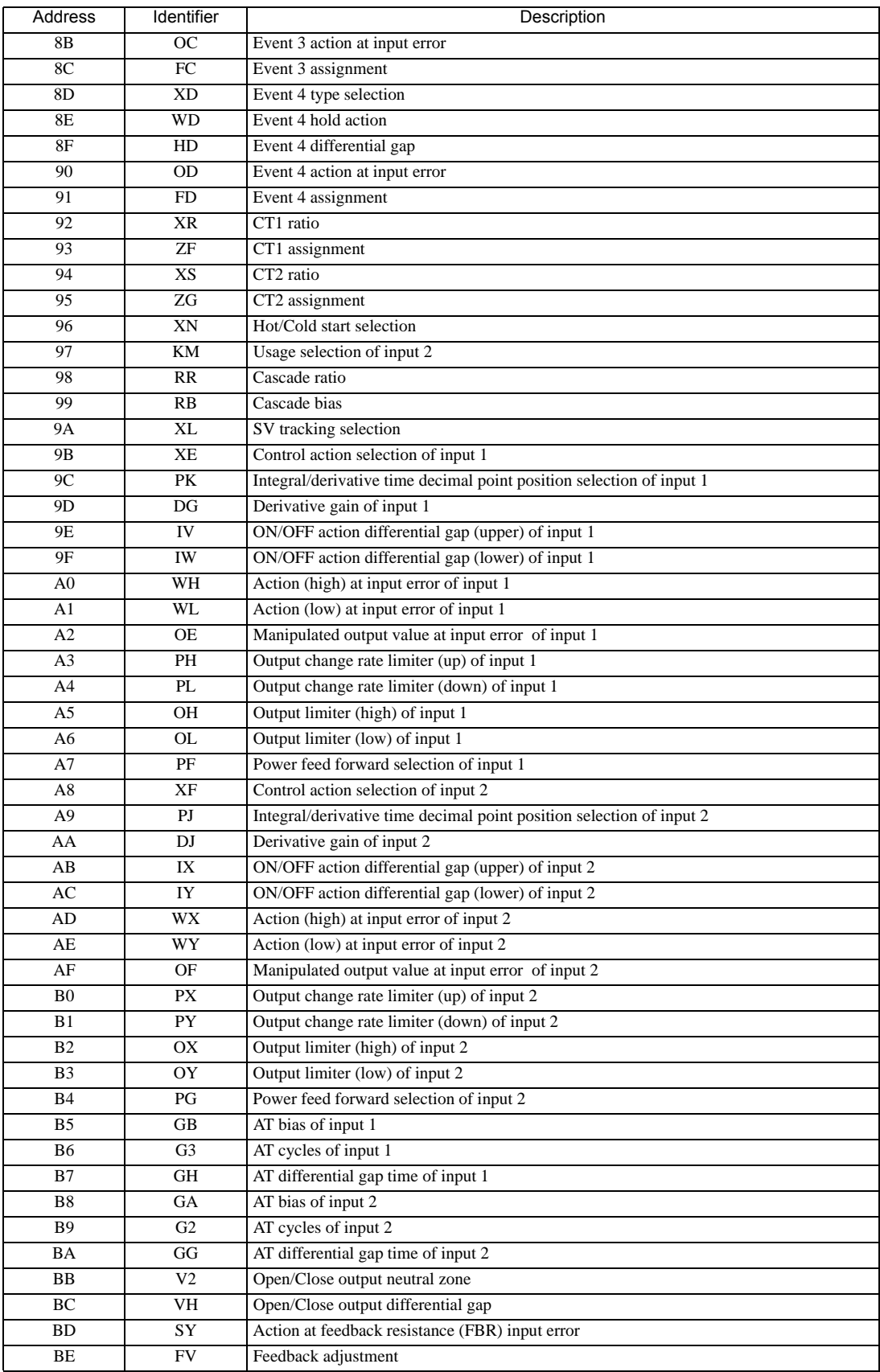

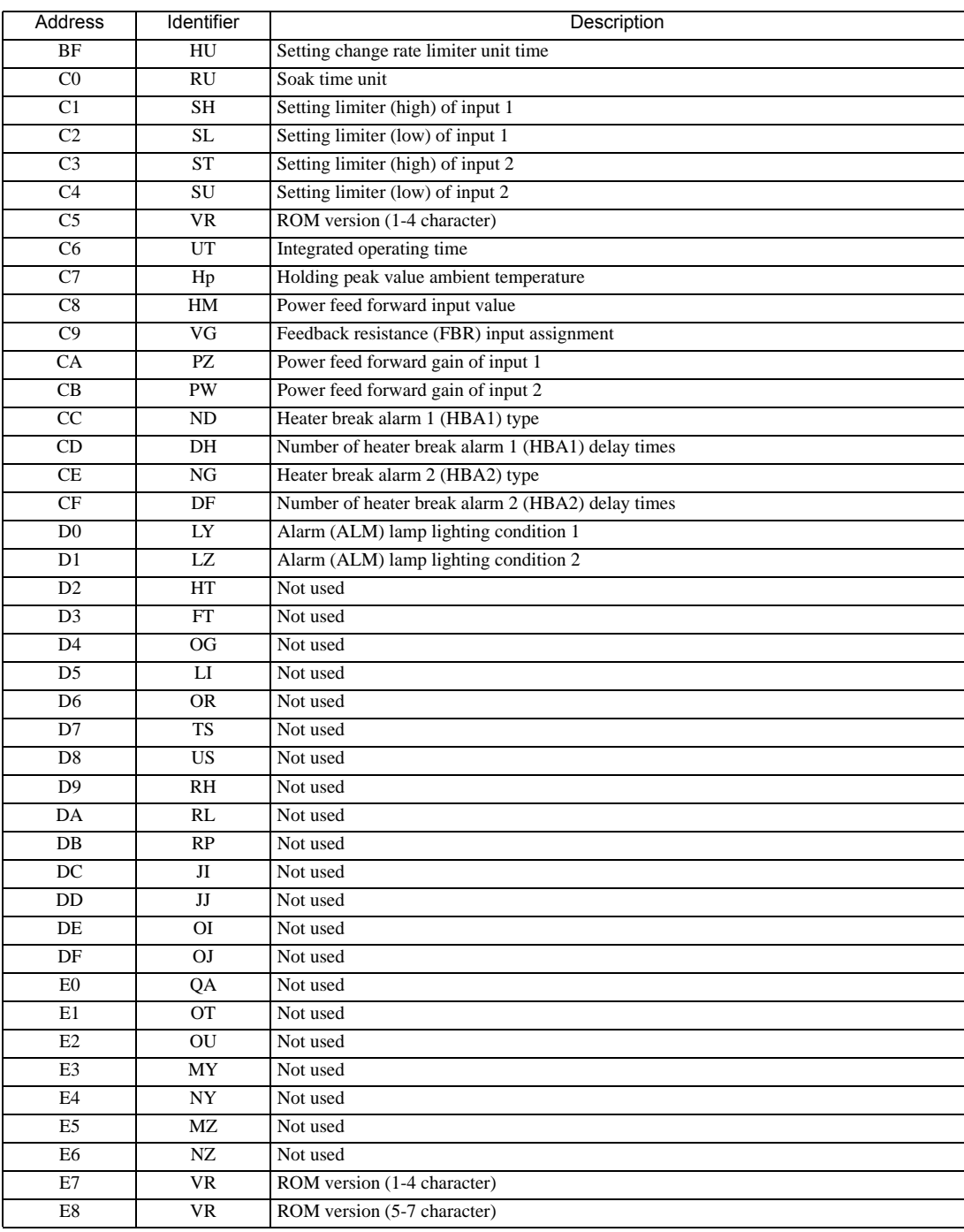

# **IMPORTANT**

• Setting "Use system data area" to GP-Pro EX system area result in improper operation. Do not set "Use system data area."

### NOTE

• System area setting that can be used for the temperature controller is reading area size only. Please refer to the GP-Pro EX Reference Manual for system data area.

Cf. GP-Pro EX Reference Manual "LS Area (Direct Access Method Area)"

• Please refer to the precautions on manual notation for icons in the table.

"Manual Symbols and Terminology"

### 6.4 MA Series

Œ

 $\Box$  This address can be specified as system data area.

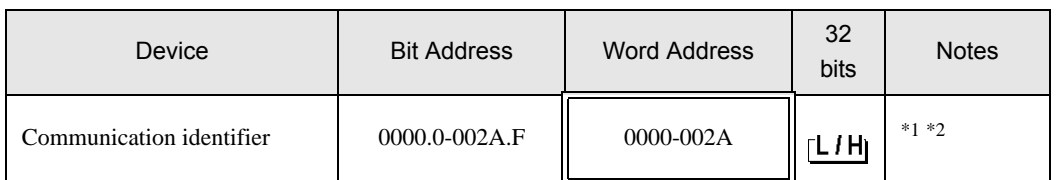

\*1 There are cases for which writing is not available depending on the device address. Check the identifying attributes of the external device's manual before use.

\*2 When bit is written, the indicator reads the corresponding word address of external device, assign a bit to the read word address, and return to the external device. There are cases when correct data cannot be written if the word address is written using a ladder program, while the indicator reads data of the external device and sends it back.

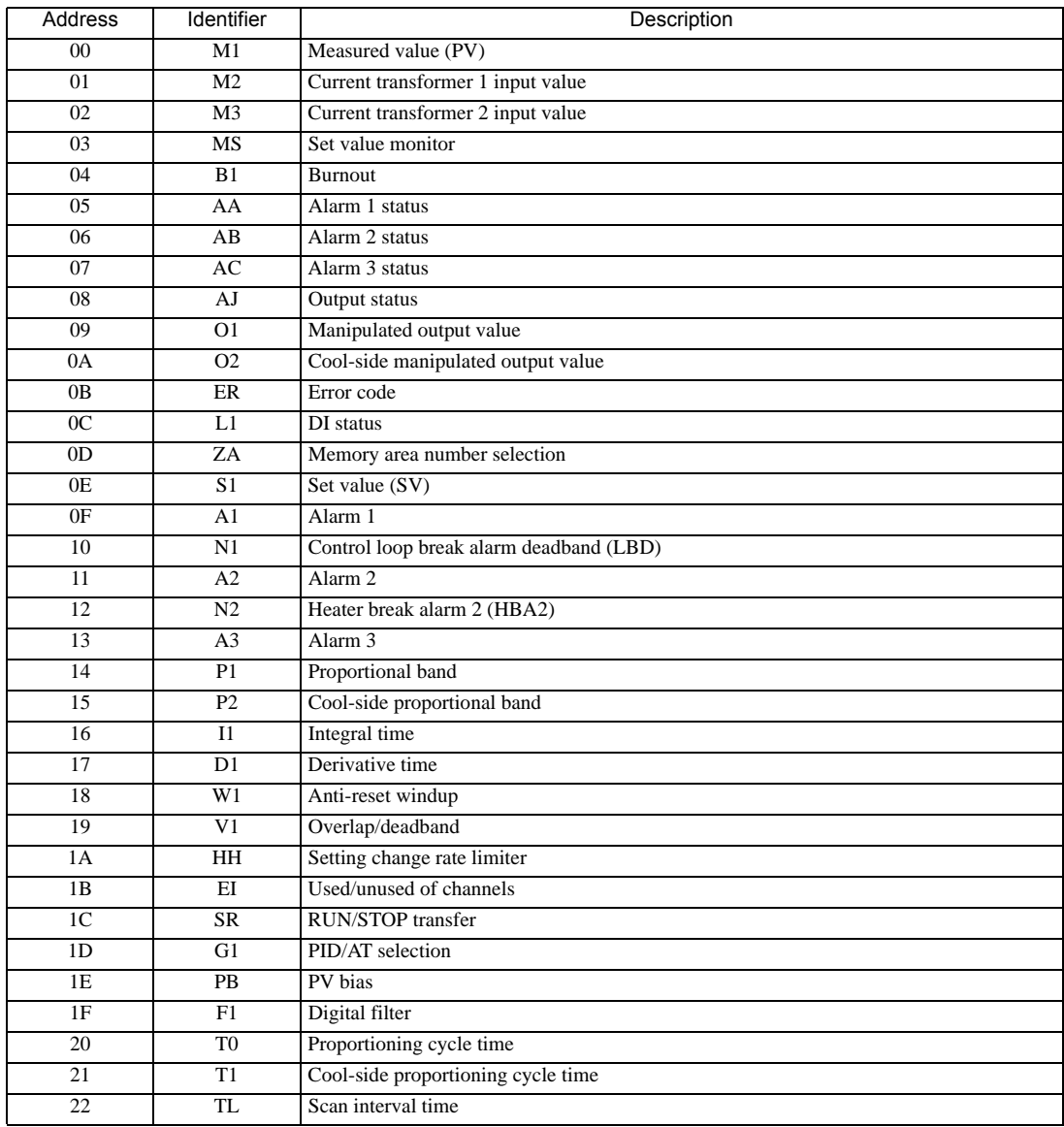

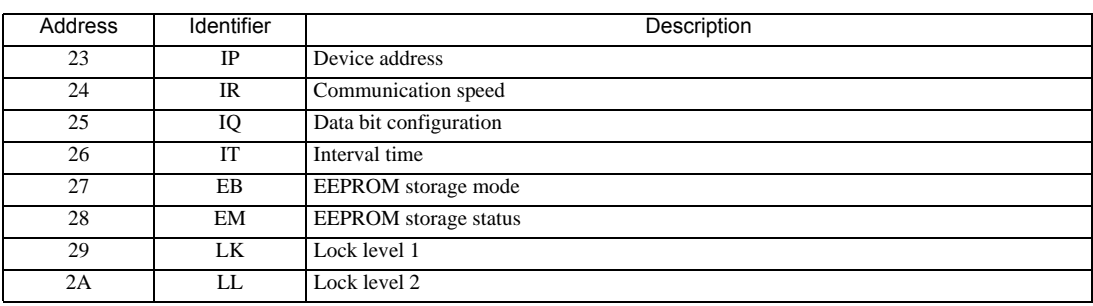

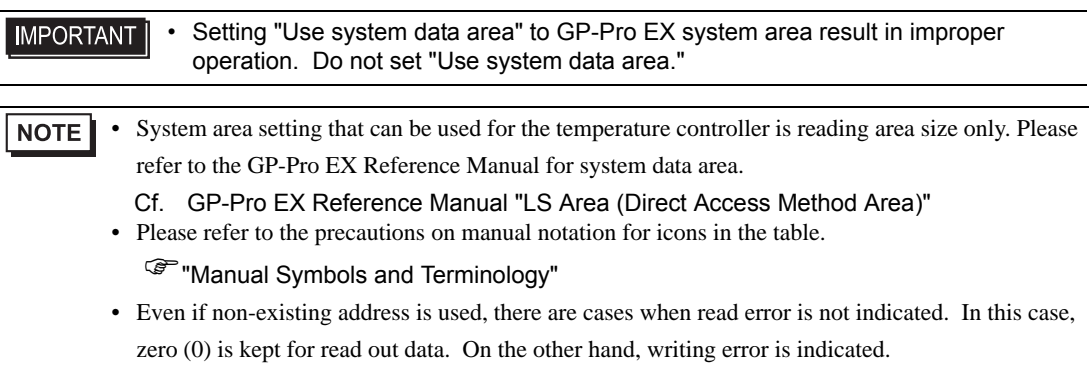

## 6.5 SRV Series

Œ

 $\Box$  This address can be specified as system data area.

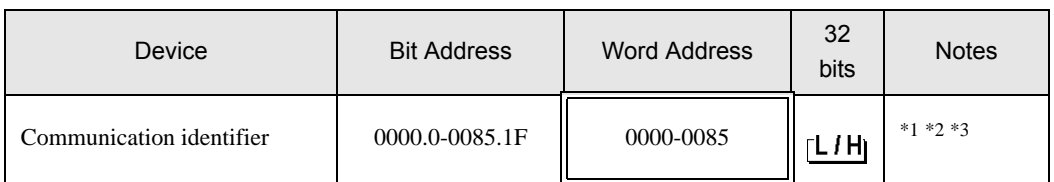

\*1 There are cases for which writing is not available depending on the device address. Check the identifying attributes of the external device's manual before use.

\*2 When bit is written, the indicator reads the corresponding word address of external device, assign a bit to the read word address, and return to the external device. There are cases when correct data cannot be written if the word address is written using a ladder program, while the indicator reads data of the external device and sends it back.

\*3 32-bit device

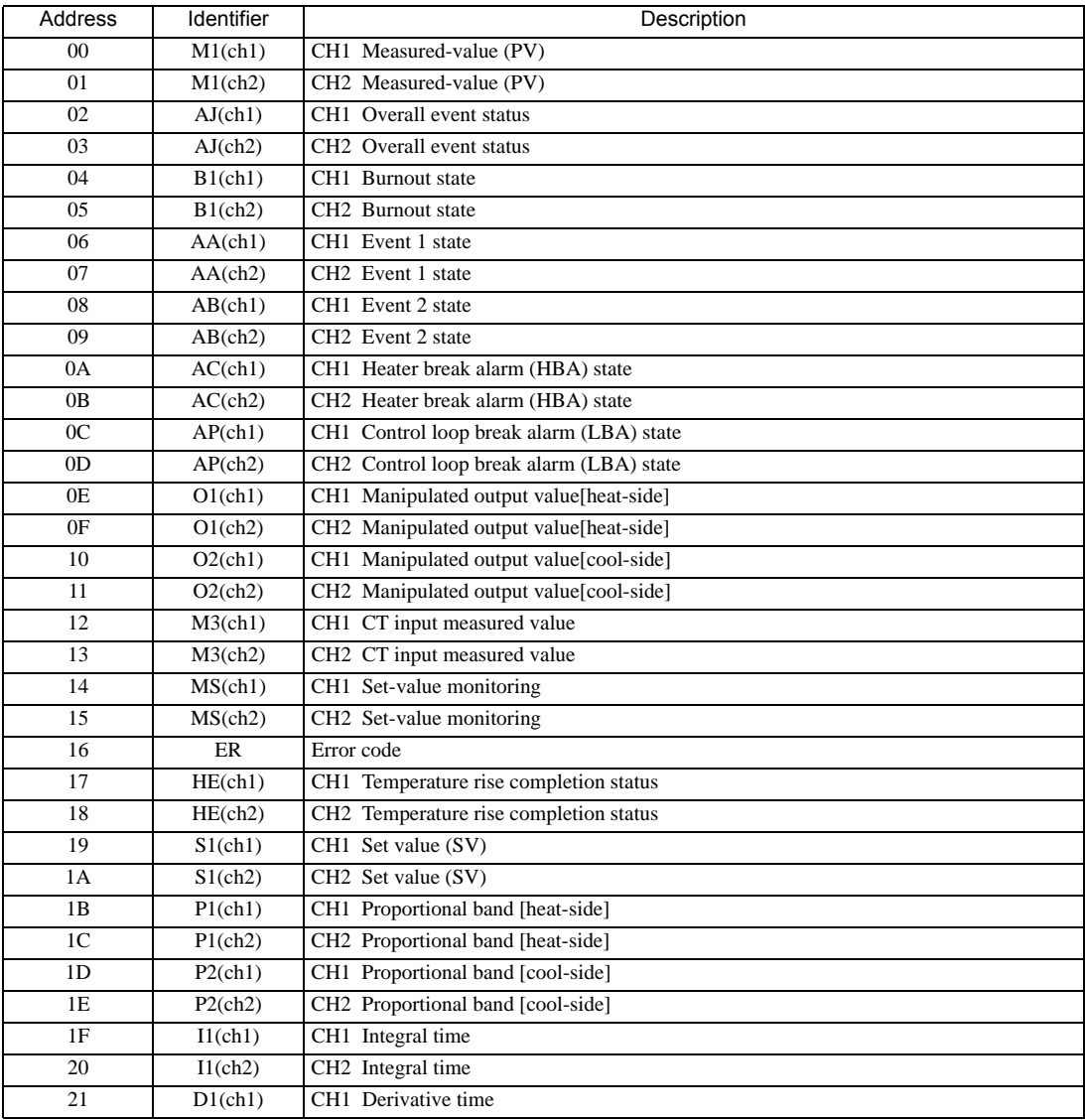

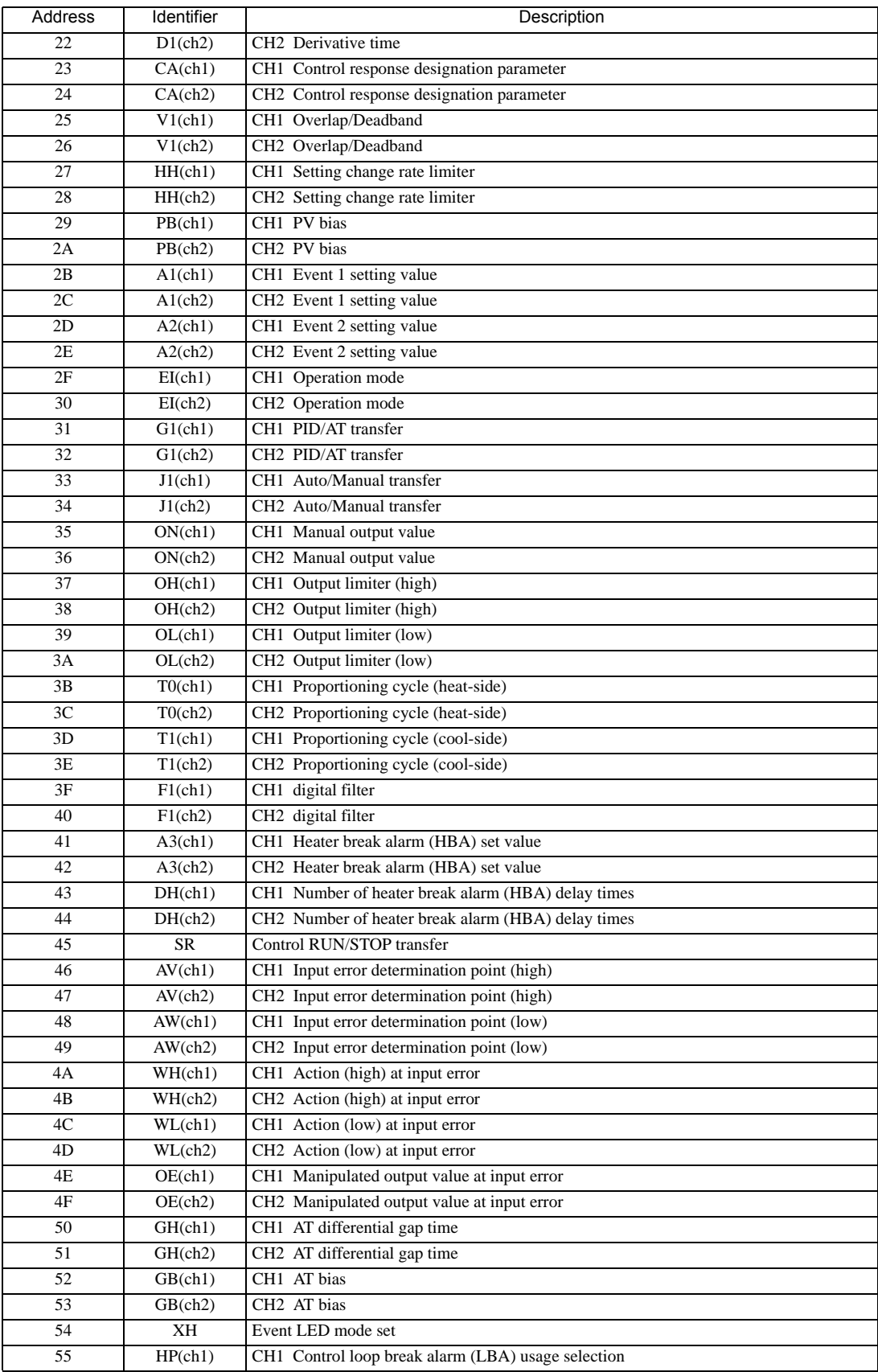

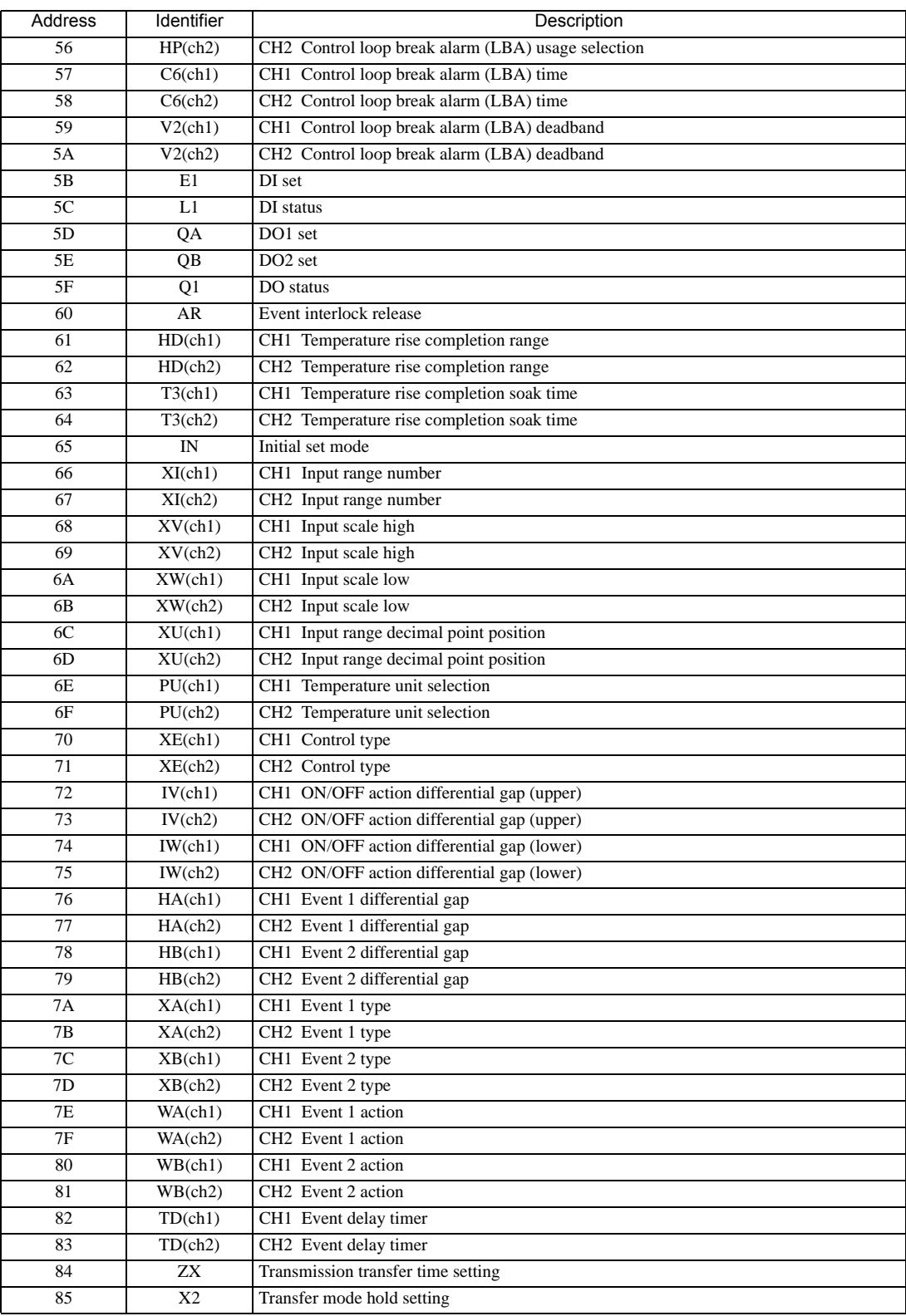

# **IMPORTANT**

• Setting "Use system data area" to GP-Pro EX system area result in improper operation. Do not set "Use system data area."

### NOTE

• System area setting that can be used for the temperature controller is reading area size only. Please refer to the GP-Pro EX Reference Manual for system data area.

Cf. GP-Pro EX Reference Manual "LS Area (Direct Access Method Area)"

• Please refer to the precautions on manual notation for icons in the table.

"Manual Symbols and Terminology"

### 6.6 SRX Series

Œ

 $\Box$  This address can be specified as system data area.

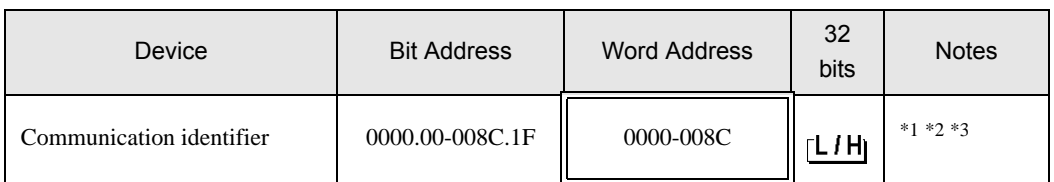

\*1 There are cases for which writing is not available depending on the device address. Check the identifying attributes of the external device's manual before use.

\*2 When bit is written, the indicator reads the corresponding word address of external device, assign a bit to the read word address, and return to the external device. There are cases when correct data cannot be written if the word address is written using a ladder program, while the indicator reads data of the external device and sends it back.

\*3 32-bit device

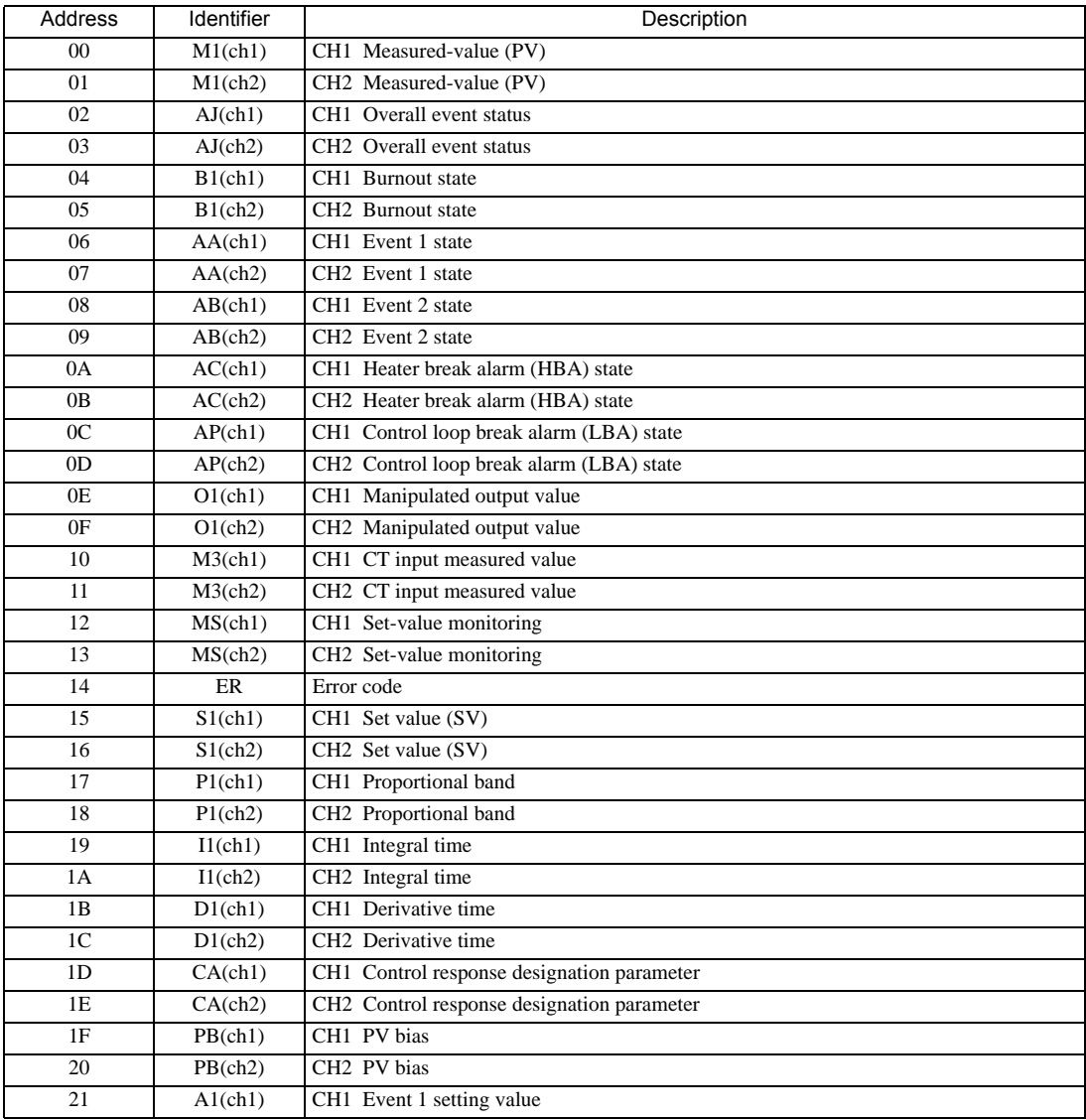

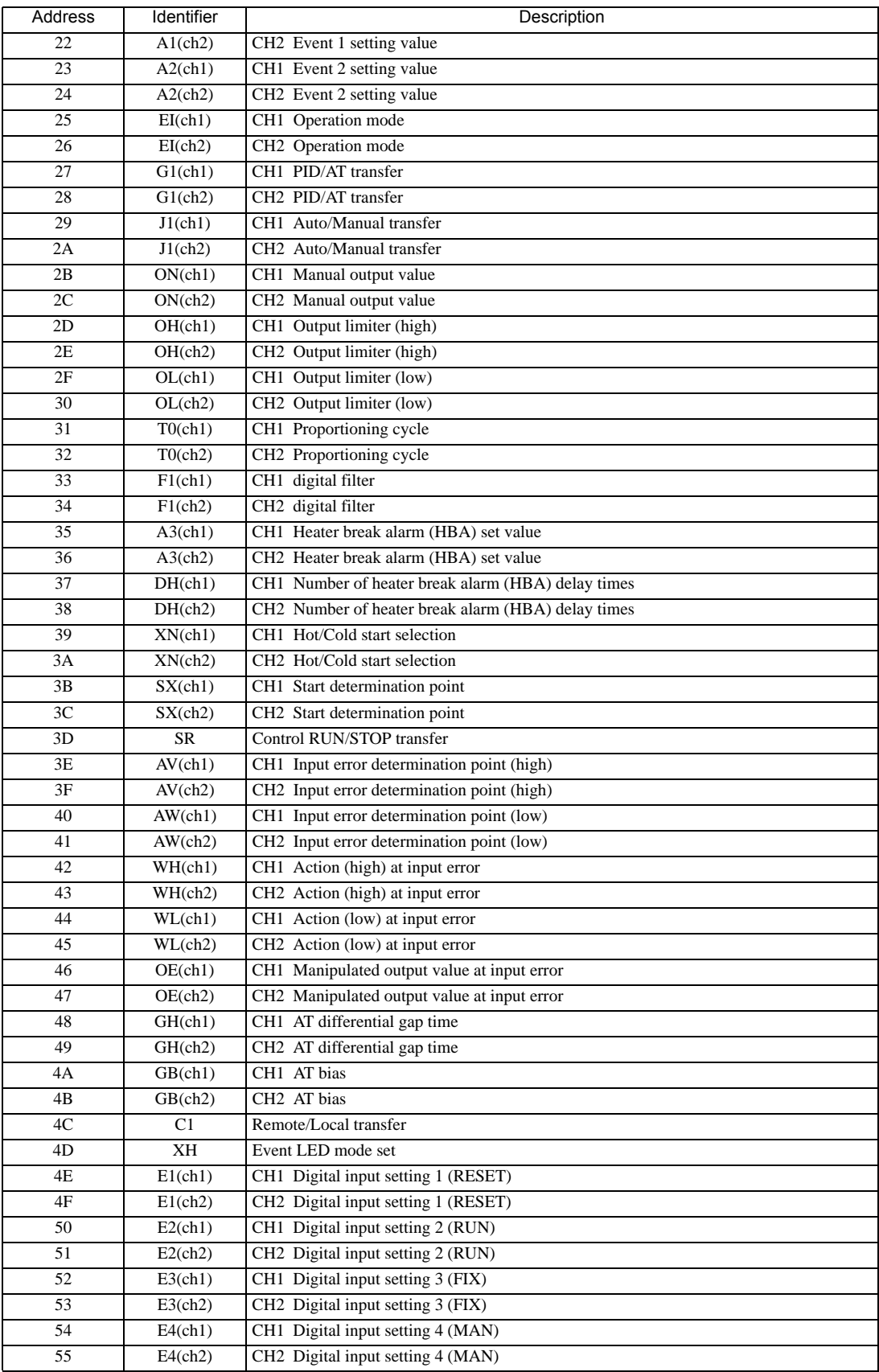

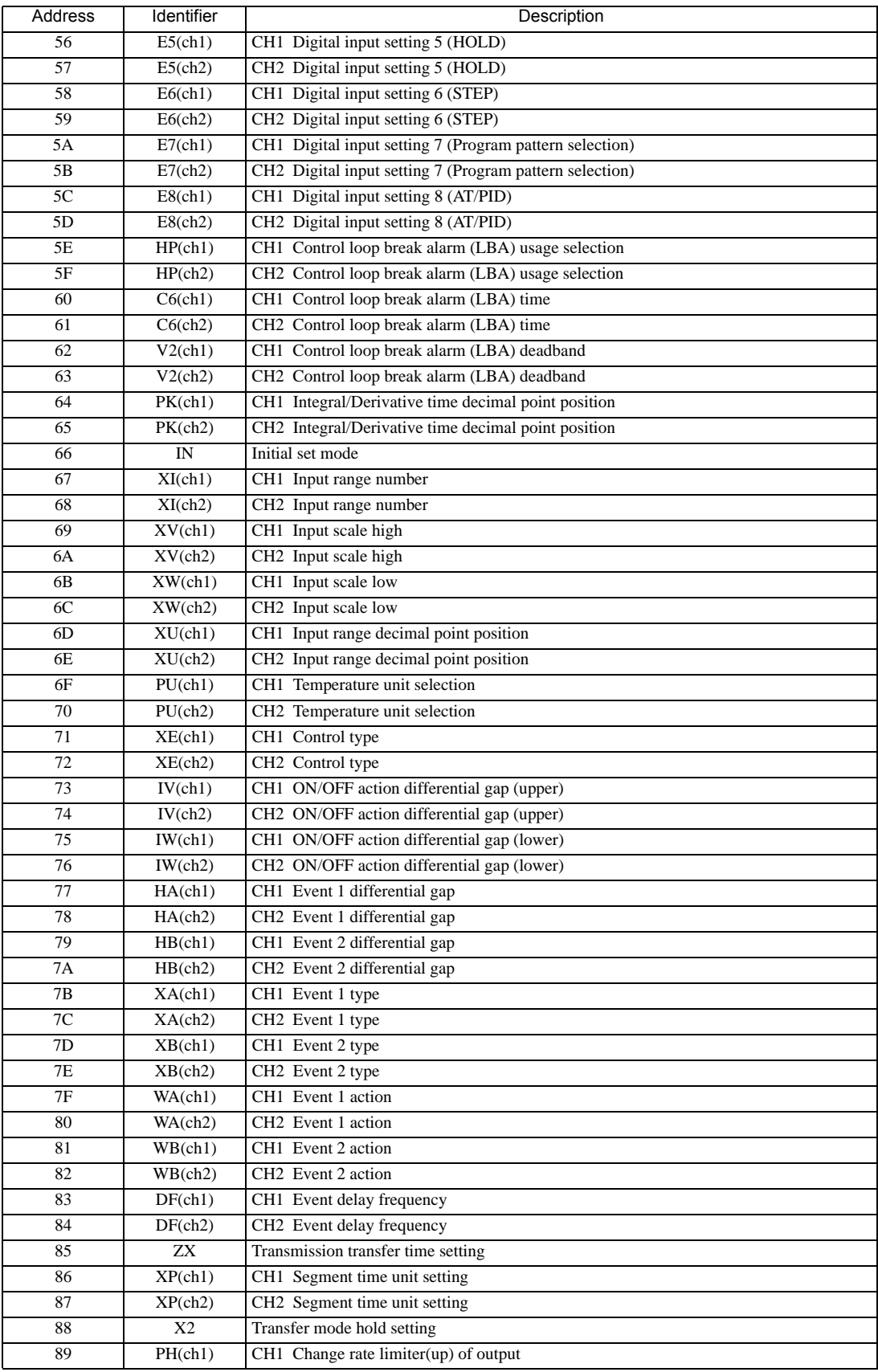

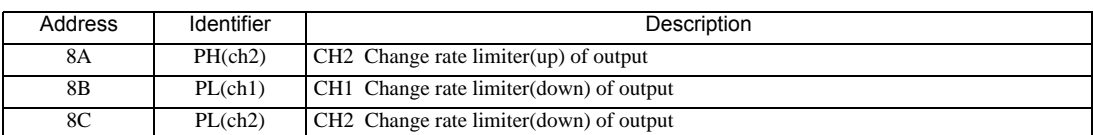

#### • Setting "Use system data area" to GP-Pro EX system area result in improper **IMPORTANT** operation. Do not set "Use system data area."

**NOTE** • System area setting that can be used for the temperature controller is reading area size only. Please refer to the GP-Pro EX Reference Manual for system data area.

Cf. GP-Pro EX Reference Manual "LS Area (Direct Access Method Area)"

• Please refer to the precautions on manual notation for icons in the table.

"Manual Symbols and Terminology"

## 6.7 SA Series

⊫

 $\Box$  This address can be specified as system data area.

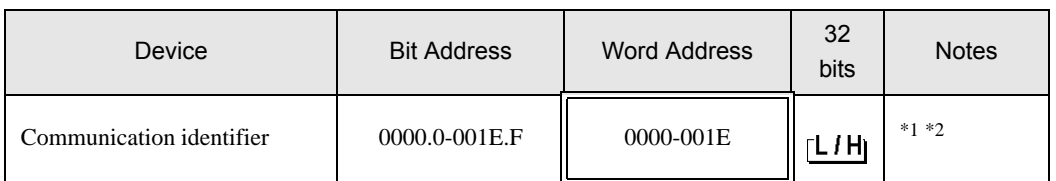

\*1 There are cases for which writing is not available depending on the device address. Check the identifying attributes of the external device's manual before use.

\*2 When bit is written, the indicator reads the corresponding word address of external device, assign a bit to the read word address, and return to the external device. There are cases when correct data cannot be written if the word address is written using a ladder program, while the indicator reads data of the external device and sends it back.

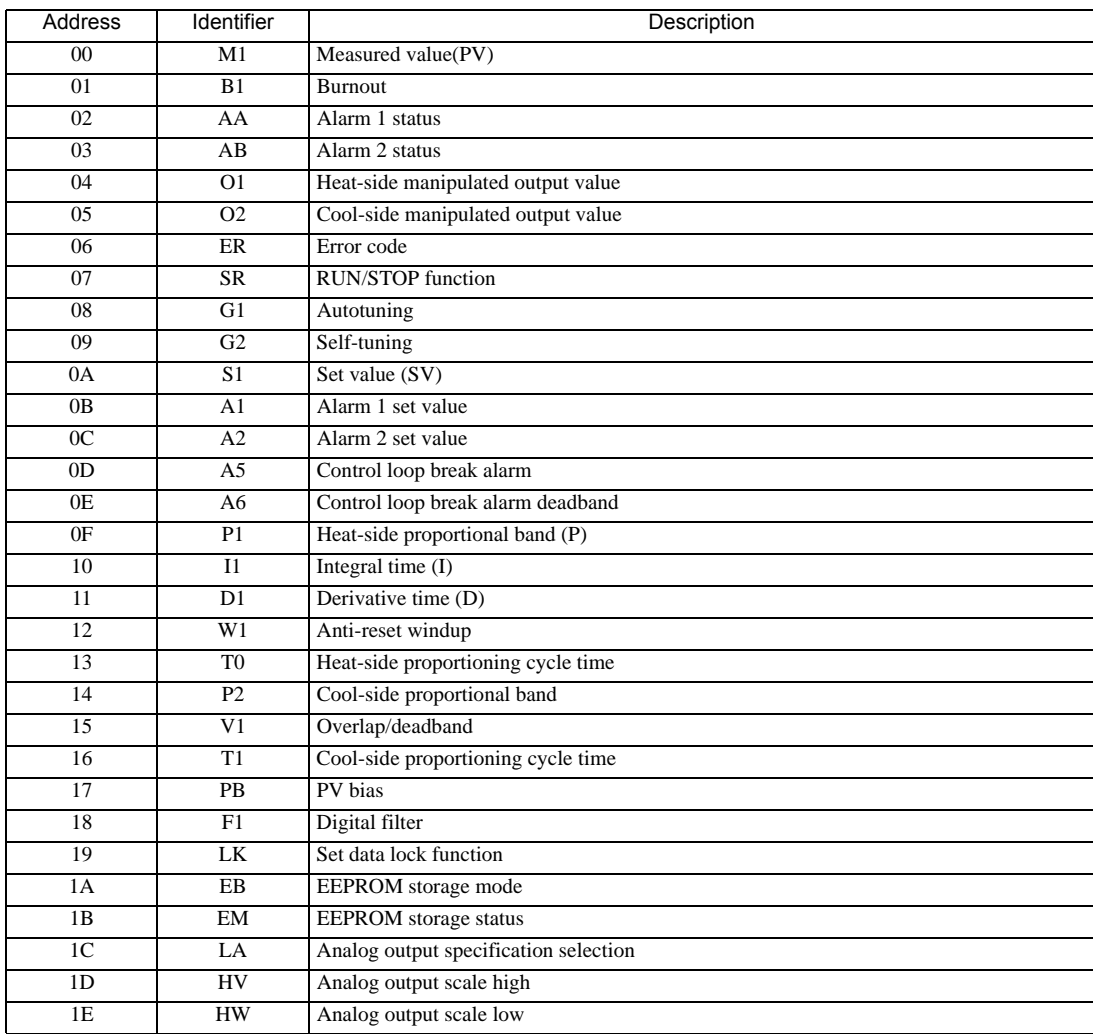

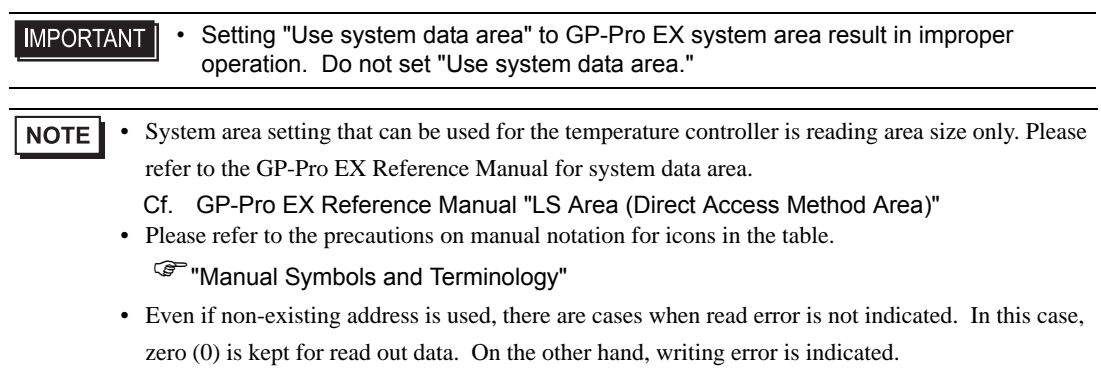

6.8 SR Mini HG(H-PCP-A/B) Series

This address can be specified as system data area.

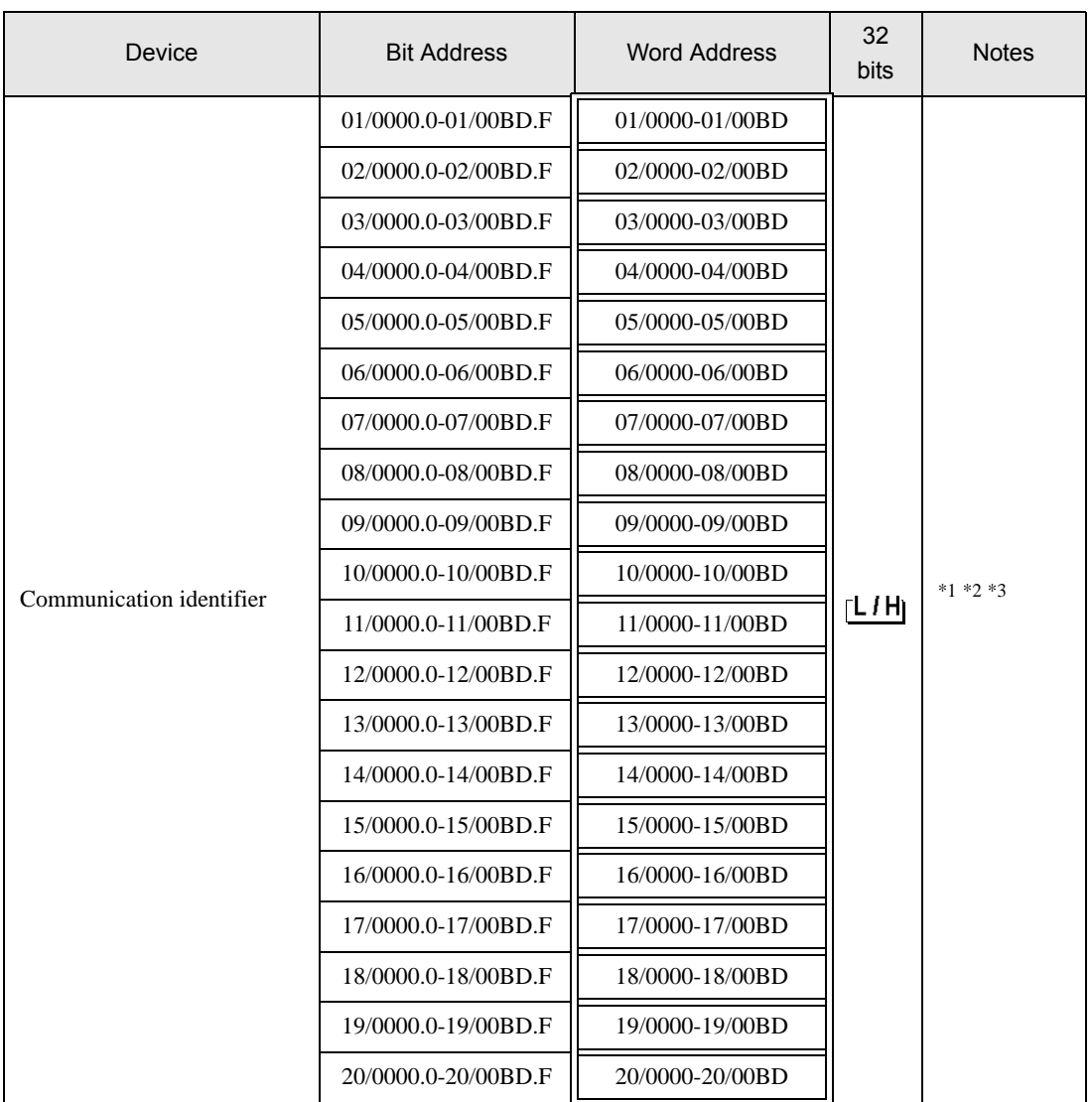

叵

\*1 There are cases for which writing is not available depending on the device address. Check the identifying attributes of the external device's manual before use.

\*2 When bit is written, the indicator reads the corresponding word address of external device, assign a bit to the read word address, and return to the external device. There are cases when correct data cannot be written if the word address is written using a ladder program, while the indicator reads data of the external device and sends it back.

\*3 It is necessary to specify the channel number for a module supported by the identifier about SR-Mini-HG (H-PCP-A/B) and SR-Mini-HG (H-PCP-J) Series.

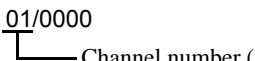

Channel number (Setting range: 01 to 20)

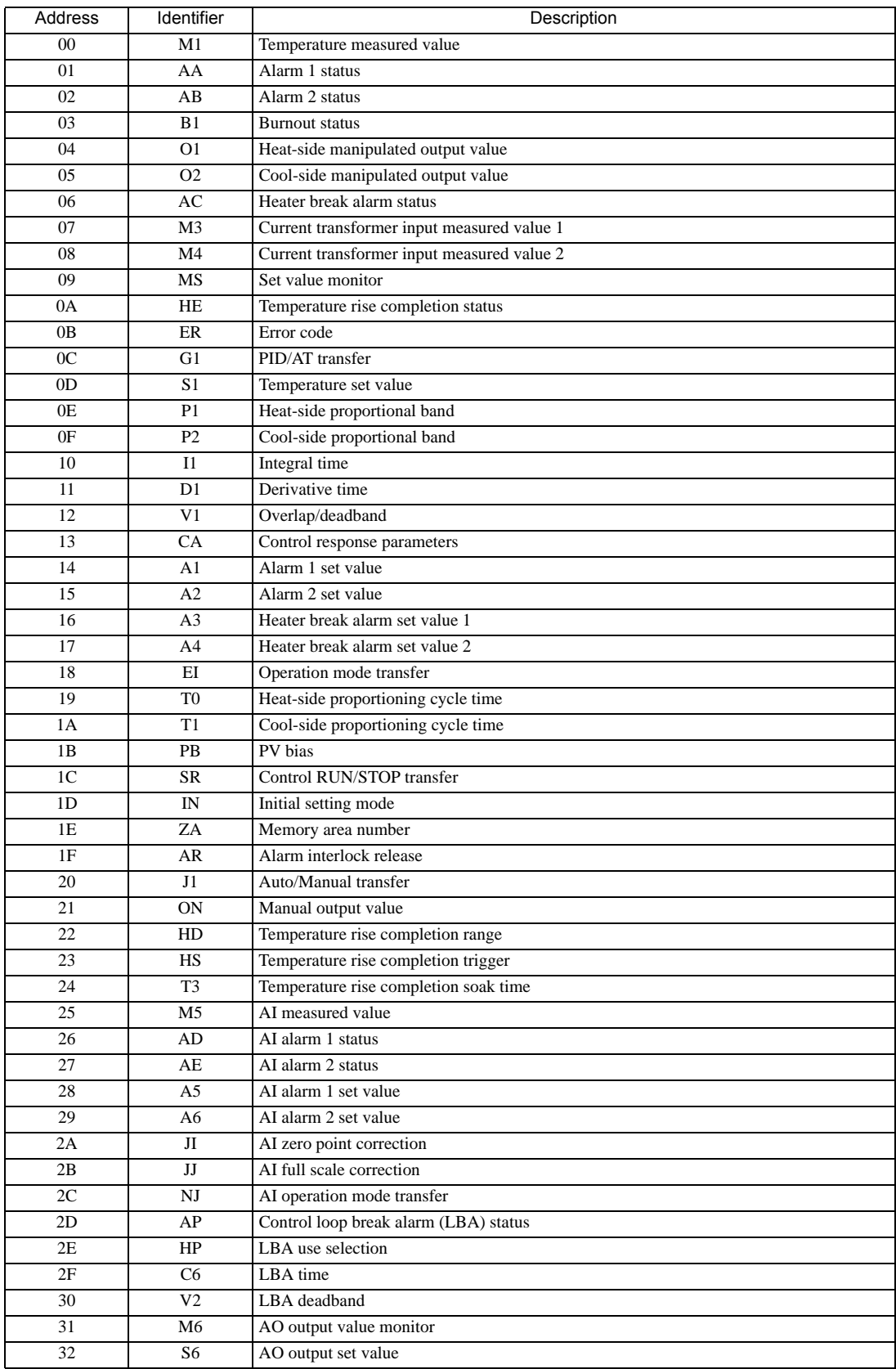

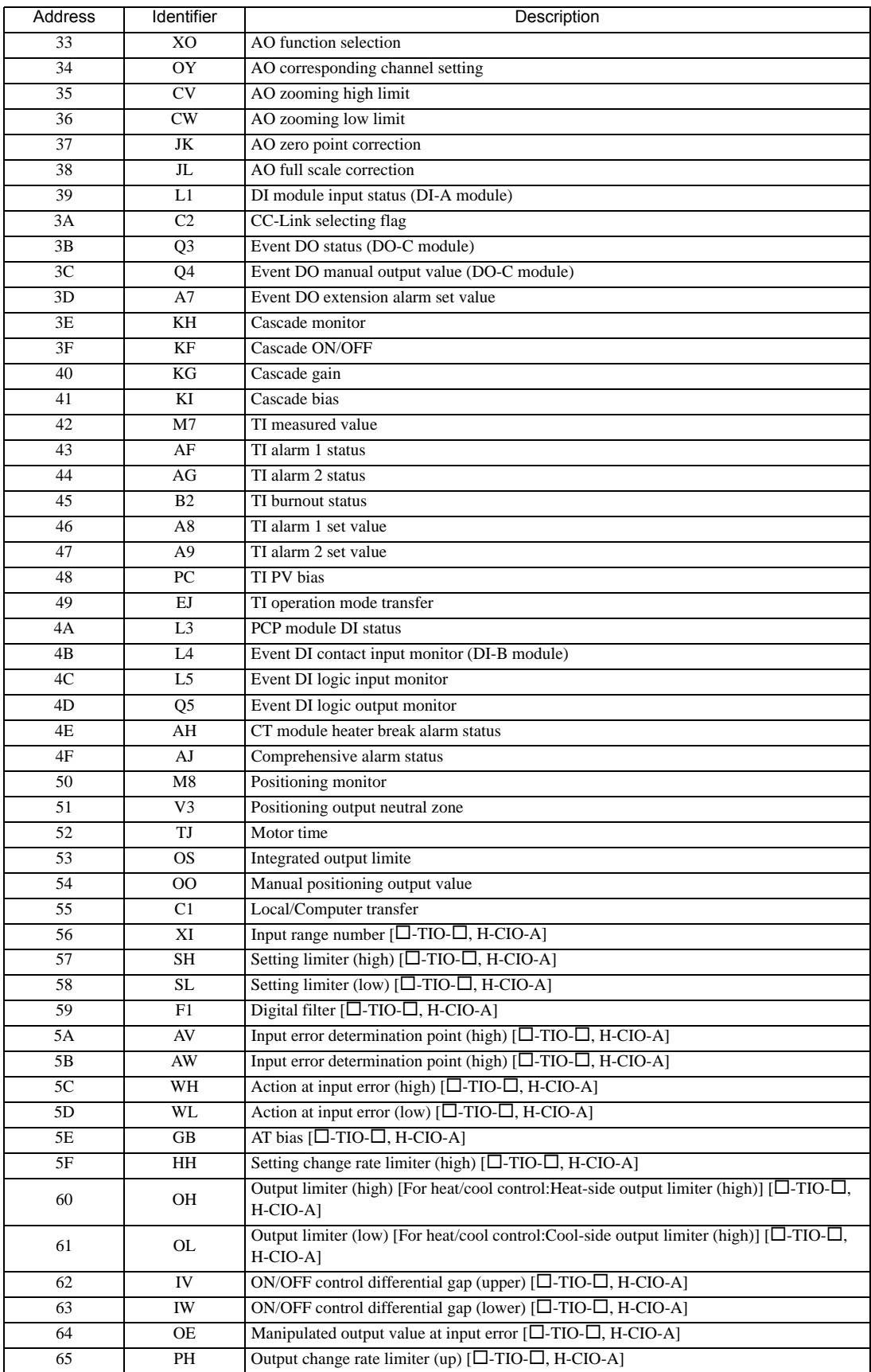

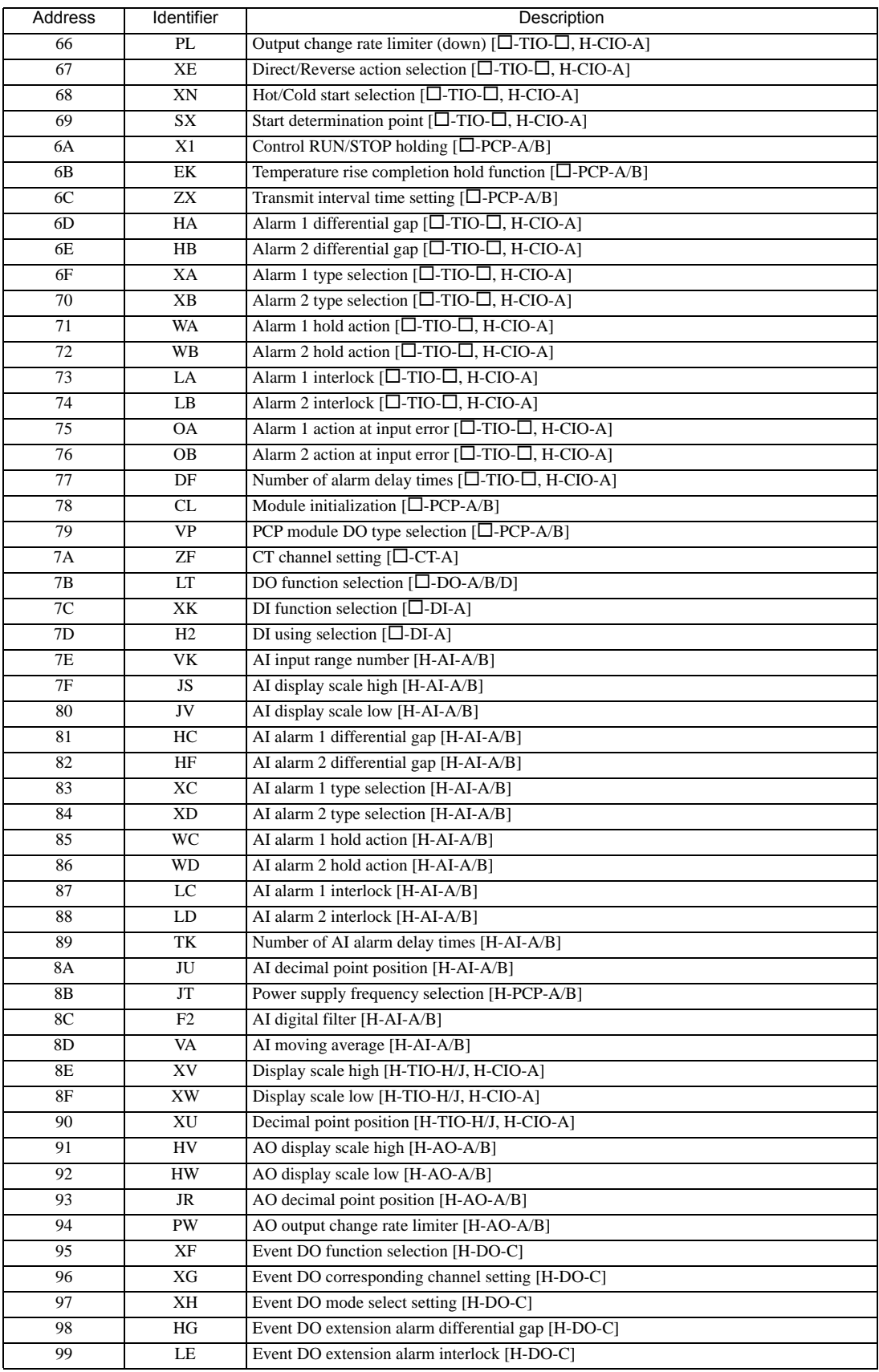

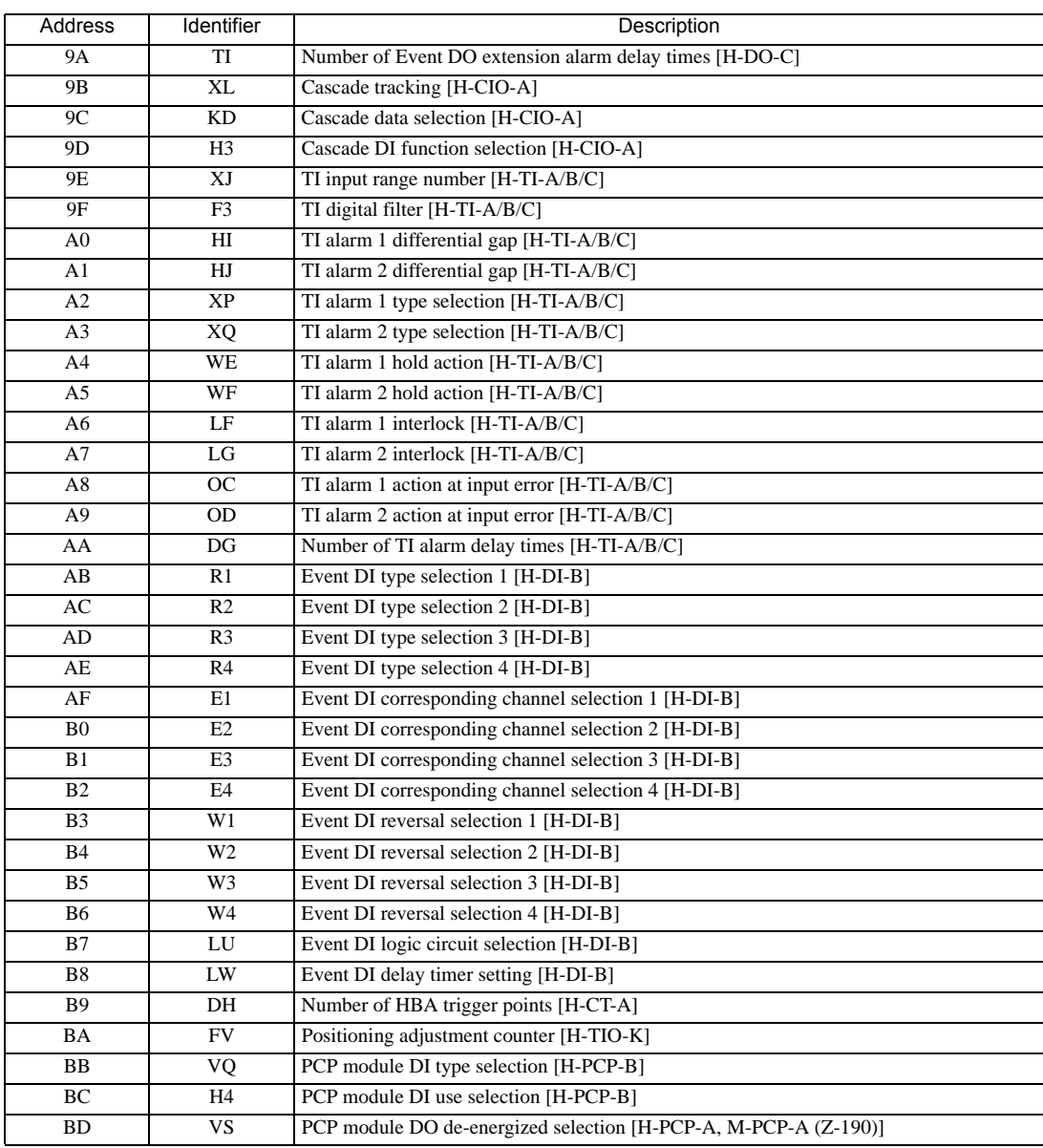

#### • Setting "Use system data area" to GP-Pro EX system area result in improper **IMPORTANT** operation. Do not set "Use system data area."

• System area setting that can be used for the temperature controller is reading area size only. Please NOTE refer to the GP-Pro EX Reference Manual for system data area.

Cf. GP-Pro EX Reference Manual "LS Area (Direct Access Method Area)"

• Please refer to the precautions on manual notation for icons in the table.

"Manual Symbols and Terminology"

6.9 SR Mini HG(H-PCP-J) Series

 $\Box$  This address can be specified as system data area.

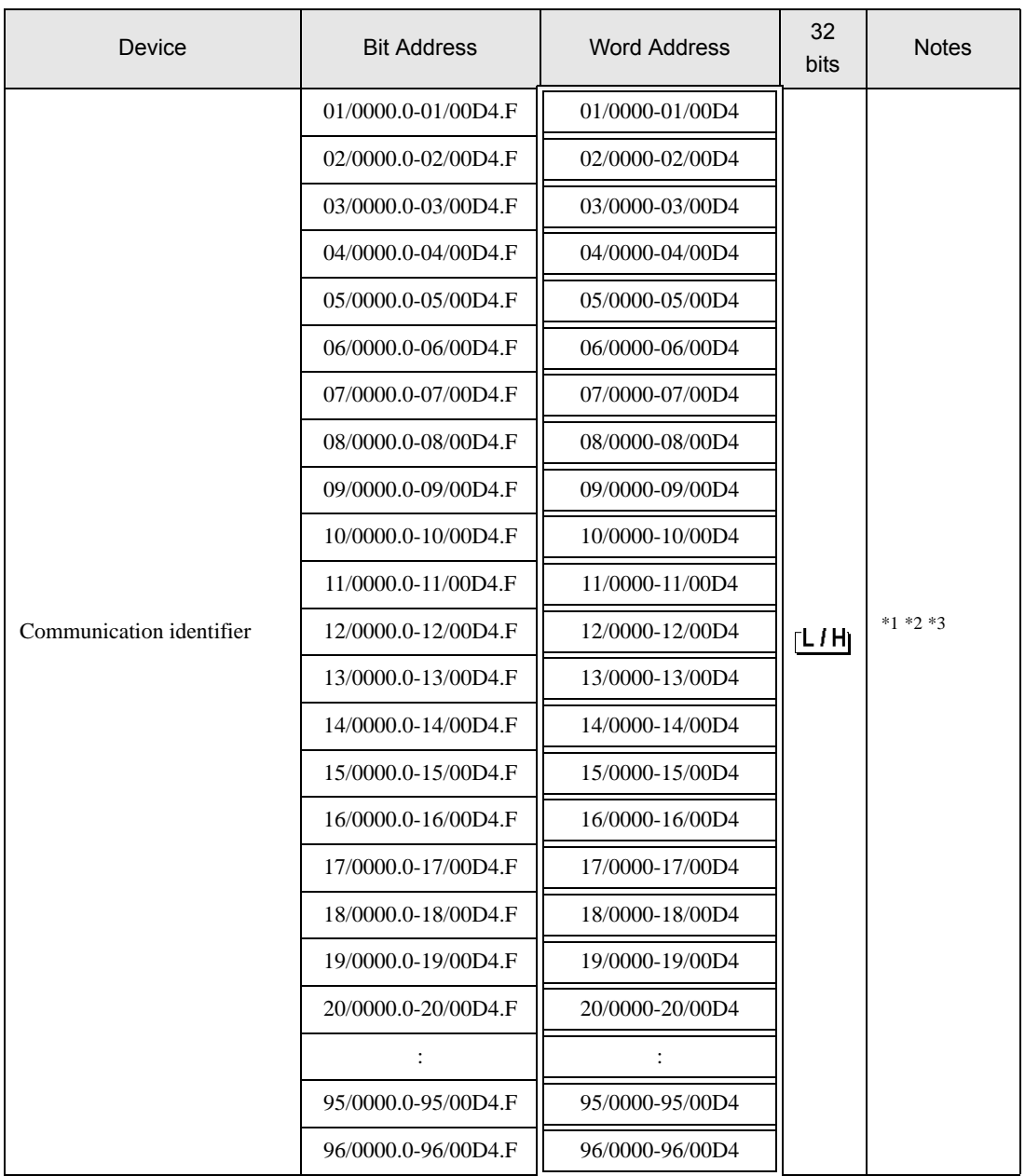

匠

\*1 There are cases for which writing is not available depending on the device address. Check the identifying attributes of the external device's manual before use.

\*2 When bit is written, the indicator reads the corresponding word address of external device, assign a bit to the read word address, and return to the external device. There are cases when correct data cannot be written if the word address is written using a ladder program, while the indicator reads data of the external device and sends it back.

\*3 It is necessary to specify the channel number for a module supported by the identifier about SR-Mini-HG (H-PCP-A/B) and SR-Mini-HG (H-PCP-J) Series.

### 01/0000

Channel number (Setting range: 01 to 96)

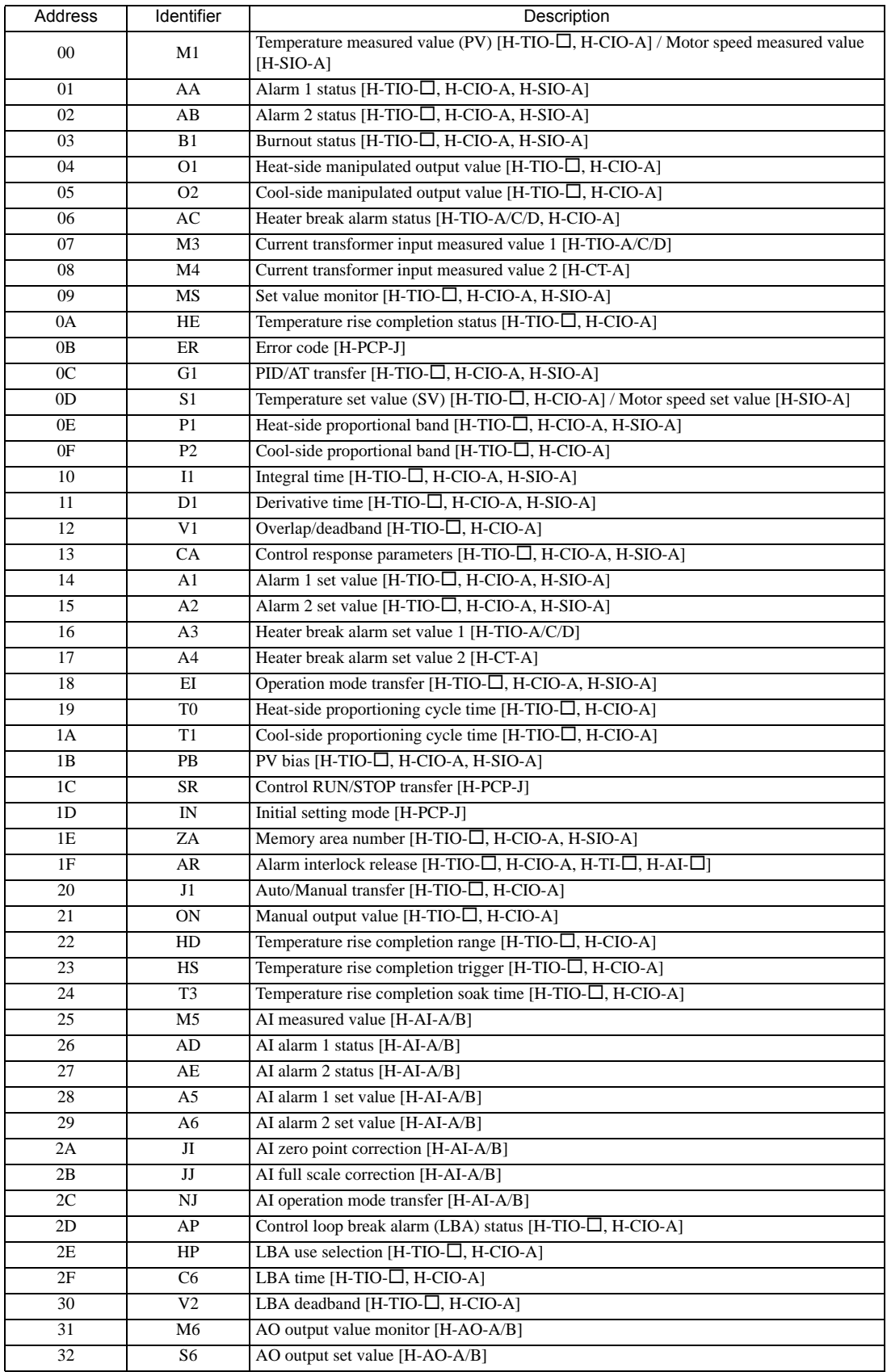

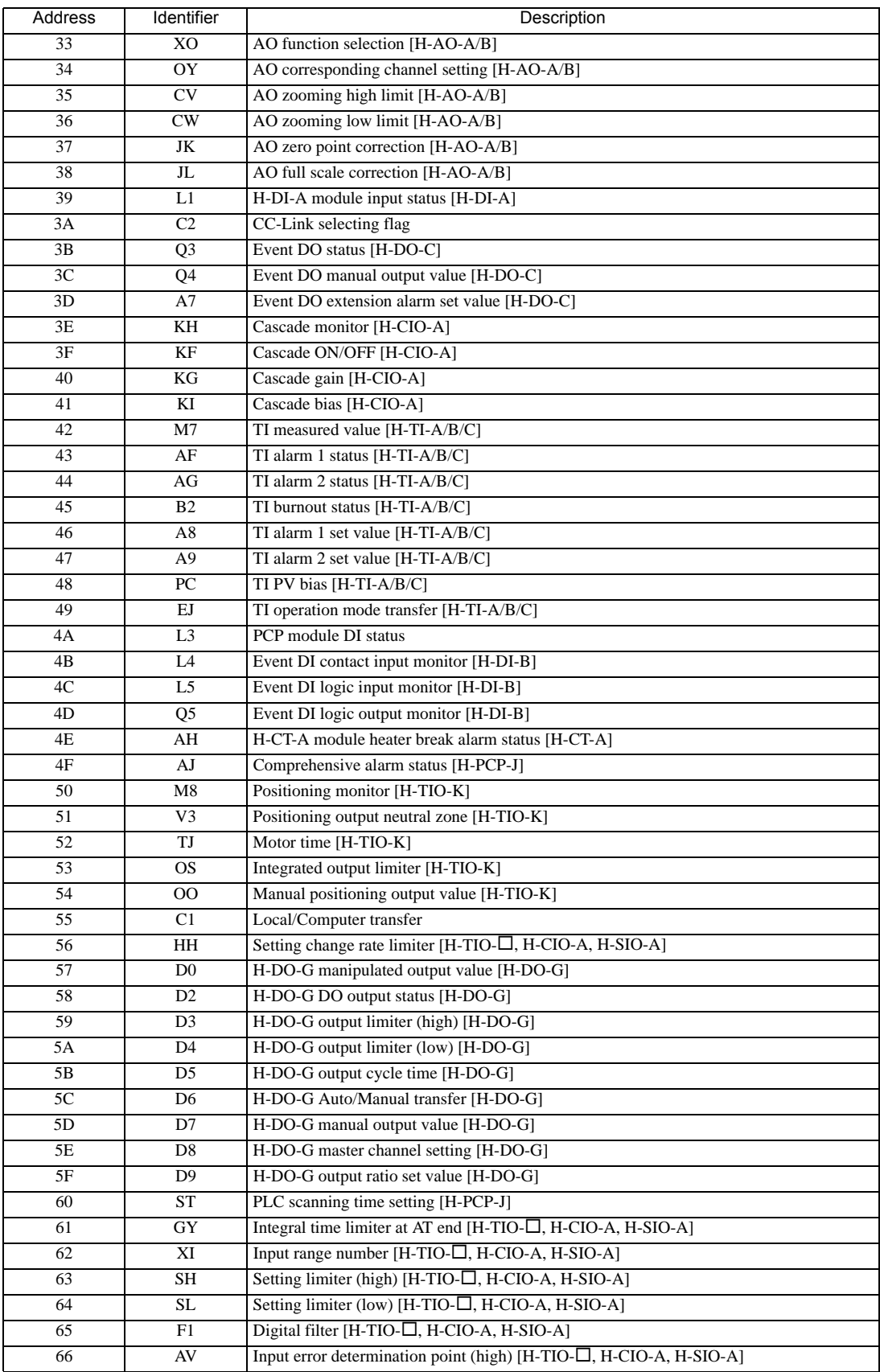

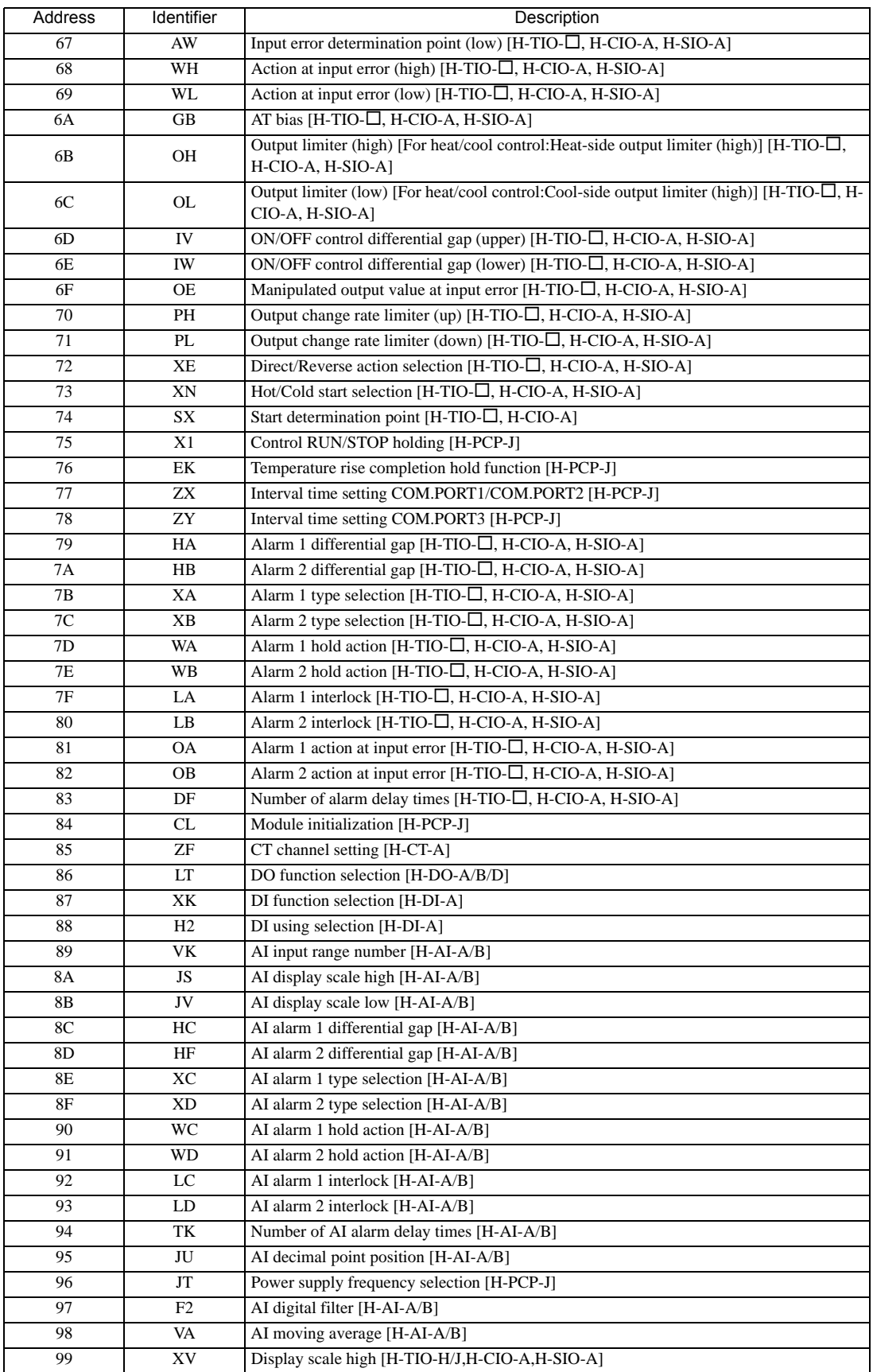

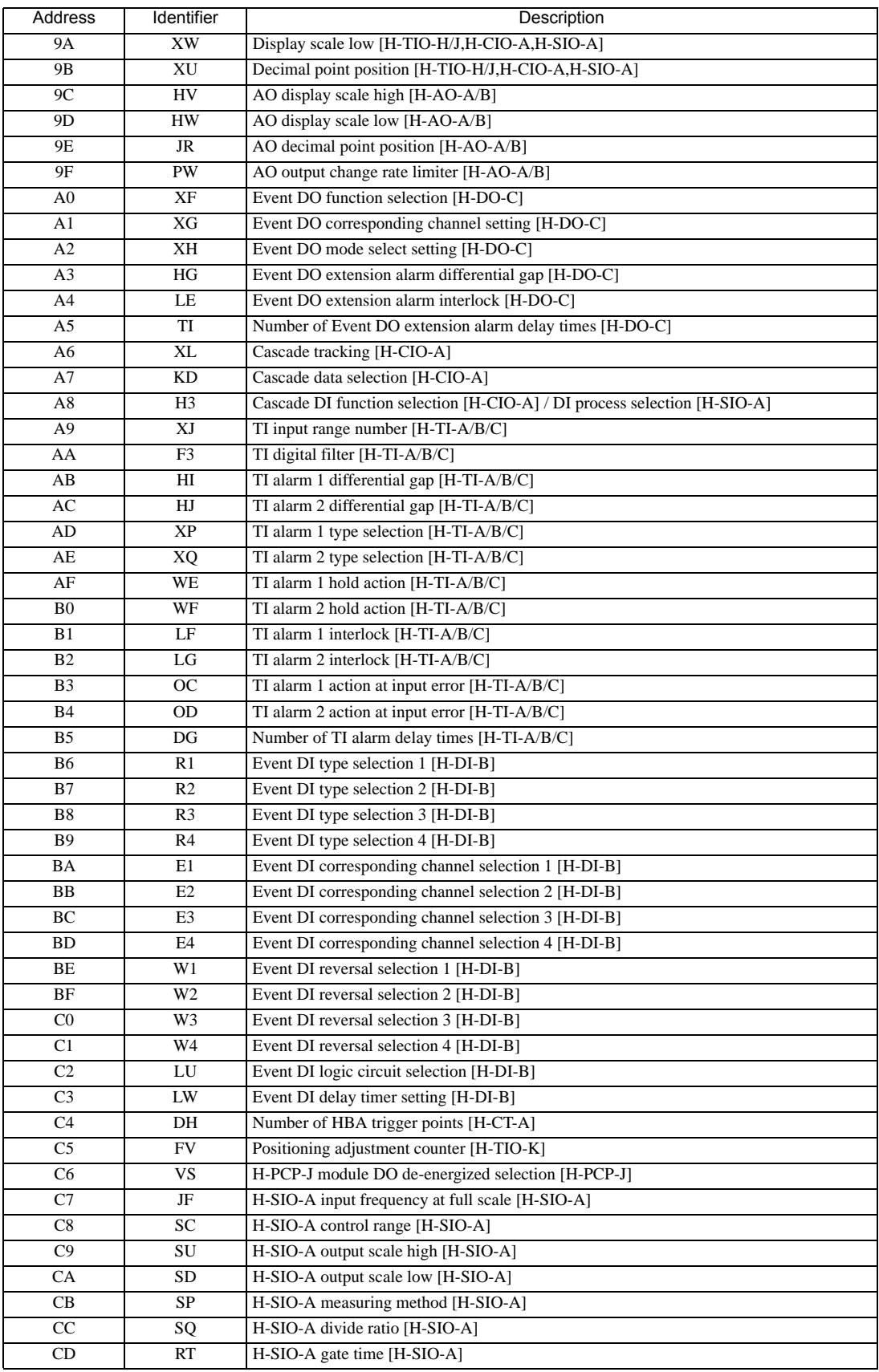

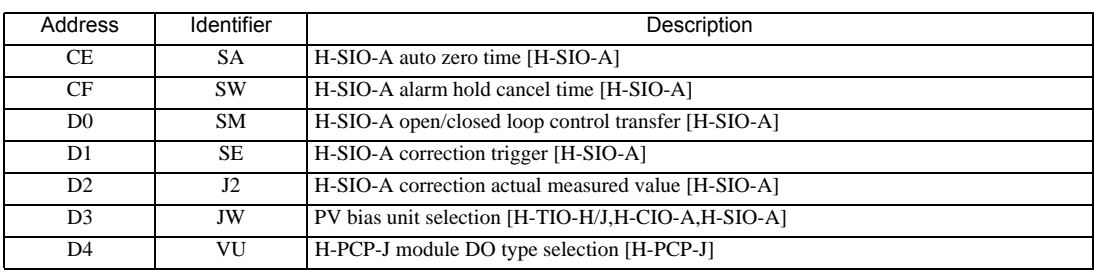

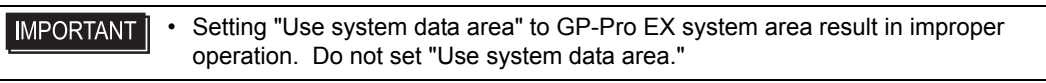

• System area setting that can be used for the temperature controller is reading area size only. Please NOTE refer to the GP-Pro EX Reference Manual for system data area.

Cf. GP-Pro EX Reference Manual "LS Area (Direct Access Method Area)"

- Please refer to the precautions on manual notation for icons in the table. "Manual Symbols and Terminology"
- Even if non-existing address is used, there are cases when read error is not indicated. In this case, zero (0) is kept for read out data. On the other hand, writing error is indicated.

### 6.10 REX-F9000 Series

 $\Box$ 

 $\Box$  This address can be specified as system data area.

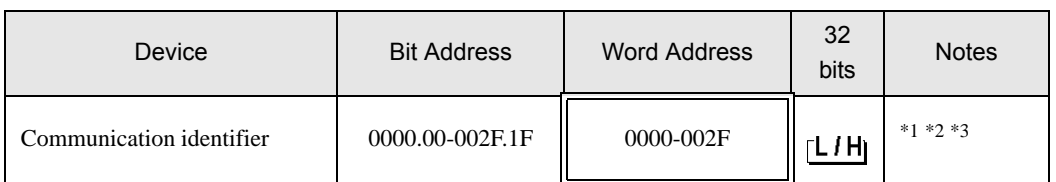

\*1 There are cases for which writing is not available depending on the device address. Check the identifying attributes of the external device's manual before use.

\*2 When bit is written, the indicator reads the corresponding word address of external device, assign a bit to the read word address, and return to the external device. There are cases when correct data cannot be written if the word address is written using a ladder program, while the indicator reads data of the external device and sends it back.

\*3 32-bit device

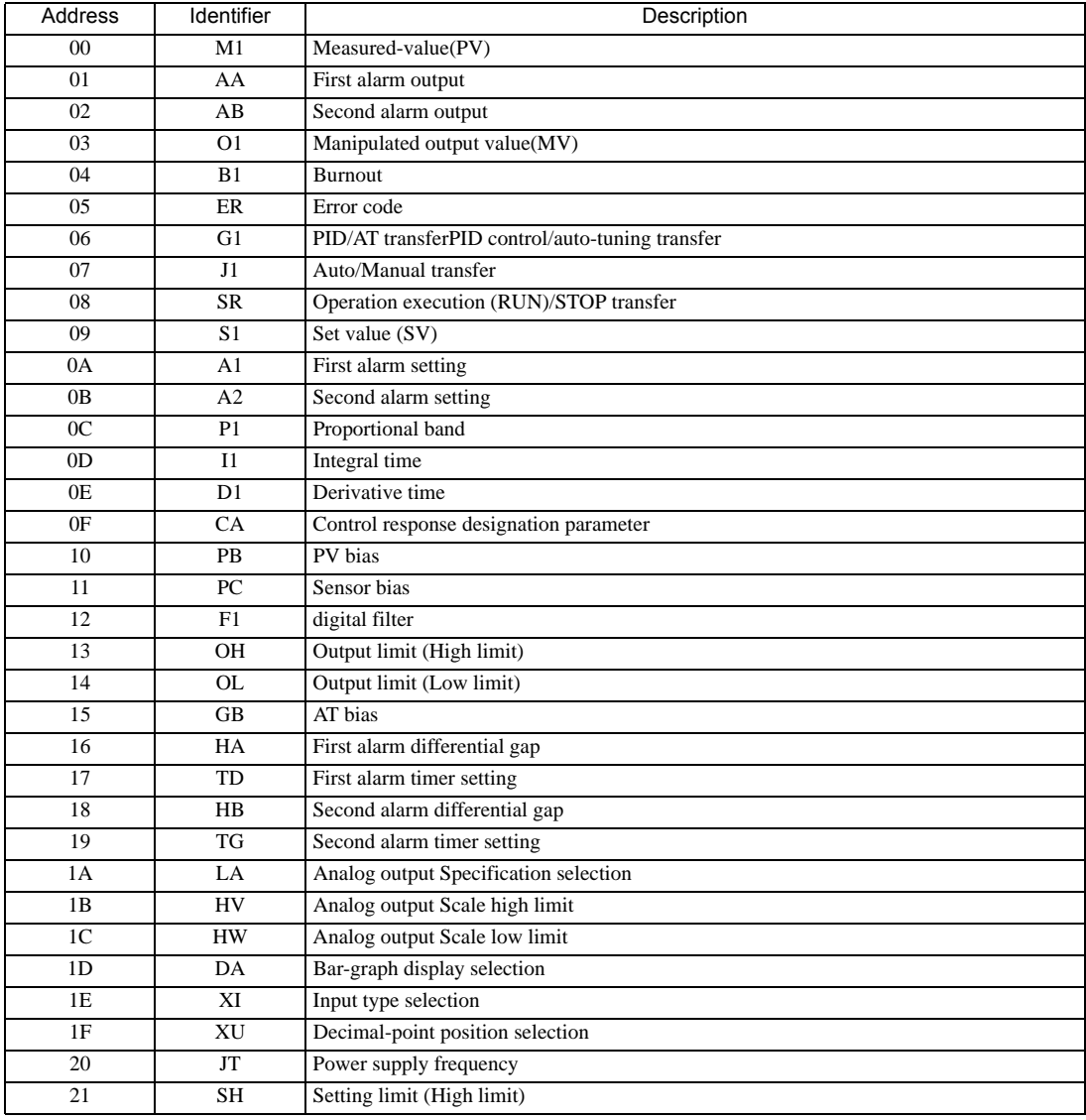

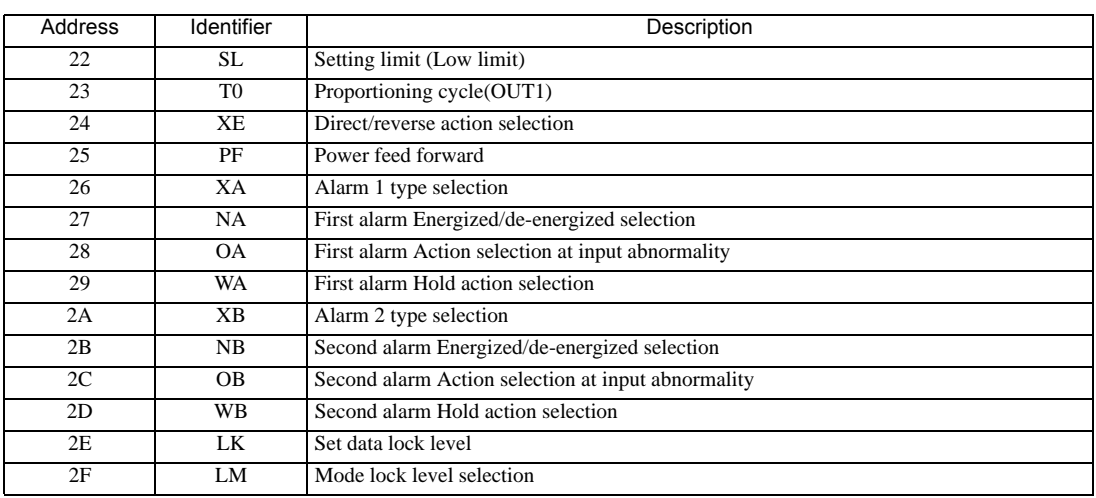

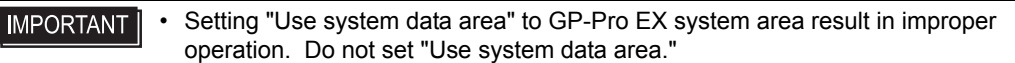

- System area setting that can be used for the temperature controller is reading area size only. Please NOTE refer to the GP-Pro EX Reference Manual for system data area.
	- Cf. GP-Pro EX Reference Manual "LS Area (Direct Access Method Area)"
	- Please refer to the precautions on manual notation for icons in the table.
		- "Manual Symbols and Terminology"
	- Even if non-existing address is used, there are cases when read error is not indicated. In this case, zero (0) is kept for read out data. On the other hand, writing error is indicated.

# 6.11 REX-F Series

⊫

 $\Box$  This address can be specified as system data area.

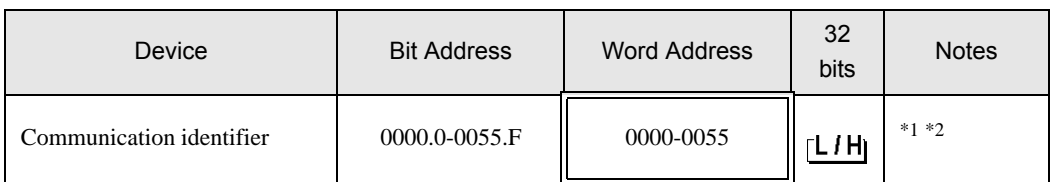

\*1 There are cases for which writing is not available depending on the device address. Check the identifying attributes of the external device's manual before use.

\*2 When bit is written, the indicator reads the corresponding word address of external device, assign a bit to the read word address, and return to the external device. There are cases when correct data cannot be written if the word address is written using a ladder program, while the indicator reads data of the external device and sends it back.

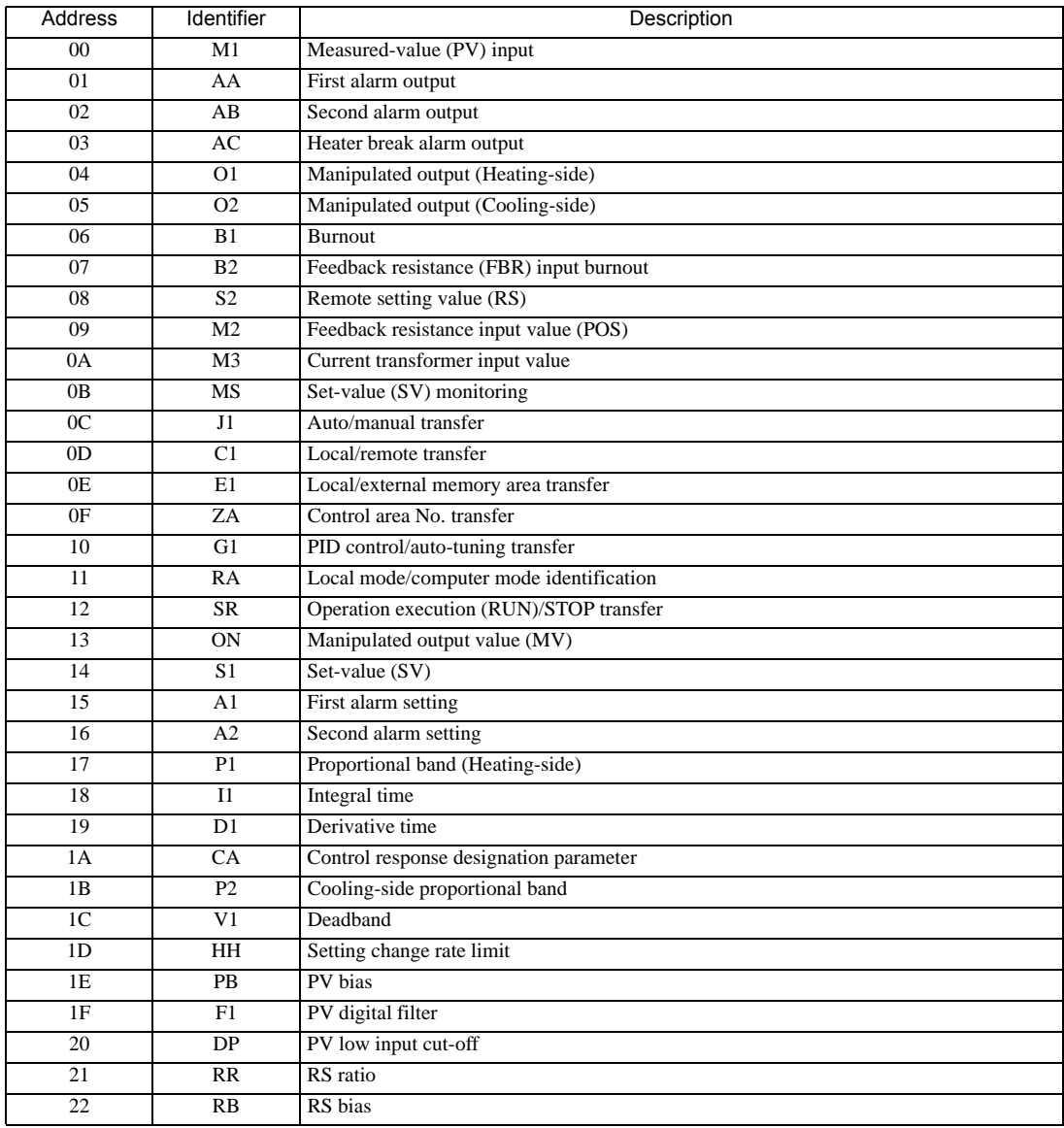
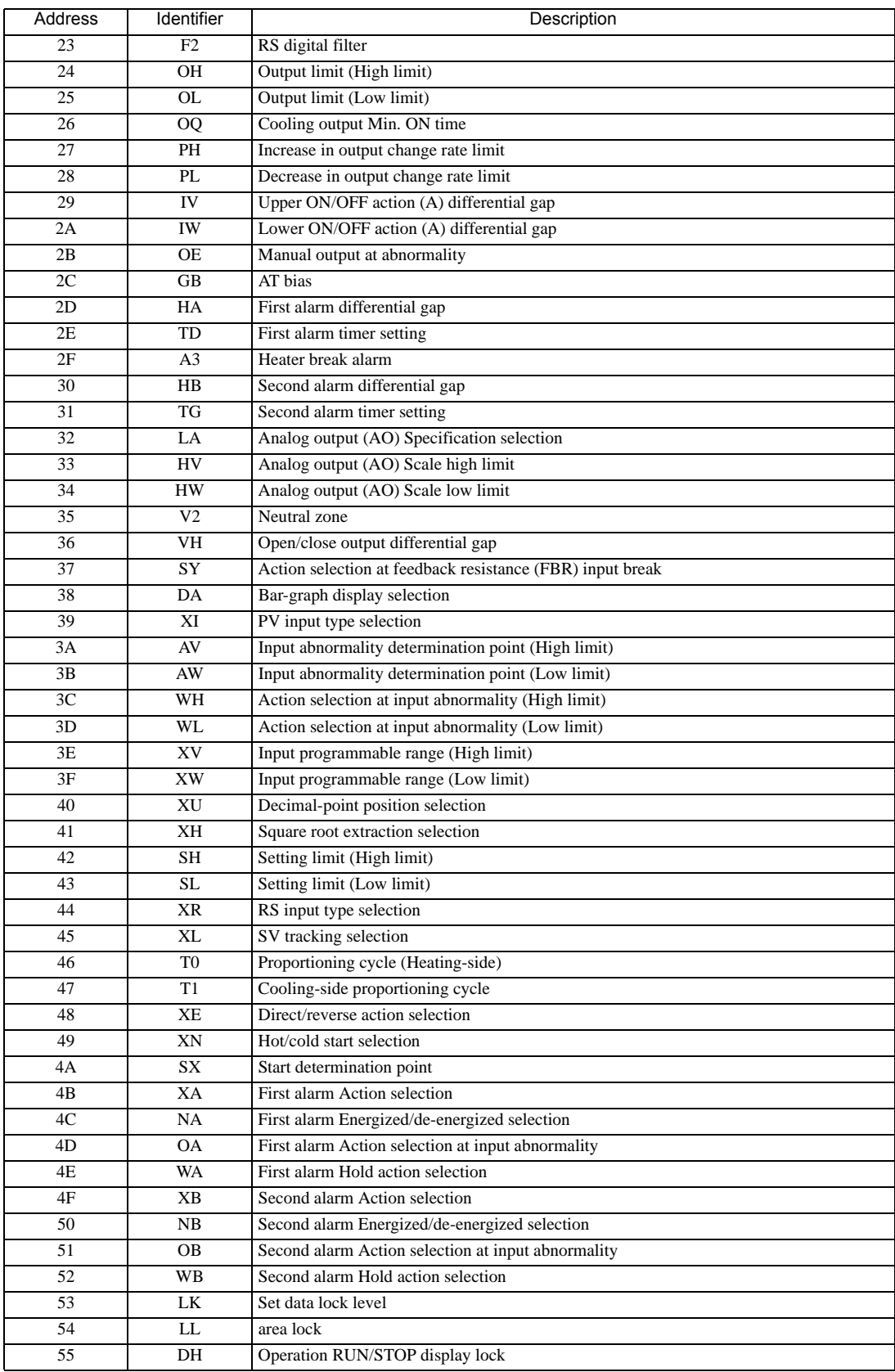

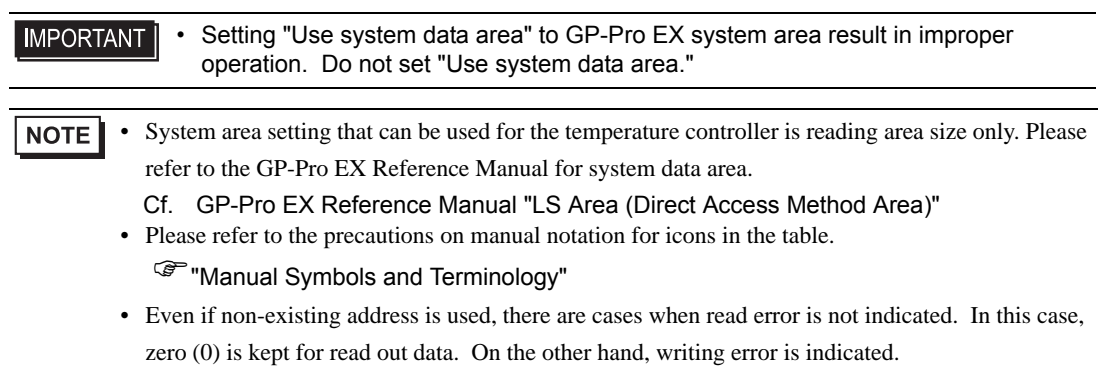

## 6.12 REX-D Series

⊫

 $\Box$  This address can be specified as system data area.

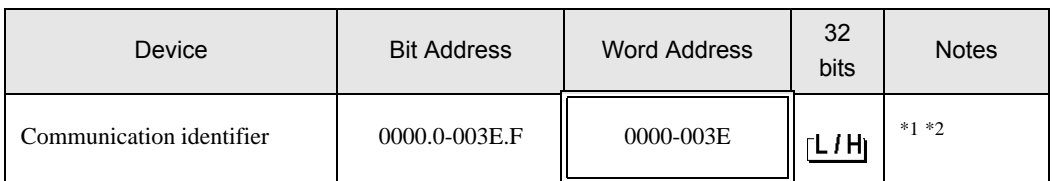

\*1 There are cases for which writing is not available depending on the device address. Check the identifying attributes of the external device's manual before use.

\*2 When bit is written, the indicator reads the corresponding word address of external device, assign a bit to the read word address, and return to the external device. There are cases when correct data cannot be written if the word address is written using a ladder program, while the indicator reads data of the external device and sends it back.

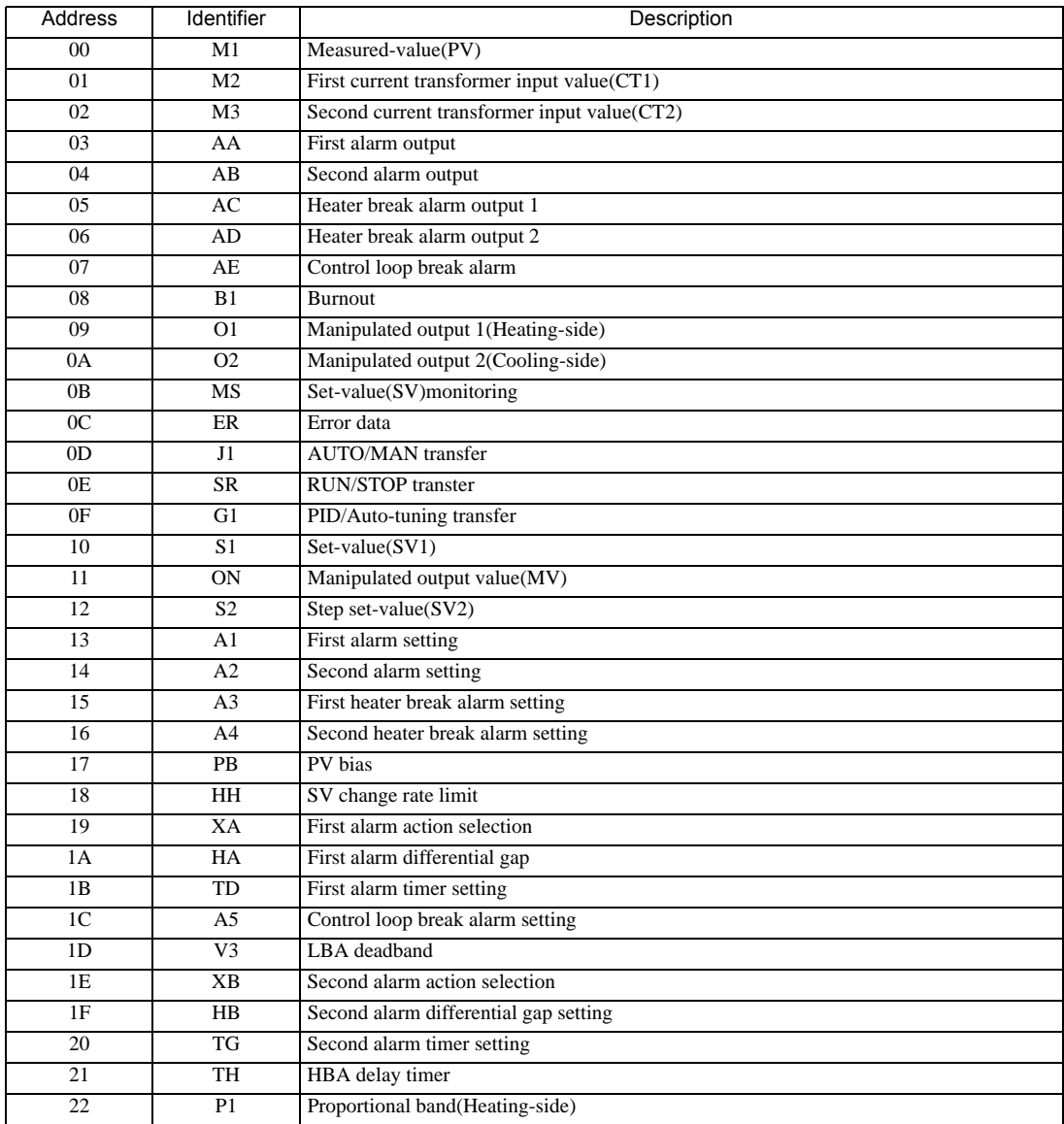

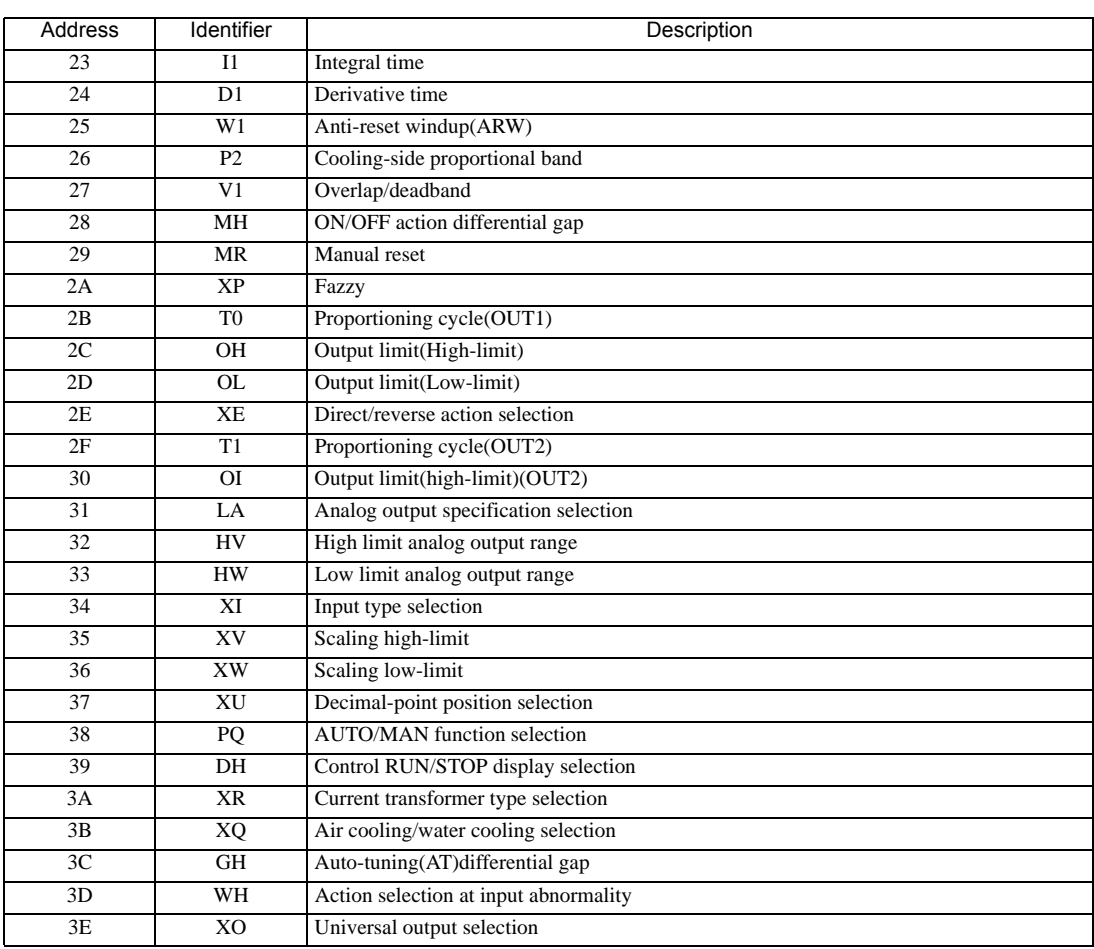

#### • Setting "Use system data area" to GP-Pro EX system area result in improper **IMPORTANT** operation. Do not set "Use system data area."

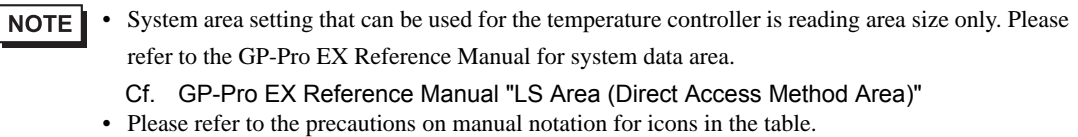

- "Manual Symbols and Terminology"
- Even if non-existing address is used, there are cases when read error is not indicated. In this case, zero (0) is kept for read out data. On the other hand, writing error is indicated.

# 6.13 REX-G9 Series

⊫

 $\Box$  This address can be specified as system data area.

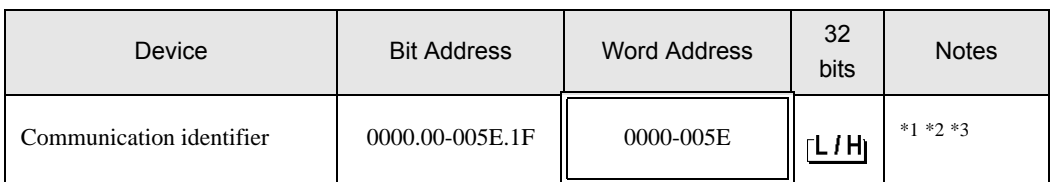

\*1 There are cases for which writing is not available depending on the device address. Check the identifying attributes of the external device's manual before use.

\*2 When bit is written, the indicator reads the corresponding word address of external device, assign a bit to the read word address, and return to the external device. There are cases when correct data cannot be written if the word address is written using a ladder program, while the indicator reads data of the external device and sends it back.

\*3 32-bit device

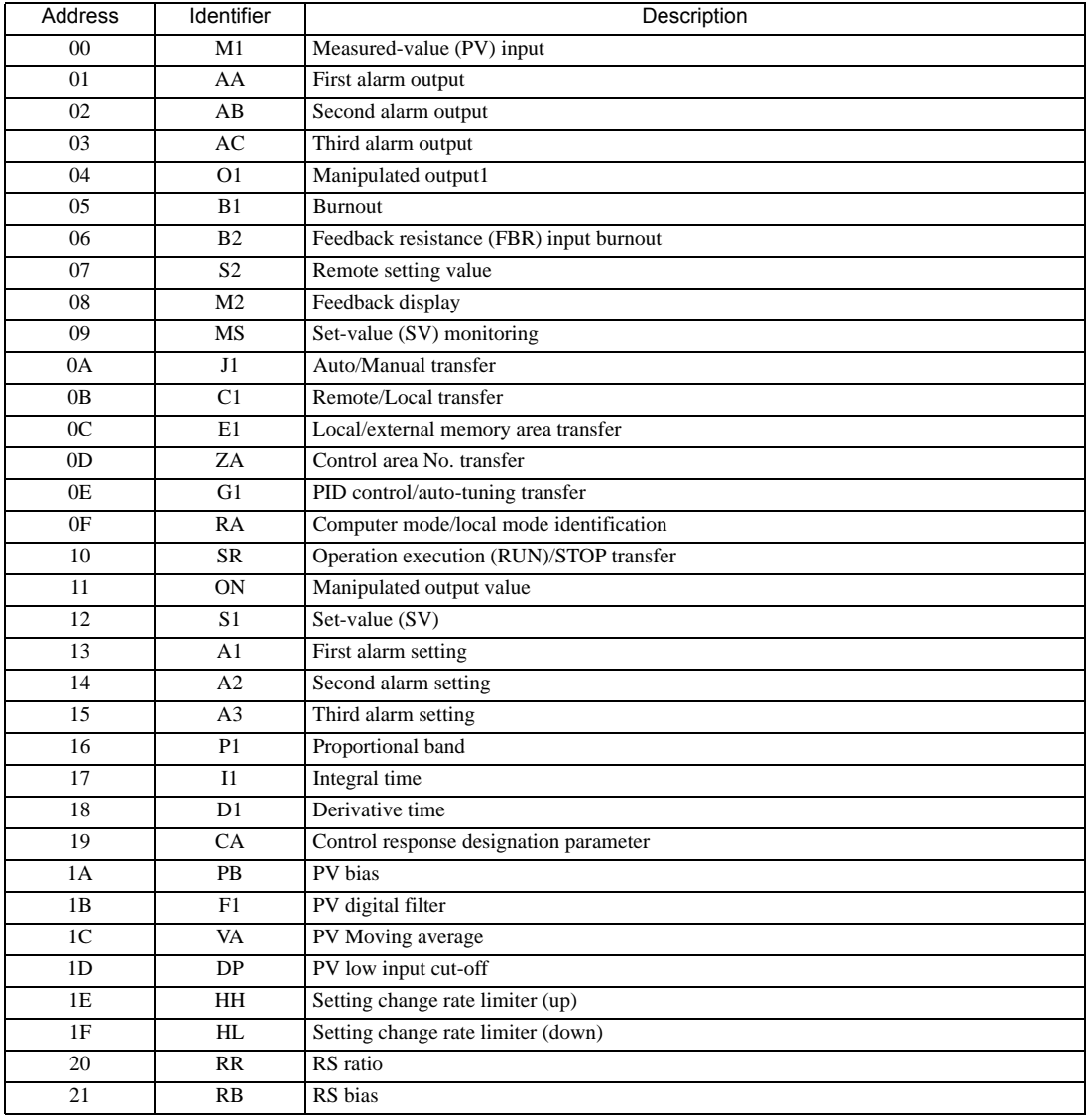

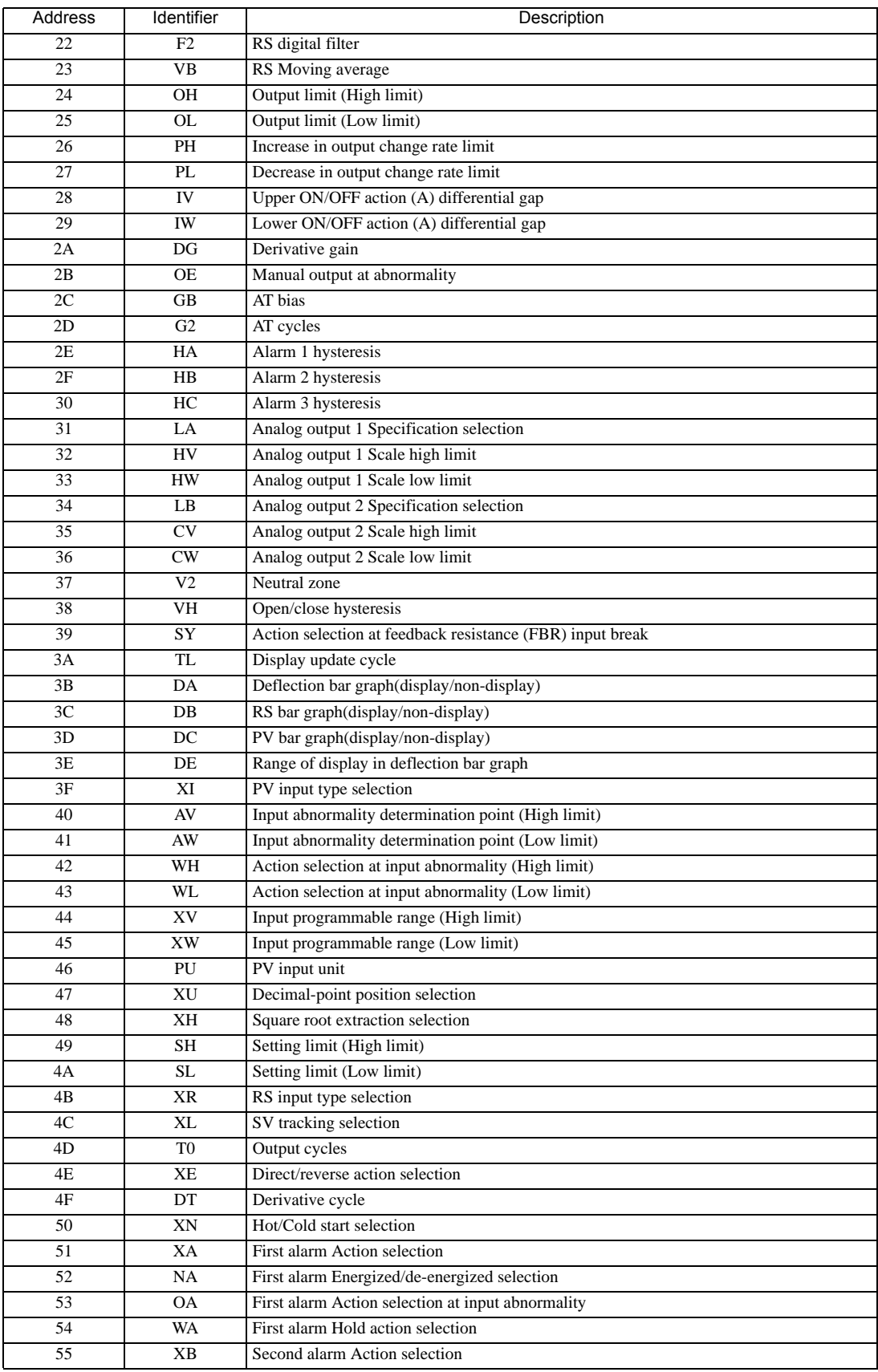

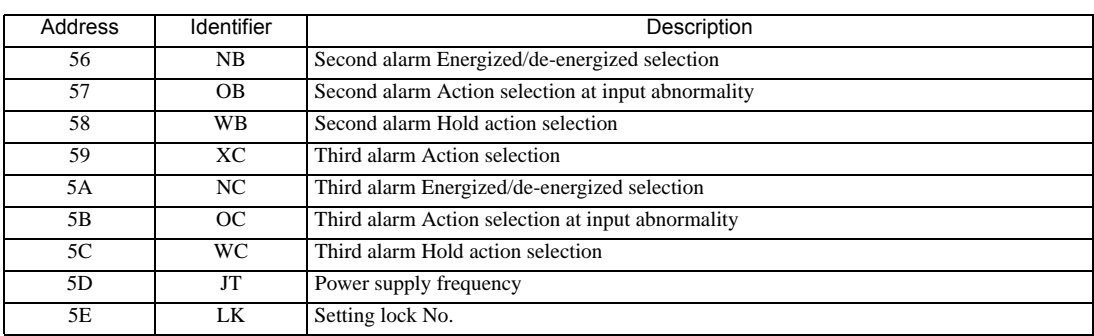

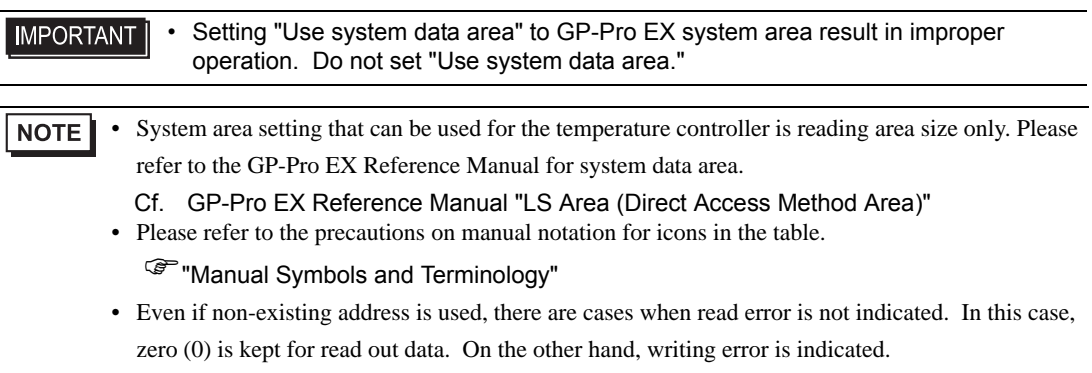

## 6.14 REX-P300 Series

 $\Box$ 

 $\Box$  This address can be specified as system data area.

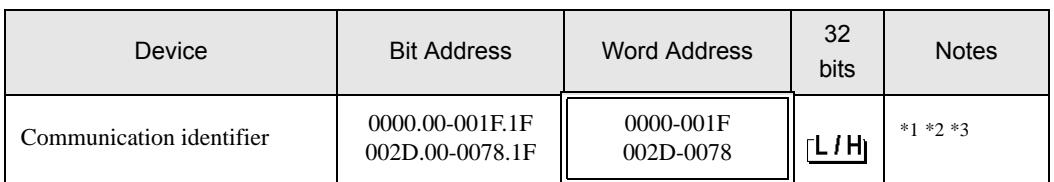

\*1 There are cases for which writing is not available depending on the device address. Check the identifying attributes of the external device's manual before use.

\*2 When bit is written, the indicator reads the corresponding word address of external device, assign a bit to the read word address, and return to the external device. There are cases when correct data cannot be written if the word address is written using a ladder program, while the indicator reads data of the external device and sends it back.

\*3 32-bit device

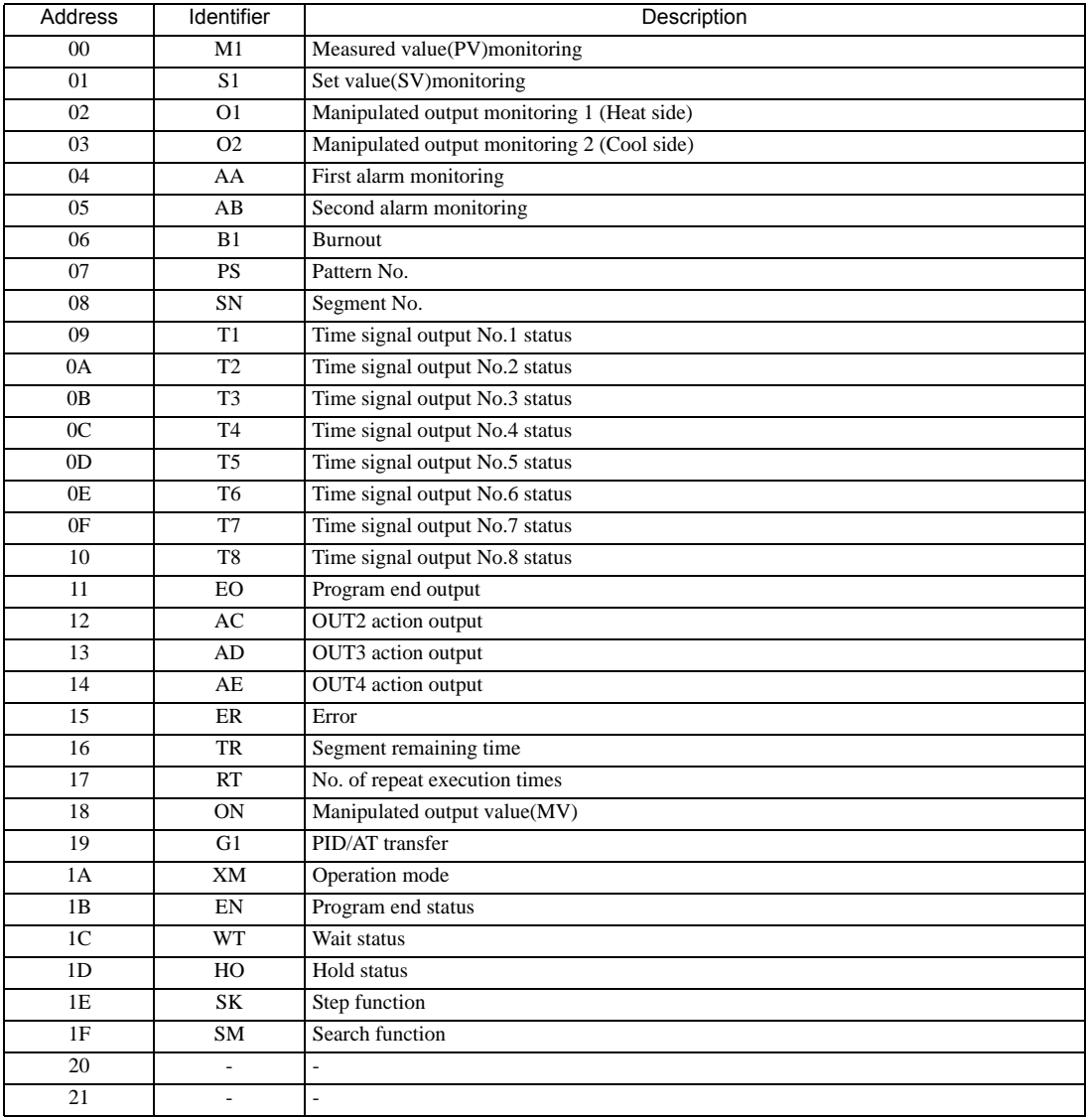

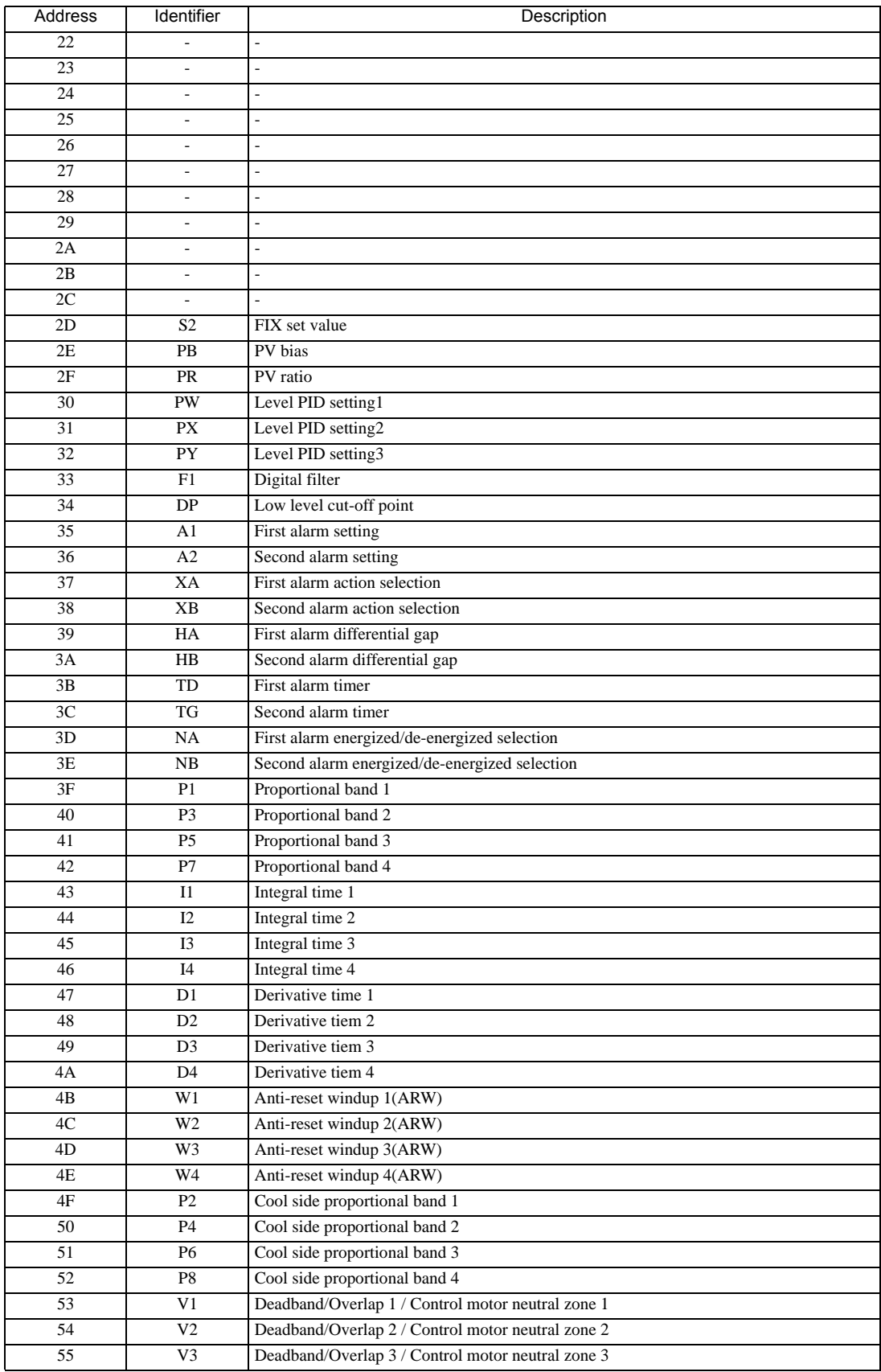

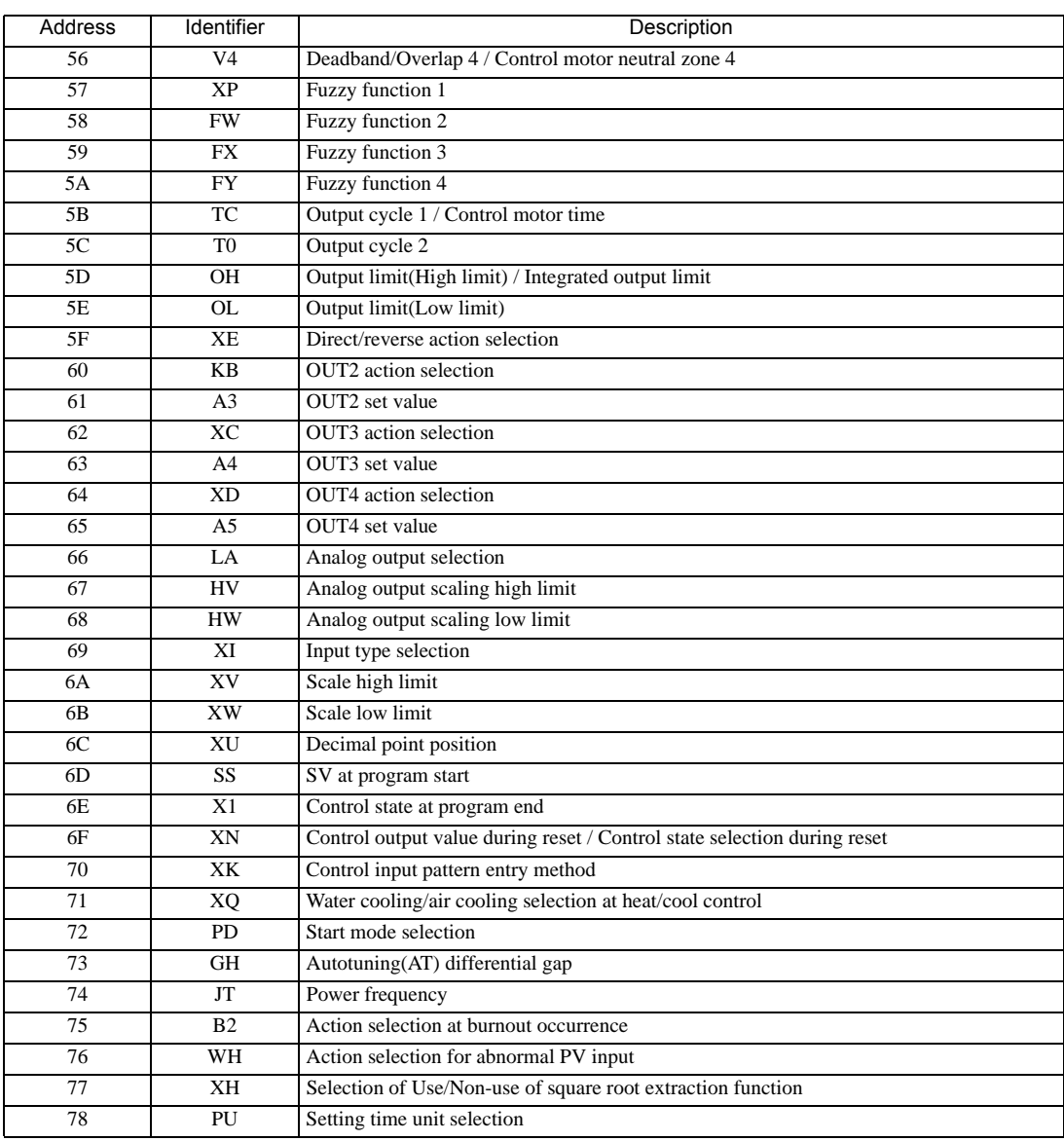

**IMPORTANT** 

• Setting "Use system data area" to GP-Pro EX system area result in improper operation. Do not set "Use system data area."

NOTE • System area setting that can be used for the temperature controller is reading area size only. Please refer to the GP-Pro EX Reference Manual for system data area.

Cf. GP-Pro EX Reference Manual "LS Area (Direct Access Method Area)"

• Please refer to the precautions on manual notation for icons in the table.

"Manual Symbols and Terminology"

### 6.15 REX-P250 Series

 $\Box$ 

 $\Box$  This address can be specified as system data area.

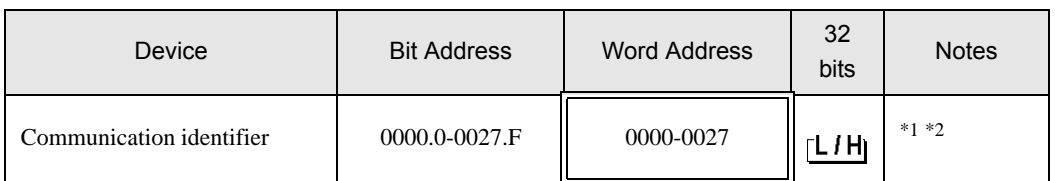

\*1 There are cases for which writing is not available depending on the device address. Check the identifying attributes of the external device's manual before use.

\*2 When bit is written, the indicator reads the corresponding word address of external device, assign a bit to the read word address, and return to the external device. There are cases when correct data cannot be written if the word address is written using a ladder program, while the indicator reads data of the external device and sends it back.

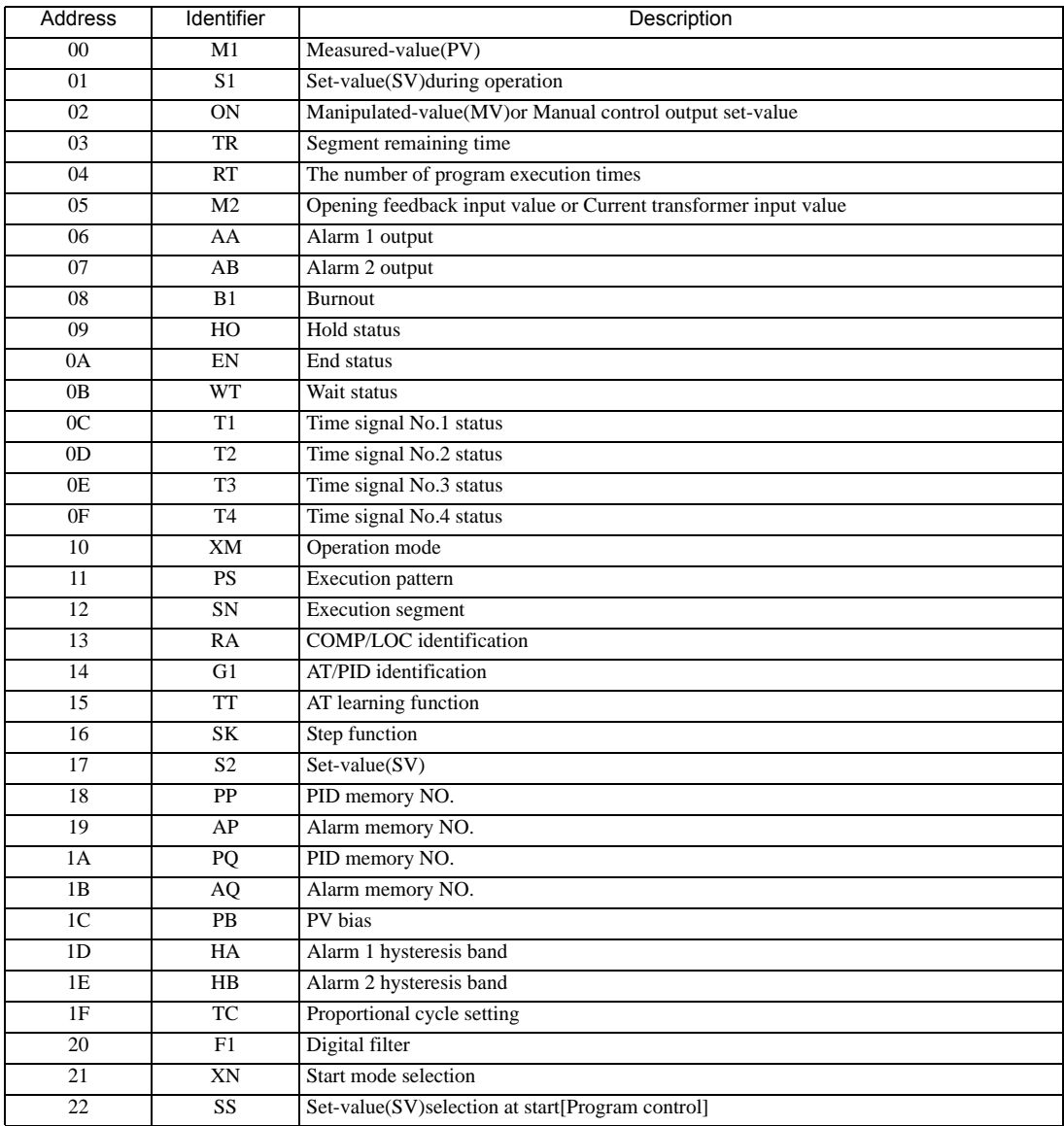

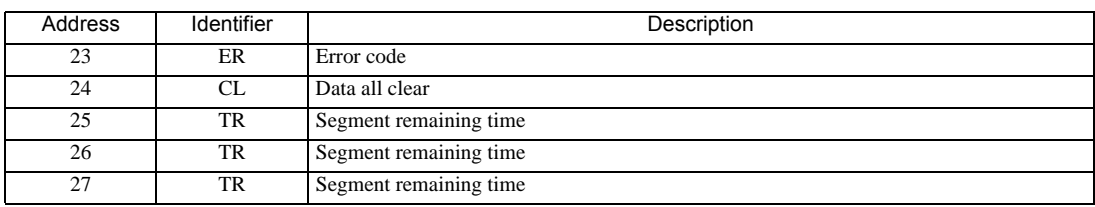

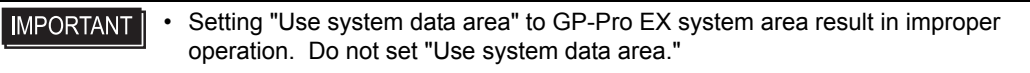

#### • System area setting that can be used for the temperature controller is reading area size only. Please **NOTE** refer to the GP-Pro EX Reference Manual for system data area.

Cf. GP-Pro EX Reference Manual "LS Area (Direct Access Method Area)"

• Please refer to the precautions on manual notation for icons in the table.

"Manual Symbols and Terminology"

# 6.16 REX-AD Series

E

 $\Box$  This address can be specified as system data area.

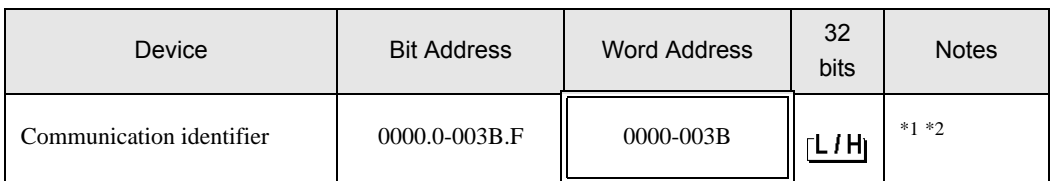

\*1 There are cases for which writing is not available depending on the device address. Check the identifying attributes of the external device's manual before use.

\*2 When bit is written, the indicator reads the corresponding word address of external device, assign a bit to the read word address, and return to the external device. There are cases when correct data cannot be written if the word address is written using a ladder program, while the indicator reads data of the external device and sends it back.

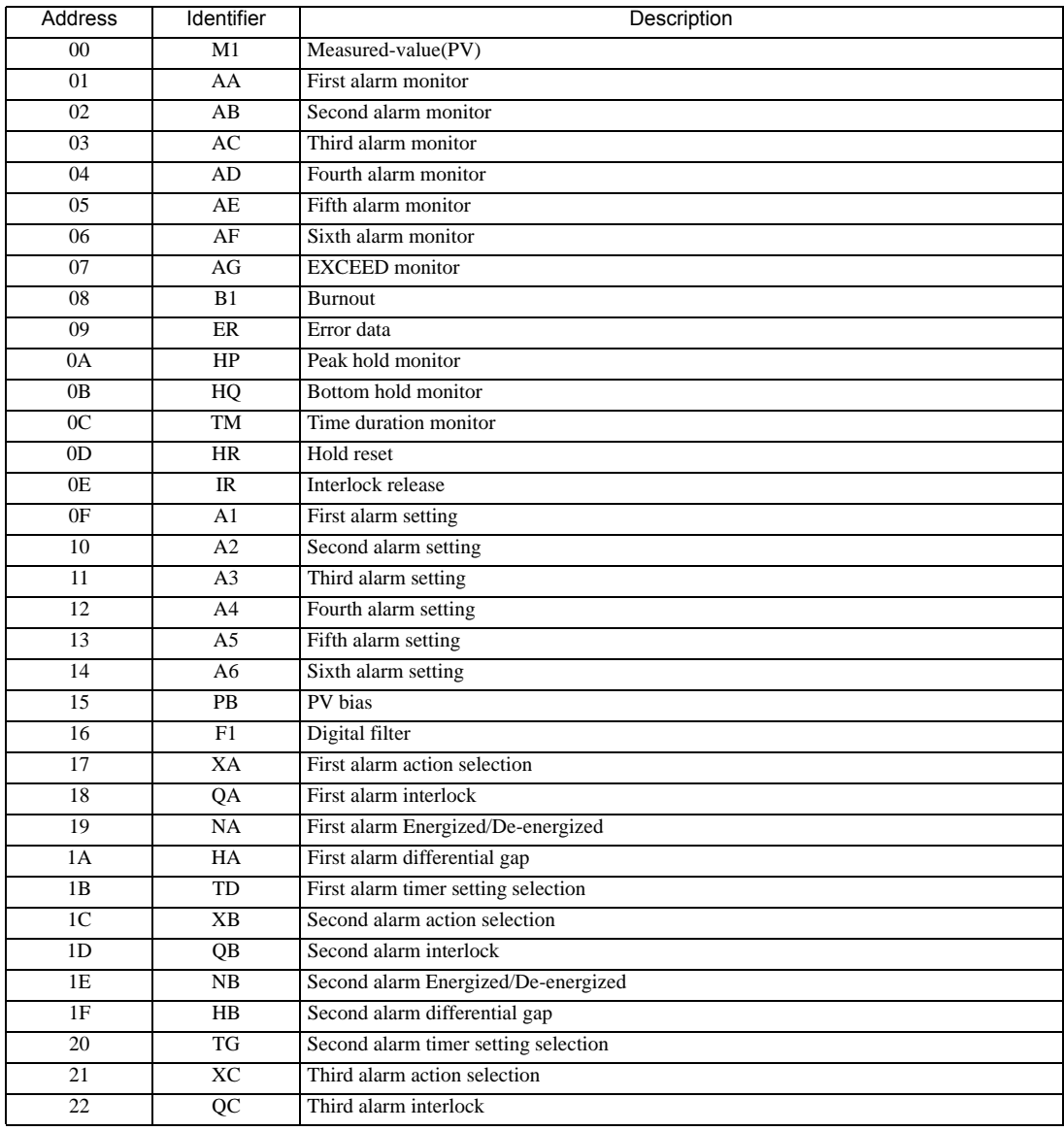

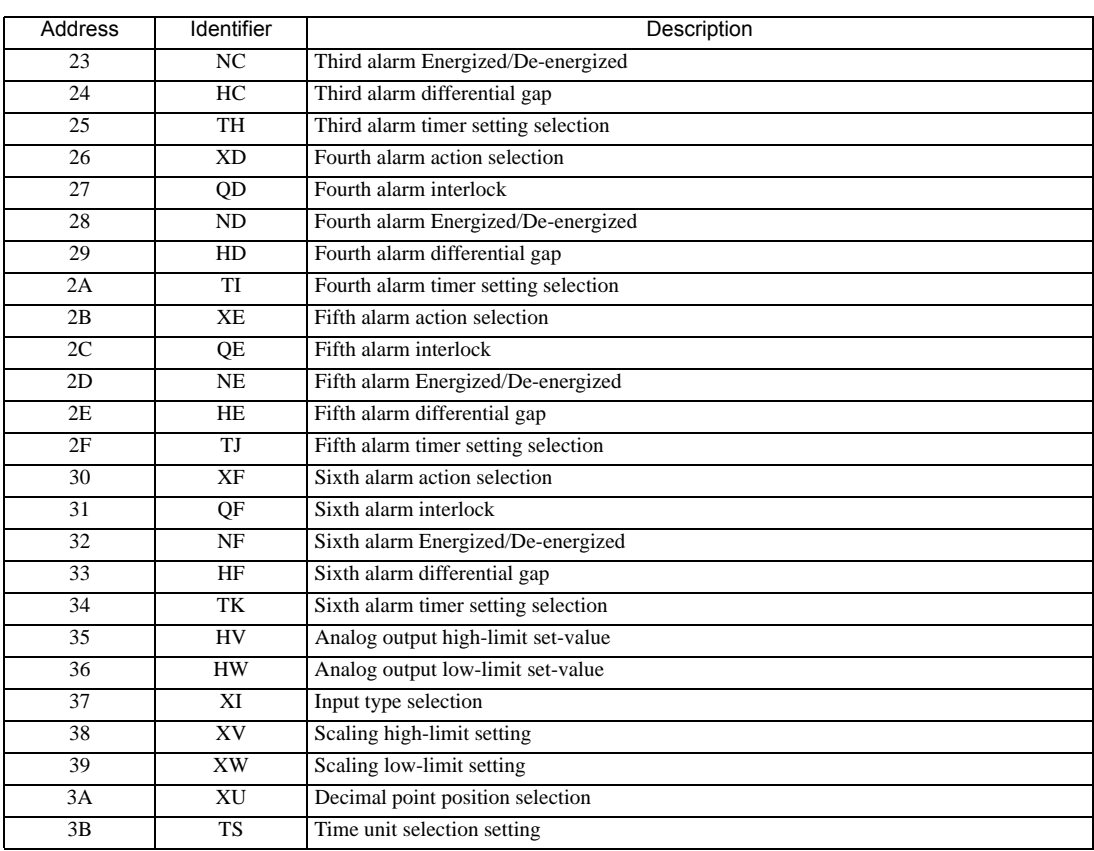

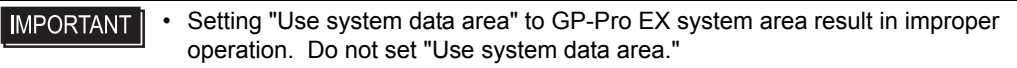

• System area setting that can be used for the temperature controller is reading area size only. Please NOTE refer to the GP-Pro EX Reference Manual for system data area.

Cf. GP-Pro EX Reference Manual "LS Area (Direct Access Method Area)"

• Please refer to the precautions on manual notation for icons in the table.

"Manual Symbols and Terminology"

## 6.17 REX-PG Series

⊫

 $\Box$  This address can be specified as system data area.

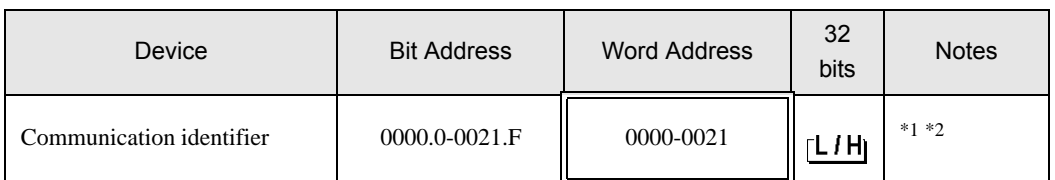

\*1 There are cases for which writing is not available depending on the device address. Check the identifying attributes of the external device's manual before use.

\*2 When bit is written, the indicator reads the corresponding word address of external device, assign a bit to the read word address, and return to the external device. There are cases when correct data cannot be written if the word address is written using a ladder program, while the indicator reads data of the external device and sends it back.

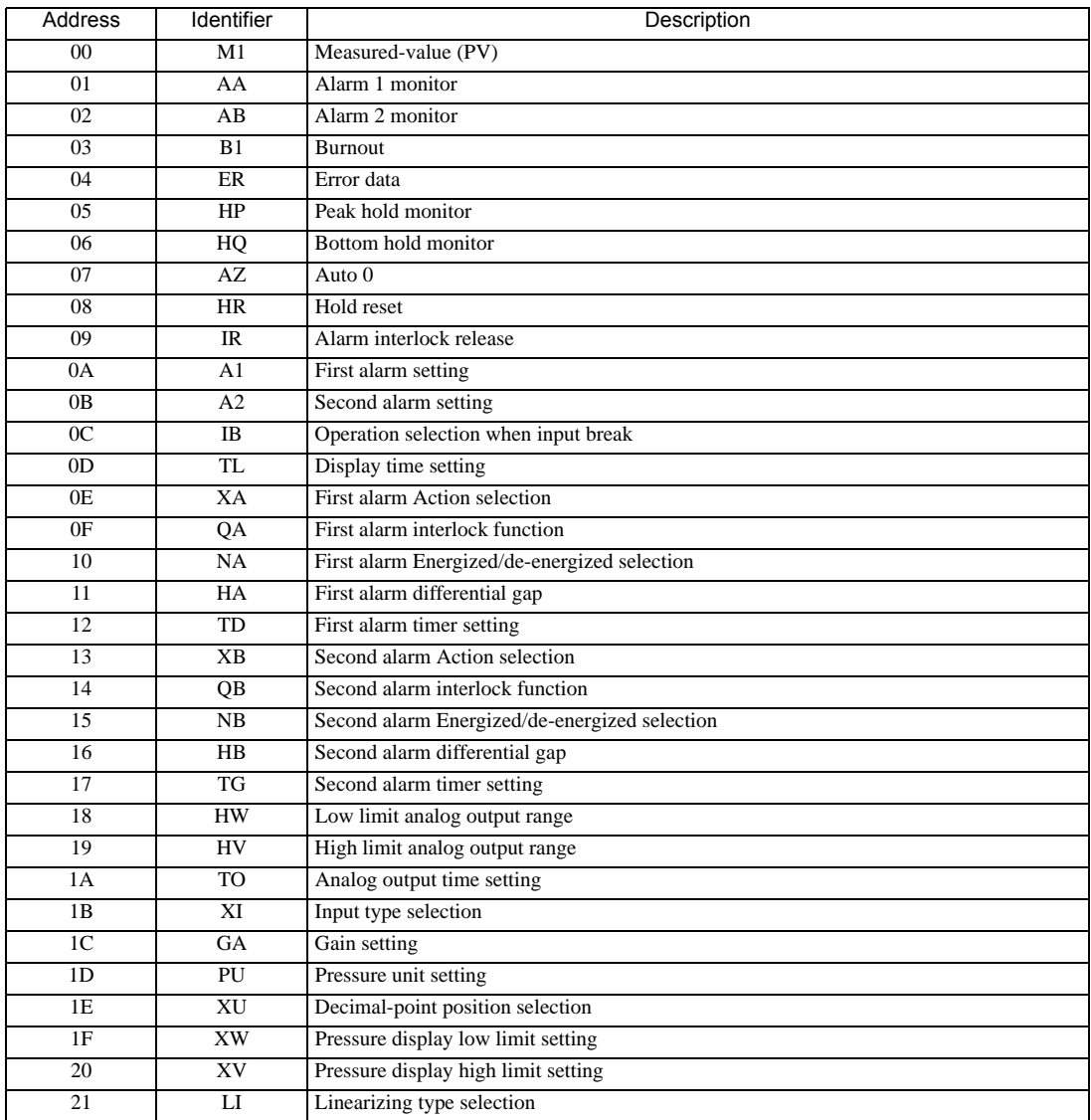

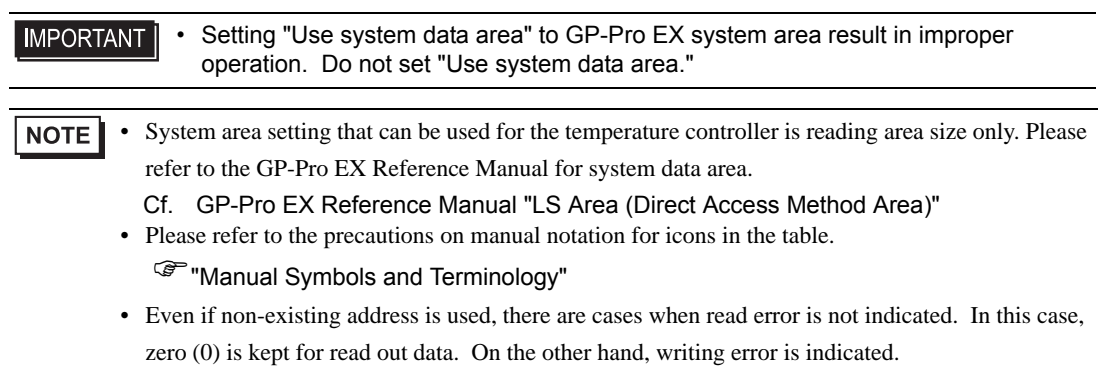

## 6.18 AE500 Series

L

 $\Box$  This address can be specified as system data area.

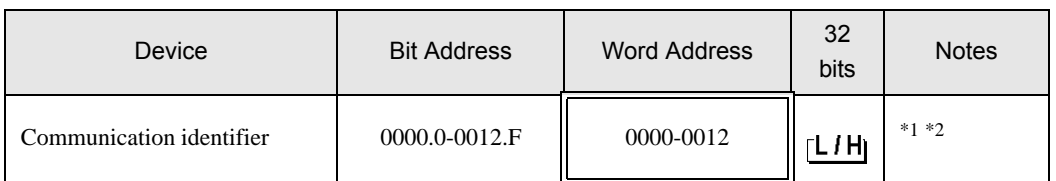

\*1 There are cases for which writing is not available depending on the device address. Check the identifying attributes of the external device's manual before use.

\*2 When bit is written, the indicator reads the corresponding word address of external device, assign a bit to the read word address, and return to the external device. There are cases when correct data cannot be written if the word address is written using a ladder program, while the indicator reads data of the external device and sends it back.

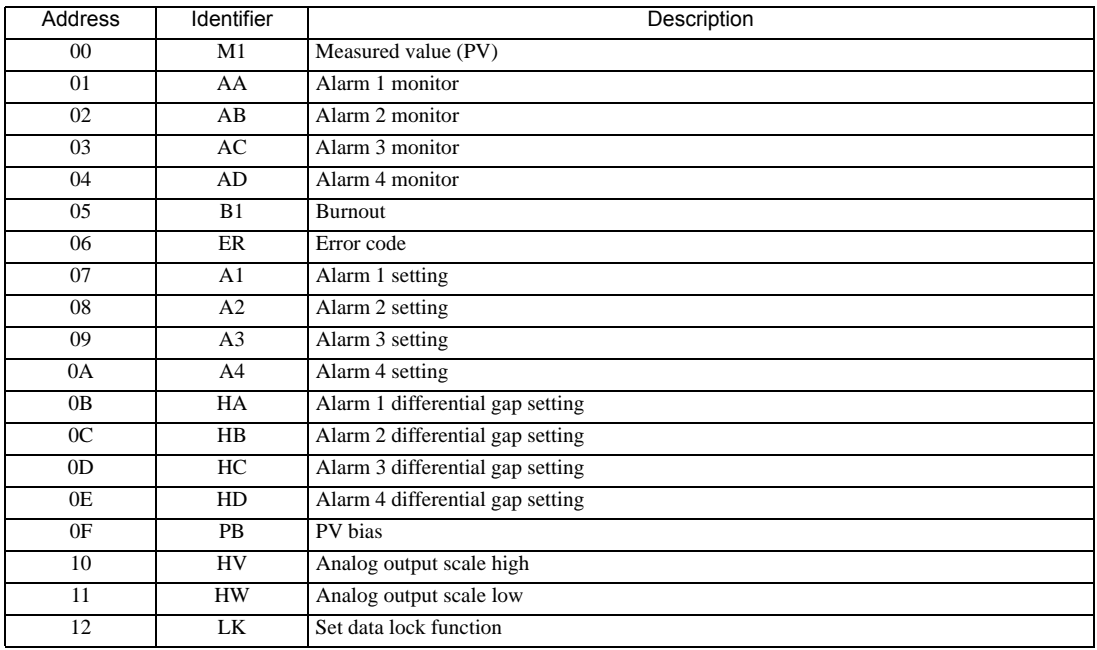

<Communication identifier list>

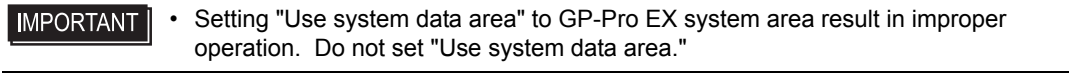

• System area setting that can be used for the temperature controller is reading area size only. Please **NOTE** refer to the GP-Pro EX Reference Manual for system data area.

Cf. GP-Pro EX Reference Manual "LS Area (Direct Access Method Area)" • Please refer to the precautions on manual notation for icons in the table.

**F** "Manual Symbols and Terminology"

## 6.19 LE100 Series

E

 $\Box$  This address can be specified as system data area.

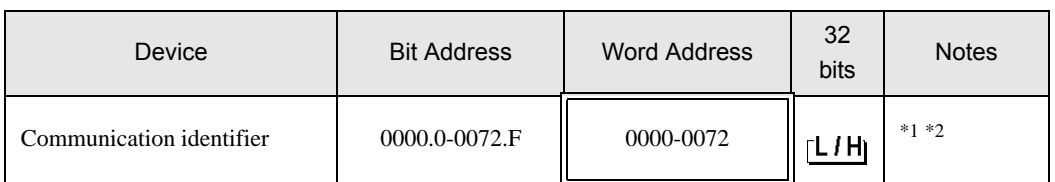

\*1 There are cases for which writing is not available depending on the device address. Check the identifying attributes of the external device's manual before use.

\*2 When bit is written, the indicator reads the corresponding word address of external device, assign a bit to the read word address, and return to the external device. There are cases when correct data cannot be written if the word address is written using a ladder program, while the indicator reads data of the external device and sends it back.

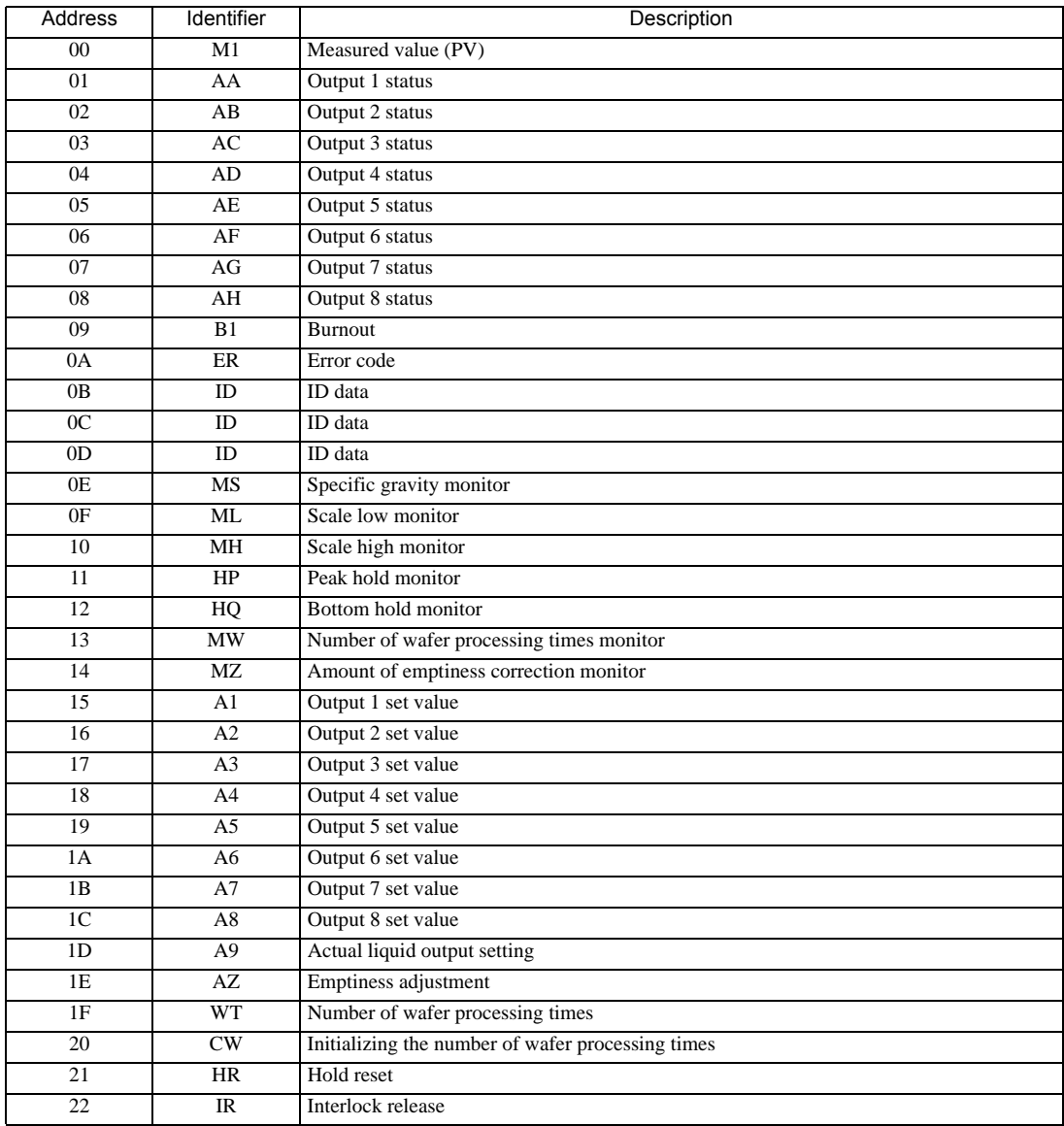

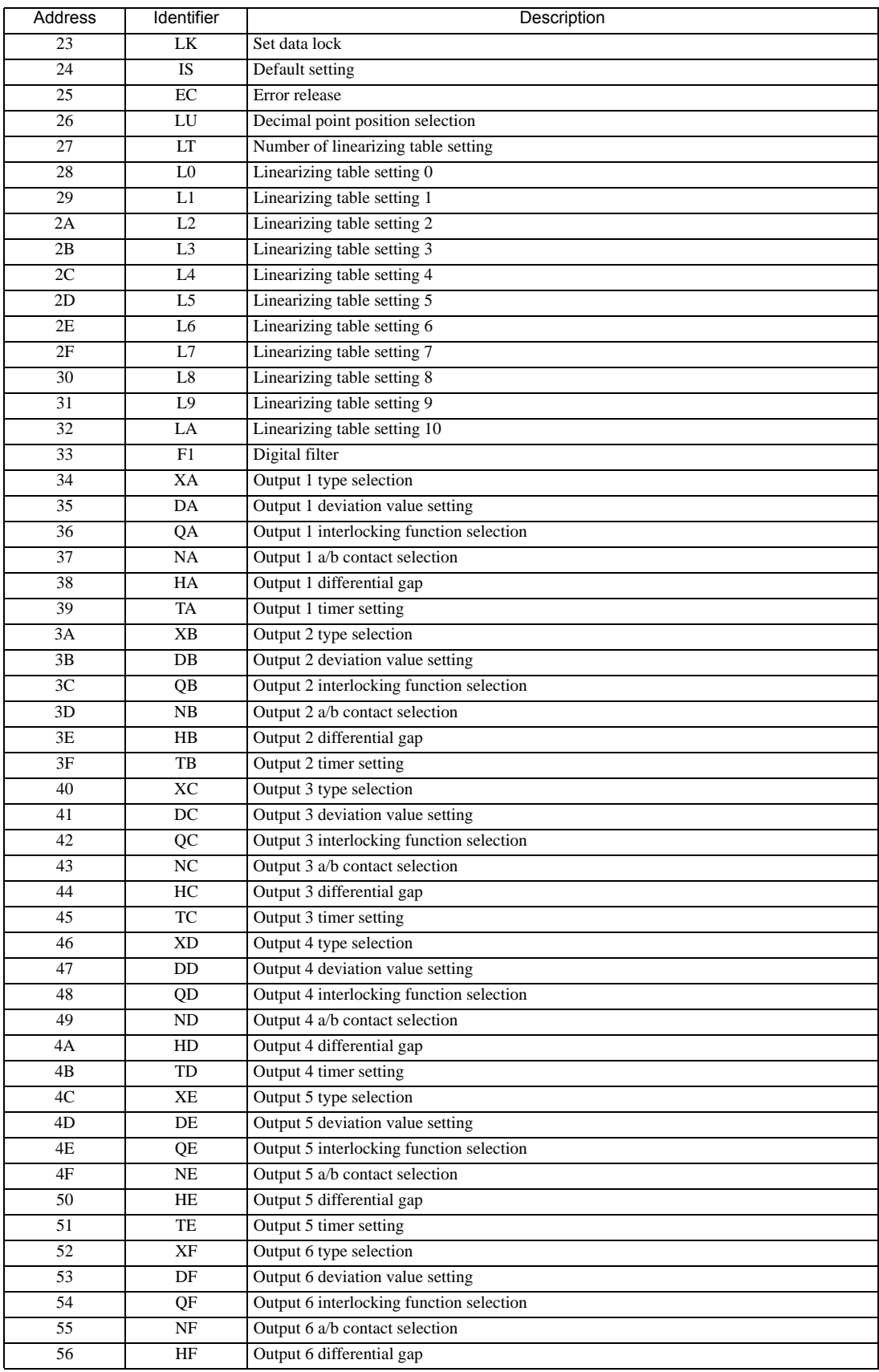

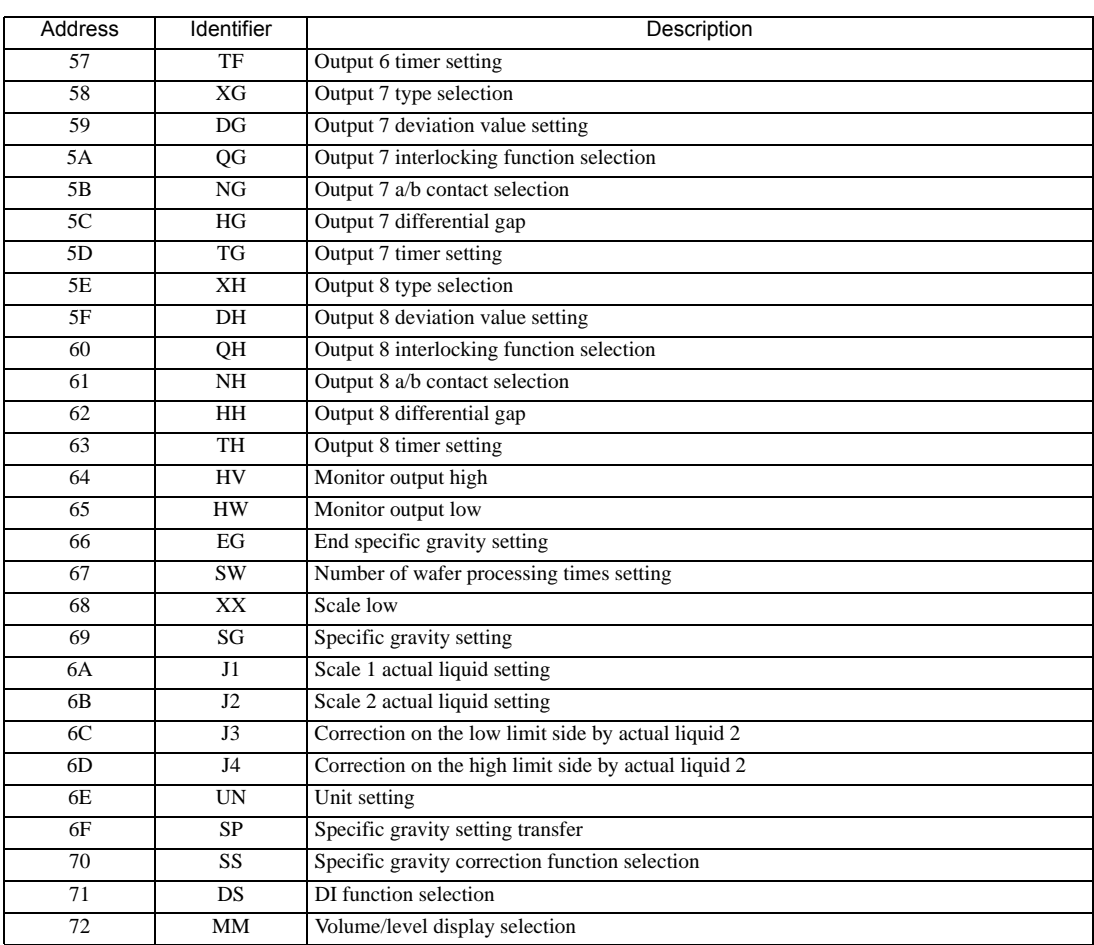

#### • Setting "Use system data area" to GP-Pro EX system area result in improper **IMPORTANT** operation. Do not set "Use system data area."

• System area setting that can be used for the temperature controller is reading area size only. Please NOTE refer to the GP-Pro EX Reference Manual for system data area.

- Cf. GP-Pro EX Reference Manual "LS Area (Direct Access Method Area)"
- Please refer to the precautions on manual notation for icons in the table.
	- **F** "Manual Symbols and Terminology"
- Even if non-existing address is used, there are cases when read error is not indicated. In this case, zero (0) is kept for read out data. On the other hand, writing error is indicated.

# 6.20 SRZ (Z-TIO) Series

匠

 $\Box$  This address can be specified as system data area.

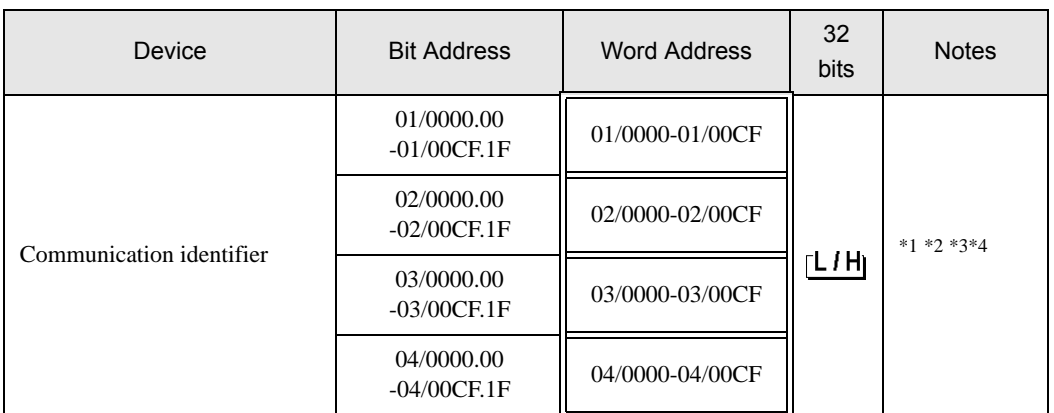

\*1 There are cases for which writing is not available depending on the device address. Check the identifying attributes of the external device's manual before use.

- \*2 When bit is written, the indicator reads the corresponding word address of external device, assign a bit to the read word address, and return to the external device. There are cases when correct data cannot be written if the word address is written using a ladder program, while the indicator reads data of the external device and sends it back.
- \*3 Some of the identifiers are for each channel, some are for each module. As for the identifiers which are for each channel, it is necessary to specified the channel number correctly. As for the identifiers which are for each module, the specified channel number is meaningless.

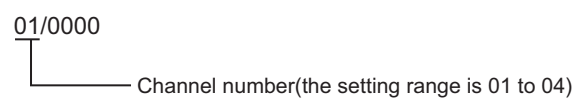

\*4 32-bit device

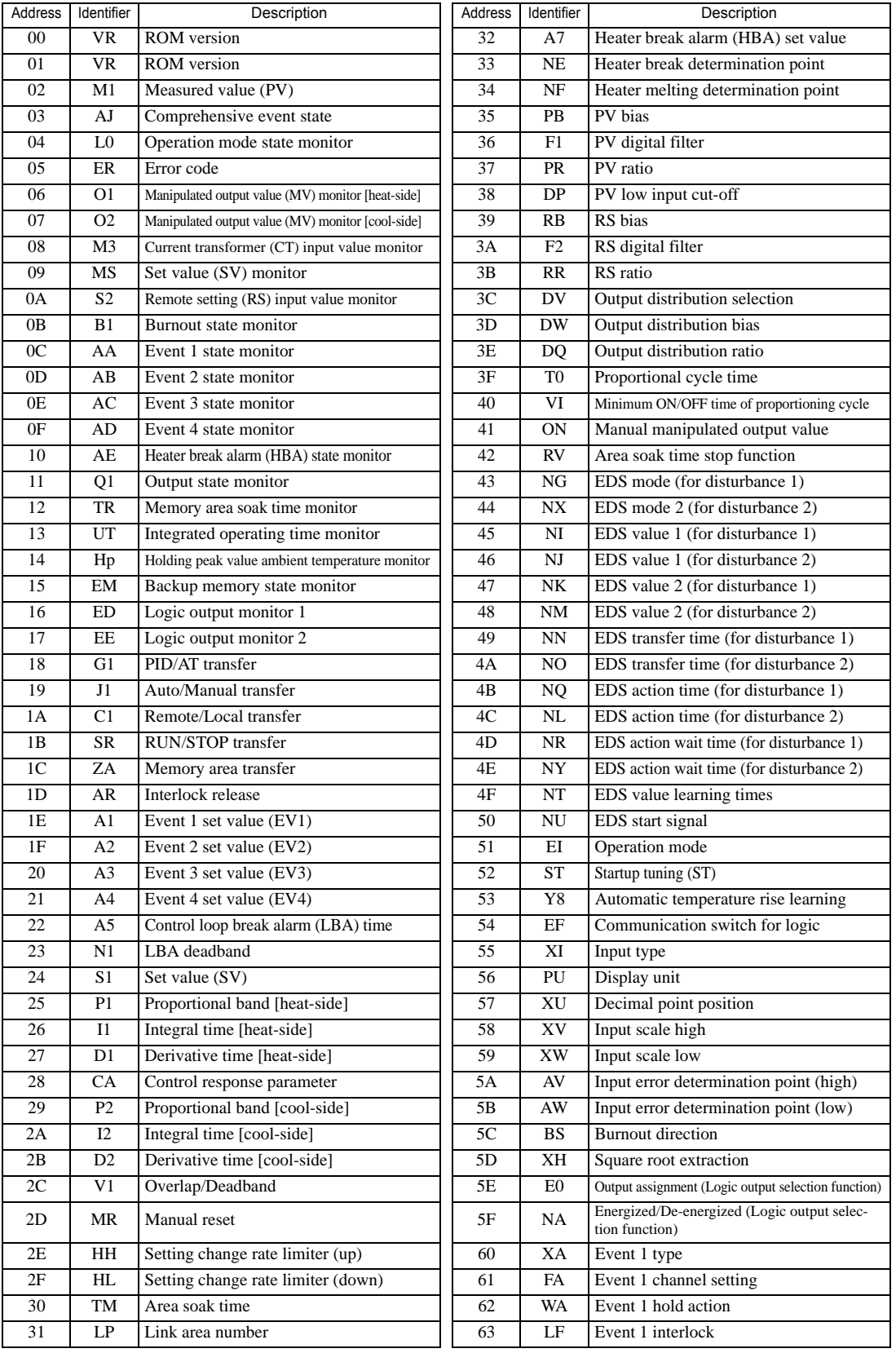

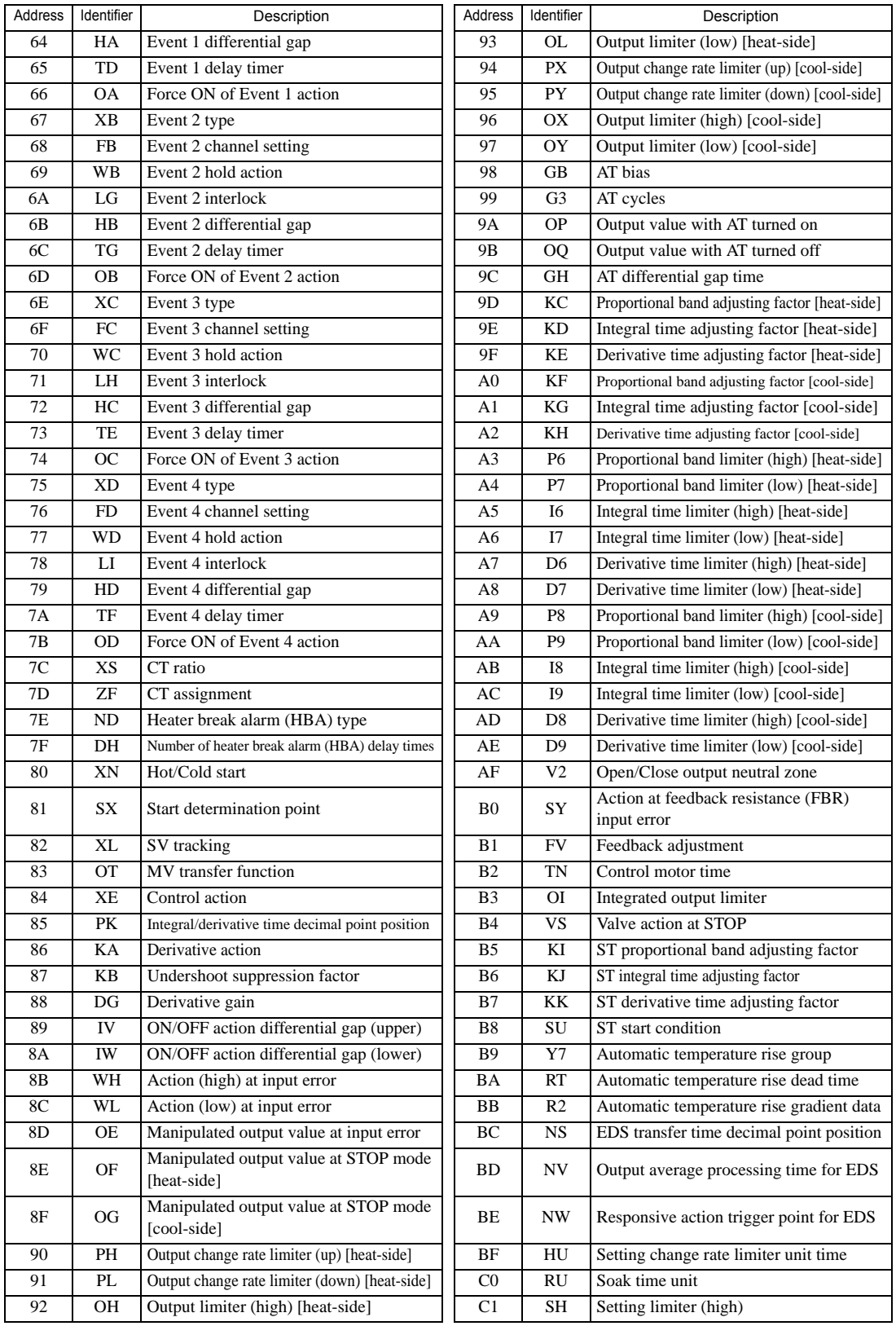

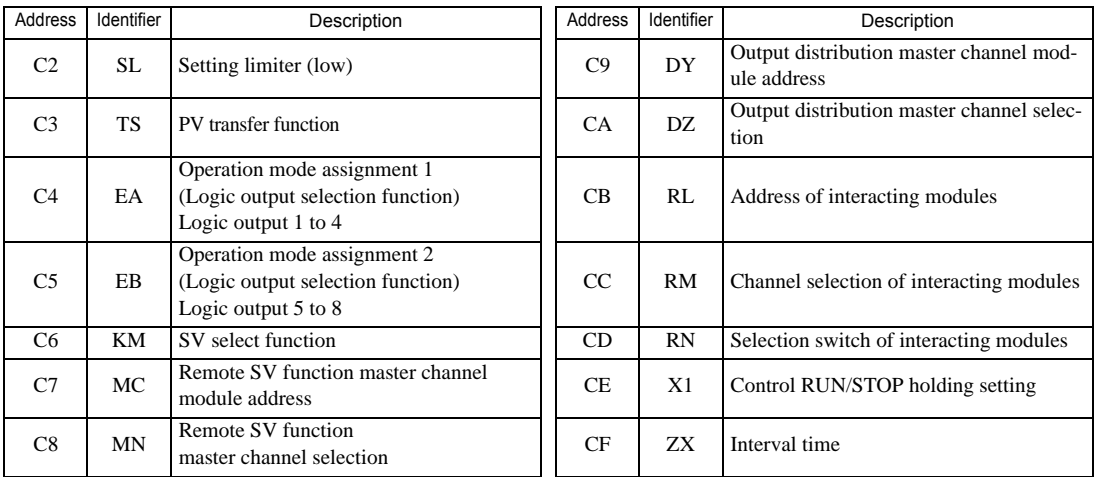

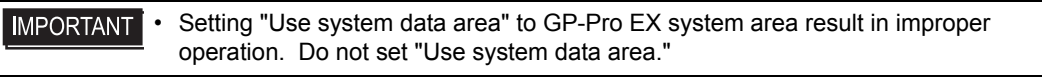

- System area setting that can be used for the temperature controller is reading area size only. NOTE Please refer to the GP-Pro EX Reference Manual for system data area.
	- Cf. GP-Pro EX Reference Manual "LS Area (Direct Access Method Area)" • Please refer to the precautions on manual notation for icons in the table.
		- "Manual Symbols and Terminology"
	- Even if non-existing address is used, there are cases when read error is not indicated. In this case, zero (0) is kept for read out data. On the other hand, writing error is indicated.

# 6.21 SRZ (Z-DIO) Series

L

 $\Box$  This address can be specified as system data area.

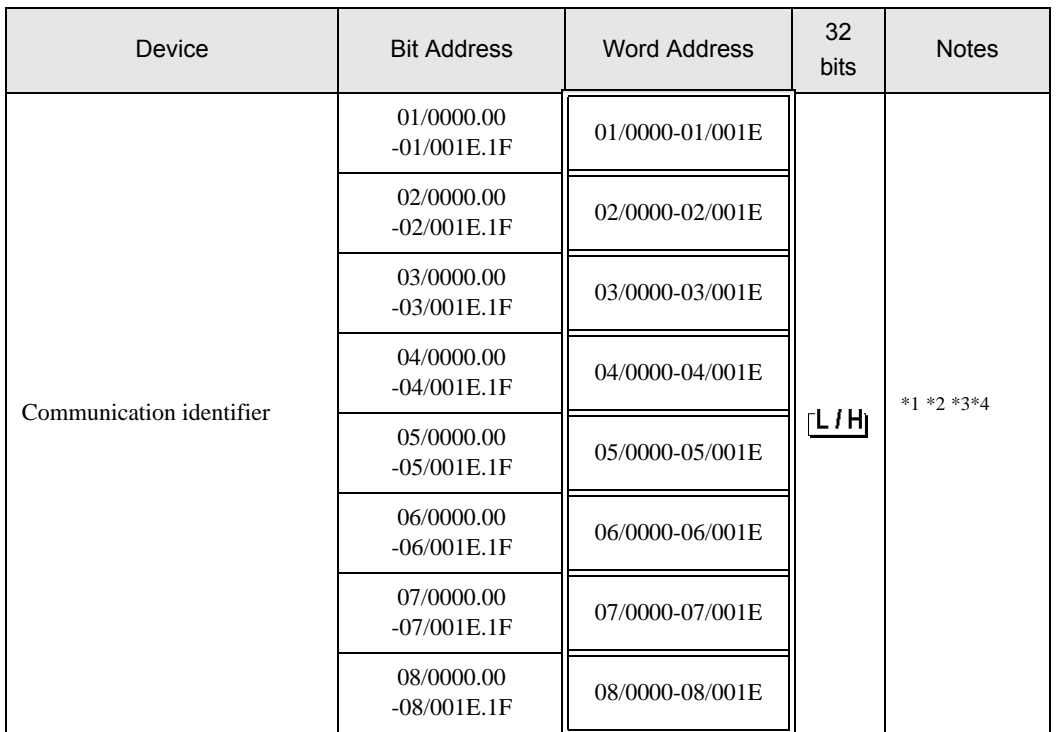

\*1 There are cases for which writing is not available depending on the device address. Check the identifying attributes of the external device's manual before use.

- \*2 When bit is written, the indicator reads the corresponding word address of external device, assign a bit to the read word address, and return to the external device. There are cases when correct data cannot be written if the word address is written using a ladder program, while the indicator reads data of the external device and sends it back.
- \*3 Some of the identifiers are for each channel, some are for each module. As for the identifiers which are for each channel, it is necessary to specified the channel number correctly. As for the identifiers which are for each module, the specified channel number is meaningless.

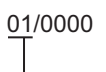

Channel number(the setting range is 01 to 08)

\*4 32-bit device

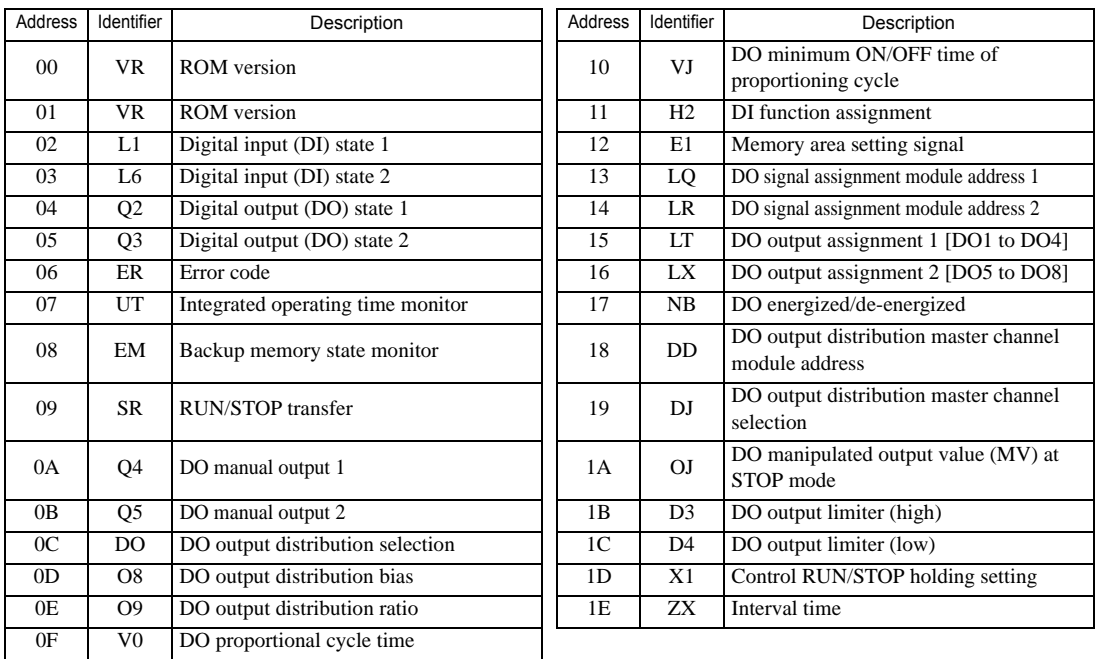

<Communication identifier list>

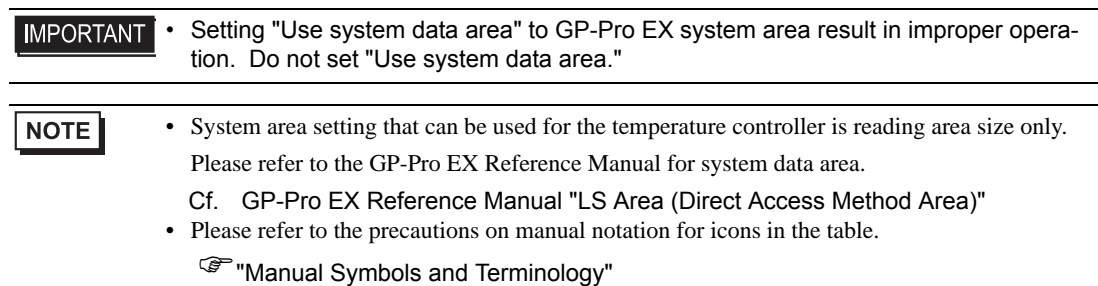

6.22 SRZ (Z-CT) Series

匠

 $\Box$  This address can be specified as system data area.

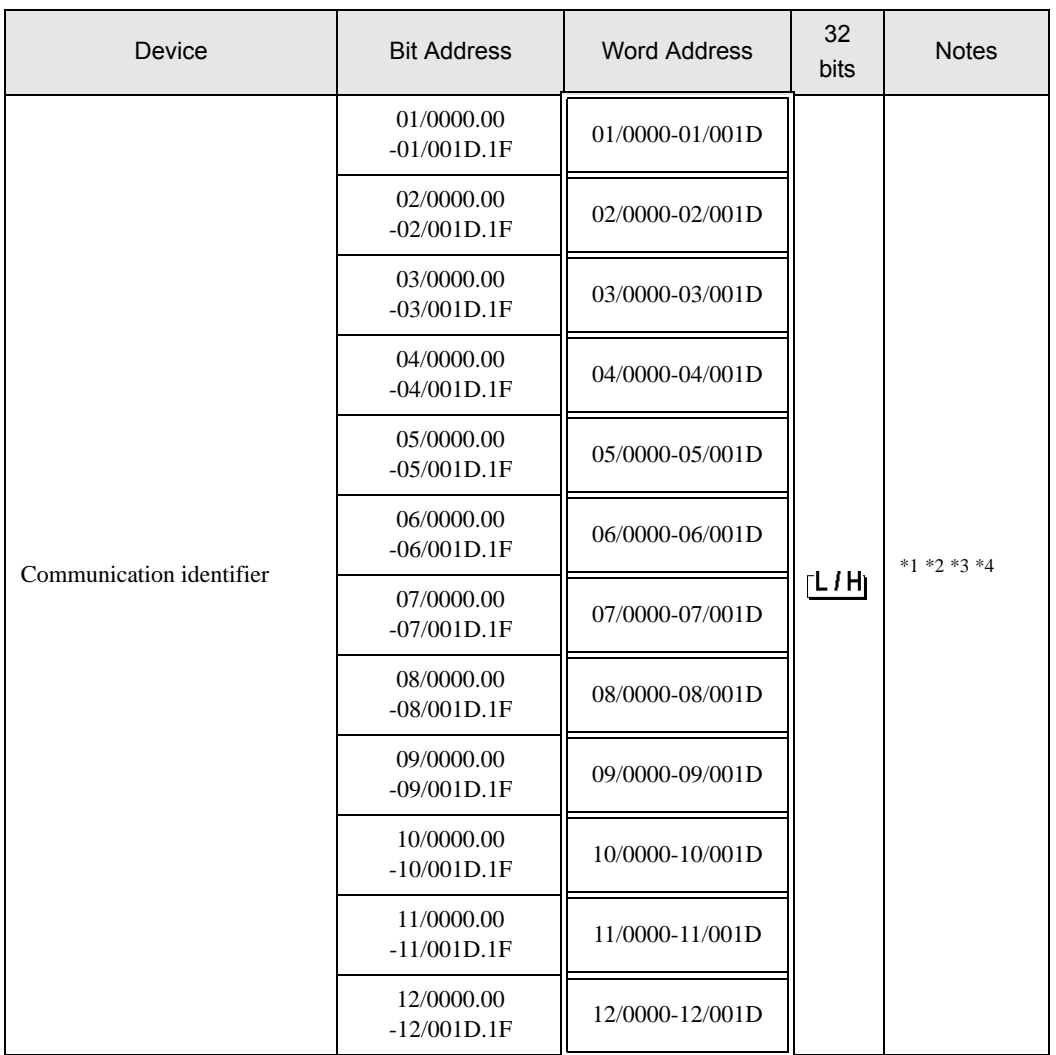

\*1 There are cases for which writing is not available depending on the device address. Check the identifying attributes of the external device's manual before use.

\*2 When bit is written, the indicator reads the corresponding word address of external device, assign a bit to the read word address, and return to the external device. There are cases when correct data cannot be written if the word address is written using a ladder program, while the indicator reads data of the external device and sends it back.

\*3 Some of the identifiers are for each channel, some are for each module. As for the identifiers which are for each channel, it is necessary to specified the channel number correctly. As for the identifiers which are for each module, the specified channel number is meaningless.

> 01/0000 Channel number(the setting range is 01 to 12)

\*4 32-bit device

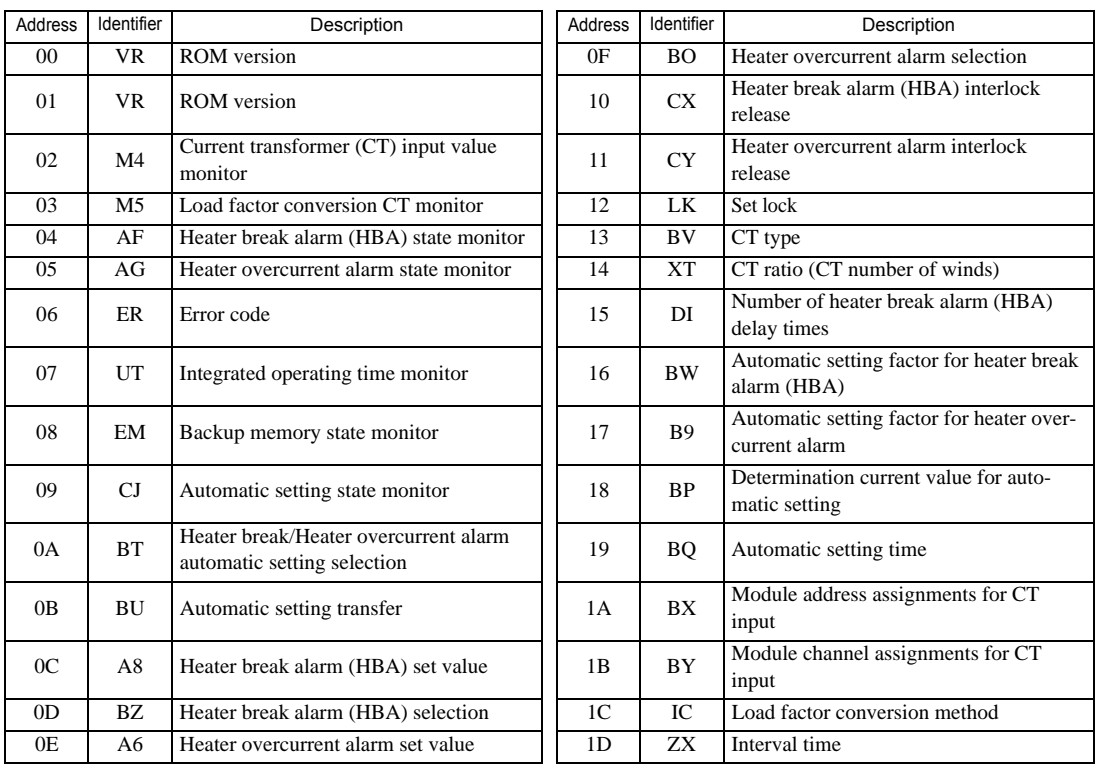

<Communication identifier list>

#### **IMPORTANT** • Setting "Use system data area" to GP-Pro EX system area result in improper operation. Do not set "Use system data area."

#### **NOTE**

• System area setting that can be used for the temperature controller is reading area size only. Please refer to the GP-Pro EX Reference Manual for system data area.

Cf. GP-Pro EX Reference Manual "LS Area (Direct Access Method Area)"

• Please refer to the precautions on manual notation for icons in the table.

**F** "Manual Symbols and Terminology"

### 6.23 SRZ (Z-COM) Series

This address can be specified as system data area.

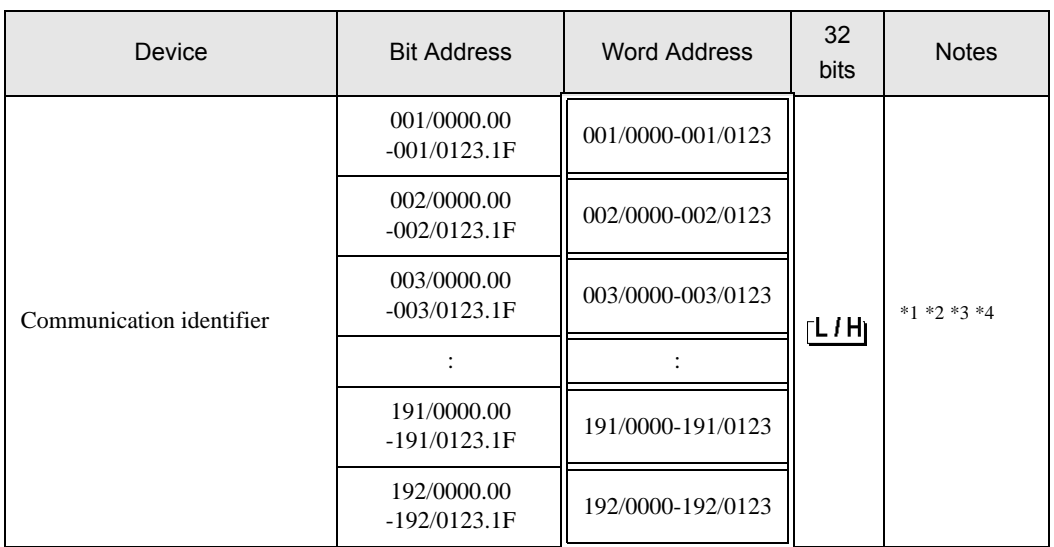

\*1 There are cases for which writing is not available depending on the device address. Check the identifying attributes of the external device's manual before use.

- \*2 When bit is written, the indicator reads the corresponding word address of external device, assign a bit to the read word address, and return to the external device. There are cases when correct data cannot be written if the word address is written using a ladder program, while the indicator reads data of the external device and sends it back.
- \*3 Some of the identifiers are for each channel, some are for each module, and some are for each SRZ unit. Only for the identifiers which are for each SRZ unit, the channel number is meaningless. For the identifiers which are for each channel and for each module, it is necessary to calculate the channel number according to the SRZ unit configuration correctly. The method of calculating the channel number is explained below. (Please refer to the manual of the External Device for more details.)
	- Date for each module (The channel number that is assigned regardless of module type) Channel number of communication = Module address setting + Offset value  $+1$
	- Data for each module (The channel number for every module type) Channel number of communication = Module address setting  $+1$
	- Data for each channel

Channel number of communication = (Module address setting  $\times$  Maximum channel number of the function module) + Channel number in the module

001/0000

Channel number(the setting range is 001 to 192)

\*4 32-bit device

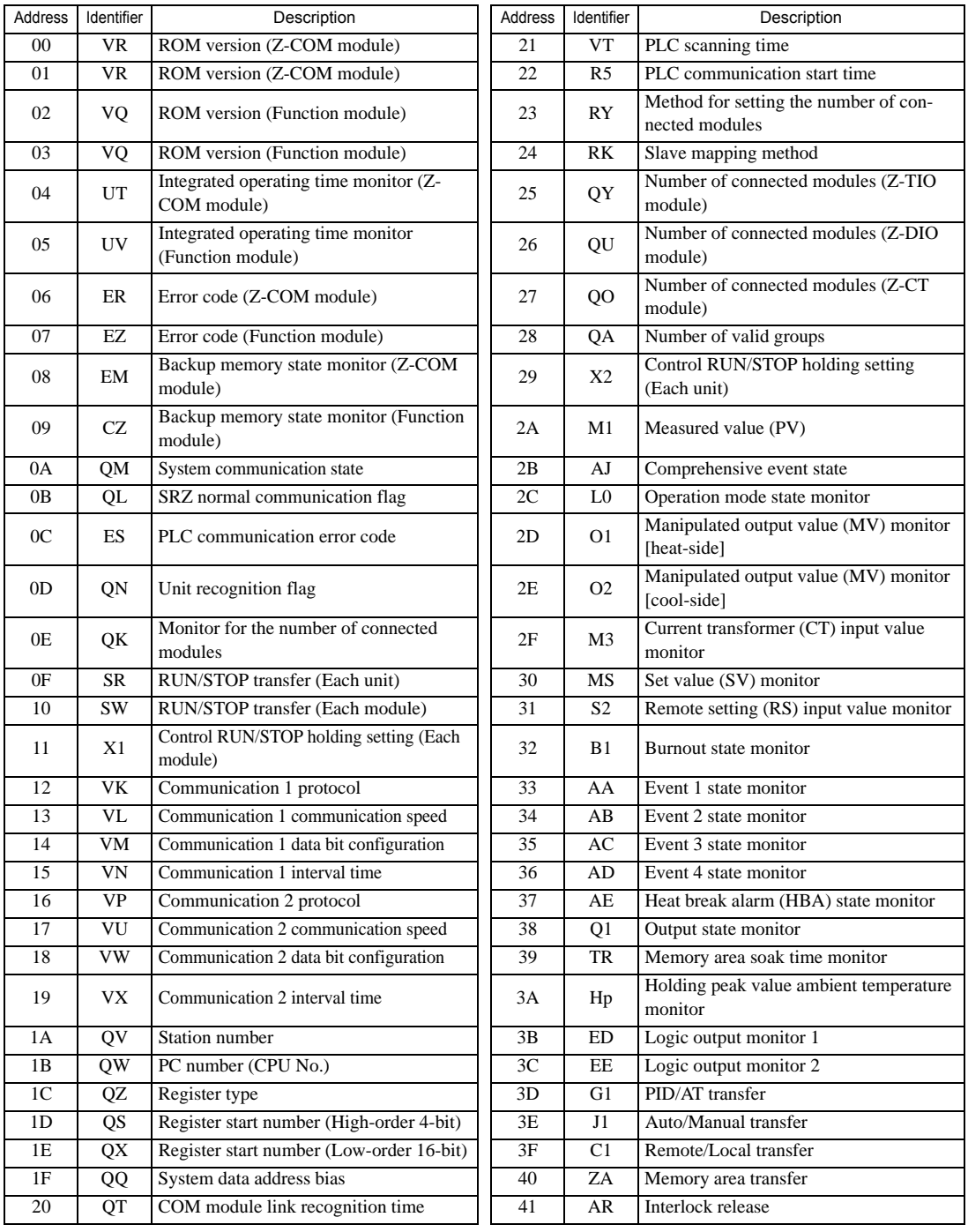

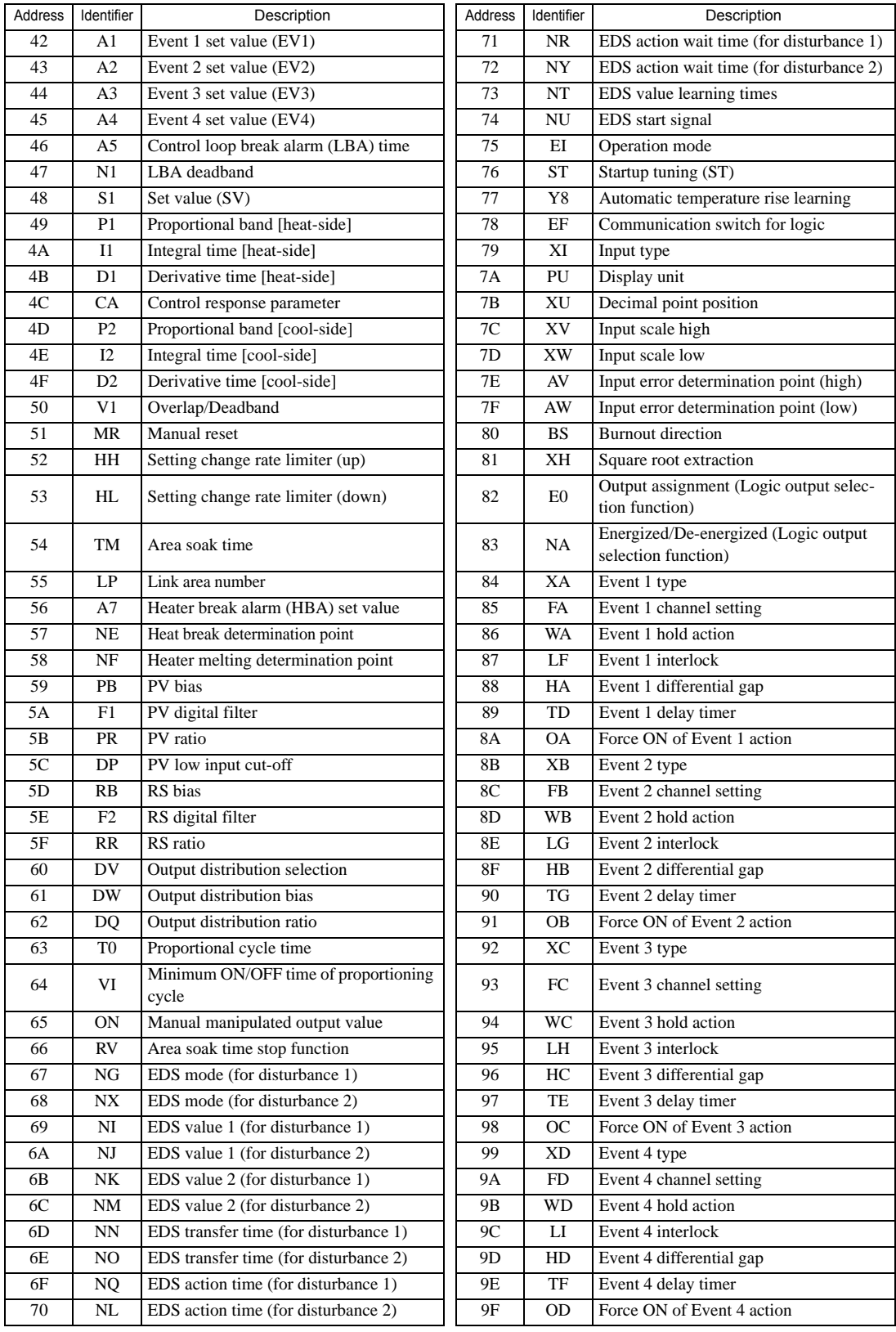

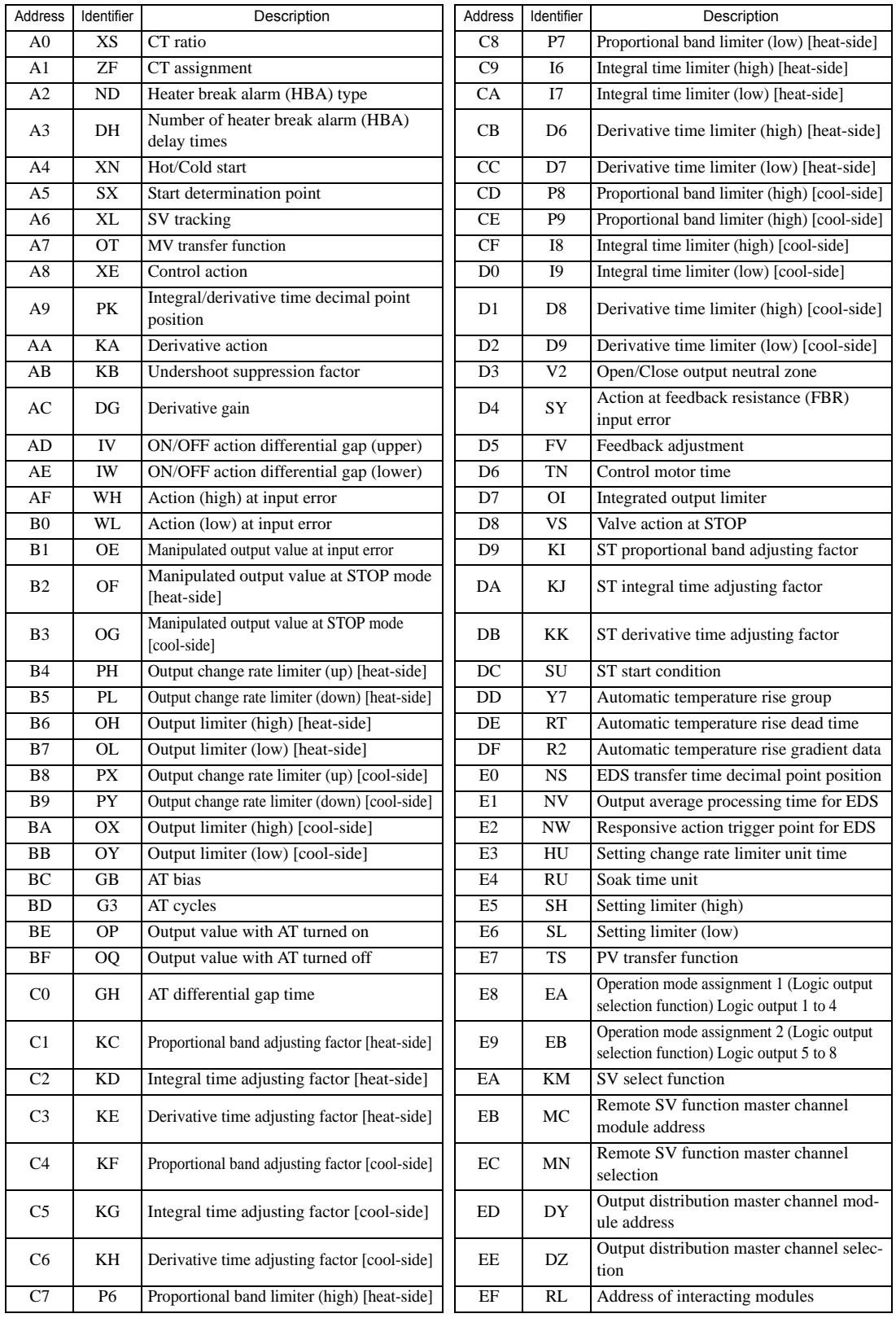

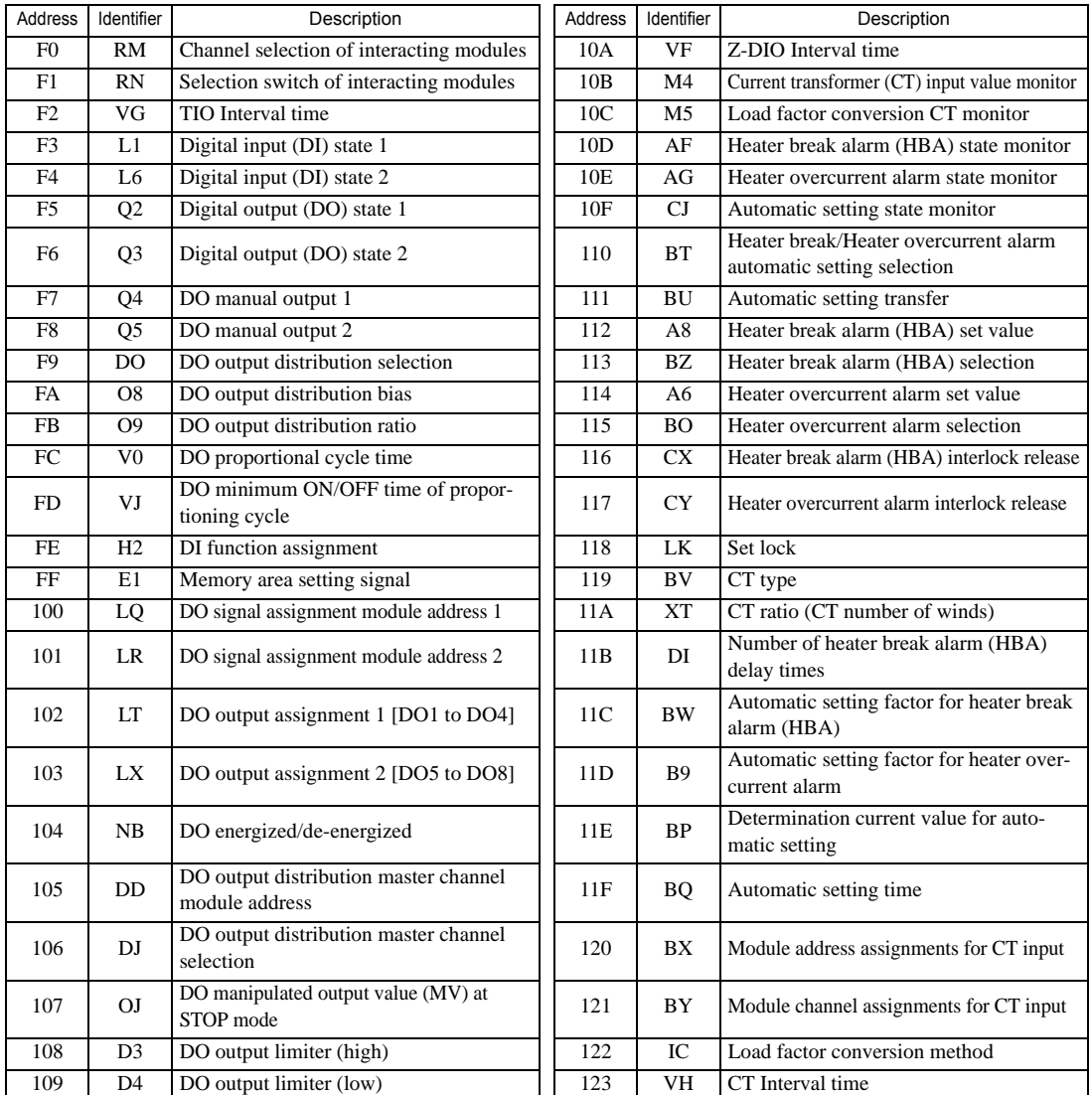

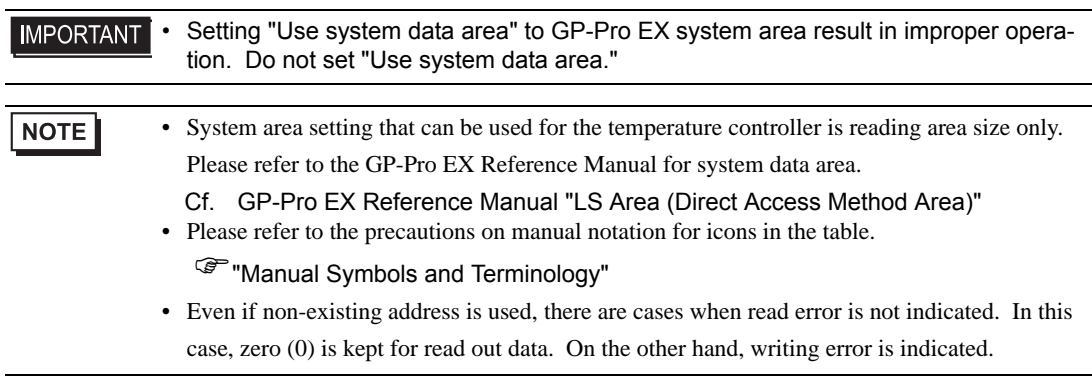

# 7 Device Code and Address Code

Use device code and address code when you select "Device Type & Address" for the address type in data displays.

# 7.1 CB Series

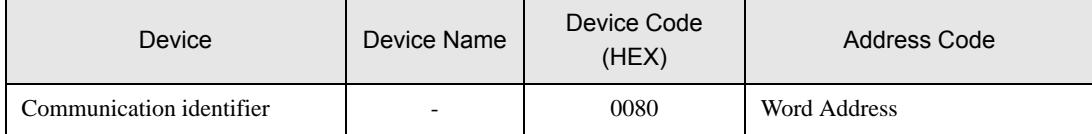

# 7.2 FB Series

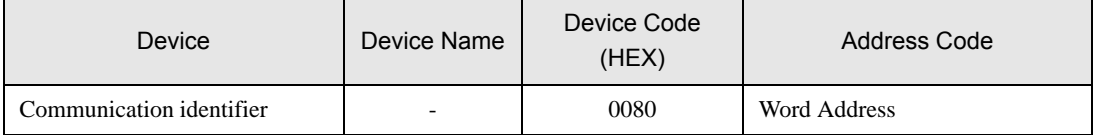

# 7.3 HA Series

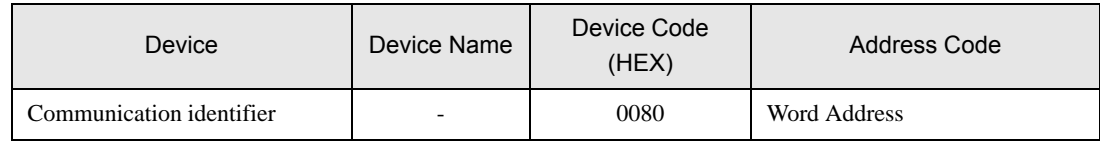

## 7.4 MA Series

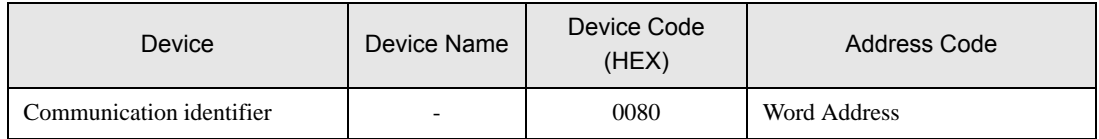

# 7.5 SRV Series

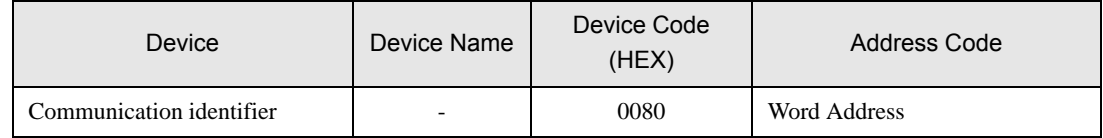

# 7.6 SRX Series

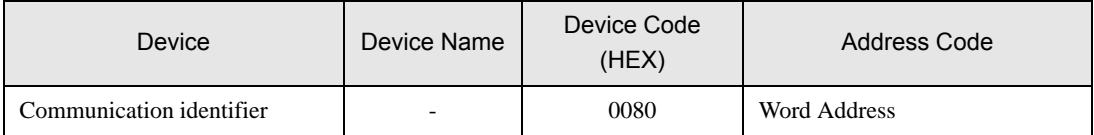

# 7.7 SA Series

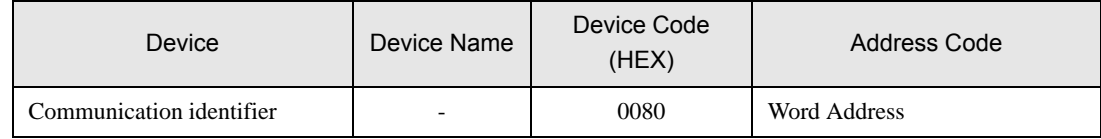

# 7.8 SR Mini HG(H-PCP-A/B) Series

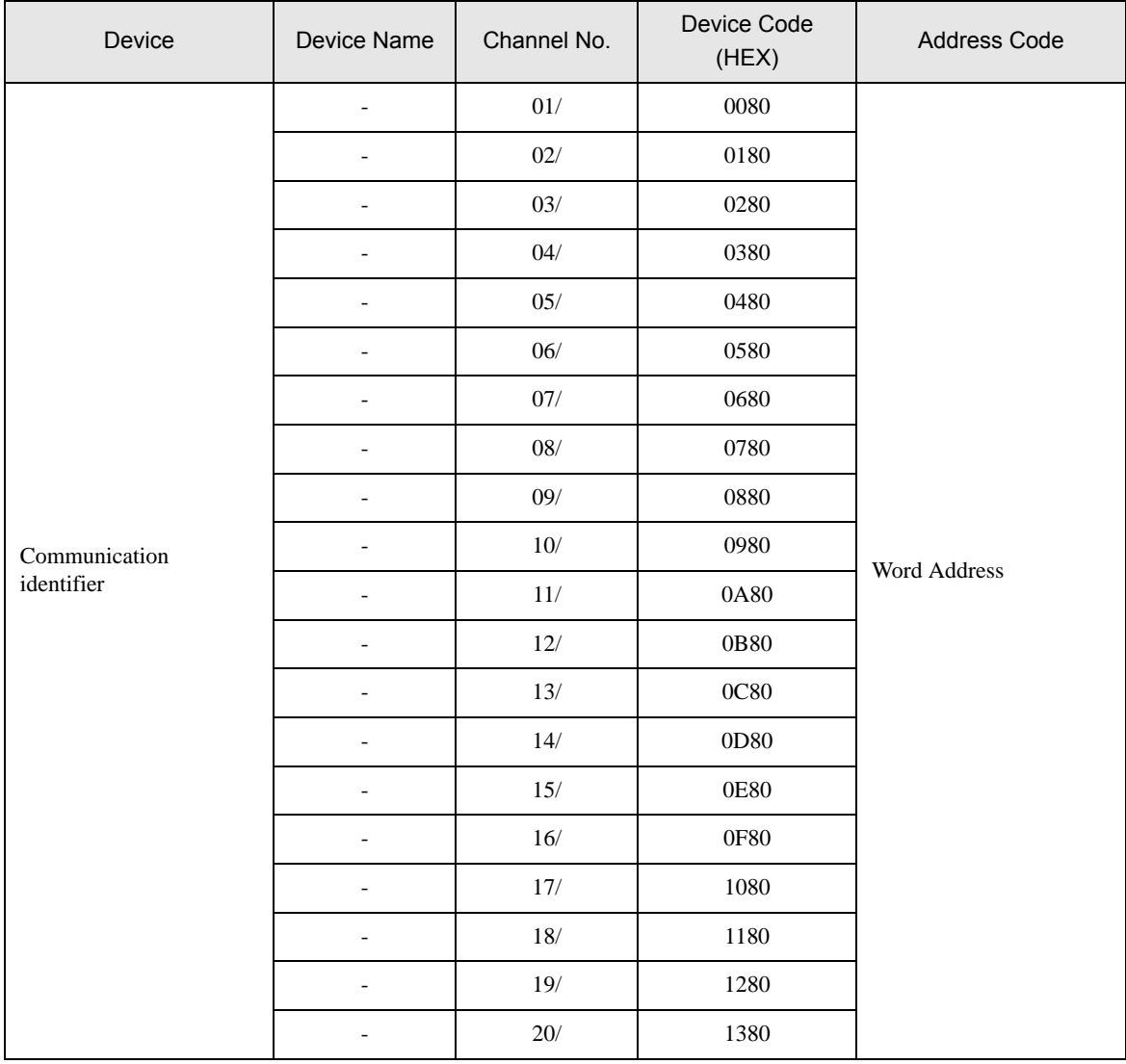

# 7.9 SR Mini HG(H-PCP-J) Series

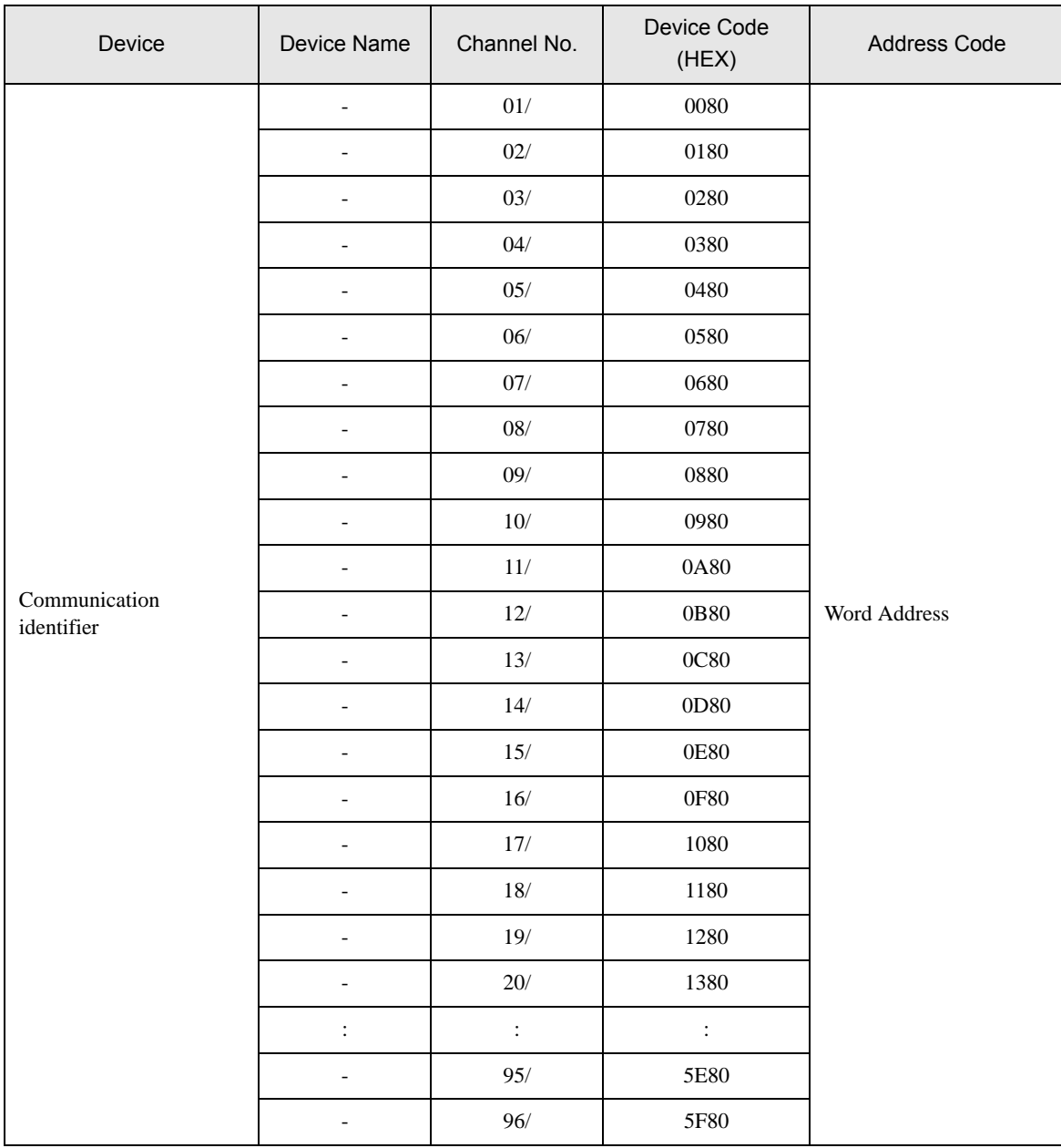

# 7.10 REX-F9000 Series

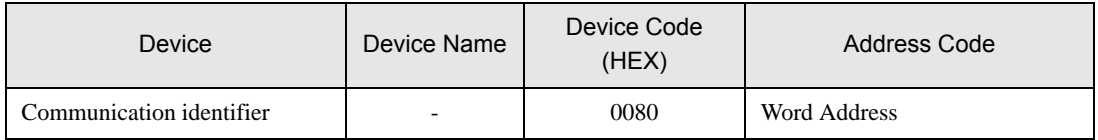
#### 7.11 REX-F Series

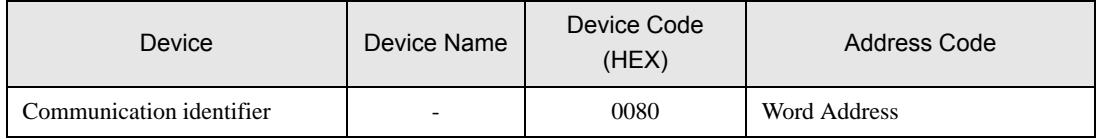

#### 7.12 REX-D Series

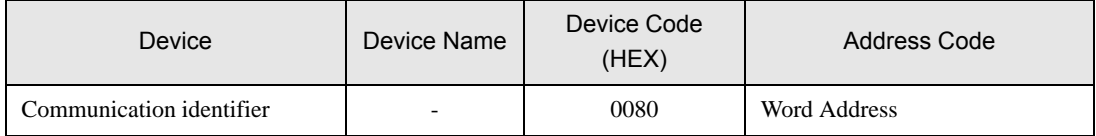

#### 7.13 REX-G9 Series

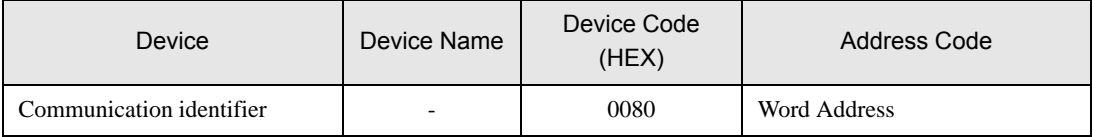

### 7.14 REX-P300 Series

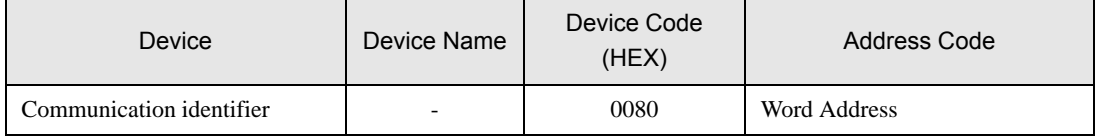

#### 7.15 REX-P250 Series

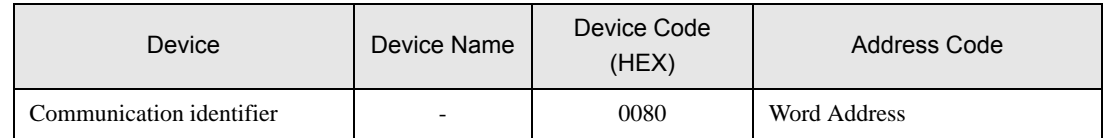

#### 7.16 REX-AD Series

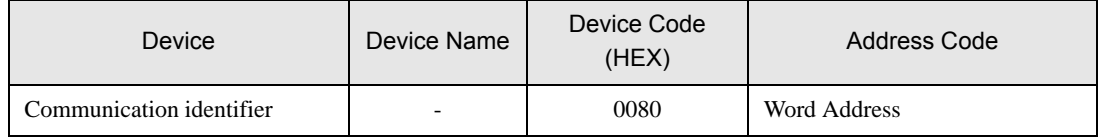

#### 7.17 REX-PG Series

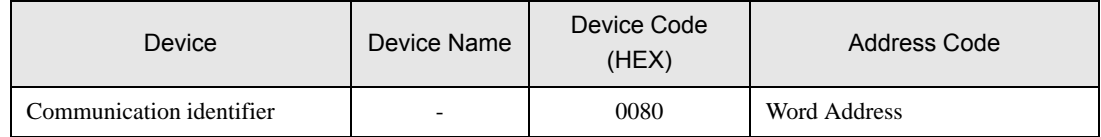

# 7.18 AE500 Series

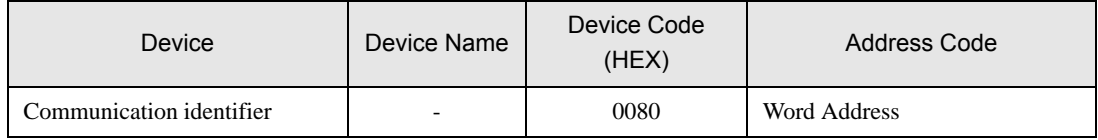

#### 7.19 LE100 Series

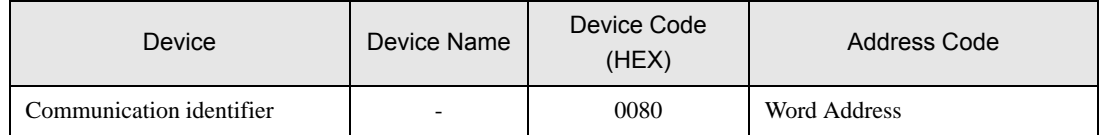

# 7.20 SRZ (Z-TIO) Series

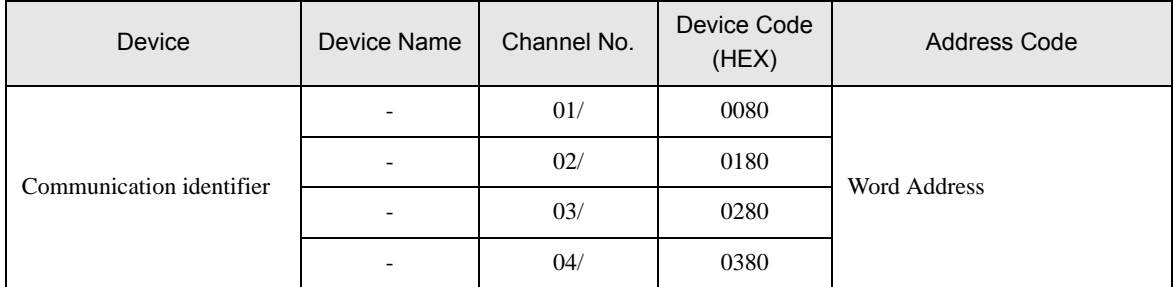

### 7.21 SRZ (Z-DIO) Series

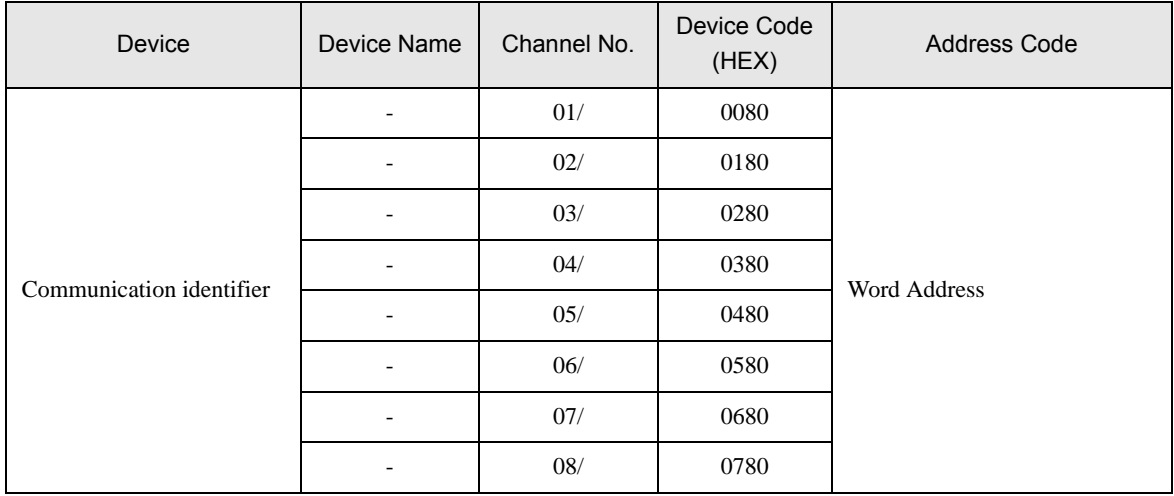

# 7.22 SRZ (Z-CT) Series

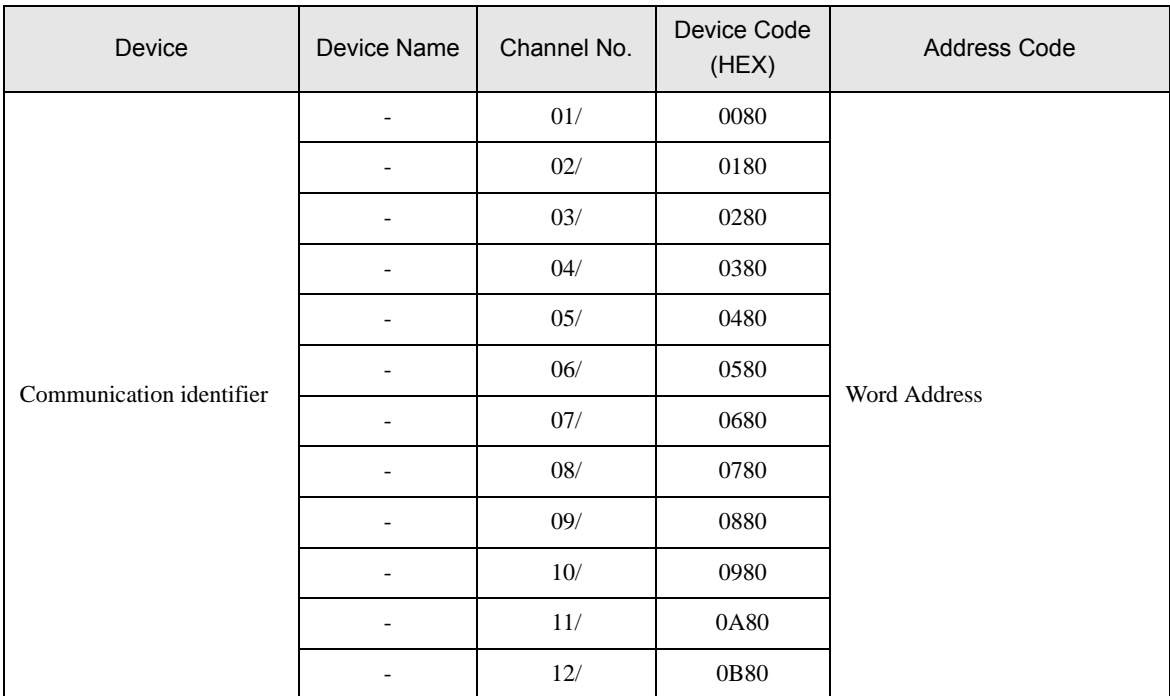

# 7.23 SRZ (Z-COM) Series

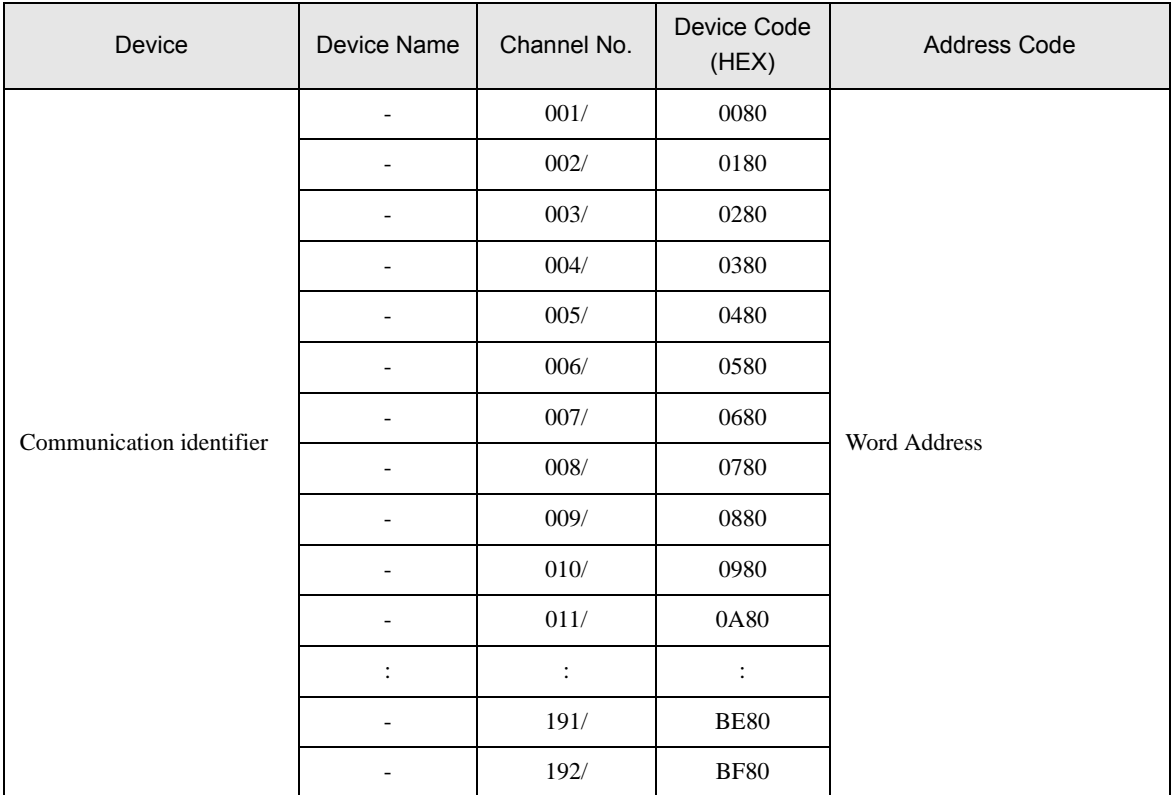

# 8 Error Messages

Error messages are displayed on the screen of Display as follows: "No. : Device Name: Error Message (Error Occurrence Area)". Each description is shown below.

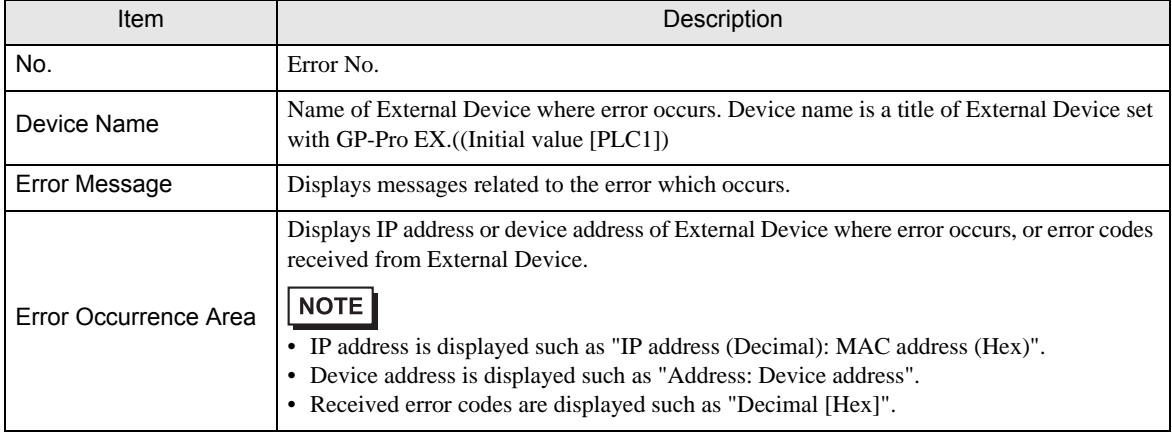

#### Display Examples of Error Messages

"RHAA035: PLC1: Error has been responded for device write command (Error Code: 2 [02H])"

• Refer to your External Device manual for details on received error codes. NOTE • Refer to "Display-related errors" in "Maintenance/Troubleshooting Guide" for details on the error messages common to the driver.

#### **E** Error Codes Unique to External Device

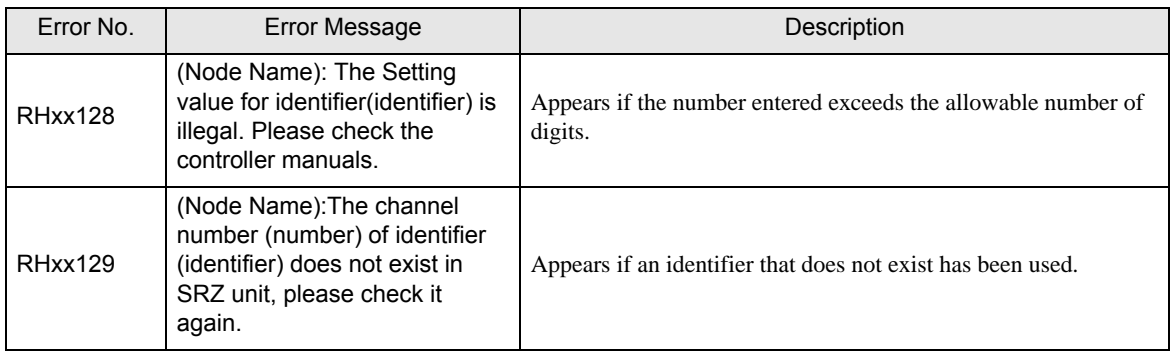